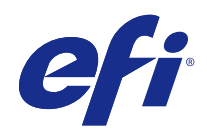

# Fiery Command WorkStation

© 2015 Electronics For Imaging. 本出版品中的資訊涵蓋在本產品的「法律聲明」範圍內。

2015 年 3 月 9 日

目錄

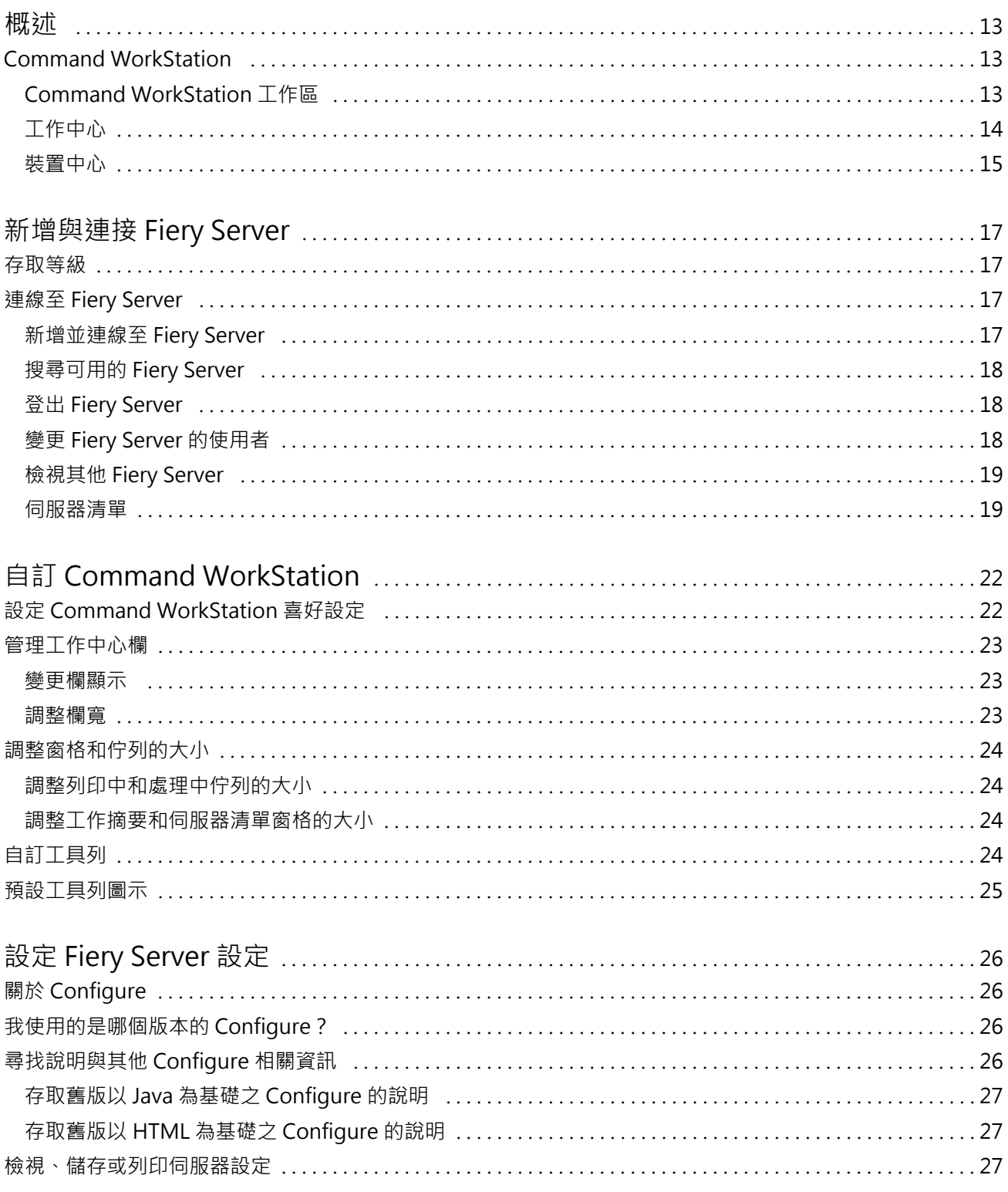

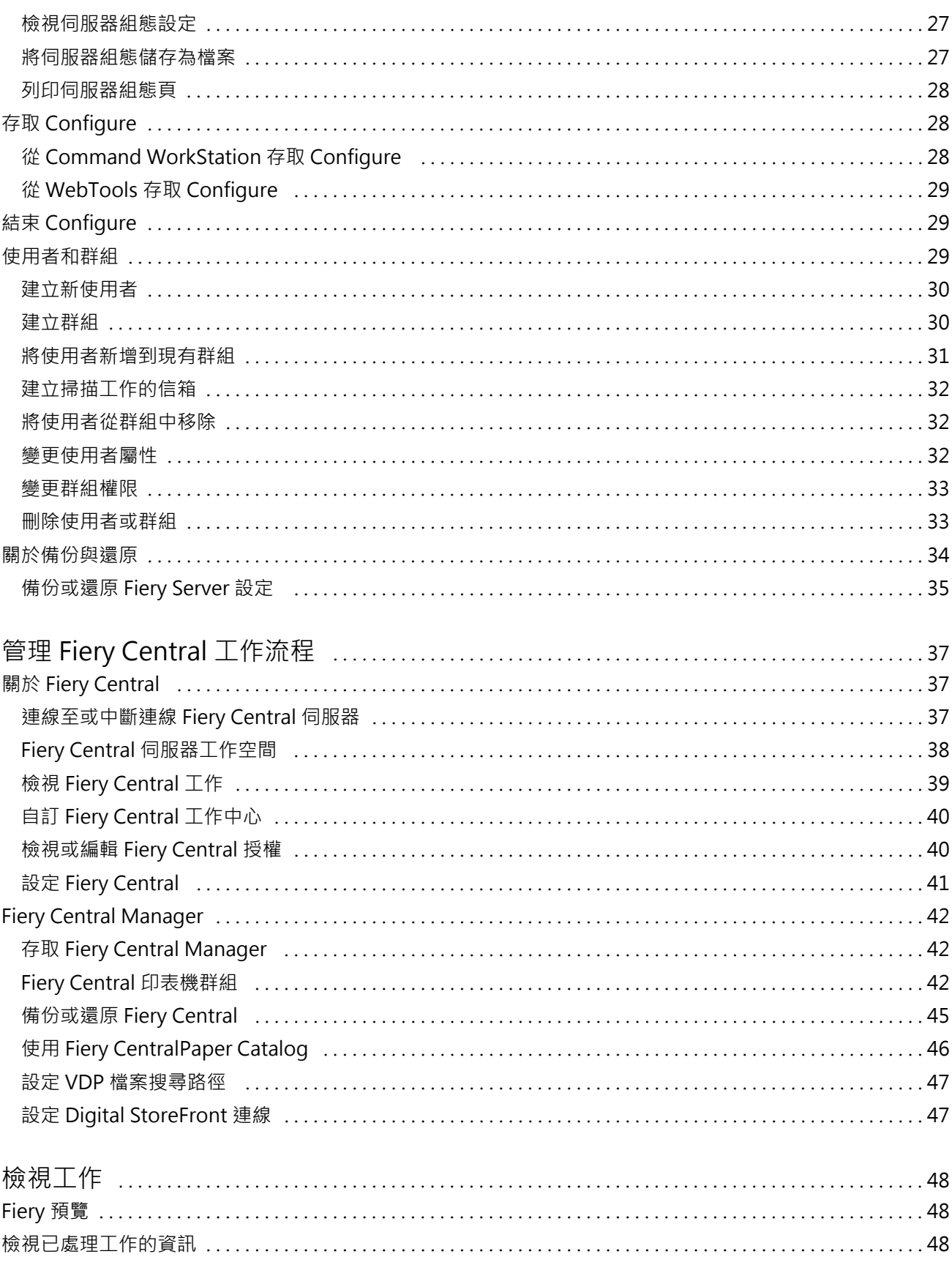

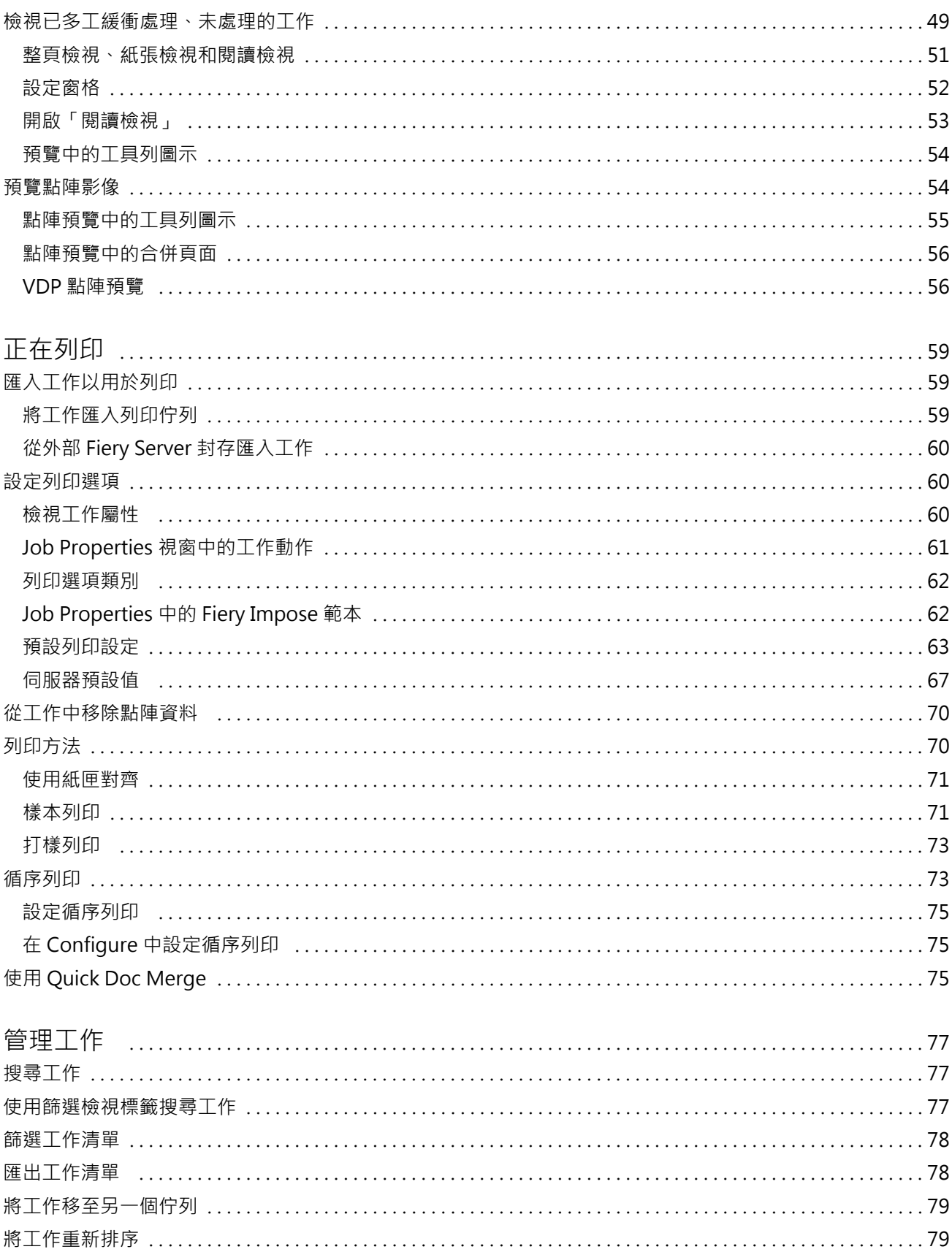

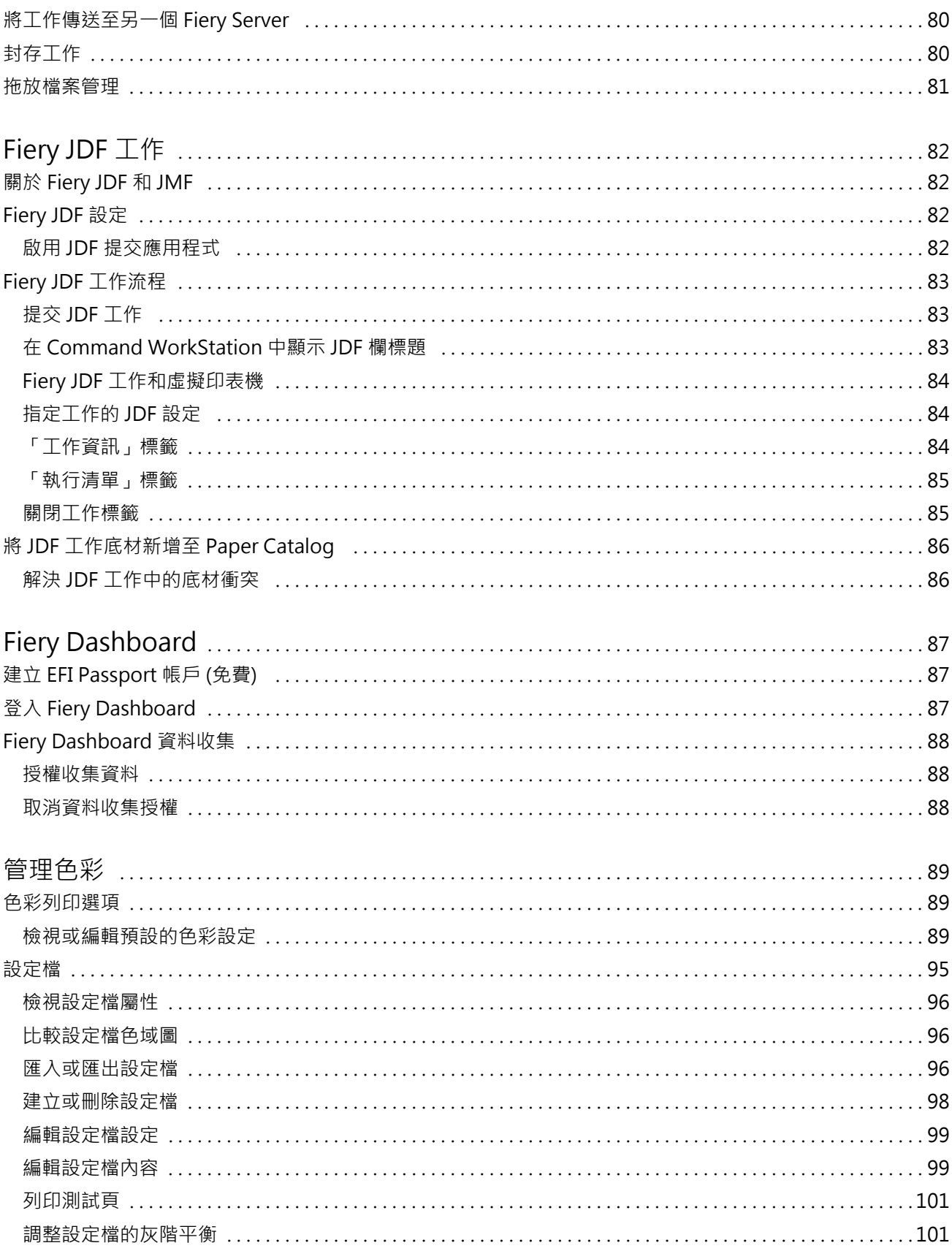

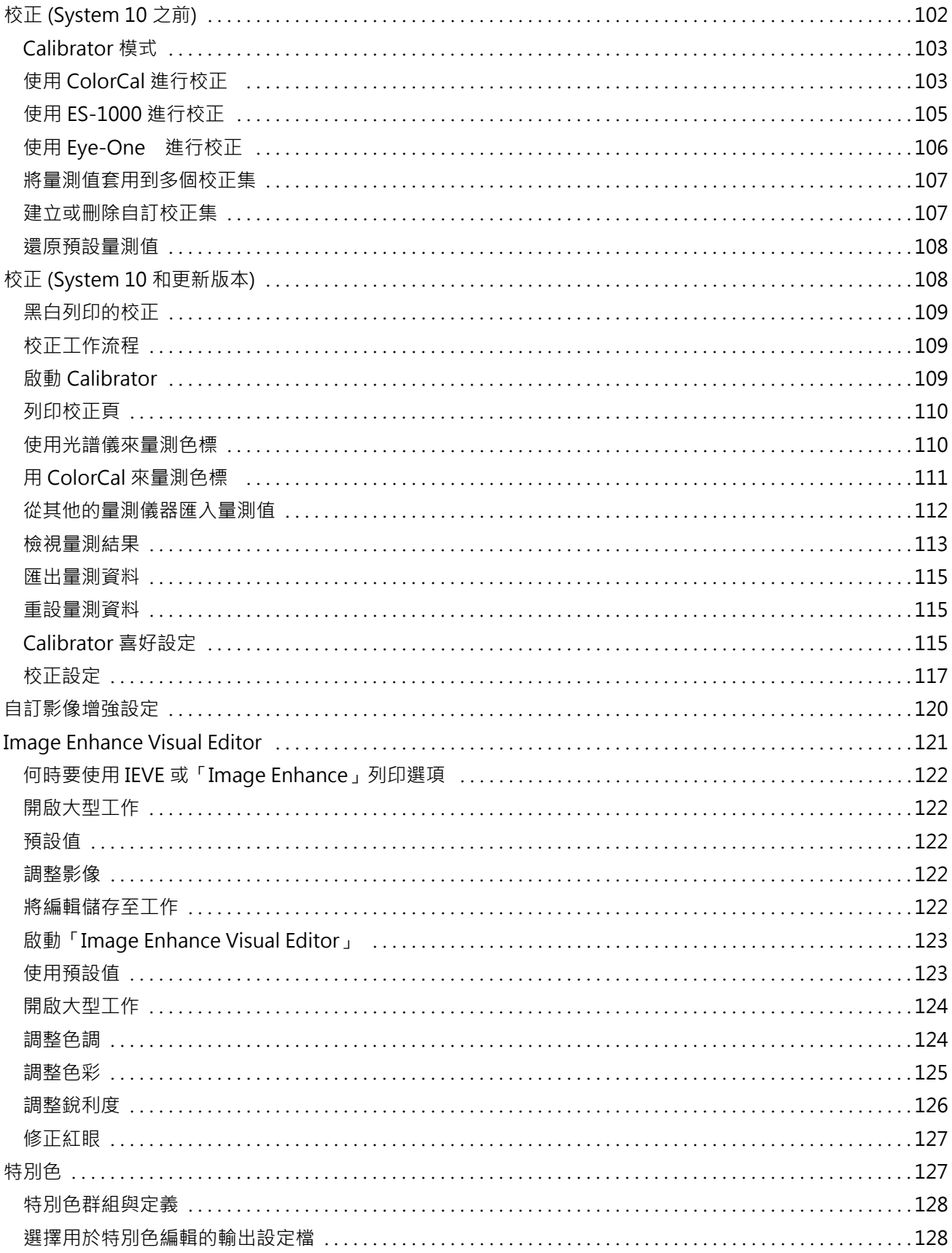

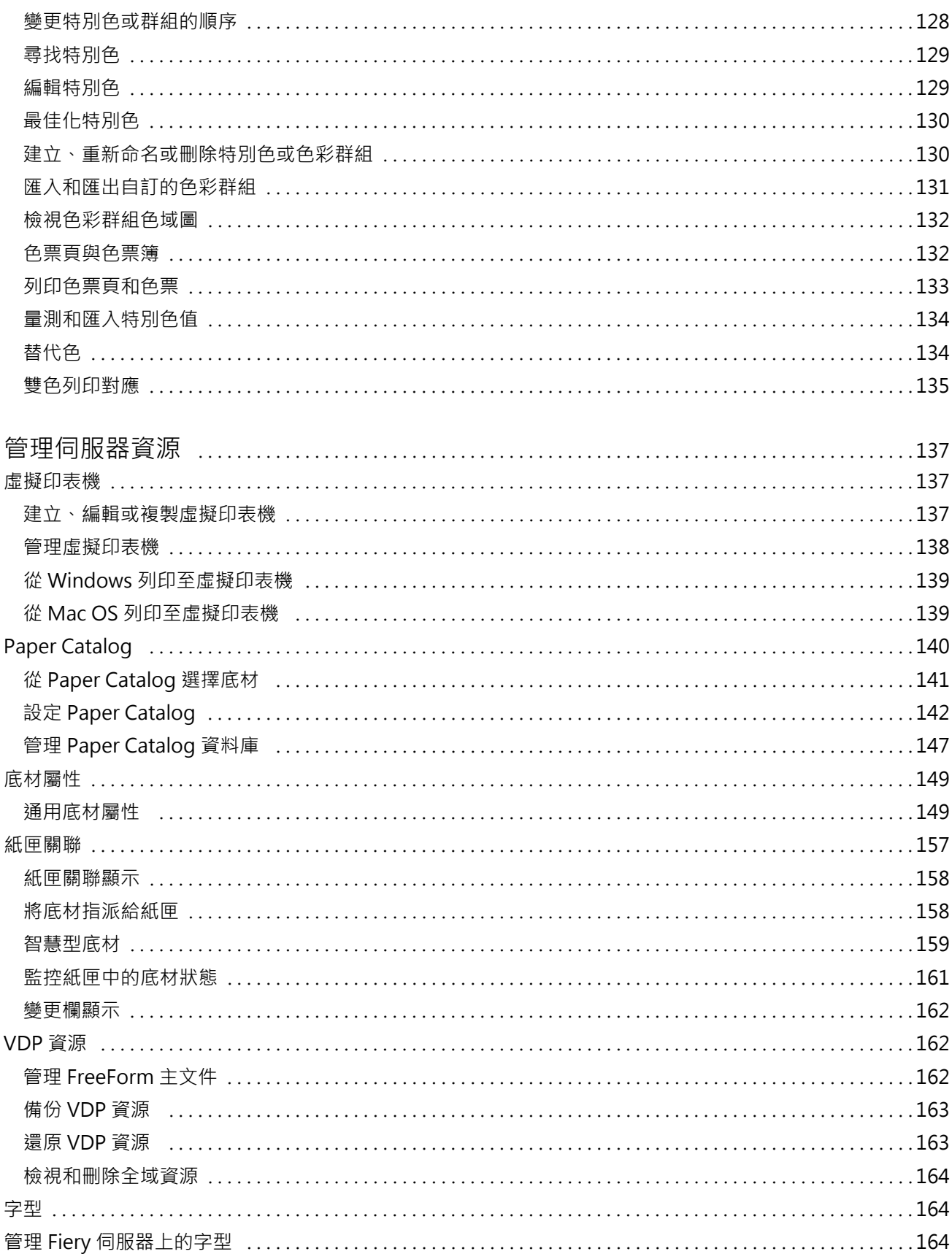

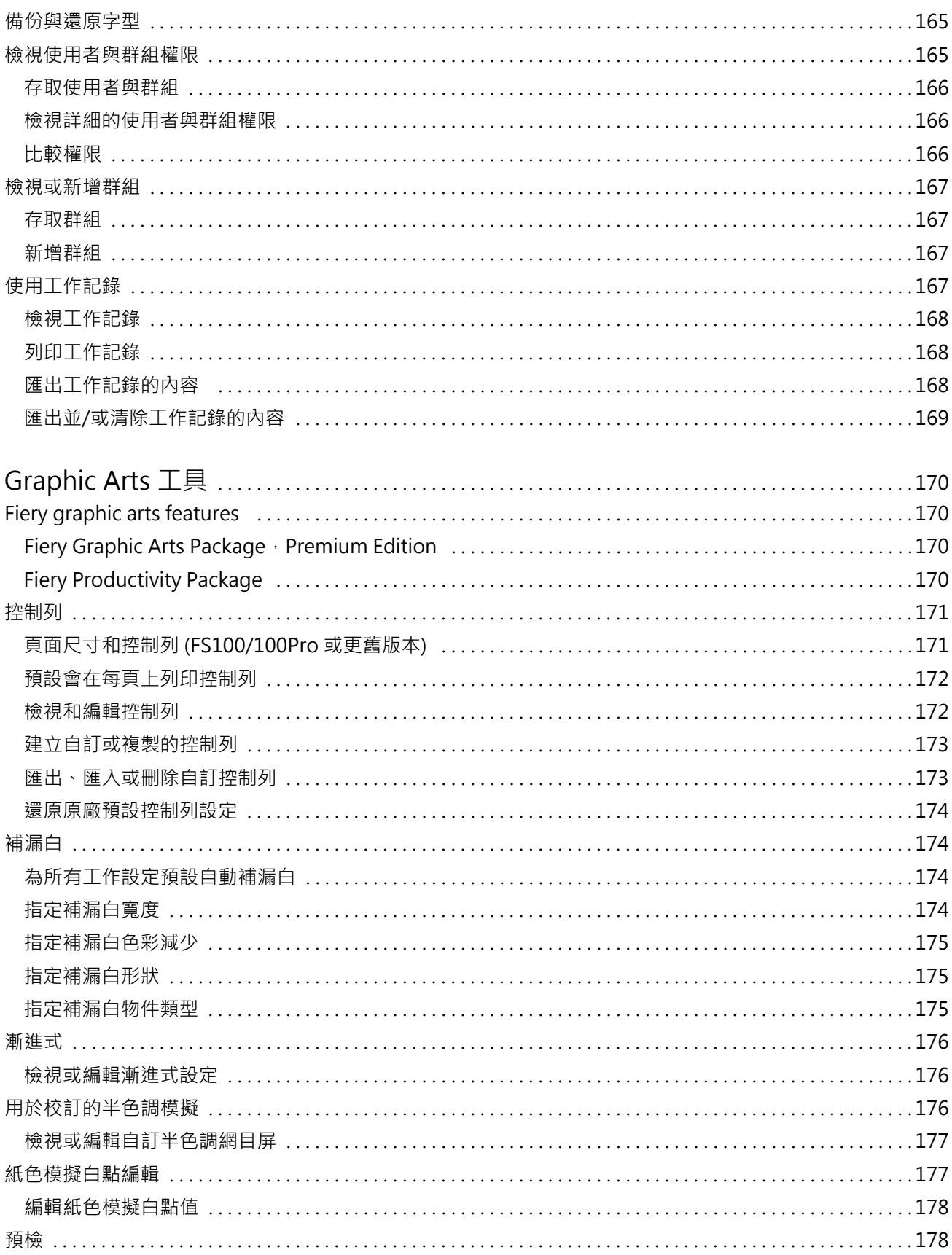

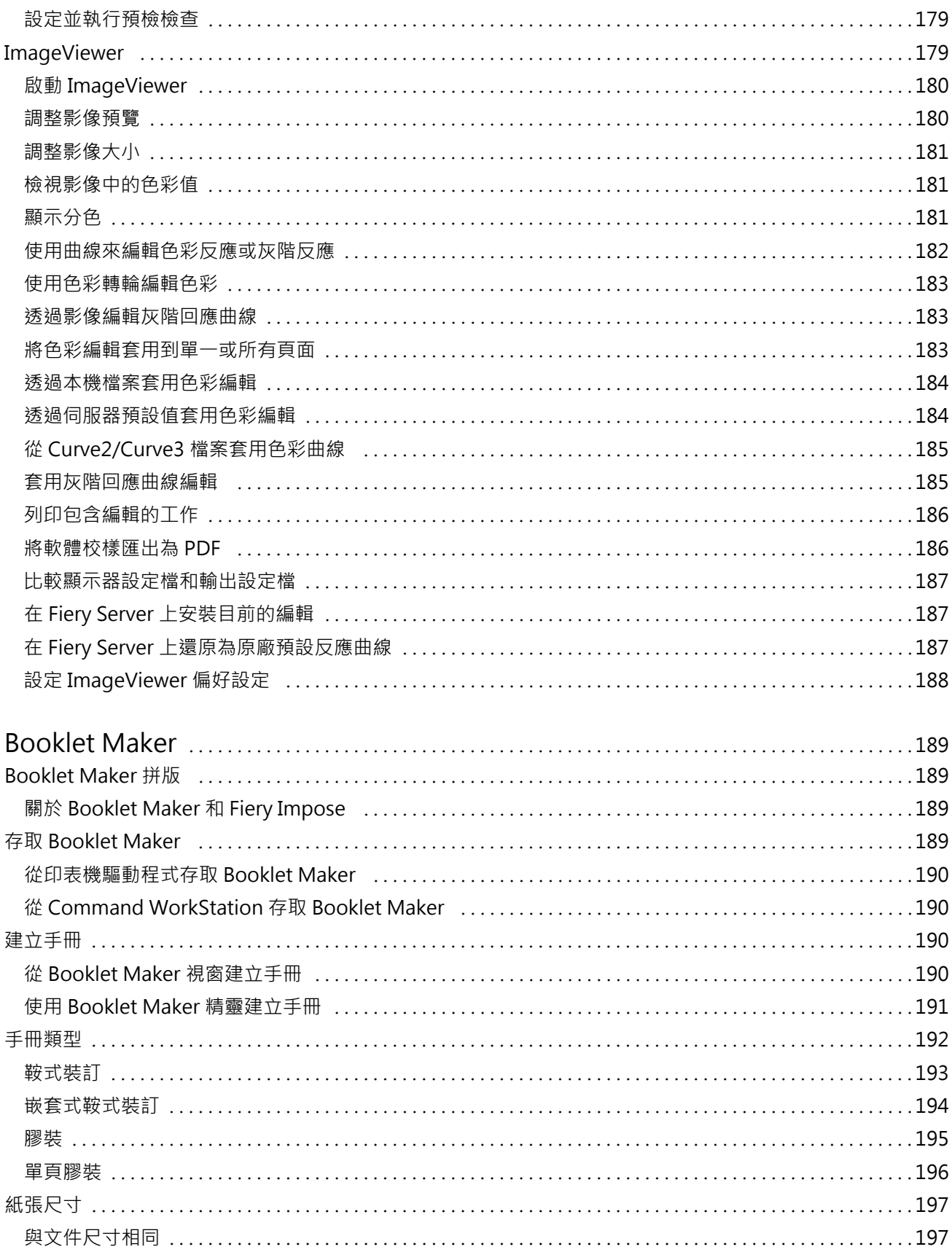

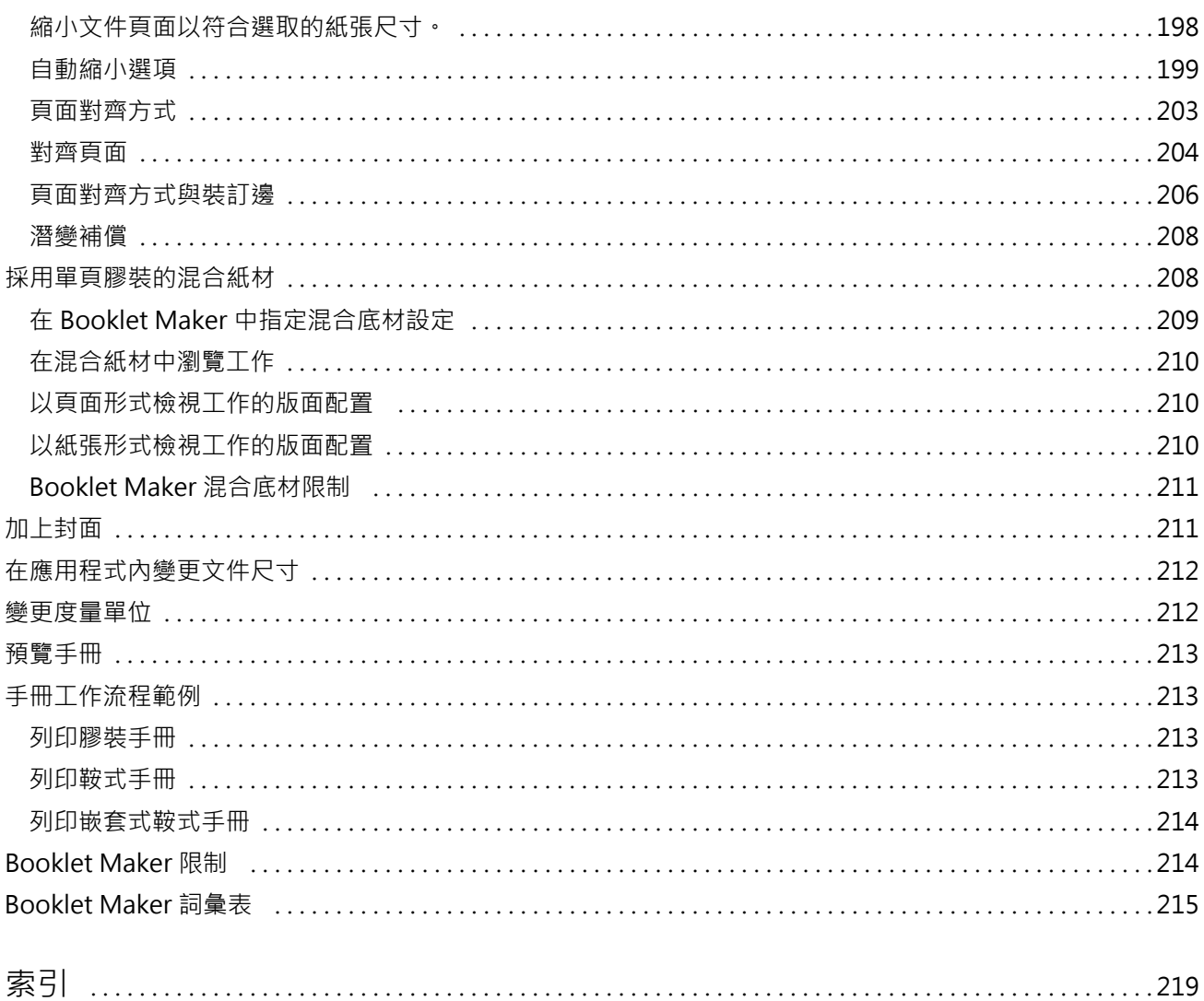

# <span id="page-12-0"></span>概述

# Command WorkStation

Command WorkStation 是 Fiery Servers 的列印工作管理介面。

透過 Command WorkStation,您可以連線到多部 Fiery Servers,然後從單一位置管理工作。這個直覺式介面 可以讓操作員和管理員輕鬆處理複雜的工作,不論處理的工作數目多寡或類型為何。

「工作中心」和「裝置中心」是 Command WorkStation 的整合功能,包含用來搜尋工作、預覽工作、指派工作 流程以及管理數位和位移列印工作的工具。您可以使用 Command WorkStation 工具執行下列工作:

- **•** 修改及合併工作
- **•** 檢視有關工作和 Fiery Servers 的資訊
- **•** 檢視、選取及修改自訂列印選項
- **•** 檢視及修改自訂工作流程

Fiery Servers 提供許多選用功能;本說明系統提供所有選用功能的相關說明。不過,只有當連線的 Fiery Server 支援選用功能時,這些功能才會顯示在 Command WorkStation 中。例如,如果連線的 Fiery Server 只支援黑白列印,您將無法進行彩色列印。

您可以在「裝置中心」的「一般資訊」標籤中查看列印控制器上安裝的 Fiery 系統版本 (請參閱 Command WorkStation 工作區 (第 13 頁))。

有關 Command WorkStation 功能的更多資訊,請參閱使用者說明文件集中的「公用程式」。

### **Fiery Central**

Fiery Central 軟體可整合您的生產系統,讓現有或新的 copiers/printers 更容易擴充且更有效率。這套軟體 可將多台 Fiery Driven 數位印表機和其他精選 copiers/printers 組合成一套可以透過 Command WorkStation 存取的集中式列印生產系統。

### **Command WorkStation 工作區**

您可透過主視窗來存取常用的功能。您可以透過收合或展開窗格和佇列來自訂主視窗的顯示。

Command WorkStation 主視窗包含以下區域:

- **•** 主功能表 透過這些功能表來存取命令 (請參[閱用於佇列中工作的命令](#page-13-0) (第 14 頁))。
- **•** 工作中心 用來檢視和管理傳送至已連接 Fiery Server 的工作。「工作中心」包含「列印中」和「處理 中」佇列。
- **•** 裝置中心 用來設定已連接的 Fiery Server 並存取多種不同的列印管理工具。
- <span id="page-13-0"></span>**•** 伺服器 - 用來連接和中斷連接 Fiery Servers,並檢視狀態與錯誤訊息及耗材。
- **•** 工作摘要 檢視已處理工作的頁面內容 (縮圖)。從「工作摘要」窗格,您可以開啟「預覽」來檢視有關已 多工緩衝處理、未處理工作和包含及不包含點陣資料的工作。

### **工作中心**

Command WorkStation 工作中心是集中位置,可讓您檢視和管理傳送至連線的 Fiery Server。「工作中心」包 含列印和處理佇列,以及「已保留」、「已列印」和「已封存」清單。

您可以使用「工作中心」執行以下各項:

- **•** 在所有 Fiery Servers 之間搜尋工作、檢視工作屬性,以及預覽工作。可自訂的工具列可讓使用者檢視有 關其工作的詳細資訊。
- **•** 指定工作流程和管理工作
- **•** 將工作分組,以便有效率地管理工作並檢視工作狀態
- **•** 檢視所有 Fiery Servers 的狀態
- **•** 檢視複印機/印表機、耗材和底材,以及工作需求的資訊

### **用於佇列中工作的命令**

您可以存取命令,以用於顯示在「工作中心」內保留、已列印或已封存佇列中的工作。請以滑鼠右鍵按一下佇 列以顯示命令清單,或從「動作」功能表選取命令。

選用功能只有在連線的 Fiery Server 支援時才會顯示。

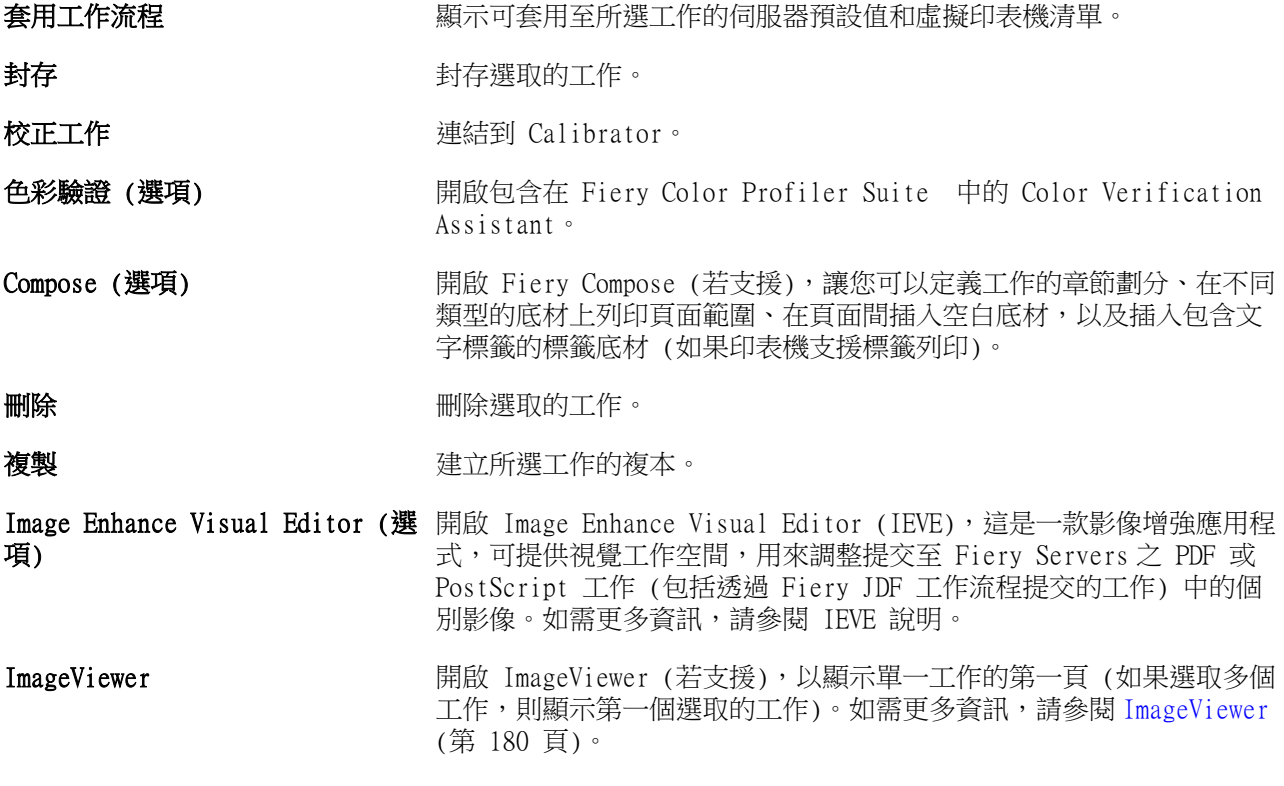

<span id="page-14-0"></span>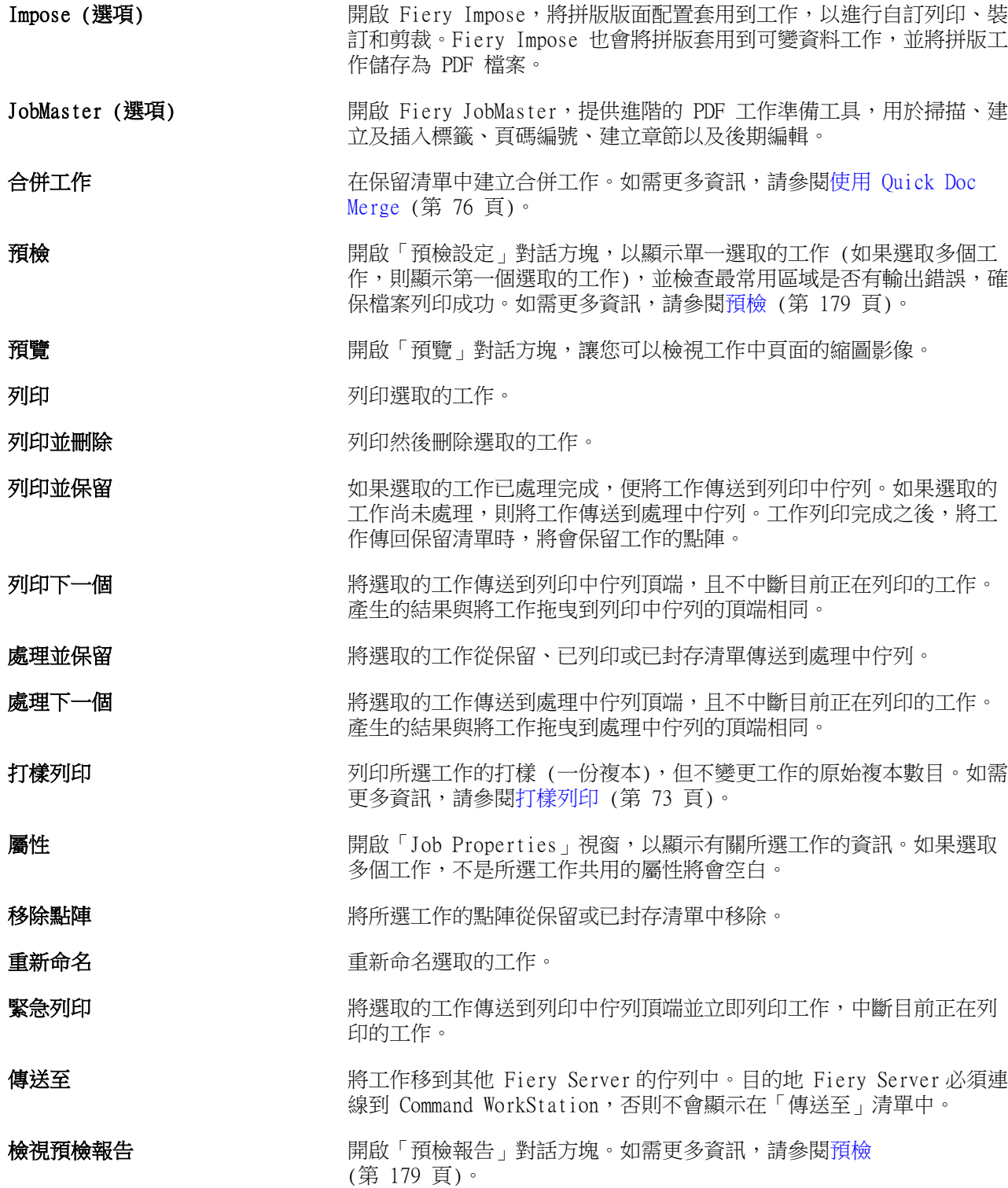

## **裝置中心**

Command WorkStation 將系統資訊顯示在單一工作區中。您可以使用「裝置中心」設定已連線的 Fiery Server 並存取各種列印管理工具。您可以整合伺服器設定功能、設定使用者權限,以及設定佇列和工作記錄。

您可以使用「裝置中心」執行下列工作:

- **•** 檢視有關已連線 Fiery Server 的資訊,包括相關聯的複印機/印表機上的耗材相關資訊。
- **•** 檢視及修改您的色彩工作流程圖。
- **•** 檢視及修改 Paper Catalog、可變資料列印 (VDP)、色彩設定檔、特別色和字型設定。
- **•** 檢視可用的虛擬印表機和伺服器預設值,並使用「影像增強」設定讓影像自動修正。
- **•** 檢視及比較管理員指派的使用者權限。
- **•** 檢視所有已處理和已列印工作的詳細記錄。

「裝置中心」包含下列標籤:

- **•** 一般 檢視有關已連線 Fiery Server 的資訊,包括 IP 位址、容量 (可用的硬碟空間容量) 和已安裝的 選購配件和套件清單。「一般」標籤中包含下列標籤:「一般資訊」、「伺服器組態」和「工具」。
- **•** Color Setup 檢視及修改您的色彩工作流程圖。「Color Setup」標籤中包含下列標籤:「色彩管理」、 「控制列」、「補漏白」、「漸進式」和「半色調模擬」。
- **•** 資源 檢視及修改 Paper Catalog、可變資料列印 (VDP)、色彩設定檔、特別色和字型設定。「資源」標 籤中包含下列標籤 (如果已連線的 Fiery Server 支援):「Paper Catalog」、「VDP 資源」、「設定 檔」、「特別色」和「字型」。
- **•** 工作流程 檢視可用的虛擬印表機和伺服器預設值,並使用「影像增強」設定讓影像自動修正。「工作流 程」標籤中包含下列標籤:「工作預設值」、「虛擬印表機」和「影像增強」。
- **•** 使用者 檢視及比較管理員指派的使用者權限。「使用者」標籤中包含「使用者和群組」標籤、「比較權 限」標籤和「Configure」按鈕。您可以使用「Configure」按鈕修改使用者和群組權限。
- **•** 記錄 您可以使用「記錄」標籤檢視所有已處理和已列印工作的詳細記錄。「記錄」標籤中包含「工作記 錄」標籤。

# <span id="page-16-0"></span>新增與連接 Fiery Server

### 存取等級

您可以使用管理員、操作員或訪客的身分登入。管理員可以為每一種使用者類型設定密碼。

- **•** 管理員 能夠完整存取所有的 Command WorkStation 和 Fiery Server 控制台功能。需要管理員密碼。
- **•** 操作員 能夠存取所有「工作中心」功能。在「裝置中心」中,操作員無法存取 Configure、「備份與還 原」、變更密碼及刪除工作記錄等功能。操作員可以檢視 Paper Catalog、虛擬印表機和色彩管理功能,但 無法對其進行編輯。需要操作員密碼。
- **•** 訪客 可以下載、檢視工作狀態、編輯喜好設定、變更版面配置,但是不能存取工作記錄或對 Fiery Server 設定進行變更。不需要密碼。

有關設定存取層級的更多資訊,請參閱「Configure 說明」以及使用者說明文件集中的「組態與設定」。

# 連線至 Fiery Server

若要使用 Command WorkStation,您必須連線到 Fiery Server。

Command WorkStation 工作區的「伺服器」清單可管理任何可用 Fiery Server 的存取權。您可以選擇新增 (並連線至)、移除及中斷連線 Fiery Server。

您可以在「連線到伺服器」對方塊中輸入 DNS 名稱或 IP 位址,以搜尋 Fiery Server。建立並驗證伺服器連 線之後,IP 位址將切換為「伺服器」清單中的 Fiery Server 名稱。Command WorkStation 可以同時連線到多 部 Fiery Server。

### **新增並連線至 Fiery Server**

您可以新增、連線及重新連線到 Fiery Server。

新增 Fiery Server 之前,您必須先取得伺服器的 DNS 名稱或 IP 位址。如果您沒有 DNS 名稱或 IP 位址, 可以使用「搜尋」尋找網路上任何可用的 Fiery Server。

- <span id="page-17-0"></span>**1** 執行下列其中一個動作:
	- **•** 若要新增 Fiery Server,請按一下「伺服器」 > 「連接新伺服器」,或按一下「伺服器」清單中的「綠 色加號」 。在「連接伺服器」欄位中輸入 Fiery Server 的 IP 位址或 DNS 名稱,然後按一下「加號」 圖示,將它新增到伺服器的清單中。接著,按一下「連線」。

若要搜尋可用的 Fiery Server,請按一下「搜尋」圖示。

**•** 若要連線到新的 Fiery Server,請按一下「伺服器」 > 「連接新伺服器」。在「連接伺服器」欄位中, 輸入 Fiery Server的 IP 位址或 DNS 名稱,然後按一下「連線」。

若要依名稱或 IP 位址尋找 Fiery Server, 請查看「連線到伺服器」視窗中的「已中斷連線的伺服器」 清單。否則,您可以按一下「搜尋」圖示。

**•** 若要重新連線到 Fiery Server,請選取伺服器,然後按一下「伺服器」 > 「連線」 (或按一下「連線」 圖示)。

您也可以透過按兩下 Fiery Server 來重新連線。

**2** 從「使用者」清單中選取「管理員」、「操作員」或「訪客」,然後輸入適當的密碼。

以「訪客」身分登入時,不需要輸入密碼。

**附註:**除了「管理員」、「操作員」和「訪客」的三個預設使用者名稱之外,如果網路管理員已在 「Configure」 > 「使用者帳戶」中,將使用者設定為其中一個群組的成員,使用者還可以使用自己的名稱 登入。

**3** 按一下「登入」。

### **搜尋可用的 Fiery Server**

如果您沒有 Fiery Server 的 DNS 名稱或 IP 位址,您可以使用進階自動搜尋,依參數進行搜尋。

- **1** 在「連線到伺服器」對話方塊中,按一下「搜尋」圖示 (放大鏡) 來開啟「搜尋」視窗。
- **2** 選擇「自動搜尋」、「IP 範圍」或「子網路」來指定搜尋範圍,然後按一下「執行」。 會顯示符合搜尋準則的可用 Fiery Server。您可以在「依關鍵字篩選」欄位中輸入關鍵字,來篩選搜尋結 果清單。
- **3** 從結果清單中選擇 Fiery Server,然後按一下「新增」以將它新增至「伺服器」清單。

### **登出 Fiery Server**

登出 Fiery Server 會終止 Fiery Server 和 Command WorkStation 之間的連線。

- **1** 從「伺服器」清單選擇 Fiery Server。
- **2** 執行下列其中一個動作:
	- **•** 按一下「減號」圖示以中斷連線,然後將 Fiery Server 從「伺服器」清單中移除。
	- **•** 按一下減號圖示右側的「中斷連線」圖示。
	- **•** 對 Fiery Server 按滑鼠右鍵,然後選擇「中斷連線」或「從清單中移除」。

### <span id="page-18-0"></span>**變更 Fiery Server 的使用者**

您可以使用「切換使用者」命令,以其他使用者的身分登入。

- **1** 按一下「伺服器」 > 「切換使用者」,以顯示「登入」視窗。
- **2** 從「使用者」清單中選取「管理員」、「操作員」或「訪客」。
- **3** 輸入所指定使用者的「密碼」。

以「訪客」身分登入時,不需要輸入密碼。

**4** 按一下「登入」。

### **檢視其他 Fiery Server**

您可以在 Command WorkStation 中,在連接的 Fiery Server 之間切換檢視。

- **•** 執行下列其中一個動作:
	- **•** 按一下「伺服器」 > 「切換至」,然後從子選單中選擇另一個 Fiery Server。
	- **•** 在「伺服器」清單中按一下另一個 Fiery Server,即可切換檢視另一個連接的 Fiery Server。

#### **伺服器清單**

「伺服器」清單會顯示有關您要連接以及「我的最愛」清單中的 Fiery Servers 資訊。

「伺服器」清單是「下拉區域」;這表示您可以將檔案拖放至「伺服器」清單。如此狀態和錯誤訊息,以及有 關耗材的資訊都會立即顯示在 Fiery Server 名稱下方。按下區段標題中的雙箭頭即可展開或收合它。如果您 結束 Command WorkStation,將會保留「伺服器」清單。

#### **狀態圖示**

以下狀態圖示會出現在「伺服器」清單中:

- 新增 Fiery Server 並開啟「連線到伺服器」視窗。
- 中斷連接 Fiery Server,並將它從「伺服器」清單移除。
- $\Box$  中斷連接 Fiery Server,但是將它保留在「伺服器」清單中。
- 連接 Fiery Server 並開啟「登入」視窗。
- 指出 Fiery Server 在閒置中而且未發生錯誤。
- 指出 Fiery Server 在忙碌處理中或列印中。
- 指出 Fiery Server 在處理中或列印中發生錯誤。
- 指出 Fiery Server 已連接至 Command WorkStation。
- 指出 Fiery Server 未連接至 Command WorkStation。

### **耗材**

耗材是有限的資源,例如印表機列印工作時使用 (或「消耗」) 的紙張、碳粉和訂書針。 下列位置提供有關耗材的資訊:

- **•** Fiery Server 名稱正下方「耗材」區段中的「伺服器」清單。如果需要,請按一下箭號,展開此區段。
- **•** 「裝置中心」 > 「一般」 > 「一般資訊」 > 「耗材」。

「伺服器」清單和「裝置中心」中的「耗材」區段均包含有關可用紙匣、紙張量和目前碳粉或墨水量的資訊。 從「裝置中心」,您也可以尋找有關碳粉回收盒、熔合器油和訂書針的其他資訊。若要檢視紙匣相關資訊,您 可以:

- **•** 按兩下紙匣。
- **•** 選取紙匣並按一下箭號。

如果 Fiery Servers 支援碳粉關聯功能,您可以將 Paper Catalog 中的底材項目指派給特定印表機紙匣。

#### **伺服器資訊**

「伺服器資訊」標籤是左下角的第二個標籤,提供所選 Fiery Server 的資訊快照。 此標籤會顯示一般資訊,例如分配給 Fiery Server 系統軟體的 RAM,以及不同類型工作的硬碟使用量。 如要檢視 資訊的詳細完整清單,請選擇「裝置中心」 > 「一般」 > 「一般資訊」。

### **錯誤和狀態訊息**

「伺服器」清單提供有關 Fiery Server 狀態的資訊,以及有關印表機的錯誤訊息。

#### **狀態訊息**

狀態訊息可能與 Fiery Server 或印表機有關。訊息如下:

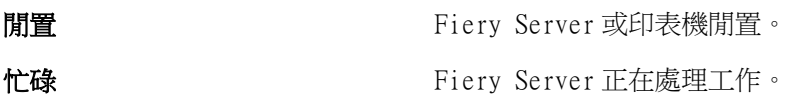

正在列印 Fiery Server 正在列印工作。

正在取消 Fiery Server 正在取消工作。

**睡眠** 19. 我像處於「睡眠」模式。

低電量 的复数形式 化电量 化甲基酸 化甲基酸 化甲基酸 化甲基酸 化甲基酸 医心脏

校正 印表機正在執行校正。

需要維護 **需要**進行排定的印表機維護。

**正在暖機 同** 在我的 医二次微微睡眠或低電量模式恢復到正常模式後正在暖機。

**碳粉即將用完 まんのう ままの** 指定的碳粉幾乎已用完。應訂購新碳粉。

#### **錯誤訊息**

錯誤訊息是非常重要的訊息,訊息內容是有關影響 Fiery Server 和印表機並妨礙工作列印的問題 (例如卡 紙)。如果同時發生多個錯誤,最嚴重的問題會先出現。解決第一個問題之後,下一個錯誤才會出現。

以下是可能出現的錯誤訊息範例:

- **•** 檢查印表機電源和纜線連接
- **•** 印表機序列通訊中斷
- **•** 列印已暫停
- **•** 印表機前面板門已開啟
- **•** 碳粉用完
- **•** 卡紙

#### **紙張不符錯誤**

如果工作已提交列印,但不符合紙張或紙匣屬性,該工作便會產生錯誤。依據 Fiery Server 的設定,工作將 會保留在列印佇列中,或將遭到封鎖、取消或暫停。

Fiery Server 具有下列不符的錯誤模式:

- **•** 不符時暫停
- **•** 不符時取消

「不符時暫停 」的工作將依照「設定 」中的定義,保留在列印佇列中一段時間 (「逾時期間 」)。在這段時間, 將會出現不符錯誤訊息和計時器。計時器將顯示在工作從列印佇列釋出及取消之前,您有多少時間可以更正錯 誤。若要避免工作自動取消,您必須在逾時期間結束之前,將正確的紙張裝入紙匣中。在此同時,下一個工作 將會列印。如果這個工作在逾時期間結束之前列印,則「不符時暫停」工作將會重新提交至列印佇列。

有關處理遺失底材之工作的更多資訊,請參閱「Configure 說明」。

# <span id="page-21-0"></span>自訂 Command WorkStation

# 設定 Command WorkStation 喜好設定

您可以設定 Command WorkStation 的全域喜好設定 — 例如,控制應用程式設定 (如動畫圖形) 或定義暫存資 料夾的路徑。

- **1** 執行下列其中一個動作,開啟「喜好設定」對話方塊:
	- **•** 在 Windows 電腦上,按一下「編輯」 > 「喜好設定」。
	- **•** 在 Mac OS 電腦上,按一下「Command WorkStation」 > 「喜好設定」。
- **2** 指定以下任意喜好設定:
	- **•** 自動連線至上次工作階段的伺服器 只適用於已儲存密碼的使用者。選取後,便會指示 Command WorkStation 自動連線至您先前連線的每一部 Fiery Server。
	- **•** 自動檢查更新 開啟 Fiery Software Manager 以在線上檢查較新版本的 Command WorkStation 軟體和 Fiery 應用程式。
	- **•** 啟用立方體旋轉 在轉換期間開啟立方體旋轉顯示。
	- **•** 啟用動畫 在所指定 Fiery Server 的處理和列印列中,開啟動畫圖形顯示。
	- **•** 啟用工具提示 開啟描述 Command WorkStation 按鈕和選項的快顯文字。選取此選項後,當您讓滑鼠指 標停留在按鈕或選項上方時,將會出現提示。
	- **•** 顯示器設定檔 顯示顯示器設定檔的作業系統設定或讓您選取主要顯示器的顯示器設定檔。顯示器設定 檔將用於 Color Editor 和紙色模擬。安裝時選擇的設定檔是預設設定檔。請按一下「瀏覽」按鈕,以 找出並匯入新的顯示器設定檔。
	- **•** 暫時路徑 指定資料夾,供 Command WorkStation 暫時儲存您編輯或變更的工作複本。若要變更暫時路 徑,請按一下「瀏覽」並指定資料夾。
	- **•** PS 至 PDF 轉換 指定將檔案轉換成用於 Impose/Compose 和 Quick Doc Merge 的 PDF 時,使用的預 設 Adobe PDF 設定。選取「使用伺服器轉換 (若支援)」可讓 Fiery Server 在伺服器 (而非使用者電 腦) 上轉換檔案,並選取您要使用的 PDF 設定。選取「使用預設伺服器設定」可讓 Fiery Server 使用 自己的預設設定檔。選取「使用選取的工作選項檔案」可讓使用者瀏覽及上傳自己的設定檔。

比起將檔案下載到用戶端電腦進行轉換,然後再重新上傳到 Fiery Server,伺服器轉換的速度通常較 快。不過,在下列情況中不建議您使用這個選項:

- **•** 轉換所需的授權字型僅安裝在使用者的電腦上。
- **•** 如果有較新的 Adobe Acrobat 版本可用,必須使用較新的版本執行轉換,才能支援新的 Acrobat 功 能。
- <span id="page-22-0"></span>**•** 使用者想確定 Fiery Server 資源僅分配供處理之用,而非檔案轉換。
- **•** 使用者連線到舊版的 Fiery Server,而該版本不支援伺服器端轉換。
- **•** 拼版範本路徑 指定用於 Command WorkStation 之拼版範本所在位置的資料夾。若要變更範本資料夾路 徑,請按一下「瀏覽」並指定資料夾。
- **•** 縮放 指定用於拼版工作的預設縮放值。請選擇「配合紙張調整大小」或「100%」。
- **•** 加工尺寸 根據「裁切方塊」或使用者定義的值指定拼版工作的預設加工尺寸。「根據裁切方塊」設定 是預設值,且視 PDF 裁切方塊而定。「使用者定義」設定可讓 Fiery Impose 偵測裁剪方塊設定 (當文 件內有此設定存在時),並使用這些設定做為預設加工尺寸。
- **•** 應用程式語言 可讓您選取想在 Command WorkStation 中使用的顯示語言。依預設,Command WorkStation 會使用本機作業系統語言 (若支援該語言)。如果不支援該語言,Command WorkStation 將 會使用英文,或是安裝軟體時選取的語言 (僅限 Windows)。
- **•** 單位 指定度量單位,用來顯示您在「Job Properties」對話方塊和 Command WorkStation 視窗中輸 入的屬性,例如頁面尺寸和自訂尺寸。這項設定不會影響預先定義的頁面尺寸值。

**附註:**如果已安裝並開啟 Impose,「單位」設定也適用於在「拼版」視窗中手動輸入的值。

- **•** 快取喜好設定 選取「啟用快取」可讓 Command WorkStation 將縮圖之類的資訊儲存在本機,以加快在 螢幕上檢視工作的速度。請指定用來儲存快取資訊的資料夾。按一下「變更資料夾」可瀏覽到新的路徑位 置。按一下「清除快取」則可從指定的資料夾移除儲存的資料。請使用滑動功能表來指定用於快取的最大 磁碟空間。
- **3** 執行下列其中一個動作:
	- **•** 按一下「重設」以重設預設值。(預設值依 Fiery Server 而異。)
	- **•** 按一下「確定」以關閉「喜好設定」對話方塊。

### 管理工作中心欄

您可以為「正在列印」、「正在處理」、「已保留」、「已列印」和「已封存的工作」視窗自訂欄標題。變更 這些欄的順序或新增/刪除欄,來呈現有關您特定列印環境的資訊。

#### **變更欄顯示**

您可以指定「工作中心」欄集合、新增欄或將其移除。

- **1** 以滑鼠右鍵按一下視窗標題列下方的任一欄。
- **2** 選取「標準集合」、「VDP 集合」或「JDF 集合」。
- **3** 從功能表中選取要在欄中新增或移除的項目。

### <span id="page-23-0"></span>**調整欄寬**

您可以變更「工作中心」裡的欄寬。

**•** 將欄框線往左或往右拖曳。

### 調整窗格和佇列的大小

您可以根據工作站的需求,展開或收合「列印中」、「處理中」、「工作摘要」和「伺服器」清單窗格。

### **調整列印中和處理中佇列的大小**

您可以展開、收合或變更佇列的位置。

- **•** 執行下列其中一個動作:
	- **•** 從「工作中心」,連按兩下「列印中」或「處理中」列,以展開或收合視窗。
	- 按住視窗佇列底部的視窗底框 ( ), 將它向上拖曳或向下拖曳至新位置。
	- **•** 按一下「檢視」 > 「展開/收合列印佇列」或「檢視」 > 「展開/收合處理佇列」。

### **調整工作摘要和伺服器清單窗格的大小**

您可以展開、收合或變更窗格的位置。

- **•** 執行下列其中一個動作:
	- 按一下視窗標題列最上方的箭頭圖示 (1), 將視窗向左或向右移至新位置。
	- **•** 按一下「檢視」 > 「展開/收合工作資訊」或「檢視」 > 「展開/收合伺服器清單」。

## 自訂工具列

您可以新增工具列圖示到「工作中心」工具列。您也可以還原預設工具列圖示、變更圖示的大小,以及顯示含 文字或不含文字的圖示。

某些工具列圖示僅在 Fiery Server 支援時才能使用。

- **1** 在工具列的任意位置按一下滑鼠右鍵,然後從顯示的子功能表中選取「自訂」。
- **2** 將工具列圖示拖到或拖離工具列,以新增或移除圖示。您可以新增下列工具列圖示:
	- **•** 封存 封存選取的工作。
	- **•** 備份與還原 開啟「備份與還原」視窗。
- <span id="page-24-0"></span>**•** Compose - 開啟所選工作的「Compose」視窗。
- **•** Configure 開啟所選 Fiery Server 的「Configure」視窗。
- **•** 說明 開啟「說明」視窗。
- **•** Impose 開啟所選工作的「Impose」視窗。
- **•** JobMaster 開啟所選工作的「JobMaster」視窗。
- **•** 處理 處理選取的工作。
- **•** 繼續列印 繼續列印所有工作。
- **•** 分隔符號 在工具列的每個圖示之間加上垂直線。
- **•** 暫停列印 暫停列印所有工作。
- **3** 以滑鼠右鍵按一下工具列並選擇選項,指定工具列圖示應如何顯示:
	- **•** 圖示 將工具列按鈕顯示成不含文字的圖示。
	- **•** 圖示和文字 將工具列按鈕顯示成含文字的圖示。
	- **•** 使用小圖示 將工具列按鈕顯示成小圖示。您也可以選取「圖示和文字」選項以搭配此選項。
- **4** 按一下「還原預設值」,回復成預設工具列圖示。

## 預設工具列圖示

「工作中心」工具列預設包含幾個圖示。

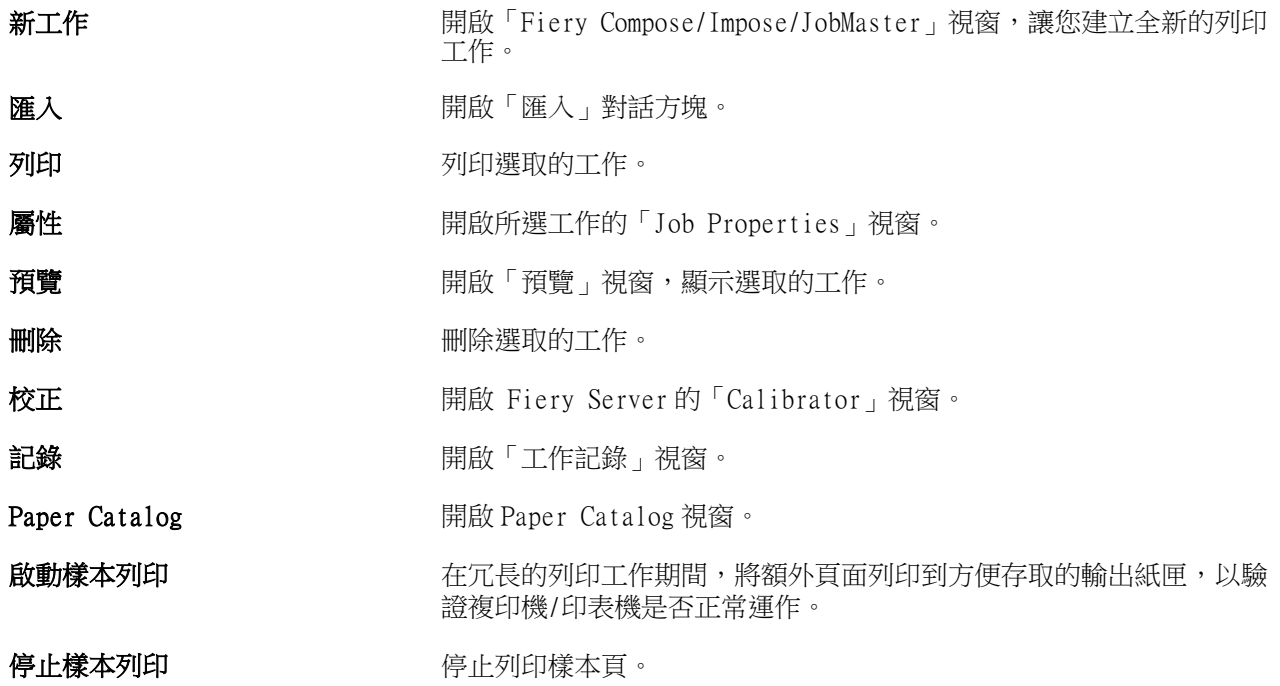

**附註:**某些工具僅在 Fiery Server 支援時才能使用。

# <span id="page-25-0"></span>設定 Fiery Server 設定

# 關於 Configure

請使用 Configure 來設定 Fiery Server。Fiery Server 在第一次開啟時或安裝系統軟體之後,都必須進行設 定。您也可以使用 Configure,為使用者傳送到 Fiery Server 的工作,設定有關網路環境和列印喜好設定的 資訊。

# 我使用的是哪個版本的 Configure?

Configure 有兩個版本,各有不同的說明系統:

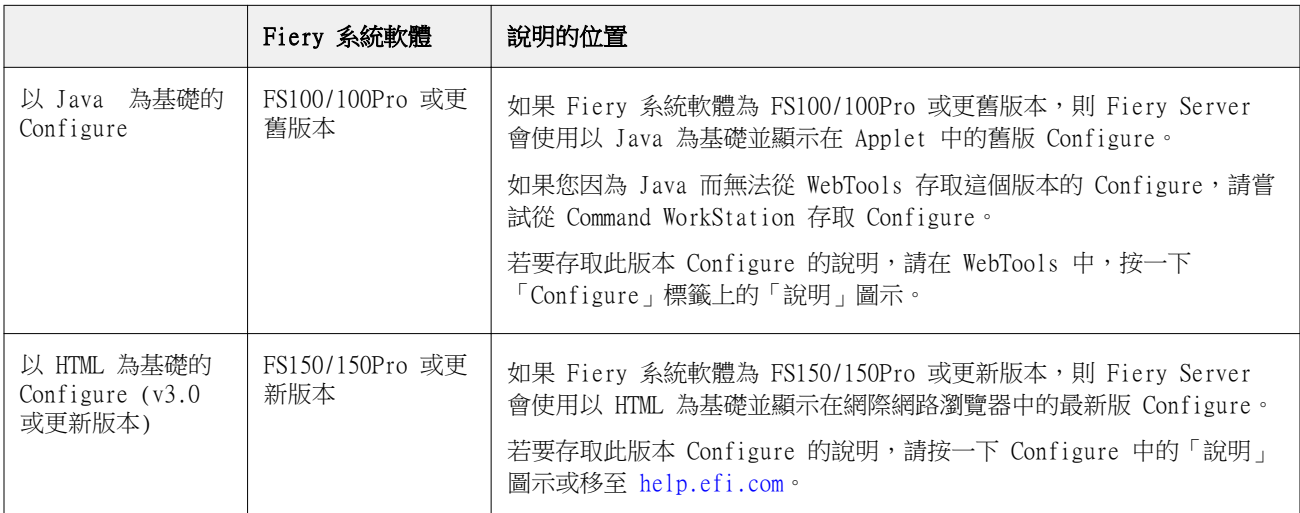

若要判斷 Fiery Server 上的 Configure 版本:

- **1** 從 Command WorkStation 連線至 Fiery Server。
- **2** 在「裝置中心」中,按一下「一般」 > 「一般資訊」。
- **3** 記下列在「Fiery 系統」旁的系統軟體版本。
- **4** 根據系統軟體的版本,瀏覽至該版本 Configure 的「說明」(請參見上表)。 有關如何[存取 Configure](#page-27-0) 的資訊,請參閱存取 Configure (第 28 頁)。

# <span id="page-26-0"></span>尋找說明與其他 Configure 相關資訊

本主題說明如何存取不同版本之 Configure 的說明。

有關本說明或「Configure 說明」中未討論之設定選項的資訊,請參閱使用者說明文件集中的「組態與設 定」。

**附註:**您的 Fiery Server 可能不支援某些 Configure 選項。

### **存取舊版以 Java 為基礎之 Configure 的說明**

- **1** 開啟網際網路瀏覽器,然後輸入 Fiery Server 的 IP 位址。
- **2** 在 WebTools 的「Configure」標籤上,按一下畫面右側的「說明」圖示。

### **存取舊版以 HTML 為基礎之 Configure 的說明**

- **1** 從 Command WorkStation,連線到所需的 Fiery Server 並以管理員的身分登入。
- **2** 執行下列任一動作以啟動 Configure:
	- **•** 在「裝置中心」的「一般」標籤上,按一下「Configure」按鈕。
	- **•** 在「裝置中心」的「使用者」標籤上,按一下「Configure」按鈕。
	- **•** 在「伺服器」功能表中,按一下「Configure」。
- **3** 在 Configure 中,按一下畫面右側的「說明」圖示。

### 檢視、儲存或列印伺服器設定

Command WorkStation 中的「伺服器組態」標籤會列出目前的 Fiery Server 設定。

### **檢視伺服器組態設定**

從「伺服器組態」標籤,您可以檢視 Fiery Server 設定類別,或是變更設定選項。

- **1** 從 Command WorkStation,連線至所需的 Fiery Server,然後按一下 「裝置中心」 > 「一般」 > 「伺服 器組態」。
- **2** 執行下列其中一個動作:
	- **•** 按一下頁面左側的捷徑即可檢視特定類別的設定。
	- **•** 按一下視窗右下角的「Configure」即可變更目前的 Fiery Server 設定選項。

### <span id="page-27-0"></span>**將伺服器組態儲存為檔案**

您可以為所要連接的每個 Fiery Server,將伺服器組態儲存為檔案。如果您要管理多個 Fiery Servers,並且 想要追蹤在 Fiery Server 設定中所做的任何變更,此功能就特別有用。

- **1** 從 Command WorkStation,連線到所需的 Fiery Server,然後執行下列其中一個動作:
	- **•** 按一下「裝置中心」 > 「一般」 > 「伺服器組態」。
	- **•** 選擇「執行」 > 「伺服器組態」。
- **2** 按一下「另存新檔」。
- **3** 指定檔案名稱和位置。
- **4** 對匯出檔案類型按一下「PDF」或「純文字」。
- **5** 按一下「儲存」。

### **列印伺服器組態頁**

在執行設定之後,列印伺服器組態以確認您的設定,將它張貼在 Fiery Server 附近,以便快速參照。使用者 需要此頁面上的資訊,例如目前的印表機預設設定。

- **1** 從 Command WorkStation,連線到所需的 Fiery Server,然後執行下列其中一個動作:
	- **•** 按一下「裝置中心」 > 「一般」 > 「伺服器組態」。
	- **•** 選擇「執行」 > 「伺服器組態」。
- **2** 執行下列其中一個動作:
	- **•** 按一下「列印」,選擇您要將伺服器組態頁傳送至的印表機,然後按一下「定義」(如果您要為列印工作 指定與目前 Fiery Server 上的預設不同的工作屬性)。再按一下「列印」以列印頁面。
	- **•** 按一下「檔案」 > 「列印」 > 「伺服器組態」。會將伺服器組態頁傳送至您目前連接的印表機。會使用 Fiery Server 的預設紙張尺寸和選項來列印此頁面。

# 存取 Configure

在第一次啟動 Fiery Server 或安裝系統軟體之後,您必須設定 Fiery Server。如果沒有設定,將會使用預設 設定。請確定這些設定是否適合您的列印環境。如果網路或列印環境發生變更,您可能需要調整設定。 您可以從用戶端電腦使用 Configure 來設定 Fiery Server;您可從下列位置存取 Configure:

- **•** Command WorkStation
- **•** WebTools (使用支援的網際網路瀏覽器)

### **從 Command WorkStation 存取 Configure**

**1** 從 Command WorkStation,連線到所需的 Fiery Server 並以管理員的身分登入。

- <span id="page-28-0"></span>**2** 執行下列任一動作以啟動 Configure:
	- **•** 在「裝置中心」的「一般」標籤上,按一下「Configure」按鈕。
	- **•** 在「裝置中心」的「使用者」標籤上,按一下「Configure」按鈕。
	- **•** 在「伺服器」功能表中,按一下「Configure」。
- **3** 如果顯示「Fiery 設定」對話方塊,請按一下「Configure」。

如果您使用「Fiery 安裝精靈」(可從 Command WorkStation 或 WebTools 存取),並在精靈結束時按一下 「完成」,「Fiery 設定」對話方塊不會再次出現在任何位置。

**4** 從 Configure,變更目前的 Fiery Server 設定選項。

### **從 WebTools 存取 Configure**

請使用 Configure 來設定 Fiery Server。Fiery Server 在第一次開啟時或安裝系統軟體之後,都必須進行設 定。您也可以使用 Configure,為使用者傳送到 Fiery Server 的工作,設定有關網路環境和列印喜好設定的 資訊。

- **1** 開啟網際網路瀏覽器,然後輸入 Fiery Server 的 IP 位址。
- **2** 在 WebTools 的「Configure」標籤上,按一下「啟動 Configure」。

**附註:**如果您將 Fiery Server 與新版本的 Configure 搭配使用,且畫面上出現有關未受信任連線的訊 息,或是系統詢問您是否要繼續操作,您可以安全地忽略該訊息並繼續操作。有關這些訊息的更多資訊,請 參閱「組態與設定」。

**3** 使用管理員權限登入。

# 結束 Configure

某些變更必須等到 Fiery Server 重新開機之後才會生效。如果某項設定變更需要重新啟動、重新開啟或其他 動作才會生效,頁面頂端的橫幅將會告訴您。如果您正在進行需要重新開機的多項設定變更,可以等到完成所 有設定變更之後再重新開機。

- **•** 執行下列其中一個動作:
	- **•** 將 Fiery Server 重新開機,讓變更生效。
	- **•** 如果您還不想讓 Fiery Server 重新開機,請登出以結束 Configure。變更隨即儲存。在 Fiery Server 重新開機之前,某些變更不會啟用。

如果您尚未完成初始設定,可以按一下「Fiery 安裝精靈」。有關「Fiery 安裝精靈」的更多資訊,請參閱 「組態與設定」。

### <span id="page-29-0"></span>使用者和群組

您可以將使用者指定至群組,以定義使用者存取 Fiery Server 的權限。預設提供多個群組,而且您可以建立 新群組。群組中的所有使用者擁有相同的權限。

您可以檢視有關使用者和群組的詳細資訊,從「Command WorkStation」 > 「裝置中心」 > 「使用者」。

除了將您建立的使用者指定至群組之外,您還可以從公司的全域通訊清單 新增使用者。如要這麼做,您必須先 在 Fiery Server 上啟用 LDAP 服務。

### **建立新使用者**

如果使用者不在全域通訊清單或連絡人清單中,您可以手動建立使用者。連絡人清單中顯示的任何名稱都可以 變成指派給群組的使用者。

「管理員」和「操作員」群組各有一個名為 "admin" 或 "operator" 的預設使用者。

- **1** 從 Configure,選擇「使用者帳戶」。
- **2** 按一下「Fiery 連絡人清單」按鈕。
- **3** 在「Fiery 連絡人清單」對話方塊中,按一下「新增使用者」按鈕。
- **4** 在「建立使用者」對話方塊中,指定需要的資訊。按一下「建立」。
- **5** 按一下「關閉」。

### **建立群組**

建立群組時,您可以定義群組的權限。您可以在建立群組時將新的或現有的使用者新增到群組中,或是建立群 組但不新增使用者,並於稍後再新增。

若要從組織的全域通訊清單新增使用者,您必須先在 Configure 中啟用 Fiery Server 上的 LDAP 服務。

- **1** 若要限制只有授權使用者可以進行列印,請從 Configure,在「安全性」 > 「列印權限」中將「允許從以 下位置列印」設定為「授權使用者」。
	- **•** 如果選取「所有使用者」,則任何人都可以列印到 Fiery Server,不論您是將否將此人定義為使用者、 是否將使用者新增至群組,或者是否將權限指派給群組。
	- 如果選取「授權使用者」,則只有您已啟用列印權限之群組中的使用者才能進行列印。此外,除非您另 外為「訪客」群組段定列印權限,否則「訪客」群組中的使用者也無法進行列印。依預設,「訪客」群 組沒有列印權限。

**附註:**如果您的印表機也提供使用者驗證方法,您可能無法同時使用印表機驗證方法和 Fiery Server 驗證 方法。

- **2** 在「使用者帳戶」中,按一下「新增群組」。 將會顯示目前的群組清單,包括幾個預設群組。
- **3** 在「新增群組」對話方塊中,輸入群組名稱和描述。
- **4** 為該群組選取適當的權限。

<span id="page-30-0"></span>**附註:**這些權限可能不受部分 Fiery Server 支援。

- **•** 校正 允許此群組的成員校正 Fiery Server。如果是預設群組,只有「管理員」和「操作員」群組擁有 此權限。如果是使用者建立的群組,則使用者擁有此權限。
- **•** 建立伺服器預設值 允許此群組的成員儲存一組列印選項,讓使用者可以針對其工作選取這些選項。
- **•** Fiery 信箱 允許此群組的成員擁有用於掃描的個別信箱。
- **•** 管理工作流程 允許此群組的成員建立、編輯及刪除伺服器預設值和虛擬印表機。
- **•** 黑白列印 限制成員只能進行黑白列印。
- **•** 彩色及黑白列印 允許成員進行彩色和灰階列印。

**附註:**如果「允許從下列位置列印」設定為「授權使用者」,Fiery Server 仍然允許從 Hot Folders 提交 工作,不需經過驗證。

- **5** 執行下列其中一個動作:
	- **•** 若要建立群組而不新增使用者,請按一下「儲存」。
	- **•** 若要新增使用者到群組,請按一下「儲存並新增使用者」。

如果您選擇「儲存並新增使用者」,「指派使用者」對話方塊隨即顯示。

- **6** 在「指派使用者」對話方塊中,在下列其中一項中新增或移除使用者:「Fiery 連絡人清單」或「全域通訊 清單」。
	- **•** Fiery 連絡人清單 包含您已建立的使用者。
	- **•** 全域通訊清單 必須設定並啟用 LDAP。包含組織之企業資料庫中的名稱。

若群組是在 Configure 中建立且共用透過 LDAP 從企業伺服器取得的網域群組,這些群組將會動態更新。 這種動態更新非常有用,因為 Fiery Server 會自動驗證 LDAP 網域群組中的變更 (例如額外的群組成 員),並更新 Fiery Server 群組。

### **將使用者新增到現有群組**

您可以將現有使用者新增到現有群組,或是建立使用者並將其新增到現有群組。您可以依照個人需求將使用者 新增到多個群組。

建立使用者帳戶並不會指派任何權限給該使用者,直到您將使用者新增到群組為止。如果您允許所有使用者不 需經過驗證便可進行列印 (在「安全性」 > 「列印權限」中,將「允許從以下位置列印」設定為「所有使用 者」),則不屬於群組的使用者也可以列印,但不會具有任何其他權限。

- **1** 從 Configure,選擇「使用者帳戶」。
- **2** 選取您要新增使用者的群組。
- **3** 按一下「指派使用者」。
- <span id="page-31-0"></span>**4** 使用下列任一方法,視需要將使用者指派給群組:
	- 若要建立新使用者並將其指派給群組,請從下拉式清單中選取「建立新的使用者並指派」,在「建立使用 者」對話方塊中輸入適當的資訊,然後按一下「儲存」。
	- **•** 若要將現有的使用者帳戶指派給群組,請選取「從連絡人清單新增」。在「指派使用者」對話方塊的 「Fiery 連絡人清單的使用者」下方輸入帳戶名稱,然後按下 Return,或是選取帳戶 (如已列出) 並按 一下「新增使用者」。
	- **•** 若要從「全域通訊清單」指派使用者,請選取「從全域通訊清單新增」。如果已設定並啟用 LDAP,此清 單便會包含組織之企業資料庫中的名稱。如果顯示「設定 LDAP 設定 」按鈕,請按一下該按鈕,設定要與 Command WorkStation 一起使用的 LDAP 設定。
- **5** 完成將使用者帳戶新增至群組之後,請按一下「關閉」。

### **建立掃描工作的信箱**

若要建立信箱,請將使用者新增到容許 Fiery 信箱權限的群組。

- **1** 將使用者新增到群組中。 您可以將使用者新增到任何群組,不一定是預設的「掃描使用者」群組。
- **2** 為群組指派 Fiery 信箱權限。 將會建立與使用者名稱相同的信箱。

#### **將使用者從群組中移除**

您可以從群組移除使用者。該使用者已傳送至 Fiery Server 的所有工作仍會繼續處理,而且「工作記錄」會 保留該使用者的名稱及相關的工作資訊。

在您將使用者從群組移除之後,該使用者仍會在「Fiery 連絡人清單」中。

**附註:**您無法移除名稱為 "admin" 或 "operator" 的預設使用者。

- **1** 從 Configure,選擇「使用者帳戶」。
- **2** 選擇使用者所在的群組。
- **3** 將游標移至您要從群組中移除的使用者名稱上方。 請注意,會顯示編輯和刪除圖示。
- **4** 按一下「刪除」圖示。 使用者會從該群組刪除,但是不會從「Fiery 連絡人清單」中移除。
- **5** 或者,在步驟 2 之後,按一下「指派使用者」按鈕,然後按一下「從連絡人清單新增」。
- **6** 在「指派使用者」對話方塊中,選取您要移除的使用者的核取方塊,然後按一下「移除使用者」。

### <span id="page-32-0"></span>**變更使用者屬性**

您可以變更使用者屬性,例如使用者密碼和電子郵件位址。如果使用者已經登入,您所做的變更將在使用者登 出再重新登入後影響使用者。

若要變更預設的管理員和操作員密碼,您可以使用下列程序或是設定新密碼。

- **1** 從 Configure,選擇「使用者帳戶」。
- **2** 按一下「Fiery 連絡人清單」按鈕。
- **3** 將游標移到使用者的名稱上。 將會顯示「編輯」圖示。
- **4** 按一下「編輯」圖示。在「編輯使用者」對話方塊中,編輯使用者屬性,然後按一下「儲存」。
- **5** 或者,選取使用者所在的群組。 如果您選取「管理員」群組,請注意左側的欄是「群組」欄,右側的欄則是「管理員群組的使用者」。右側 欄的名稱會依據所選群組而變更。
- **6** 重複步驟 3-4。

### **變更群組權限**

- **1** 從 Configure,選擇「使用者帳戶」。
- **2** 將游標移到群組的名稱上。 將會顯示「編輯」圖示。
- **3** 按一下「編輯」圖示。在「編輯群組」對話方塊中,選取或清除權限,然後按一下「儲存」。

**附註:**這些權限可能不受部分 Fiery Servers 支援。

- **•** 校正 允許此群組的成員校正 Fiery Server。如果是預設群組,只有「管理員」和「操作員」群組擁有 此權限。如果是使用者建立的群組,則使用者擁有此權限。
- **•** 建立伺服器預設值 允許此群組的成員儲存一組列印選項,讓使用者可以針對其工作選取這些選項。
- **•** Fiery 信箱 允許此群組的成員擁有個別信箱。
- **•** 管理工作流程 允許此群組的成員建立、編輯及刪除伺服器預設值和虛擬印表機。
- **•** 黑白列印 限制成員只能進行黑白列印。
- **•** 彩色及黑白列印 允許成員進行彩色和灰階列印。

#### **刪除使用者或群組**

您可以將使用者從 Fiery Server 完全刪除。該使用者已傳送至 Fiery Server 的所有工作仍會繼續處理,而且 「工作記錄」會保留該使用者的名稱及相關的工作資訊。

刪除群組並不會將群組中的使用者從系統中刪除。

**附註:**您不能刪除名為 Administrator、Operator 或 Guest 的使用者,也不能刪除「管理員」、「操作員」 或「訪客」群組。

- <span id="page-33-0"></span>**1** 從 Configure,選擇「使用者帳戶」。
- **2** 若要將使用者從 Fiery Server 完全刪除,請執行下列步驟: a) 按一下「Fiery 連絡人清單」按鈕。
	- b) 在「Fiery 連絡人清單」對話方塊中,將游標移到您要刪除的使用者名稱上。 請注意,會顯示編輯和刪除圖示。

**附註:**只有在您可以刪除使用者時,「刪除」圖示才會顯示。

c) 按一下「刪除」圖示。 使用者將會從 Fiery Server 完全刪除。

d) 按一下「關閉」。

- 3 若要刪除群組,請執行下列步驟:
	- a) 在「群組」欄中,將游標移到您要刪除的群組名稱上。 請注意,會顯示編輯和刪除圖示。

**附註:**只有在您可以刪除群組時,「刪除」圖示才會顯示。

b) 按一下「刪除」圖示。 當系統提示您確認時,請按一下「是」。群組將會從 Fiery Server 完全刪除。

### 關於備份與還原

您可以備份與還原幾種類別的設定 (如果您的 Fiery Server 支援這些類別)。

- **•** Fiery 設定 (包括在 Configure 中選取的所有設定)
- **•** 色彩設定 (包括使用 Color Editor 所做的設定檔編輯、使用者新增的設定檔、特別色和替代色)
- **•** 預檢預設值
- **•** 掃描設定 (目前的掃描範本和設定,若您的 Fiery Server 支援此功能)
- **•** Command WorkStation 設定 (包括使用者建立的標籤預設值、本機工作預設值、Command WorkStation 喜好 設定、拼版範本)

**附註:**不是所有 Fiery Servers 都可使用 Command WorkStation 設定。在支援的情況下,您只能從 Fiery Server 上的 Command WorkStation,透過連接的顯示器、鍵盤和滑鼠來使用這個選項。

- **•** FreeForm/VDP 資源 (包括 FreeForm 主文件和其他 VDP 資源,例如 PPML 資源和連結)
- **•** Paper Catalog (在 Paper Catalog 中所做的設定,但可能不包括紙匣關聯)
- **•** 虛擬印表機 (所有使用者建立的虛擬印表機及其設定)
- **•** 伺服器預設值
- **•** 字型 (使用者安裝的字型)
- **•** 工作記錄 (已處理的工作清單)

**附註:**建議您將備份檔案儲存到網路伺服器,而非 Fiery Server 本身。否則,重新安裝系統軟體時,將會 刪除備份檔案。

<span id="page-34-0"></span>備份與還原時應考量的重要資訊:

- **•** 已儲存的備份與還原設定可以同時在 Configure 和 Command WorkStation 中使用。
- **•** 如果將 Fiery Server 升級為新的系統軟體版本,您可以還原使用舊版本建立的備份檔案。不過,舊版系統 軟體沒有提供的所有新設定都會設定為系統預設值。
- 備份與還原設定可以還原到型號和版本相同的其他 Fiery Server,但是在這種情況下,伺服器名稱、IP 位 址和網路設定等將會重設為系統預設值。這可避免兩部 Fiery Servers 共存在相同網路時發生問題。

### **備份或還原 Fiery Server 設定**

您可以從 Configure 或 Command WorkStation 備份或還原 Fiery Server 設定。

**附註:**「還原 Fiery 設定」和「還原預設 Fiery 設定」選項並不適用於每一部 Fiery Server。

### **從 Configure 備份 Fiery Server 設定**

從 Configure,您可以選擇要備份的 Fiery Server 設定。

- **1** 從 Configure,選擇「Fiery 伺服器」 > 「備份」。
- **2** 依照螢幕指示備份您的設定。

### **從 Command WorkStation 備份 Fiery Server 設定**

從 Command WorkStation,您可以選擇要備份的 Fiery Server 設定。

- **1** 連線到所需的 Fiery Server,然後執行下列其中一個動作:
	- **•** 按一下「裝置中心」 > 「一般」 > 「工具」 > 「備份與還原」。
	- **•** 選取「伺服器」 > 「備份與還原」。
- **2** 按一下「備份」。
- **3** 選取您要備份的項目。
- **4** 在出現的對話方塊中,選取要儲存檔案的位置,並指定備份檔案的名稱。
- **5** (選用) 選取「新增日期至檔案名稱」。
- **6** 按一下「下一步」,然後按一下「完成」。

### **從 Configure 還原 Fiery Server 設定**

如果您之前已備份 Fiery Server 設定,您可以從 Configure 還原它們。

- 1 從 Configure,選擇「Fiery 伺服器」 > 「還原」。
- **2** 請按照螢幕指示來還原您的設定。

### **從 Configure 還原 Fiery Server 預設設定**

在您從 Configure 還原預設設定之後,Fiery Server 必須重新開機才能還原設定。

**附註:**本主題中的資訊僅適用於 Integrated Fiery Server。

- **1** 從 Configure,選擇「Fiery 伺服器」 > 「還原預設 Fiery 設定」。
- **2** 按一下「還原預設 Fiery 設定」按鈕。

### **從 Command WorkStation 還原 Fiery Server 設定**

如果您之前已備份 Fiery Server 設定,您可以從 Command WorkStation 還原它們。

- **1** 連接所需的 Fiery Server 並執行以下其中一項:
	- **•** 按一下「裝置中心」 > 「一般」 > 「工具」 > 「備份與還原」。
	- **•** 選取「伺服器」 > 「備份與還原」。
- **2** 按一下「還原」。
- **3** 在出現的對話方塊中,瀏覽至您要還原的組態設定位置,然後按一下「開啟」或選擇上次的備份。
- **4** 按一下「下一步」,然後選擇您要還原的項目。
- **5** 按一下「下一步」,然後按一下「完成」。
# 管理 Fiery Central 工作流程

# 關於 Fiery Central

Fiery Central 是一種模組化、Paper Catalog、PDF 架構的生產工作流程工具,可為大量列印環境提供負載平 衡的高效率網路列印功能。

Fiery Central 透過下列方式提供自動化工作流程:

- **•** 管理工作提交、印表機佇列和多工緩衝處理
- **•** 為大量和生產列印環境提供高效率的負載平衡和列印功能
- **•** 提供工作流程自動化架構

Fiery Central 軟體

Fiery Central 標準功能包括:

- **•** 適用於進階工作管理的 Fiery Command WorkStation
- **•** 適用於工作提交的 Fiery Central 驅動程式
- **•** Fiery Hot Folders
- **•** Fiery Printer Delete Utility
- **•** 封存
- **•** Fiery Impose
- **•** Fiery JobMaster
- **•** 根據授權印表機的數目,最多可支援 10 個印表機群組
- **•** 支援三台 Fiery 驅動印表機,且能夠新增更多印表機

Fiery Color Profiler Suite 是選用功能。

Fiery Central Balance 選項包括:

- **•** 在印表機群組之間自動進行工作路由、工作分割、負載平衡和錯誤復原
- **•** 所有 Fiery Central 標準功能

# **連線至或中斷連線 Fiery Central 伺服器**

當您連線到 Fiery Central Server 時,有關印表機群組及各群組中印表機的資訊將會自動顯示在「伺服器」 頁面中。

新增要監控的 Fiery Central Server 之前,請確定您已取得伺服器 DNS 名稱或 IP 位址。 如果您輸入 IP 位址,「伺服器」窗格將會顯示輸入的資訊。建立並驗證伺服器連線之後,IP 位址將切換為 「伺服器」清單中的 Fiery Central Server 名稱。

### **從網路連線至 Fiery Central 伺服器**

若要從網路連線至 Fiery Central Server,請輸入 IP 位址或 DNS 名稱,然後登入。

- **1** 按一下「伺服器」 > 「連接新伺服器」,顯示「連線到伺服器」視窗。
- **2** 在「連接伺服器」欄位中輸入 Fiery Central Server 的 IP 位址或 DNS 名稱,然後按一下「加號」圖 示,將它新增到「伺服器」窗格清單中,或按一下「連線」以開啟「登入」視窗。 若要依名稱或 IP 位址尋找 Fiery Central Server,請查看「連線到伺服器」視窗中的「已中斷連線的伺 服器」清單。否則,您可以按一下「搜尋」圖示。
- **3** 從清單中選取「管理員」、「操作員」或「訪客」,然後輸入適當的密碼。 以「訪客」身分登入時,不需要輸入密碼。
- **4** 按一下「登入」。

# **重新連線到伺服器窗格中的 Fiery Central 伺服器**

在中斷連線後,您可以重新登入 Fiery Central Server。

- **1** 執行下列其中一個動作:
	- **•** 選擇一個 Fiery Central Server,然後按一下 「伺服器」 > 「連線」。
	- **•** 選擇一個 Fiery Central Server,然後按一下「連線」圖示。
	- **•** 連按兩下 Fiery Central Server。
- **2** 從清單中選擇「管理員」、「操作員」或「訪客」,然後輸入正確的密碼。 當登入為訪客時,您不需要輸入密碼。
- **3** 按一下「登入」。

### **登出 Fiery Central 伺服器**

「伺服器」窗格可讓您中斷與 Fiery Central Server 的連線。

- **1** 從「伺服器」窗格選擇 Fiery Central Server。
- **2** 執行下列其中一個動作:
	- **•** 按一下「減號」圖示以中斷連線,然後移除 Fiery Central Server。
	- **•** 按一下減號圖示右側的「中斷連線」圖示。

# **Fiery Central 伺服器工作空間**

工作空間會列出 Fiery Central Server 連線、耗材、錯誤和警示。另外還提供 Fiery Central 裝置中心介面 和 Paper Catalog Map。

# **Fiery Central 中的伺服器窗格**

「伺服器」窗格中顯示驗證過的 Fiery Central Server 連線。

「伺服器」窗格中顯示的 Fiery Central 伺服器具有下列指示器:

**Selliery Central Server** 

Fiery Central Server 內的印表機群組

**E** Fiery Central Server 内的 Fiery Server

Fiery Central Server 內已中斷連線的 Fiery Server

■ Fiery Central Server 内的一般 PostScript 印表機或非 Fiery 印表機

## **耗材**

「伺服器」窗格中的「耗材」區段包含印表機群組內所選 Fiery Server 的耗材相關資訊。您必須登入 Fiery Server 才能查看其耗材。

耗材資訊不適用於 Fiery Central Servers、印表機群組、非 Fiery Servers 或一般 PostScript 印表機。

### **檢視伺服器資訊**

若要檢視伺服器資訊的詳細完整清單,請按一下「裝置中心」 > 「一般」 > 「一般資訊」。

### **檢視狀態和錯誤訊息**

請在「伺服器」窗格中 Fiery Server 名稱正下方的區段中,檢視有關 Fiery Central Server、Fiery Server 或非 Fiery 印表機的狀態資訊,以及有關伺服器所連接複印機/印表機的錯誤訊息。

包含發生錯誤的 Fiery Server 或非 Fiery 印表機的印表機群組,將與錯誤圖示一起顯示在「伺服器」窗格 中。如果同時發生多個錯誤,最嚴重的問題會先顯示。解決該錯誤後,下一個錯誤將會顯示,依此類推,直到 解決所有錯誤為止。

# **檢視 Fiery Central 工作**

您可在「工作摘要」窗格或 Fiery Central 的「工作中心」中檢視 Fiery Central 工作。「工作中心」提供 選項,讓您篩選排除非 Fiery Central 工作。

當您選擇一個印表機群組時,只有在 Fiery Central Server 中指定至所選群組的工作才會顯示在「工作中 心」。同樣地,當您選擇印表機群組中的特定 Fiery Server 時,「工作中心」會顯示在該 Fiery Server 上的 工作。如果您選擇非 Fiery 或一般的 PostScript 印表機,則只有 Fiery Central 工作才會顯示在「工作中 心」。

- **•** 執行下列其中一個動作:
	- **•** 在「伺服器」窗格中,對印表機群組中的 Fiery Server 按下滑鼠右鍵,然後選擇「僅顯示集中工作」。
	- **•** 在「伺服器」窗格中,選擇印表機群組中的 Fiery Server,然後按一下「檢視」 > 「僅顯示集中工 作」。
	- **•** 在「伺服器」窗格中,選擇印表機群組中的 Fiery Server,然後在「已保留/已列印/已封存」窗格中, 從清單方塊中選擇「集中工作」。

# **自訂 Fiery Central 工作中心**

您可以在 Fiery Central 之「工作中心」的「Processing 正在處理」和「正在列印」窗格中,自訂工具列圖 示和欄標題。

若要自訂這些項目,必須在「伺服器」窗格中選取 Fiery Central Server 或印表機群組。

# **自訂 Fiery Central 工具列圖示**

您可以使用預設設定的 Fiery Central 工具列圖示、將圖示移入或移出工具列,以及決定工具列圖示是否要顯 示文字。

- **1** 以滑鼠右鍵按一下工具列任意位置,然後從出現的功能表中選取「自訂」,或是選取「Fiery Central 集 合」以使用預設已預先排列的 Fiery Central 工具列圖示。
- **2** 將「DSF」工具列圖示拖入或拖出工具列。

「DSF」圖示可讓您啟動預先定義的 Digital StoreFront (DSF) 網站。

- **3** 以滑鼠右鍵按一下工具列並選擇選項,指定工具列圖示應如何顯示。
- **4** 完成後按一下「完成」。

# **顯示 Fiery Central 欄標題**

當 Fiery Server 收到 Fiery Central 工作,並將它顯示在 Command WorkStation 保留或列印佇列中時, Fiery Central 欄標題可以提供關於工作的實用資訊。

**•** 若要顯示 Fiery Central 工作的欄標題,請以滑鼠右鍵按一下欄標題列,然後選取「Central 集合」。 系統將會新增預設的 Fiery Central 標題集合。按一下「更多」,查看其他 Fiery Central 類別。

# **檢視或編輯 Fiery Central 授權**

Fiery Central License Manager 會顯示您的 Fiery Central 授權條款。您只能從安裝在 Fiery Central Server 上的 Command WorkStation 存取此功能。

如果您已授權其他的 Fiery Central 應用程式或功能,您可以輸入更新的授權資訊,無需執行安裝程式。您必 須在 Fiery Central License Manager 中輸入更新的授權資訊之後,才能使用新功能。您也可以在 Fiery Central 軟體安裝期間更新您的授權。

**附註:**針對每個 Fiery Central Server,您可以建立最多 10 個印表機群組。

- **1** 執行下列其中一個動作:
	- **•** 按一下「裝置中心」 > 「一般」 > 「工具」,然後按一下「啟動 FC License Manager」。
	- **•** 按一下「伺服器」 > 「Central 工具」 > 「管理 Fiery Central 授權」。
	- **•** 按一下「開始」 > 「程式集」 > 「EFI」 > 「Fiery Central」 > 「Fiery Central License Manager」。
- **2** 如要輸入授權資訊,請輸入您 Fiery Central 軟體套件隨附的 Fiery Central 授權表格中所載的啟用金鑰 碼。

# **設定 Fiery Central**

您可以從 Fiery Central 列設定 Fiery Central;該列在 Fiery Central 安裝完成以及重新啟動伺服器後, 便會顯示在電腦螢幕頂端。

### **設定 Fiery Central 伺服器**

您可以從 WebTools、Configure 或「裝置中心」設定 Fiery Central Server。

- **•** 執行下列其中一個動作:
	- **•** 以滑鼠右鍵按一下 Fiery Central 列,選取 WebTools,然後選取「Configure」標籤。(有關使用 WebTools Configure 的資訊,請按一下「WebTools Configure」視窗中的「線上說明」圖示。)
	- **•** 在 Command WorkStation 中,按一下「伺服器」 > 「Configure」。
	- **•** 在 Command WorkStation 中,按一下「裝置中心」 > 「一般」 > 「工具」,然後按一下右下角的 「Configure」。

**附註:**您只能從安裝在 Fiery Central Server 的 Command WorkStation 存取這項功能。

您可以隨時從 Fiery Central 列啟動 WebTools,將您的伺服器組態更新,以反映 Fiery Central 列印環 境中的變更。

### **在 Configure 中啟用 JDF**

JDF (工作定義格式) 技術是用於工作票證的一種 XML 開放業界標準。這項技術可簡化不同平面設計應用程式 和系統間的資訊交換。

Fiery JDF 可讓您將 JDF 工作從可建立 JDF 票證的應用程式提交到 Fiery Central Server。請使用 Configure 來指定 JDF 設定以及檢視 Fiery JDF 版本、JDF 裝置 ID 和 JMF URL。

- **1** 從 Configure,按一下「伺服器」 > 「JDF」。
- **2** 選取「啟用 JDF」,啟用 JDF 功能。
- **3** 從「工作動作」指定預設列印佇列。
- **4** 如果您要覆寫 JDF 票證中指定的設定,請選取「使用上面的設定覆寫 JDF 工作」。
- **5** 按一下「套用」。

# Fiery Central Manager

Fiery Central Manager 可讓您建立印表機群組、新增印表機、變更印表機群組設定,以及進行 VDP 設定和 DSF 連線設定。

# **存取 Fiery Central Manager**

安裝 Fiery Central 之後出現的 「Fiery Central Manager」視窗,可以讓您執行設定與編輯印表機群組等工 作。

- **•** 執行下列其中一個動作:
	- **•** 以滑鼠右鍵按一下 Fiery Central 列,並選取「Fiery Central Manager」。
	- **•** 按一下「開始」 > 「所有程式」 > 「EFI」 > 「Fiery Central」 > 「Fiery Central Manager」。
	- **•** 在 Command WorkStation 中,按一下「裝置中心」 > 「一般」 > 「工具」,然後按一下「啟動管理群 組」,或是從「伺服器」 > 「Central 工具」,選取「管理群組」。

**附註:**您只能從安裝在 Fiery Central Server 的 Command WorkStation 存取這項功能。

# **Fiery Central 印表機群組**

印表機群組包含一組印表機和預設的列印選項。印表機群組可讓 Fiery Central Server 將工作傳送至印表 機,並在多部印表機之間平衡工作負載。

Fiery Central 可能會有多個印表機群組。如果已安裝選用的「平衡」模組,每個印表機群組中可能會包含多 部印表機,而每部印表機可屬於一或多個群組。

印表機群組在網路上會顯示為虛擬印表機,可包含列印和保留佇列。使用 Fiery Central 印表機驅動程式、 Hot Folders 或與印表機群組關聯的其他列印公用程式列印的工作都可標記該群組中印表機提供的列印選項。

### **建立或編輯印表機群組**

若要讓 Fiery Central 將工作列印到印表機,您必須建立印表機群組。

**附註:**設定印表機群組之前,您必須取得想要與 Fiery Central 搭配使用的每一部印表機的 IP 位址或伺服器 DNS 名稱。請記下每部印表機安裝的任何額外選購配件。

建立印表機群組時,請記住印表機的功能、所要執行的列印類型,以及您要以速度或自訂列印優先。

- **1** 在 Fiery Central Manager」視窗中,選取「印表機群組」標籤。
- **2** 若要新增印表機群組,請按一下「新增」;若要編輯現有的印表機群組,請選取群組並按一下「編輯」。
- **3** 輸入群組名稱以識別印表機群組,新增描述 (選用),然後按一下「下一步」。 群組名稱的最大長度是 16 個字元。名稱中不能包含特殊字元、連字號、空格或底線。
- **4** 在「IP/伺服器名稱」欄位中輸入 IP 位址或印表機名稱。 若印表機有多個佇列並將每個佇列視為個別印表機,請輸入「佇列名稱」以找出要選取的印表機。
- **5** 從「型號」清單中選取伺服器系列和印表機型號。 依預設,系統會填寫「連接埠號碼」欄位 (631)。
- **6** 執行下列其中一個動作:
	- **•** 按一下「搜尋」。
	- **•** 按一下「自動探索」,搜尋網路上可用的 Fiery Servers。「自動探索」只會使用 Fiery Central Server 的本機 TCP/IP 子網路來搜尋該伺服器。

**附註:**「自動探索」不會在網路上尋找非 Fiery 印表機或一般 PostScript 印表機。您必須使用這些印 表機的 IP 位址或印表機名稱,手動將它們新增到印表機群組。

- **7** 在「可用的印表機」清單中,選取印表機,然後按一下箭號按鈕將它移到「選取的印表機」清單中。
- **8** 在「編輯/設定印表機」視窗中,確認「印表機名稱」正確且具唯一性。
- **9** 按一下「Paper Catalog Map」,針對您要編輯與設定的印表機設定 Paper Catalog 或紙匣選取。 只有在 Fiery Server 或非 Fiery 印表機支援時,才能使用 Paper Catalog Map 功能。
- **10** 確認「可安裝選購配件」窗格中列出印表機上安裝的選購配件,然後按一下「確定」。

您可以為印表機群組中的個別印機指定選用和印表機專用的選購配件,例如釘裝器、堆疊器和手冊分頁機。 Fiery Central Manager 會將這些額外的功能併入用於列印的印表機群組 PPD 檔案中。

**附註:**當您將 Fiery Server 新增到印表機群組時,可設定的選購配件預設為已選取狀態。您可手動安裝非 Fiery 印表機的印表機專用選購配件。

**11** 新增並設定其他印表機。

將您要新增到該群組的其他任何印表機逐一移到「選取的印表機」清單中,然後進行設定。您也可以將印表 機從群組中移除。

**12** 新增並設定您為印表機群組選取的所有印表機之後,按一下「下一步」。

**13** 設定印表機群組的預設選項:

- **•** 選取「負載平衡」選項,以平衡群組中印表機之間的個別列印工作。如果您將「負載平衡」設為「慣用印 表機」,也請從「慣用印表機」欄位中的印表機群組選取印表機。
- **•** 設定「使用印表機類型」預設值,並指定傳送到此群組的工作要完全使用黑白印表機還是彩色印表機。
- **•** 設定其中一個「封面頁/合併選項」。
- **•** 設定「最大印表機數目」。
- **•** 選取「錯誤時重設路徑」,在目的地印表機發生錯誤時,將工作的其餘部分傳送到最快的單一引擎。如果 您沒有選取這個選項,丌作會在目的地印表機的列印佇列中等待,直到錯誤清除為止。

**14** 按一下「下一步」;接著檢查印表機群組的摘要資訊,然後按一下「儲存」。

如果需要進行變更,請按一下「取消」,捨棄目前的印表機群組並建立新群組。

**15** 在 Fiery Central Manager 的「印表機群組」窗格中選取印表機群組後,如果要讓使用者可以透過網際網 路瀏覽器下載 Fiery Central 印表機驅動程式,請選取「透過 WebTools 提供印表機群組驅動程式」。 如果您使用 Windows 或 Mac OS X 電腦,請選取此選項,讓使用者可以從 Web 下載印表機驅動程式檔案和 相關的印表機檔案。

**16** 選取您要發佈的印表機佇列。

**17** 若要儲存變更並建立印表機群組,請在 Fiery Central Manger」對話方塊中按一下「確定」。

### **印表機群組選項**

當您設定印表機群組時,您可以指定以下負載平衡、封面頁/合併,以及發生錯誤時重設路徑選項。

### **負載平衡選項**

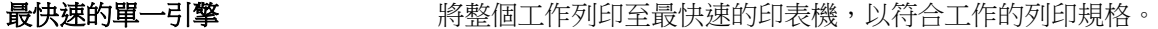

**慣用印表機 將**整個工作列印至您指定的印表機。

份數分割 网络罗勒 网络球菌科病格和每部印表機上目前的列印負載,將單一文件的多份傳送 至不同的印表機。「份數分割」需要至少兩部彩色印表機或兩部黑白印 表機。

**長時工作分割** 將單份文件分割至不同的印表機。「長時工作分割」需要至少兩部彩色 印表機或兩部黑白印表機。

**色彩分割** 將所有份數分割至兩部印表機,將彩色內容傳送至群組中速度最快的彩 色印表機,將黑白內容傳送至群組中速度最快的黑白印表機。「色彩分 割」需要至少一部彩色印表機或一部黑白印表機。

### **封面頁/合併選項**

**無 たいしん あんしゃ あいしゃ 不**會產生封面頁或插入內置頁。

封面頁-手動合併 またはははない 使用工作中每部分的資訊來自動產生封面頁,以協助手動合併。

**條碼-離線合併 しんのうきょう あたり**自動産生包含條碼的封面頁,以利離線的合併加工機分頁。此選項僅適 用於當「負載平衡」設為「彩色分割」時。

無封面頁-連線合併 從連線的插頁紙匣插入預先列印的頁面。此選項僅適用於群組中的黑白 印表機有插頁紙匣,而且「負載平衡」設為「彩色分割」。

### **發生錯誤時重設路徑參數**

工**作時間逾時** 指定當發生錯誤時,工作在目的地印表機列印佇列中的等待時間,在經 過此時間後,才會重設路徑。

重設路徑總計 着定允許單一工作重設路徑的次數。當達到上限次數時,工作就會在最 後一次的印表機列印佇列中等待,直到錯誤排除。

# **管理印表機群組**

在您設定印表機群組之後,就可以將印表機新增至該群組或從該群組刪除,或是檢視有關該印表機群組的資 訊。

- **1** 在「Fiery Central Manager」視窗中,選擇「印表機群組」標籤以顯示印表機群組。
- **2** 選擇現有的印表機群組,然後執行以下任一項:
	- **•** 按一下「編輯」以更新群組,或「檢視」以檢視該群組的摘要資訊。
	- **•** 按一下「刪除」以移除選取的印表機群組。
	- **•** 按一下「新增」以新增群組。
	- **•** 如果您要讓使用者透過網際網路瀏覽器下載 Fiery Central Manager 印表機驅動程式,請選擇「透過 WebTools 將印表機群組驅動程式設為可用」。

**附註:**如果您使用 Windows 或 Mac OS 用戶端,則應選取此選項,讓使用者可以從網頁下載印表機驅動 程式檔案和關聯的印表機檔案。

- **•** 選擇您要發佈的印表機佇列 (預設已選取)。
- **3** 按一下「確定」以儲存變更,並建立印表機群組。

# **備份或還原 Fiery Central**

Fiery Central Manager 可讓您備份印表機群組資訊,以便在系統當機或升級之後還原印表機群組。

**附註:**從備份進行還原之前,您必須刪除所有現有的印表機群組。您不能合併已備份的印表機群組與現有的印 表機群組。

備份的資訊如下:

- **•** 印表機群組資訊
- **•** Paper Catalog
- **•** Paper Catalog 對應

**附註:**您只能從安裝在 Fiery Central Server 的 Command WorkStation 存取備份與還原功能。

# **備份 Fiery Central**

您可以使用精靈備份印表機群組資訊、Paper Catalog 和 Paper Catalog 對應。

- **1** 利用下列其中一種方法啟動備份工具:
	- **•** 在 Fiery Central Manager 的「印表機群組」標籤中,按一下「備份」。
	- **•** 在 Command WorkStation 中,按一下「裝置中心」 > 「一般」 > 「工具」,按一下「啟動備份與還 原」,然後在 Fiery Central Manager 中按一下「備份」。
	- **•** 從「伺服器」 > 「Central 工具」,選取「管理備份與還原」,然後在 Fiery Central Manager 中按一 下「備份」。

**2** 依照「備份與還原」精靈中的指示操作。

## **還原 Fiery Central**

您可以使用精靈來還原印表機群組資訊、Paper Catalog 和 Paper Catalog 對應。

- **1** 使用以下其中一種方法來啟動「還原」工具:
	- **•** 按一下 Fiery Central Manager 中「印表機群組」標籤的「還原」。
	- **•** 在 Command WorkStation 中,按一下「裝置中心」 > 「一般」 > 「工具」,按一下 「啟動備份與還 原」,然後按一下 Fiery Central Manager 中的「還原」。
	- **•** 從「伺服器」 > 「Central 工具」,選擇「管理備份與還原」,然後按一下 Fiery Central Manager 中 的「還原」。
- **2** 依照「備份與還原」精靈中的說明進行。

在還原程序期間,Paper Catalog Map 將會開啟,以還原 Paper Catalog 對應。您可以檢查還原的對應。

**附註:**如果印表機群組中有任何印表機裝置已無法從網路存取,將無法還原該印表機群組。

# **使用 Fiery CentralPaper Catalog**

Fiery CentralPaper Catalog 提供一致的底材詳細目錄,讓使用者可以正確指定要用於工作的底材。

當 Fiery CentralPaper Catalog 底材已對應至 Fiery Server 上的 Paper Catalog 底材時,使用 Paper Catalog 底材列印的工作會直接列印至裝有該底材的印表機。

**附註:**只有當 Fiery Server 或非 Fiery 印表機支援「Paper Catalog Map」功能時,才能使用它。

### **建立 Fiery Central 的 Paper Catalog 項目**

如果您以管理員的身分在 Fiery Central Server 上登入 Fiery Server,您可以建立 Fiery CentralPaper Catalog 項目。

**•** 從「Command WorkStation」 > 「裝置中心」 > 「資料」 > 「Paper Catalog」存取 Paper Catalog。

# **對應至 Paper Catalog**

您必須先設定印表機的紙張型錄,並將印表機紙匣與紙張型錄底材建立關聯,然後才能依正確方向列印。假定 印表機隨時都裝有紙張型錄底材。

**1** 在「新增/移除印表機」視窗,從「已選取印表機」清單中選擇印表機,然後按一下「編輯/設定」。 如要存取「新增/移除印表機」視窗,您必須正在新增或編輯印表機群組。

- **2** 執行下列其中一個動作:
	- **•** 在「新增/移除印表機」視窗中,按一下「Paper Catalog Map」。
	- 在 Command WorkStation 中,於 Fiery Central Server上,按一下「裝置中心」 > 「資源」 > 「Paper Catalog」,然後按一下「對應」。這不適用於用戶端電腦。

「Paper Catalog Map」公用程式出現。如果印表機有紙張型錄,您就必須將印表機的紙張型錄項目對應至 適合的 Fiery CentralPaper Catalog。

您可以將印表機的紙張型錄項目匯入 Fiery CentralPaper Catalog,在 Fiery CentralPaper Catalog 欄 中選擇「新增」。

如果印表機沒有紙張型錄,您必須將 Fiery CentralPaper Catalog 項目對應至該印表機適用的底材屬性。

## **設定 VDP 檔案搜尋路徑**

Fiery Central Manager 可讓您指定 VDP 資源的共用位置。

您可以設定檔案搜尋路徑,讓所有工作都可用來搜尋以下可變資料列印元素類型:通用資源、PPML 物件或 VPS 物件。

**附註:**如要定義特定工作的搜尋路徑,請針對特定工作使用 Command WorkStation Job Properties 的 VDP 標 籤。

- **1** 在「Fiery Central Manager」視窗中,選擇「VDP」標籤。
- **2** 針對您要新增位置的資源類型,按一下「新增」:通用、PPML 或 VPS。
	- **•** PPML 物件使用 PPML (Personalized Print Markup Language,個人化印刷標記語言)。它是由 PODi 開 發的業界標準 XML 語言。若要使用 PPML 格式列印文件,請使用與 PPML 格式相容的第三方軟體應用程 式。
	- **•** VPS 物件使用 Creo VPS;它是由 Creo 開發的 PostScript 語言延伸。所有頁面元素都必須封裝在 Creo VPS 檔案中。若要列印,您必須有可發出 Creo VPS 資料流的應用程式。

**附註:**有些 PPML 和 Creo VPS 工作不會在單一檔案中包含所有可變資料工作資源。在這些情況下,請指定 可變資料工作外部資源的位置,如此 Fiery Central 才能存取它們。這些共用位置必須具有 Fiery Central 和 Fiery Servers 的讀取權限。

**3** 瀏覽至共用物件的位置,然後按一下「確定」。

# **設定 Digital StoreFront 連線**

Fiery Central 可以在 Command WorkStation 中建立至 Digital StoreFront (DSF) 網站的捷徑。在您使用此 捷徑之前,您必須輸入 DSF 伺服器的 URL,來進行其設定。

- **1** 在「Fiery Central Manager」視窗中,選擇「DSF 設定」標籤。
- **2** 選擇「啟用 DSF」。
- **3** 在「DSF URL」欄位中輸入 DSF 網站的網址。
- **4** 按一下「測試連線」以檢查 DSF 網站的連線。

# 檢視工作

# Fiery 預覽

您可以在「Fiery 預覽」中檢視工作的頁面和紙張內容,然後指定列印選項。您可以列印工作的準備程序中執 行其他排版調整工作,包括拼版。

「Fiery 預覽」是一種點陣影像前置處理 (前置點陣化處理) 預覽,用來顯示已完成多工緩衝處理但尚未實際 處理的工作。如果啟用 Fiery Impose 以及 Fiery Compose 或 Fiery JobMaster,您可以在「預覽」視窗中整 合組合工作流程的功能,並在列印之前檢視您的操作結果。

- **•** Fiery Impose 會將工作轉換成 PDF 檔案格式,並讓您建立拼版版面配置。
- **•** Fiery Compose 可讓您設定章節、新增空白頁,並為工作指定不同的底材。
- **•** Fiery JobMaster 可用來存取複雜文件準備工作,例如插入標籤、掃描、建立章節、頁碼編號和後期編輯。 JobMaster 包含 Fiery Compose 選項。

**附註:**有關 Fiery Impose/Compose/JobMaster 的資訊,請參閱 JobMaster 說明。

**附註:**您可以在 Command WorkStation 工具列中選取「新工作」,以便在 Fiery Impose/Compose/JobMaster 視窗中立全新的列印工作。當您想要從空白工作開始,使用掃描文件準備工作、列印僅有標籤的工作,或是合 併現有的工作時,請建立新工作。

您可以從「Fiery 預覽」視窗存取閱讀程式預覽,顯示工作列印之後的外觀。

如果您針對已處理的工作選取「預覽」,工作將會以點陣預覽模式開啟。您可以預覽具有點陣資料的已列印和 已封存工作。具有點陣資料的已封存工作必須封存在 Fiery Server 上。

如果您已安裝 Fiery Graphic Arts Package, Premium Edition,可以在 ImageViewer 中檢視已處理工作的點 陣影像,也可調整色彩並執行其他軟體校樣動作。請使用點陣預覽視窗中的按鈕來存取 ImageViewer。

若要開啟光柵化工作並在 Fiery Impose/JobMaster/Compose 中指定設定,請在 Command WorkStation 的「工 作中心」中選取工作,然後從「動作」功能表選取「移除點陣」。

# 檢視已處理工作的資訊

「工作摘要」窗格會列出選取的已處理工作之特定資訊,並顯示該工作中所有頁面的縮圖。選取的工作檔案名 稱會顯示在窗格的最上方,並顯示工作中所有頁面的縮圖 (如果工作已處理和已保留)。

如果工作已處理,您可以在「工作中心」中的「工作摘要」窗格檢視它。已處理工作的「點陣預覽」視窗不會 開啟 Fiery Compose、Fiery JobMaster 或 Fiery Impose。如果 Fiery Server 上支援 Fiery Graphic Arts Package, Premium Edition 或 Fiery Productivity Package,您可以開啟 ImageViewer。

啟動 Command WorkStation 並在已保留清單中選擇一個已處理的工作,即可在「工作摘要」窗格中顯示它。

「工作摘要」窗格位在 Command WorkStation 視窗右側。

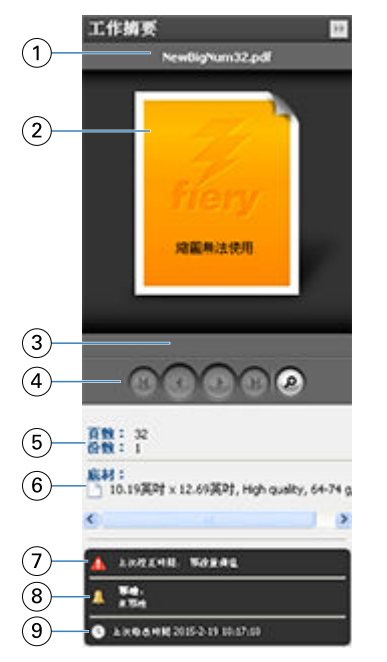

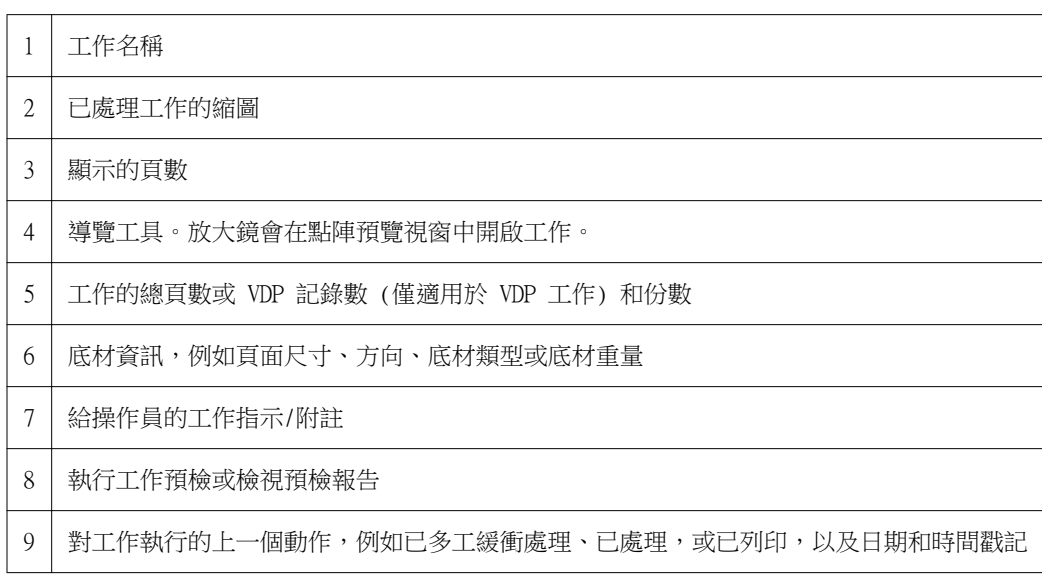

# 檢視已多工緩衝處理、未處理的工作

如要檢視已多工緩衝處理的工作,您可以使用「預覽」視窗。

 在「工作中心」中,在「已保留」佇列中選擇已多工緩衝處理的工作。 **附註:**如果工作已處理,將可在點陣預覽中檢視該工作,並可以存取有限功能。

- **2** 選擇以下其中一種方式來開啟「預覽」視窗:
	- **•** 按下滑鼠右鍵,然後選擇「預覽」。
	- **•** 在「動作」功能表中,選擇「預覽」。
	- **•** 按一下 Command WorkStation 工具列中的「預覽」圖示。
	- **•** 在「工作摘要」窗格中,按一下「啟動預覽」圖示 (在縮圖下方的放大鏡圖示)。
	- **•** 按一下 Command WorkStation 工具列中的「新工作」圖示。

**附註:**選擇「新工作」,在 Fiery Impose/Compose/JobMaster 工作區中建立空白的工作。然後您可以套 用 Fiery Impose/Compose/JobMaster 設定至該工作。

下圖顯示標準的「預覽」視窗。當您初次開啟「預覽」時,如果「整頁檢視」和「設定」窗格已隱藏,請分別 按一下工具列的向左和向右箭頭。

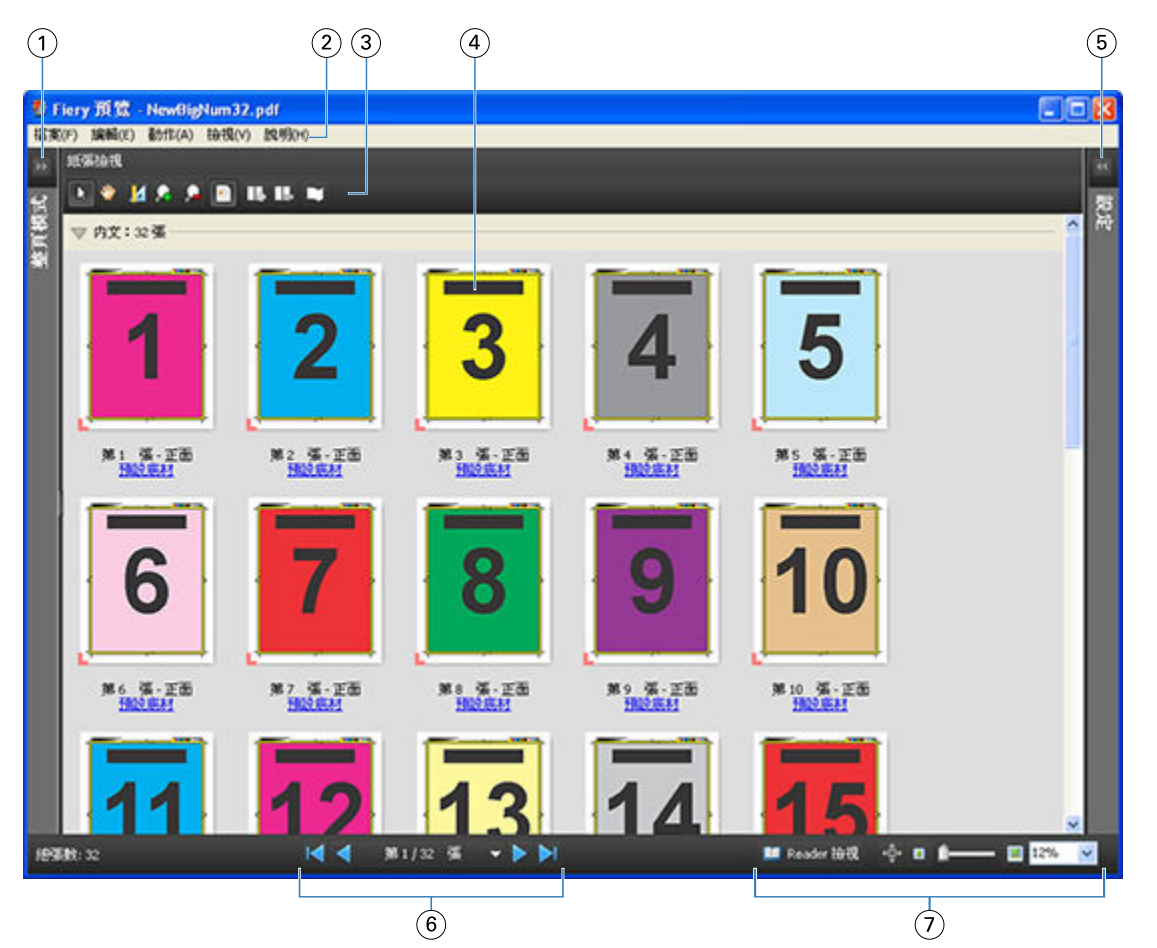

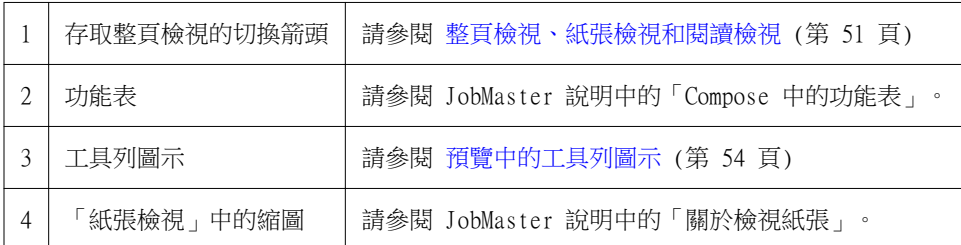

<span id="page-50-0"></span>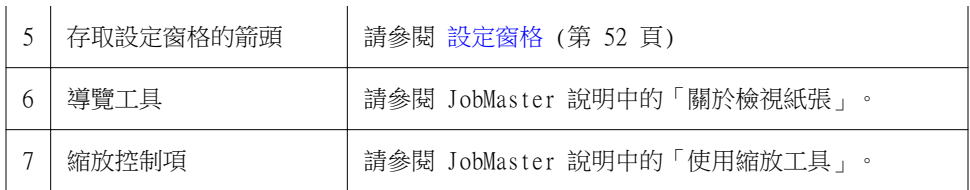

# **整頁檢視、紙張檢視和閱讀檢視**

「整頁檢視」會顯示工作中文件 (輸入) 的縮圖預覽。 如果您已啟用 Fiery Compose 或 Fiery JobMaster,在「整頁檢視」中,您可以完成以下工作:

- **•** 插入其他文件的頁面
- **•** 插入空白頁
- **•** 新增標籤
- **•** 插入其他工作
- **•** 合併工作
- **•** 刪除頁面
- **•** 重新排序頁面
- **•** 更換頁面
- **•** 編輯內容

如需更多資訊,請參閱 JobMaster 說明。

「紙張檢視」會顯示工作的拼版 (紙張在複印機/印表機上列印時的內容版面)。它是實際紙張在點陣化處理之 前的預覽。

「閱讀檢視」會開啟第二個視窗,以顯示文件在列印、摺疊、裁剪和裝訂之後,呈現在讀者前面的樣子。

下圖顯示出現在「整頁檢視」和「紙張檢視」窗格中的縮圖。您在「整頁檢視」窗格中執行的任何動作會立即 顯示在「紙張檢視」中。

<span id="page-51-0"></span>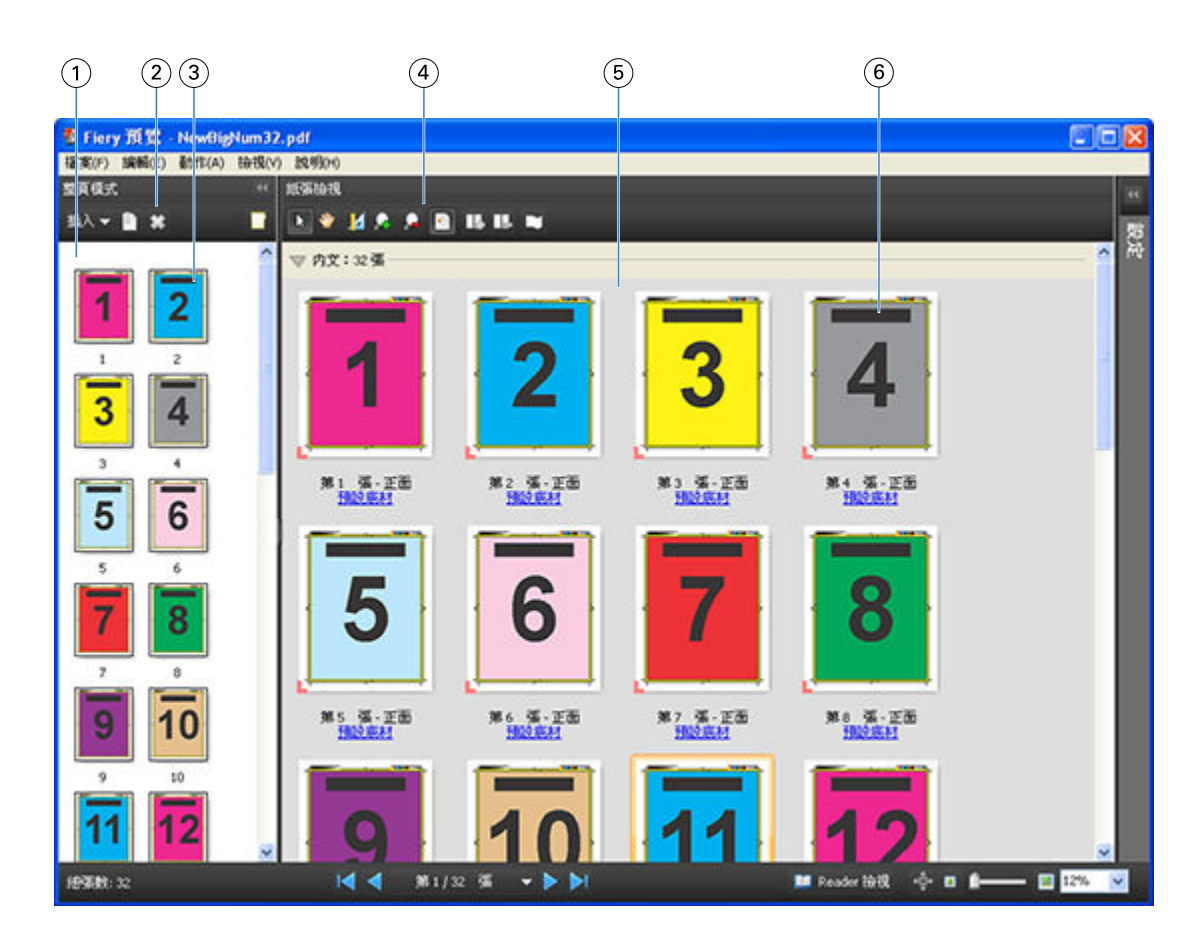

- 1 「 整頁檢視」窗格 「 請參閱 JobMaster 說明中的「在 Compose 視窗中檢視工作」。
- 2 「整頁檢視」工具列圖示 請參閱 JobMaster 說明中的「Compose 中的工具列圖示」。
- 3 「整頁檢視」中的縮圖 請參閱 JobMaster 說明中的「以縮圖檢視頁面」。
- 4 「紙張檢視」工具列圖示 請參閱 JobMaster 說明中的「Compose 中的工具列圖示」。
- 5 「紙張檢視」窗格 請參閱 JobMaster 說明中的「在 Compose 視窗中檢視工作」。
- 6 「紙張檢視」中的縮圖 請參閱 JobMaster 說明中的「關於檢視紙張」。

# **設定窗格**

在「預覽」視窗的「設定」窗格中,您可以指定拼版設定,您所做的變更將會顯示在「紙張檢視」窗格中。 拼版設定由 Fiery Impose 軟體執行。如果您尚未啟用 Fiery Impose 授權,您仍可在「預覽」視窗中拼版多 工緩衝處理的工作,並在示範模式下使用 Fiery Impose。您可以將工作以 .dbp 檔案格式儲存至 Fiery Server,但無法儲存為 Adobe PDF。您可以列印含浮水印的工作。

**附註:**如果「設定」窗格未顯示在「預覽」視窗中,請按一下「預覽」視窗工具列中的箭頭。如要檢視拼版設 定,從「設定」窗格最上方的功能表選擇「手冊」或「聯合拼版 」。

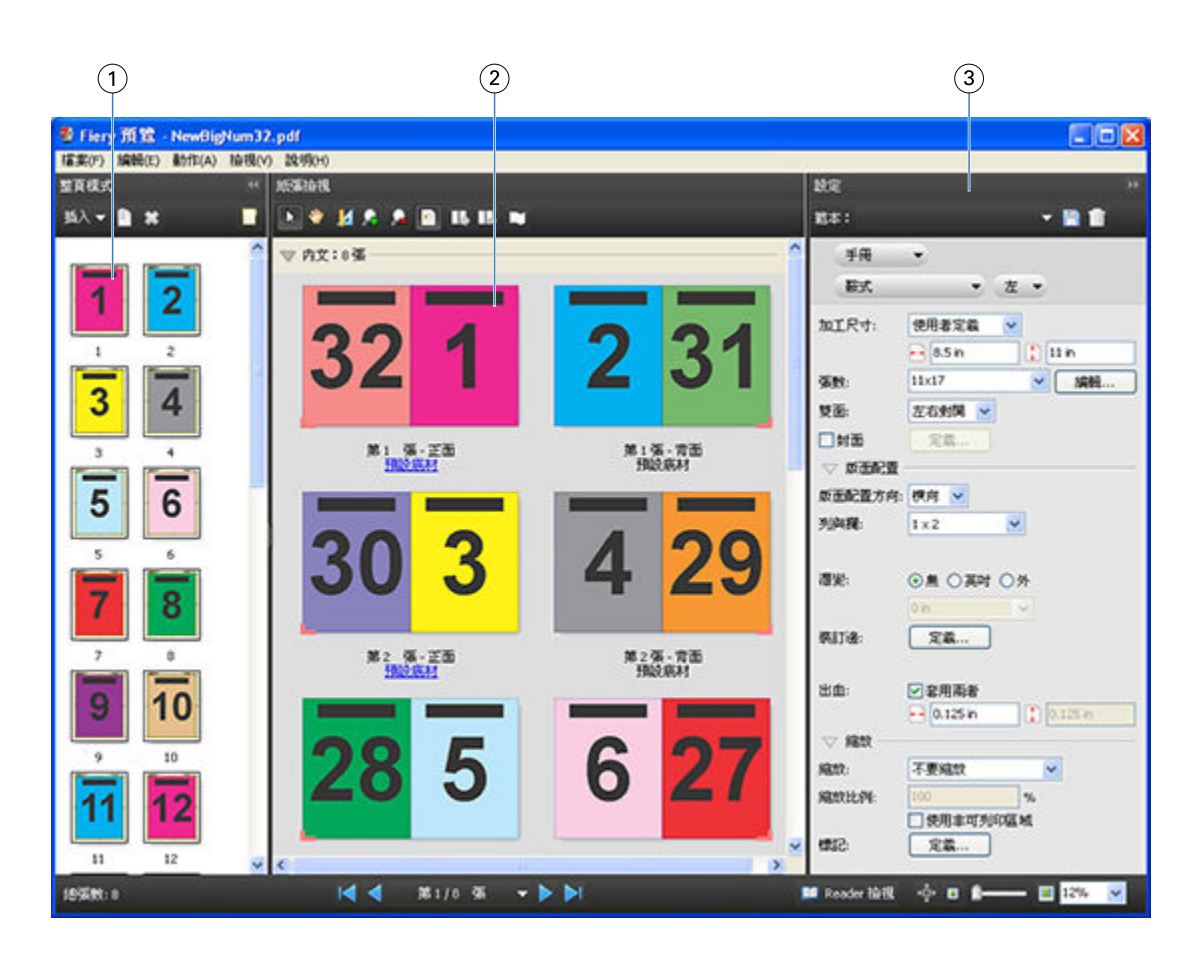

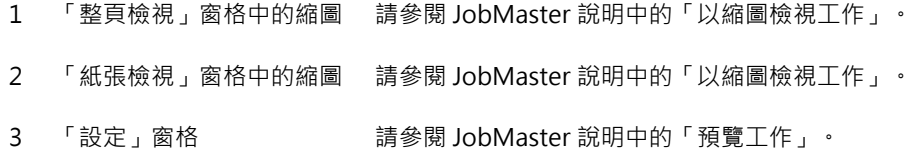

# **開啟「閱讀檢視」**

「閱讀檢視」會顯示「閱讀頁跨頁版面」,依照閱讀的順序和版面來顯示頁面。

- **1** 在 Command WorkStation 中,對清單中未處理的工作按一下滑鼠右鍵,然後選取「預覽」。 您可以選取 Fiery Impose、Fiery Compose 或 Fiery JobMaster (如果這些應用程式已啟動)。
- **2** 在「Fiery 預覽」視窗中,將設定套用至工作並儲存。
- **3** 在底部工具列中,按一下「閱讀檢視」圖示 | L Reader 撿視
	- **•** 使用視窗底部的箭頭來導覽文件。縮放控制項位在右側。
	- **•** 平移圖示 可讓您在視窗中移動影像。
	- **•** 按一下「底材資訊」以顯示有關該文件的資訊。
	- **•** 按住 Alt 鍵和滑鼠左鍵,以旋轉文件。轉動滑鼠滾輪即可縮放影像。

<span id="page-53-0"></span>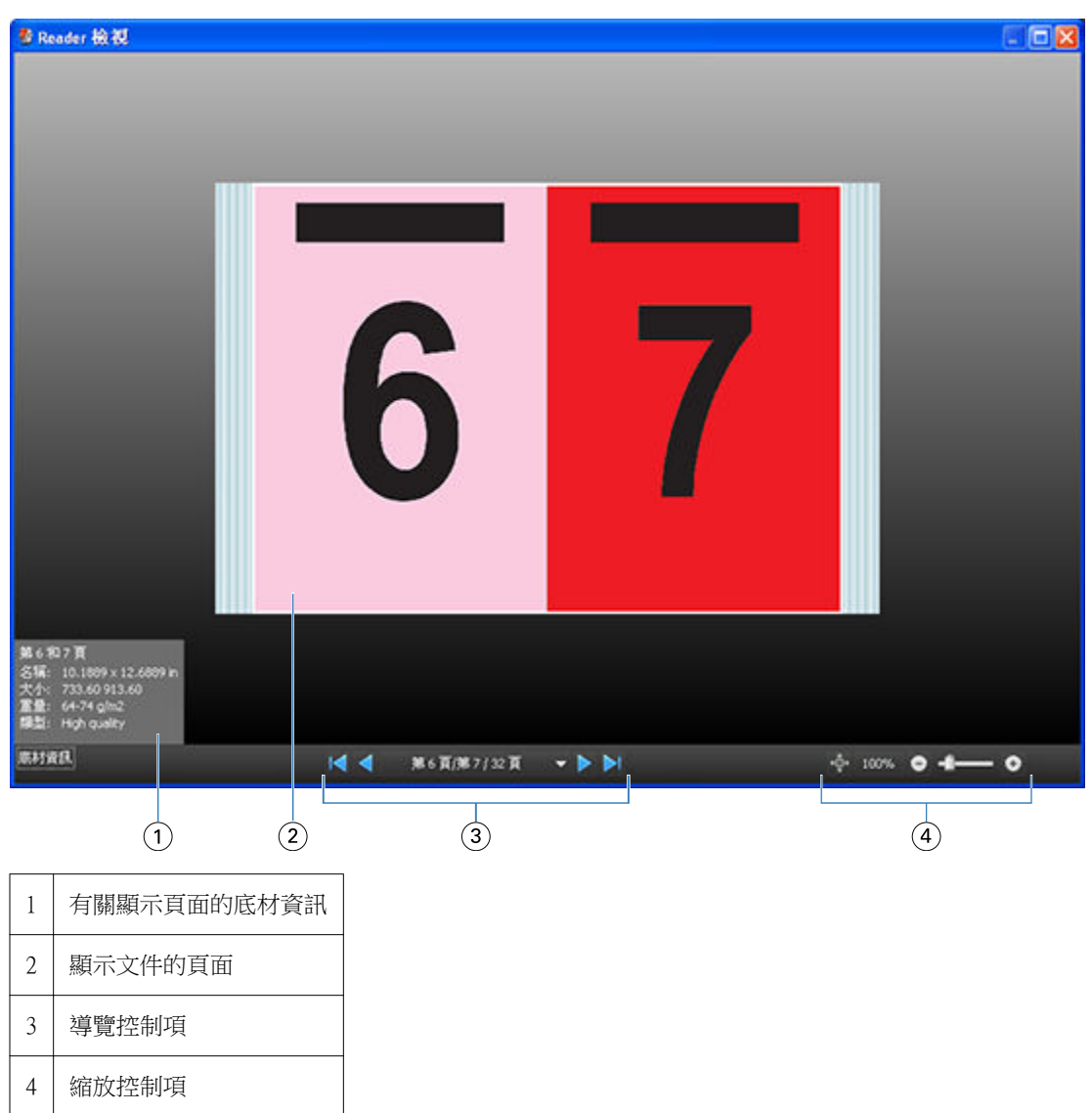

# **預覽中的工具列圖示**

以下圖示會顯示在標準「預覽」工具列。如果您已啟用 Fiery Compose 或 Fiery JobMaster,您就可以存取更 多工具。

在「預覽」視窗中「選擇」紙張或頁面。

在視窗中「拖曳」預覽。

針對頁面元素顯示量測值」。

- 「放大」。
- 「縮小」。

「顯示紙張內容」可在縮圖檢視和框線檢視之間切換。框線檢視會顯示記錄分頁。

# 預覽點陣影像

如果工作已處理,您可以在「工作中心」中的「工作摘要」窗格檢視它,或是在「點陣預覽」視窗中,您可以 檢視在紙張輸出上產生的點陣影像。必須處理工作。支援最低功能。

如果工作已處理,您可以在「工作中心」中的「工作摘要」窗格檢視它。已處理工作的「點陣預覽」視窗不會 開啟 Fiery Compose、Fiery JobMaster 或 Fiery Impose。如果 Fiery Server 上支援 Fiery Graphic Arts Package, Premium Edition 或 Fiery Productivity Package,您可以開啟 ImageViewer。

如要開啟「點陣預覽」,請執行以下其中一項:

- **•** 在「動作」功能表中,按一下「預覽」。
- **•** 按一下工具列中的「預覽」按鈕。
- **•** 對「已保留」清單中已選取的工作按下滑鼠右鍵 (Windows) 或 Control 按下 (Mac OS),然後選擇「預 覽」。

下圖顯示工作的點陣預覽。

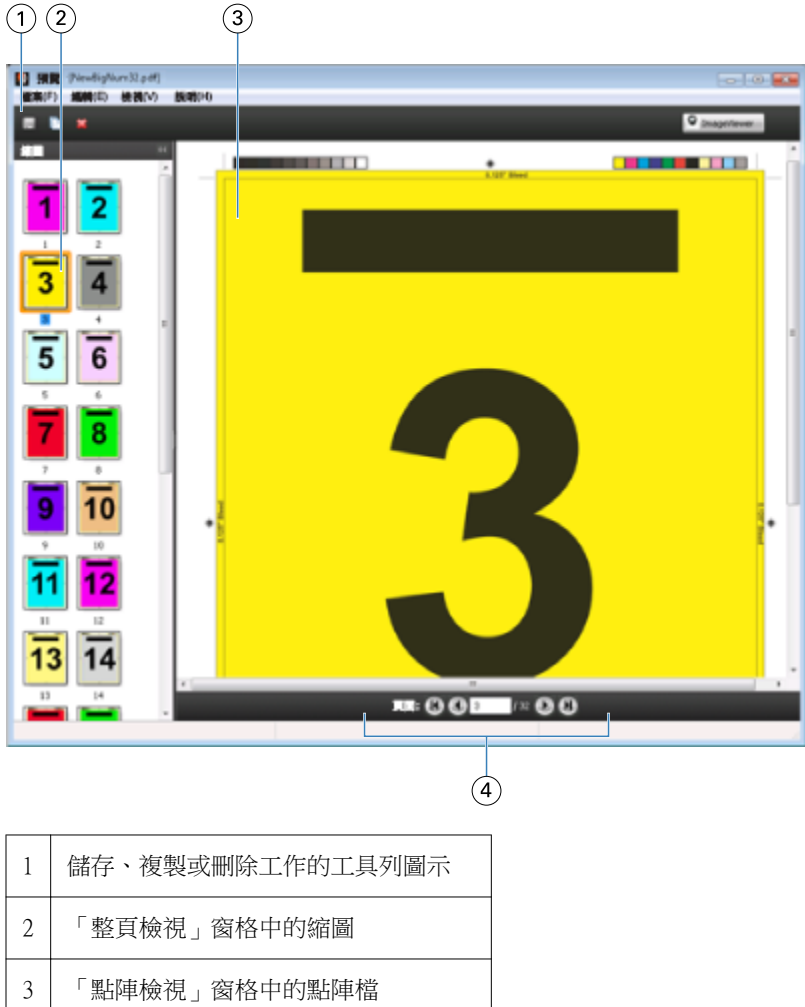

4 導覽工具,用來為工作分頁並顯示頁碼

# **點陣預覽中的工具列圖示**

以下圖示會顯示在標準「點陣預覽」工具列。如果您已啟用 Compose,您就可以存取更多工具。

使用新名稱「儲存」目前顯示的檔案。

「複製」選取的頁面。

「刪除」選取的頁面。

**O ImageViewer** 如果 Fiery Server 支援 Fiery Graphic Arts package 或 Fiery Productivity Package, 「啟動 ImageViewer」會開啟 ImageViewer 視窗。

# **點陣預覽中的合併頁面**

您可以開啟不同工作的多個「預覽」視窗,但是所有工作都必須來自相同的 Fiery Server。您可以在個別視窗 中編輯工作。您也可以在視窗之間拖曳頁面。

當您在視窗之間拖曳頁面時,來源視窗(從這裡拖曳工作)會變成唯讀。目的地視窗是可編輯的;但是您必須 先儲存目的地視窗中包含合併頁面的新工作,然後來源視窗才會再次變成可編輯。

### **VDP 點陣預覽**

您可以在「點陣預覽」視窗中預覽已處理的可變資料列印 (VDP) 工作。預覽包含可能已套用至工作的任何拼版 設定。工作內容會以實際尺寸顯示,並依照記錄或加工組合排列。

在 VDP 點陣預覽中,您可以執行以下任一項:

- **•** 依照記錄或加工組合和頁面或表面,來導覽工作。顯示的導覽參數會動態改變,視工作是否為拼版而定。
- **•** 在「整頁檢視」中變更縮圖大小。
- **•** 展開或收合記錄或縮圖。
- **•** 在 ImageViewer 視窗中開啟工作。

**附註:**「儲存」、「複製」和「刪除」功能不適用於顯示在「點陣預覽」視窗中的 VDP 工作。

# **在拼版之前預覽 VDP 工作**

當已處理的 VDP 工作在拼版之前在「點陣預覽」視窗中顯示時,您可以依記錄和頁面來導覽。如果 Fiery Server 支援的話,您也可以在「ImageViewer」視窗中開啟此工作。

**附註:**「儲存」、「複製」和「刪除」功能不適用於顯示在「點陣預覽」視窗中的 VDP 工作。

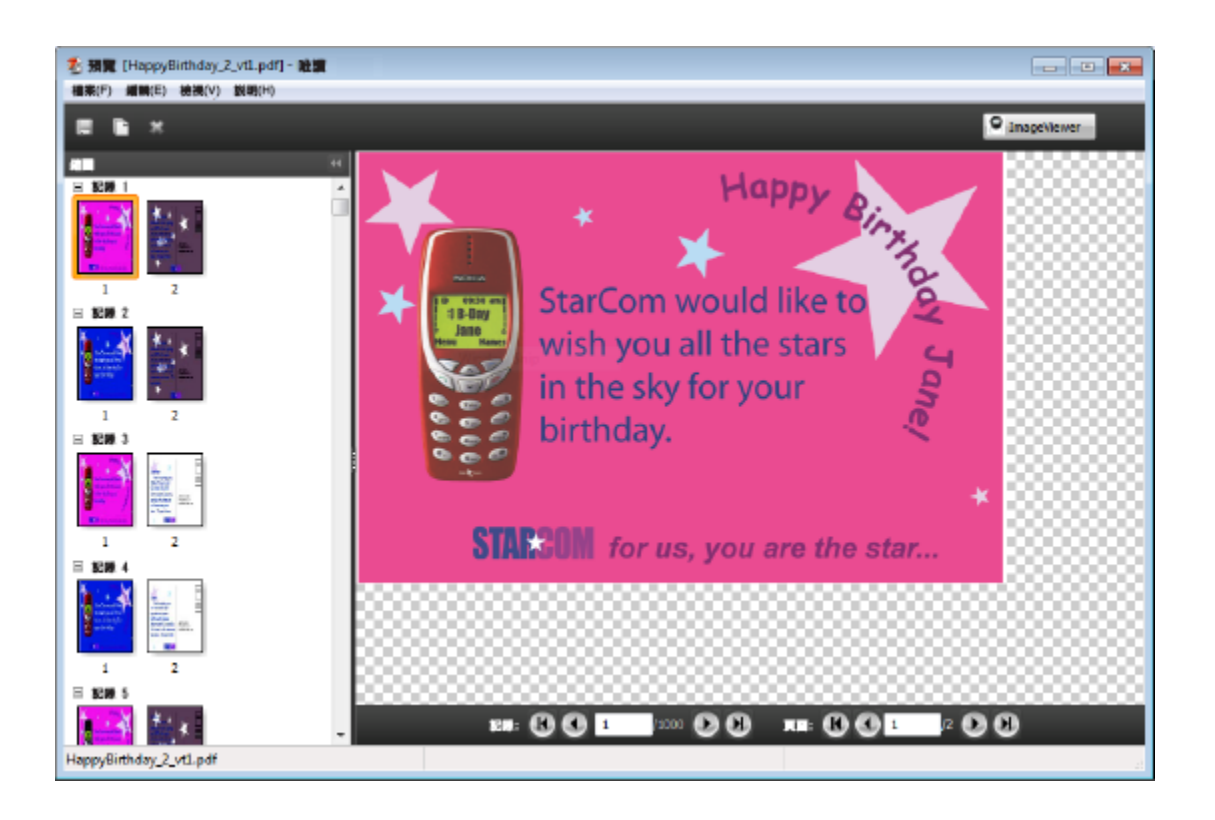

# **在拼版之後預覽 VDP 工作**

當已處理的 VDP 工作在拼版之後在「點陣預覽」視窗中顯示時,您可以依加工組合和表面來導覽。

如果您要對已處理的 VDP 工作進行拼版,您必須移除點陣資料、對工作進行拼版,以 .dbp 格式儲存它,然後 在「點陣預覽」視窗中開啟它。如果 Fiery Server 支援的話,您也可以在「ImageViewer」視窗中開啟此工 作。

**附註:**儲存、複製和刪除功能不適用於顯示在「點陣預覽」視窗中的 VDP 工作。

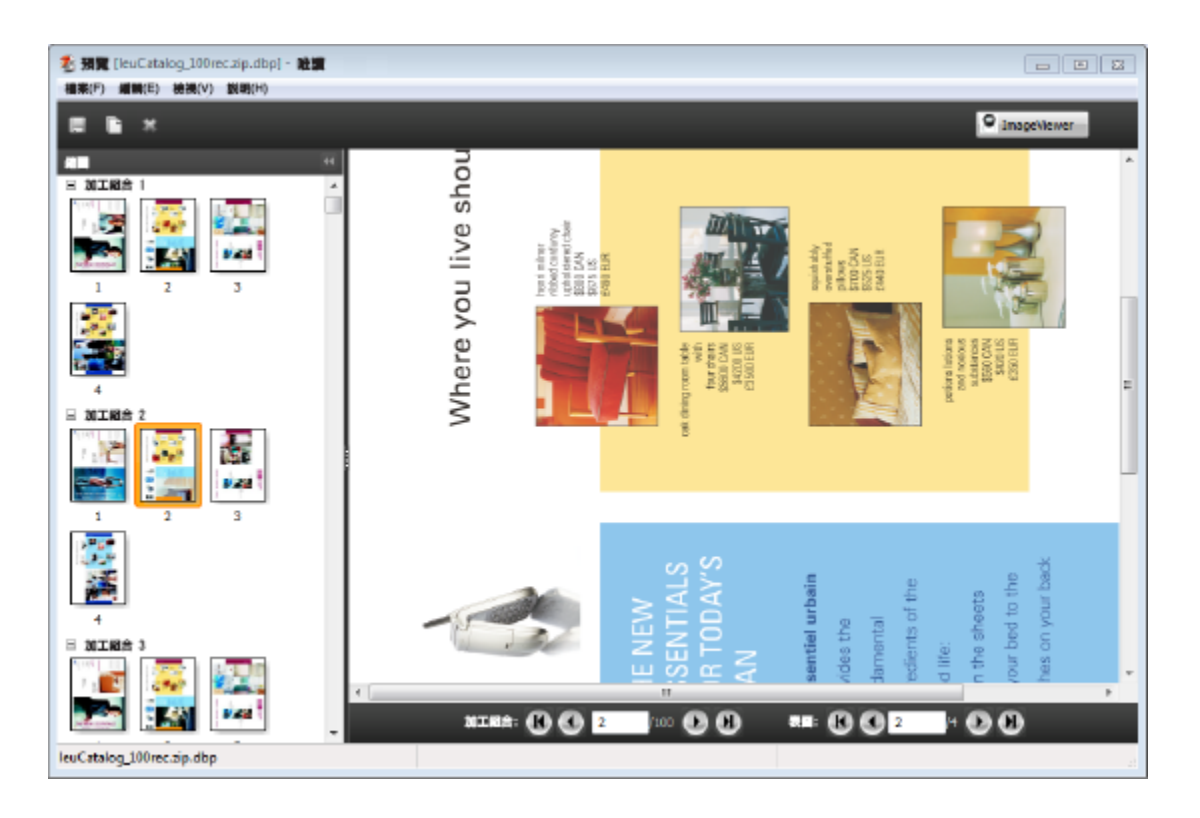

# **顯示聯合拼版 VDP 工作**

如果將 VDP 工作當成「聯合拼版 (裁切或堆疊或部署)」拼版處理,而且將「堆疊大小」設為「全部」,則此 工作包含一個加工組合。在此工作流程中,只能依表面來導覽。如果「堆疊大小」設為多個,則您可以依加工 組合和表面來導覽,就和其他拼版 VDP 工作一樣。

# 正在列印

# 匯入工作以用於列印

您可以將檔案直接匯入 Fiery Server 佇列,或是匯入已封存至外部位置 (Fiery Server 硬碟以外的位置) 的 工作,來列印檔案。

# **將工作匯入列印佇列**

請透過將檔案直接匯入 Fiery Server 的方式來列印檔案。您可以一次匯入多個工作,並保留檔案的格式。

您必須是管理員或操作員才能匯入工作。如果需要,您可以一次匯入多個工作。將檔案匯入佇列與透過印表機 驅動程式或應用程式列印類似,但是使用「列印」命令傳送的工作會轉換成 PostScript,而「匯入」功能則會 保留檔案格式。您可以將檔案拖曳到下列位置以將其匯入:

- **•** 伺服器清單中的已連線 Fiery Servers
- **•** 列印中或處理中佇列
- **•** 保留清單

不過,為了完全掌控檔案匯入的方式,請使用「匯入」對話方塊。透過這個對話方塊,您可以在匯入時輕鬆地 將工作流程(伺服器預設值或虛擬印表機)套用到檔案。通常,透過拖放的方式匯入檔案時並不能這樣做(伺 服器清單是這個規則的唯一例外)。

- **1** 將檔案或資料夾從電腦拖放到列印中佇列、處理中佇列或保留清單。 當您將檔案或資料夾拖放到這些位置時,「匯入」對話方塊不會出現。資料夾的完整內容全都會匯入。
- **2** 若要開啟「匯入」對話方塊,請執行下列其中一個動作:
	- **•** 按一下「檔案」 > 「匯入工作」。
	- **•** 在「工作中心」中,按一下工具列中的「匯入」圖示。
	- **•** 將檔案或資料夾拖放到伺服器清單中的已連線 Fiery Server。
- **3** 在「匯入」對話方塊中,按一下「新增」並瀏覽到要新增之檔案的位置,然後按一下「開啟」。請針對您要 匯入的其他檔案重複此步驟。
- **4** 如有需要,請使用「向上移動」和「向下移動」按鈕變更匯入順序。
- **5** 執行下列其中一個動作:
	- **•** 選取「套用預設設定」。
	- **•** 選取「套用工作流程」,然後從 Fiery Server 目前所發佈的伺服器預設值和虛擬印表機清單中進行選 擇。

只有在 Fiery Server 上已設定伺服器預設值或虛擬印表機時,上述兩個選項才會出現。

- **6** 選取工作動作。例如:
	- **•** 處理並保留 (預設值)
	- **•** 列印
	- **•** 列印並保留
	- **•** 列印並刪除

依據 Fiery Server 的功能,可能還會出現其他選項。若 Fiery Server 支援,您還可以指定循序列印,以 維持包含大量工作的列印執行順序。

# **從外部 Fiery Server 封存匯入工作**

匯入已封存至外部位置 (Fiery Server 硬碟以外的位置) 的工作。

- **1** 執行下列其中一個動作:
	- **•** 在電腦桌面上選擇檔案,然後將它拖曳至 Command WorkStation 中的指定佇列。
	- **•** 按一下「檔案」 > 「匯入封存的工作」。
- **2** 選擇包含已封存工作的目錄。

如果您所需的目錄不在清單中,請按一下「新增」以找到並新增該目錄,然後按一下「確定」。

**3** 按一下「確定」。

# 設定列印選項

可從「Job Properties」視窗存取工作的列印選項,來指定例如工作是否應單面或雙面列印,或是釘裝等資 訊。

您可從產生列印工作的用戶端電腦上,透過印表機驅動程式來指定列印選項。將列印工作送達 Fiery Server 之後,操作員可使用 Command WorkStation Job Properties 來檢視或變更這些列印選項。例如,操作員可以 執行以下各項:

- **•** 檢視工作的列印設定,包括給操作員的說明。
- **•** 覆寫設定
- **•** 將目前的工作屬性清單列印至本機列印裝置

## **檢視工作屬性**

您可以檢視或覆寫在已保留、已列印或已封存清單中所選工作的列印選項。

如果您是操作員而且在 Command WorkStation 中未變更工作的任何設定或列印選項,「Job Properties」視窗 會顯示使用者在傳送工作之前,在 PostScript 印表機驅動程式中輸入的所有工作設定,或是 PostScript 印 表機驅動程式中的預設設定。

匯入 Command WorkStation 的工作將會顯示包含在工作中的設定 (僅針對 PostScript 工作) 或是 Fiery Server 的預設工作設定 (針對 PDF 檔案或不含工作資訊的工作)。

### **檢視或覆寫工作屬性**

您可以檢視或變更工作的列印選項。

- **1** 按兩下「已保留」或「已列印」清單中的工作,或選取工作並執行下列其中一個動作:
	- **•** 按一下滑鼠右鍵並選取「屬性」。
	- **•** 按一下「工作中心」 > 「屬性」。
	- **•** 按一下「動作」 > 「屬性」。

如要在單一 Fiery Server 上選取多個工作,請使用按住 Shift 鍵並按一下、按住 Ctrl 鍵並按一下 (在 Windows 上),或按住 Cmd 鍵並按一下 (在 Mac OS X 上);然後按一下「屬性」。在開啟多個工作後,在 「Job Properties」視窗中指定值,預設會將它套用至所有工作。「摘要」標籤允許並排比較多個工作的列 印選項。

**2** 按一下工具列中的每個圖示,以檢視列印選項。

針對某些選項,變更設定需要重新處理工作。

**3** 如果您要覆寫列印選項,請在變更設定後,按一下「確定」以儲存您的覆寫設定,或是按一下「列印」以儲 存並使用您的設定來列印工作。

當您按一下「列印」時,「Job Properties」視窗會關閉,並使用目前的設定來列印工作。

某些設定無法立即套用至已處理和已保留的工作,因為必須重新處理工作後才能套用這些設定。在此情況 下,將會在 Job Properties 中出現「需要再次處理工作才能列印」訊息。

### **工作的現有列印屬性摘要**

「Job Properties」視窗可讓您列印工作目前屬性的摘要。

- **1** 在「Job Properties」視窗的工具列中,按一下「摘要」圖示。
- **2** 如要列印工作的現有屬性清單,按一下「列印摘要」。

**附註:**有些印表機驅動程式中提供的列印選項不會顯示在「Job Properties」視窗中。有關特定列印選項和 設定,以及可在哪裡進行設定的資訊,請參閱您的 Fiery Server 說明文件。

## **Job Properties 視窗中的工作動作**

您可以在「Job Properties」視窗內使用常用的工作動作,例如「列印」和「處理並保留」。預設的工作動作 是「列印」。

列印 讓 Fiery Server 將工作排入佇列,以便處理然後再列印。如果工作已處 理完畢,則 Fiery Server 會將工作排入待列印的佇列。

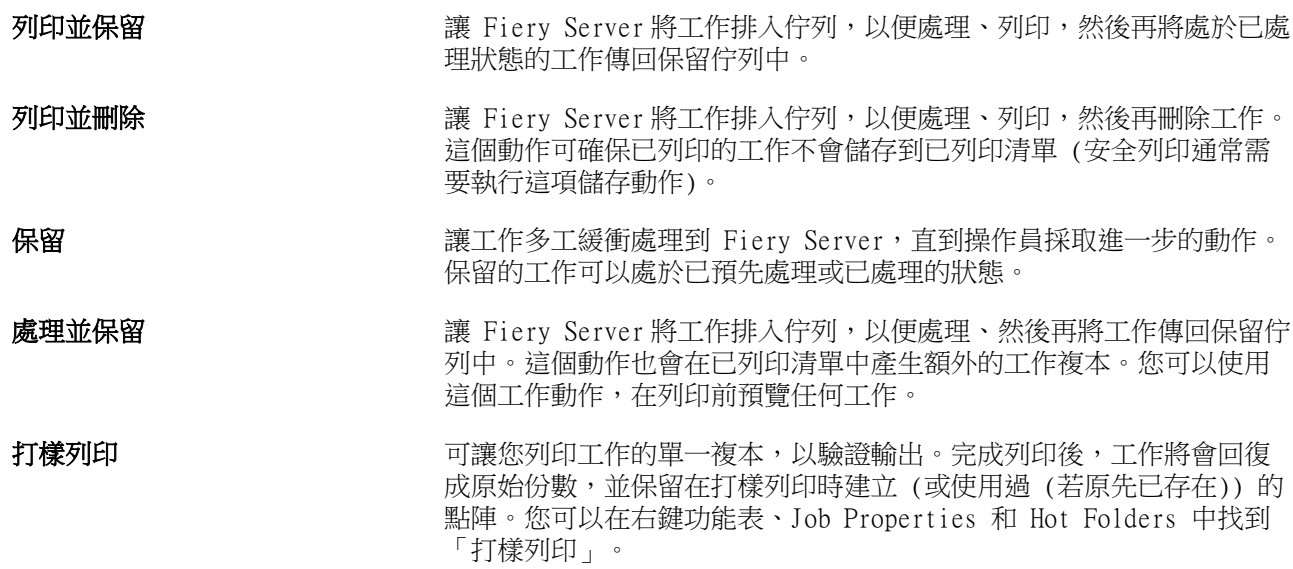

# **列印選項類別**

「Job Properties」列印選項會依類別分組,以方便快速存取。

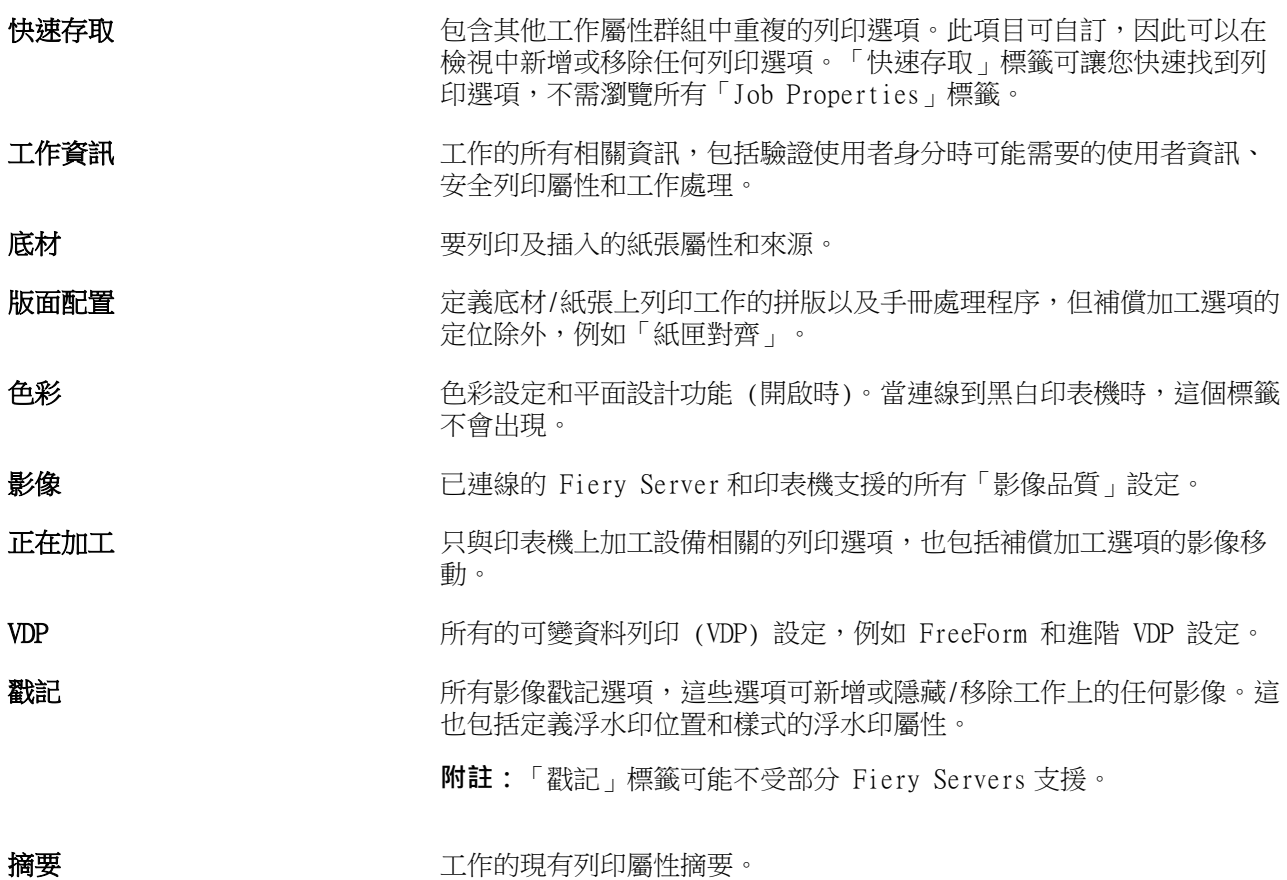

# **Job Properties 中的 Fiery Impose 範本**

Fiery Impose 提供幾個預先定義的拼版範本,可以從「Job Properties」視窗的「版面配置」標籤存取。如果 您有 Fiery Impose 授權,便可編輯這些範本,然後將它們儲存成自訂範本。

選擇範本以設定所有相關的工作屬性設定、允許正確使用相關的工作屬性設定,以及避免列印設定衝突。拼版 範本可從 Hot Folders 取得,且可新增到伺服器預設值和虛擬印表機。預設拼版範本使用「根據裁切方塊」加 工設定。自訂拼版範本支援「使用者定義」加工尺寸工作流程,而該工作流程將自動使用 Acrobat PDF 裁剪方 塊尺寸。如需更多資訊,請參閱「Fiery Impose」 說明。

**附註:**「使用者定義」自訂範本需要 PDF 來源檔案;不支援 PostScript 檔案。

# **從 Job Properties 存取 Fiery Impose**

當您從 Job Properties 的 Fiery Impose 視窗開啟工作時,該工作會出現在「紙張檢視」窗格的框線檢視中。 「設定」窗格中的 Compose 設定和產品用途控制項無法使用。

- **1** 執行下列其中一個動作:
	- **•** 在「已保留」清單中按一下一個已多工緩衝處理/保留的工作。
	- **•** 對於 Hot Folder,按一下 Fiery Hot Folders 主控台中的 Hot Folder。
- **2** 按一下「動作」 > 「屬性」。
- **3** 按一下「配置」標籤,然後按一下「Impose」。
- **4** 按一下「編輯 Impose 範本」。

### **拼版範本**

Fiery Impose 提供預先定義的範本。您也可以建立自訂範本。 預先定義的範本包括「標準」、「手冊」及「聯合拼版」:

- **•** 「標準」包括「預設範本」及「單頁滿版出血」。
- **•** 「手冊」包括「雙頁膠裝」、「雙頁鞍式」及「四頁頁首對頁首」。
- **•** 「聯合拼版」包括「三頁三摺宣傳手冊」、「四頁門式摺疊」及「四頁 Z 形摺疊」。

**附註:**預設的預先定義拼版範本使用「根據裁切方塊」加工尺寸設定。

您可以透過變更預先定義範本的設定,來建立自訂範本。選取範本,進行變更,並於變更後以新名稱儲存範 本。(自訂範本中有些設定將無法使用。)新的設定會隨即套用。

在「喜好設定」對話方塊中,您可以設定您要用於儲存自訂範本的資料夾或目錄之路徑。

如果您有 Fiery Impose 授權,也可以從 Hot Folders 編輯拼版範本。自訂拼版範本現在可支援「使用者定 義」的加工尺寸工作流程,而該工作流程將使用針對原始 PDF 工作設定的裁剪尺寸。

**附註:**「使用者定義」工作流程需要 PDF 來源檔案。不支援 PostScript 檔案。

### **預設列印設定**

預設值是「Job Properties」視窗中可供您稍後存取使用的列印設定集合。

「伺服器預設值」可從「Job Properties」和印表機驅動程式存取,而且可以套用至工作流程,例如 Hot Folders 和虛擬印表機。

工作預設值會列在「Job Properties」視窗的「預設值」下拉式功能表中。您可以從清單中選取其中一個工作 預設值,或是根據在「Job Properties」視窗中目前選取的選項來建立新的預設值。如果工作目前並未使用預 設值,則預設值欄位將會空白;「預設值」欄位中不會顯示任何文字。所有屬性都會顯示初始的預設設定。當 您選擇工作預設值時,所有設定都會因應儲存的預設值而更新。如果您變更任何列印設定,「預設值」清單將 還原成空白。

工作預設值有兩種類型:

**•** 本機預設值 – 儲存在使用者的本機電腦上。

每當您存取 Fiery Server 時, 「本機預設值」都會出現在「預設值」清單中。本機預設值會保留在本機硬 碟上,直到您將它們刪除為止。

**•** 伺服器預設值 – 儲存在 Fiery Server 或 Fiery Central Server 上,可與 Fiery Server 或 Fiery Central Server 的其他使用者共用。

當您將「伺服器預設值」套用到工作時,預設值設定會變成工作的一部分,並保留在工作中,直到您修改設 定為止。

如果「伺服器預設值」已鎖定列印設定,您可以在對工作選取此預設值之後,覆寫「Job Properties」視窗 中的列印設定。覆寫後,「預設值」欄位將會變成空白。

### **套用預設值**

可使用以下其中一種方法來套用工作預設值:

- **•** 使用「檔案」 > 「匯入工作」或「工作中心」中的「匯入」工具列圖示,將工作匯入 Command WorkStation 中。接著,您可以選擇「套用工作流程」,然後從「要匯入的檔案」視窗中的預設值清單選 擇。
- **•** 在「工作中心」中的「已保留/已列印/已封存」窗格選擇工作,然後按一下「屬性」工具列圖示。從「預設 值」清單選取「本機預設值」或「伺服器預設值」。
- **•** 對「工作中心」中「已保留/已列印/已封存」窗格的工作按下滑鼠右鍵,選取「套用工作流程」,然後從清 單中選取預設值。

### **建立本機或伺服器預設值**

如果您是管理員,您可以在「裝置中心」 > 「工作流程」 > 「工作預設值」中,建立、編輯、重新命名、解 除發佈、發佈及刪除「伺服器預設值」。您只能在「Job Properties」視窗中儲存「本機預設值」。

您可以透過在「Job Properties」視窗中選擇設定,然後將其儲存在「預設值」清單中,以便建立「本機預設 值」或「伺服器預設值」。

管理員可以將預設值儲存成「本機預設值」或「伺服器預設值」。操作員只能儲存「本機預設值」。

#### **建立本機預設值**

管理員和操作員可以將「Job Properties」視窗中的設定儲存為本機預設值。

- **1** 按兩下「已保留」或「已列印」清單中的工作,或選取工作並執行下列其中一個動作:
	- **•** 按一下滑鼠右鍵並選取「屬性」。
	- **•** 按一下「工作中心」 > 「屬性」。
	- **•** 按一下「動作」 > 「屬性」。
- **2** 視需要調整每個標籤的列印設定。
- **3** 在「預設值」下,選擇「儲存預設值」。
- **4** 輸入預設值的描述性名稱,然後選取「本機」或「印表機群組本機」做為預設值類型。 對於 Fiery Central,覆設值名稱在各印表機群組之間都具唯一性。
- **5** 按一下「儲存」。

每次存取「Job Properties」視窗時,您都可以使用「本機預設值」。本機預設值會保留在本機硬碟上, 直到您將它們刪除為止。

**附註:**使用者驗證資訊 (例如使用者名稱和密碼) 不會與預設值一起儲存。

### **建立伺服器預設值**

管理員可以將「Job Properties」視窗中的設定儲存為伺服器預設值。系統會將這些預設值儲存在 Fiery Server 上, 與其使用者共用。

- **1** 按一下「裝置中心」 > 「工作流程」 > 「工作預設值」。
- **2** 按一下「新增」。 對於 Fiery Central,系統將根據預設值窗格中的選擇自動選取印表機群組。
- **3** 輸入預設值的描述性名稱。 預設值名稱不能包含空格。
- **4** 輸入預設值的描述 (選用)。
- 5 對於 Fiery Central,請選取其中一個可用的印表機群組,並從 Job Properties 指定列印設定。
- **6** 按一下「定義」以指定工作屬性,然後按一下「儲存」。

**附註:**使用者驗證資訊 (例如使用者名稱和密碼) 不會與預設值一起儲存。

每次存取「裝置中心」 > 「工作流程」 > 「工作預設值」或是「Job Properties」視窗時,您都可以使 用「伺服器預設值」。伺服器預設值將保留在 Fiery Server 上,直到管理員將它們刪除為止。

建立「伺服器預設值」之後,「設定」窗格(位於右側)將會顯示修改過預設值的設定,以及鎖定的設 定。「伺服器預設值」會自動發佈,以便與連線到 Fiery Server 的其他使用者共用。

### **變更列印工作的預設值**

您可以選擇不同的預設值以套用到所有工作。您也可以編輯或重新命名預設值、刪除本機預設值,或是還原成 預設值。

您可在「Job Properties」視窗中使用預設值。若要顯示此視窗,請在「已保留」或「已列印」清單中按兩下 工作,或是選取工作並按一下「工作中心」 > 「屬性」。

### **選擇不同的預設值**

您可以將工作目前的列印選項組合變更為其他預設值。

- **•** 從「已保留」或「已列印」清單選取任何工作,然後執行下列其中一個動作:
	- **•** 按一下滑鼠右鍵以選取「套用工作流程」,然後選擇預設值。
	- **•** 按一下滑鼠右鍵並選取「屬性」。在「Job Properties」視窗的「預設值」下方,選取不同的預設 值。
	- **•** 按一下滑鼠右鍵以選取「動作」 > 「套用工作流程」,然後選擇預設值。

將會使用該預設值,直到您選取另一個預設值或對 Job Properties 進行其他變更。

#### **編輯預設值**

預設值包含您在「Job Properties」視窗中設定的大部分列印選項。選擇預設值之後,您可以在「Job Properties」視窗中覆寫設定。

- **1** 在「Job Properties」視窗的「預設值」下方,選取「管理本機預設值」。
- **2** 選取您要編輯的預設值,並變更列印設定。

「預設值」欄位將會變成空白。

- **3** 從「預設值」清單中選取「儲存預設值」。
- **4** 輸入相同的預設值名稱,指定「本機預設值」或「伺服器預設值」,然後按一下「確定」以儲存預設 值。
- **5** 按一下「確定」,取代目前名稱相同的預設值。

### **刪除本機預設值**

您可以在「Job Properties」視窗中使用「管理本機預設值」功能來刪除本機預設值。

- **1** 在「Job Properties」視窗的「預設值」下方,選取「管理本機預設值」。
- **2** 選取設定檔,然後按一下「刪除」。

### **重新命名預設值**

您可以使用「Job Properties」視窗中的「管理本機預設值」功能來重新命名本機預設值。

- **1** 在「Job Properties」視窗的「預設值」下方,選取「管理本機預設值」。
- **2** 選擇一個預設值,然後按一下「重新命名」。

**3** 輸入預設值的描述性名稱,然後按一下「儲存」。

### **還原成預設的預設值**

您可以將預設值套用到工作,以便將列印選項還原成預設設定。

**•** 在「Job Properties」視窗中,於「預設值」之下,選取「印表機的預設值」。

# **伺服器預設值**

伺服器預設值提供一致的列印選項集,讓所有使用者都能使用。使用者可以將本機預設值儲存至電腦,但是只 有管理員才能儲存、編輯、發佈和刪除伺服器預設值。

如要存取伺服器預設值:

- **•** Command WorkStation (選擇「裝置中心」 > 「工作流程」 > 「工作預設值」,然後從「工作中心」 > 「屬性」)
- **•** Hot Folders (請參閱 Hot Folders 說明)
- **•** 虛擬印表機 (請參閱[虛擬印表機](#page-136-0) (第 137 頁))
- **•** Windows 和 Mac OS X 印表機驅動程式

管理員可以根據伺服器預設值來建立 Hot Folders 和虛擬印表機。編輯伺服器預設值也會變更那些 Hot Folders 和虛擬印表機的設定。

### **包含伺服器預設值的封存工作**

封存的工作會保留工作資訊和預設值名稱。將封存的工作還原至當初建立該工作的相同 Fiery Server 或 Fiery Central Server 時,伺服器預設值會出現在任何「工作中心」視窗的「預設值」欄標題中,例如「處理 中」和「列印中」。

### **追蹤已編輯的預設值**

如果伺服器預設值在套用至已保留、已列印或已封存的工作之後已修改,該預設值名稱會標示星號 (\*)。換言 之,自從提交工作之後,有管理員編輯了該預設值。如要使用最新的設定,請重新套用預設值至該工作。 如果「預設值」欄標題已新增至任何「工作中心」視窗 (列印中、處理中、已保留、已列印或已封存),將會在 「預設值」欄中顯示星號和工作名稱。

### **編輯、刪除或解除發佈伺服器預設值**

您可以在「裝置中心」 > 「工作流程」 > 「工作預設值」中編輯、刪除或解除發佈伺服器預設值。

您必須以管理員的身分登入 Fiery Server 或 Fiery Central Server 才能執行這些作業。

如果您編輯或刪除目前正在使用的伺服器預設值,您所做的變更只會影響未來的工作。已變更的預設值設定將 立即套用到使用所指定伺服器預設值的任何 Hot Folders 或虛擬印表機。

您可以使用在電腦上覆寫檔案的相同方法來覆寫現有的伺服器預設值。伺服器預設值可以從「Job Properties」覆寫。

已在 Fiery Server 的「已保留」或「已列印」清單中的工作並不會自動反映對預設值所做的編輯。如果要使 用新近編輯過的預設值來更新 Fiery Server 之佇列中的任何工作,您必須使用 Job Properties 將預設值重 新套用到該工作。

### **編輯伺服器預設值**

管理員可以編輯伺服器預設值。 您可以從「CWS」 > 「裝置中心」 > 「工作流程」或是從「Job Properties」編輯伺服器預設值。

- **1** 若要從「裝置中心」編輯預設值,請選取您要編輯的預設值,然後在「裝置中心」 > 「工作流程」 > 「工作預設值」中,按一下工具列中的「編輯」
	- a) 輸入變更說明 (選用)。
	- b) 按一下「定義」以變更列印設定。
	- c) 按一下「確定」。
- **2** 若要從「Job Properties」編輯預設值,請以滑鼠右鍵按一下「已保留」或「已列印」清單中的工作, 然後選取「Job Properties」。
	- a) 從工作的「預設值」清單中選取伺服器預設值。
	- b) 對「Job Properties」進行您想套用到預設值的任何變更。
	- c) 在「預設值」清單中,選取「儲存預設值」,選取「伺服器預設值」,然後輸入預設值的正確名稱。

d) 按一下「儲存」,然後按一下「確定」以覆寫現有的預設值。

### **刪除伺服器預設值**

管理員可以刪除伺服器預設值。

- **1** 從清單中選取預設值 (已解除發佈或已發佈),然後按一下工具列中的「刪除」。
- **2** 按一下「是」。

連結到已刪除之預設值的任何 Hot Folders 和虛擬印表機都會中斷連線。但是,它們將會保留已刪除 之預設值的預設值設定。

### **解除發佈伺服器預設值**

在印表機驅動程式或「Job Properties」視窗中無法使用解除發佈的預設值。在您解除發佈伺服器預設值 之後,您可以再次發佈它。

- **1** 從清單中選擇具有已發佈圖示的「伺服器預設值」。
- **2** 按一下工具列中的「解除發佈」。

此預設值旁會顯示解除發佈圖示。

**3** 按一下「是」。

任何與該解除發佈的預設值連結之任何 Hot Folders 和虛擬印表機都將會中斷連接。但是,它們將會 保留解除發佈預設值的預設設定。

# **關於鎖定的伺服器預設值**

您可以在「裝置中心」 > 「工作流程」 > 「工作預設值」中鎖定或解除鎖定伺服器預設值的列印設定。 您必須以管理員的身分登入 Fiery Server 才能執行這些作業。 鎖定伺服器預設值中的設定可確保:

**•** 設定會套用到利用預設值匯入 Command WorkStation 的所有檔案。

- **•** 選取設定後,可在印表機驅動程式工作屬性中進行覆寫,但在覆寫後,「預設值」清單會變成空白。
- **•** Hot Folders 工作也會繼承相同的鎖定設定 (假設 Hot Folders 使用伺服器預設值)。
- **•** 虛擬印表機會將設定顯示為已鎖定。連線至虛擬印表機的用戶端印表機驅動程式無法修改該設定。

鎖定僅適用於工作提交階段。在工作提交到 Fiery Server 之後,任何鎖定的設定都可以在 Command WorkStation Job Properties 中進行編輯。

### **鎖定或解除鎖定伺服器預設值中的設定**

您必須以管理員的身分登入 Fiery Server,以鎖定或解除鎖定「裝置中心」 > 「工作流程」 > 「工作預 設值」中的列印設定。

- **1** 選擇您要編輯的預設值,然後從工具列按一下「編輯」。
- **2** 輸入變更說明 (選用)。
- **3** 按一下「定義」以變更列印設定。
- **4** 執行下列其中一個動作:
	- **•** 按一下「全部鎖定」以鎖定所有列印設定。
	- **•** 按一下鎖定圖示以鎖定特定列印設定。
	- **•** 按一下「全部解除鎖定」以解除鎖定所有列印設定。
	- **•** 可針對特定列印設定,按一下鎖定圖示將它變更為解除鎖定圖示。
- **5** 按一下「確定」。

### **匯出與匯入伺服器預設值**

您可以在「裝置中心」 > 「工作流程」 > 「工作預設值」中,將伺服器預設值從一部 Fiery Server 或 Fiery Central Server 匯出到檔案 (Exported Presets.fjp),然後在另一部類似的 Fiery Server 或 Fiery Central Server 上匯入檔案。

您也可以使用備份與還原工具 (「裝置中心」 > 「一般」 > 「工具」) 匯出伺服器預設值,以便妥善保存。 預設值備份檔案不能還原到不同的 Fiery Server 或 Fiery Central Server。

匯入預設值檔案時,新的預設值可以與現有預設值合併,或是取代現有的預設值。 您必須以管理員的身分登入 Fiery Server 才能匯出及匯入伺服器預設值。

### **匯出伺服器預設值**

管理員可以匯出伺服器預設值,以用於其他 Fiery Server 或 Fiery Central Server。

- **1** 按一下工具列中的「匯出」。
- **2** 瀏覽到要儲存匯出之 Presets.fjp 檔案的位置。
- **3** 按一下「儲存」。

### **匯入伺服器預設值**

從一部 Fiery Server 或 Fiery Central Server 匯出伺服器預設值後,管理員可將它們匯入,以用於另一 部類似的 Fiery Server 或 Fiery Central Server。

- **1** 從工具列按一下「匯入」。
- **2** 選擇「與現有合併」或「取代現有」。

如果伺服器預設值已合併,匯入檔案中的預設值會新增至 Fiery Server 或 Fiery Central Server 上 既有的預設值。如果有重複的名稱,匯入的預設值將會在預設值名稱之後加上數字,例如 FirstTest-1。

如果要將伺服器預設值取代現有的預設值,所有目前的伺服器預設值都會被刪除,並以包含在剛匯入的 Fiery 工作預設值檔案中的伺服器預設值取代。

- **3** 瀏覽至匯入的 Presets.fjp 檔案位置。
- **4** 按一下「開啟」。

# 從工作中移除點陣資料

如有需要, 您可以從工作中移除點陣資料 (例如,變更需要重新處理的工作屬性)。 會產生點陣資料並連結已處理或已處理和已保留的工作。

- ▲ 此圖示指出含點陣資料的已處理工作。
- 此圖示指出不含點陣資料的多工緩衝處理工作。
- **1** 選擇已處理或「已保留」清單中的已保留工作。
- **2** 按一下「動作」 > 「移除點陣」。

# 列印方法

您可以使用「紙匣對齊」功能來偏移頁面內容,在長列印工作期間,使用「樣本列印」功能來確認複印機/印表 機運作正常,然後使用「打樣列印」功能來檢查輸出。

# **使用紙匣對齊**

「紙匣對齊」功能會偏移和旋轉頁面上的內容,以修正紙匣未裝好而造成的未對齊問題。 此項修正可產生均勻的邊界,最適合雙面 (2 面) 列印的套印。

**附註:**您必須是管理員才能使用「紙匣對齊」功能。

- **1** 在「主要」視窗中,選擇連接的 Fiery Server。
- **2** 執行下列其中一個動作:
	- **•** 選擇「伺服器」 > 「對齊紙匣」。
	- **•** 在「裝置中心」中,選擇「一般」 > 「工具」 > 「紙匣對齊」。
- **3** 在「紙匣對齊」視窗中,從「紙匣」清單指定您要對齊的紙匣。
- **4** 從「紙張尺寸」清單指定裝入該紙匣的紙張尺寸。

**附註:**您指定的尺寸必須符合實際的紙張尺寸。例如,如果您指定 Letter 尺寸紙張,但是裝入紙匣中的是 Legal 尺寸,則紙匣對齊結果將會不正確。對每個紙匣和紙張尺寸組合執行新的紙匣對齊。

- **5** 選擇「雙面對齊」以雙面列印,或是清除選取此核取方塊,以單面列印。
- **6** 按一下「繼續」以列印紙匣對齊測試頁。
- **7** 當列印頁面時,請依照對齊頁上的指示執行。
- **8** 在「調整設定」區域中,針對第 1 面分別輸入摺線落在 A、B 和 C 3 個刻度上的位置值。如果您選擇雙面 列印對齊,請針對第 2 面輸入在這 3 個刻度上的位置值。按一下「套用」。
- **9** 在您輸入所有對齊值之後,按一下「列印驗證頁」以列印新的對齊頁。

**10** 按一下「關閉」。

### **樣本列印**

在長列印工作期間,「樣本列印」功能可讓您列印額外頁面至可輕鬆存取的輸出紙匣,以確認印表機如預期地 正常運作。

例如,當工作目前列印至密閉的升降式送紙機 (例如將 1000 頁列印至輸出紙匣,而該紙匣必須等到整個工作 完成後才會打開),您可以使用樣本列印功能將單獨頁面或完成的輸出集列印至開啟的輸出紙匣,以確認輸出是 否符合要求。如果輸出結果不符合要求,您可以採取修正行動。

您只能在具有多個輸出紙匣的印表機使用樣本列印功能;當其中一個紙匣已密閉,在列印過程中不易存取的情 況下,此功能就很有用。

您可以依照以下方式列印額外頁面或輸出集:

- **•** 在列印工作期間隨選列印
- 在目前列印工作期間,每 N 張列印一次
- **•** 每 N 張直到已取消 (可跨多個工作)

您可以使用 Configure (「伺服器」 > 「Configure」),針對指定的 Fiery Server 設定樣本列印預設設定。 (請參閱「Command WorkStation 說明」。)

### **開始或停止樣本列印**

 $\overline{\phantom{0}}$ 

當工作在列印中時,您可以起始樣本列印。這會套用預設的設定值並覆寫進行中的任何現有樣本列印命令。

**1** 在列印工作期間,如要起始樣本列印,選擇「伺服器」 > 「開始樣本列印」。

Fiery Server 會根據在 Configure 中指定的選項來執行樣本列印。

如果「開始樣本列印」顯示為停用或無法使用,表示 Fiery Server 已正在執行樣本列印,或是樣本列印不 適用於指定的 Fiery Server。

**2** 如要取消樣本列印,請選擇「伺服器」 > 「停止樣本列印」。

### **在 Configure 中設定樣本列印選項**

您可以設定 Fiery Server,使其按照跨列印工作的預先定義間隔執行樣本列印。

如此,您便可定期列印樣本頁,以定期進行抽樣檢查,或透過較有系統的程序定期封存記錄列印品質的列印 頁。

在 Configure 中,管理員可以指定列印內容、列印間隔,以及用於樣本列印工作的輸出紙匣。

**1** 根據您的 Configure 版本,執行下列步驟:

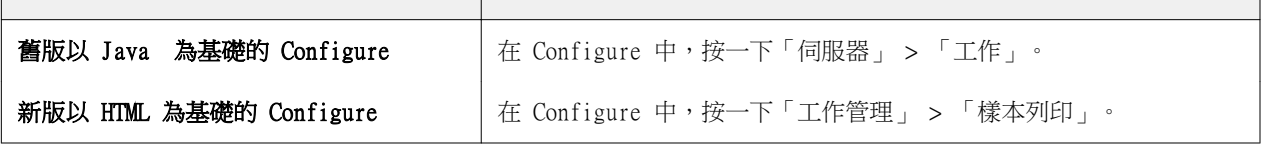
- **2** 依需要指定樣本列印選項設定。
	- **•** 頻率 指定「每」或「隨選」。如果選取「每」,Fiery Server 會按照定義的列印頁間隔,重複列印樣 本。樣本列印可以針對所有工作執行,直到 Fiery Server 重新啟動或樣本列印模式取消為止;也可以只 針對目前的工作執行,直到完成列印或取消為止。如果選取「隨選」,將會列印單一樣本。

**附註:**列印頁包含 Fiery Server 列印的所有頁面,包括系統頁面。

- **•** 內容 指定「單張 (適用於任何類型的工作)」或「單張 (適用於堆疊工作) / 一份 (適用於分頁工 作)」。如果選取「單張 (適用於任何類型的工作)」,單張頁面將會列印為樣本。如果工作已分頁,整個 輸出集都會列印為樣本。如果工作未分頁,則會將單張頁面列印為樣本。如果範本內容是一個組合,且列 印頁間隔觸發 Fiery Server 開始列印樣本,Fiery Server 將會在下一個組合起始處開始列印樣本。
- **•** 輸出紙匣 指定用於樣本列印工作的紙匣。將會列出所有不需要加工選項的已安裝輸出紙匣。

**附註:**工作的加工選項不會套用到樣本列印工作,但雙面列印選項除外。

- **3** 儲存您的變更。
- **4** 重新啟動 Fiery Server。

## **打樣列印**

使用打樣列印來列印打 (副本) 以檢查工作的列印輸出,而不變更工作的原始份數計數。

當您套用打樣列印至工作時,選取的工作會傳送至「列印中」佇列,且份數會設為 1。原始的工作會維持指定 的份數和工作屬性,並使用從打樣列印建立的點陣資料來列印後續工作。

如果您將打樣列印套用至已處理的工作 (含點陣),會將此工作直接傳送至「列印中」佇列,而且不會再次處 理,除非對該工作做了任何變更。

打樣列印工作會出現在「工作記錄」中,且份數會設為 1。

此外,在長列印工作期間,您可使用「樣本列印」來列印額外頁面至輸出紙匣,以確認複印機/印表機如預期地 正常運作。

#### **列印打樣**

如要使用打樣列印,請以滑鼠右鍵按一下「已保留」或「已列印」清單中的工作,您也可以從「動作」功能表 或是從「Job Properties」和 Hot Folders 內的工作動作來存取命令。

- **•** 執行下列其中一個動作:
	- **•** 從「工作中心」,以滑鼠右鍵按一下「已保留」或「已列印」清單中的工作,然後選取「打樣列印」。
	- **•** 按一下「動作」 > 「打樣列印」。

如果您為可變資料列印工作選擇「打樣列印」,列印的打樣會是第一筆記錄的副本。如果您為拼版的可變資 料列印工作選擇「打樣列印」,列印的打樣會是第一筆記錄的關聯集合 (包含第一筆記錄的所有紙張)。

# 循序列印

「循序列印」功能可讓 Fiery Server 維持從網路傳送的特定工作的工作順序。工作流程為「先進先出」 (FIFO)。

這項功能特別適用於生產列印和 CRD (企業影印部門) 等環境,因為工作將會依特定的記錄或報告順序來提 交。通常,每一筆記錄都會傳送成一項個別的工作,而工作中可能包含幾個頁面。

Fiery Server 需要知道哪些工作即將提交到「循序列印」佇列,並確定其他在循序執行期間提交的任何工作都 不會中斷循序執行,或是於循序執行中途開始列印。

您可以在 Fiery Server 上設定循序列印。開啟此功能後,您可透過下列支援的通訊協定來使用「循序列印」 佇列:

- **•** Command WorkStation 匯入命令
- **•** MyDocs WebTools
- **•** Hot Folders
- **•** 虛擬印表機
- **•** SMB 列印
- **•** LPR 或 LPD
- **•** 連接埠 9100 (在 Configure 中將它路由至「循序佇列」時)

整合的 Fiery Servers 並未提供「循序列印」功能。

#### **循序列印執行程序**

將第一個檔案多工緩衝處理至「循序列印」佇列時,循序列印執行(啟動)隨即開始。循序列印執行將以唯一 的群組 ID 標示。

逾時間隔定義了在將工作提交到相同群組 ID 之間,Fiery Server 應該等待的時間。循序列印執行開始之後, 在逾時過期之前完成多工緩衝處理的每個工作都會重新觸發初始設定的逾時值。當逾時期間過期之後,Fiery Server 便會視為循序列印執行完成。

指定逾時間隔時,請考量以下幾點:

- **•** 網路流量
- **•** 循序列印執行中工作的大小
- **•** 多工緩衝處理時間,即準備每個工作的時間,以確保逾時時間不會在提交整個循序執行之前過期。

設定較長的逾時時間可能會導致 Fiery Server 鎖定系統,而無法在循序執行的最後一個檔案停止之後處理其 他檔案。

在循序列印執行中提交的工作會進入處理中佇列,並等到所有工作全部接收完畢後,再按照接收順序提交到列 印中佇列。

#### **循序列印執行中斷**

只要您不中斷列印順序,Fiery Server 都會負責維持列印順序。下列操作 (若套用) 將導致工作的列印順序錯 亂:

- **•** 緊急列印
- **•** 列印下一個
- **•** 處理下一個
- **•** 重新排序佇列中正在處理和正在列印的工作
- **•** 不符時暫停
- **•** 預覽
- **•** 保留
- **•** 樣本列印
- **•** 在循序列印群組中取消工作

#### **設定循序列印**

您可以為新的 Hot Folder 或虛擬印表機設定循序列印。

**•** 當建立 Hot Folder 或虛擬印表機時,從「工作動作」清單中選擇「循序列印」。 您可以將循序工作傳送至 Fiery Server,以根據在 Configure 中指定的選項來執行循序列印。

## **在 Configure 中設定循序列印**

您可以設定 Fiery Server,針對從網路傳送的特定工作維持工作順序。

這可讓您依逾時間隔,將多個工作集中在同一個循序回合中。「循序列印」佇列也可以發佈至網路上,讓其他 使用者可存取。

在 Configure 中,管理員可以啟動「循序列印」、指定循序回合中工作之間的等待時間長度,以及在網路上發 佈「循序列印」佇列。

**1** 根據您的 Configure 版本,執行下列步驟:

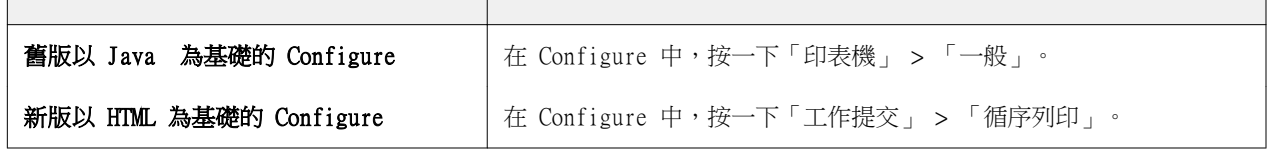

- **2** 選擇「啟用循序列印」核取方塊。
- **3** 依需要指定逾時間隔。

逾時間隔定義 Fiery Server 在逾時之前以及將循序回合視為完成之前,等待回合中下一個工作的時間。 設定長時間逾時可能會導致 Fiery Server 鎖定系統,使系統在循序回合中的最後一個檔案已多工緩衝處理 之後,無法再處理其他檔案。

- **4** 如果您要讓網路上的所有使用者都能使用此佇列,請選擇「發佈循序列印佇列」核取方塊。
- **5** 儲存您的變更。
- **6** 重新啟動 Fiery Server。

# 使用 Quick Doc Merge

Quick Doc Merge 可讓您將多個檔案或資料夾合併在一起,以便在 Fiery Server 上將它們當做單一工作進行 列印。

合併的文件必須是 PostScript 或 PDF 格式。當合併為 Fiery Server 上的單一工作後,該工作將會變成 VDP 格式。

Quick Doc Merge 工作會將個別文件的所有 Job Properties 設定覆寫成 Fiery Server 預設設定。因此, 將個別文件組合成單一 Quick Doc Merge 工作之後,您必須設定 Job Properties。

- **1** 執行下列其中一個動作:
	- **•** 從「工作中心」,以滑鼠右鍵按一下保留清單中的工作,然後選取「合併工作」。
	- **•** 按一下「動作」 > 「合併工作」。

**附註:**只有已預先處理的工作可以合併在一起。

- **2** 按一下「從網路新增」,以瀏覽並選取要匯入的 PostScript 或 PDF 檔案。
- **3** 按一下「從 Fiery 新增」,以顯示 Fiery Server 上的保留佇列中的所有 PostScript 和 PDF 檔案清單。
- **4** 當畫面上列出您選取的工作時,請按一下「向上移動」或「向下移動」,變更工作的列印順序。按一下「移 除」可移除工作。
- **5** 如有需要,請選取「將每份文件定義成個別已加工章節」。 選取此選項可將工作的加工選項套用到每個章節。例如,如果選取此選項,而且合併的工作具有工作屬性 「已裝訂」,每個合併的工作都將分別裝訂。如果取消選取此選項,則整個合併的工作將裝訂在一起。
- **6** 在「將 QDM 工作另存為」欄位中輸入合併文件的名稱。
- **7** 按一下「儲存」。

系統將會建立工作並將它列在保留清單。

**8** 指定新的 Quick Doc Merge 工作的工作屬性。

**附註:**Job Properties 中的 FreeForm 設定不能套用到 Quick Doc Merge 工作。

# 管理工作

# 搜尋工作

使用搜尋參數 (例如檔案名稱、檔案大小或日期) 在連接的 Fiery Server 上搜尋並找到工作。

限制僅在選取的 Fiery Server 上,或是在所有連接的 Fiery Servers 上搜尋工作。搜尋在「已保留」、「已 列印」或「已封存」清單中的工作。

- **1** 按一下「編輯」 > 「搜查」,或是在「工作中心」工具列按鈕右側的全域「搜尋」欄位中輸入檔案名稱。
- **2** 指定日期以開始搜尋工作。
- **3** 指定工作的檔案大小。
- **4** 從「伺服器」清單中選擇特定 Fiery Server 或是所有 Fiery Servers。
- **5** 按一下「搜尋」圖示 (放大鏡) 以找到符合指定搜尋準則的工作。
- **6** 從結果清單中選擇工作,以檢視該工作的詳細資訊。
- **7** 按一下「尋找項目」,從搜尋結果尋找特定工作。
- **8** 執行下列其中一個動作:
	- **•** 依工作、日期、伺服器或狀態 (已保留、已列印或已封存) 來排序結果。
	- 指定在搜尋結果中是否顯示所有工作,或是只有已保留的工作、已完成的工作,或已封存的工作。
	- **•** 按一下找到的工作,然後選擇「尋找項目」,將 Command WorkStation 切換至包含選取工作的特定 Fiery Server。
	- **•** 連按兩下找到的工作,以開啟「Job Properties」視窗,您可在這裡變更列印選項。然後,您可以按一下 「列印」,以列印選取工作所在 Fiery Server 上的工作。

## 使用篩選檢視標籤搜尋工作

建立篩選檢視標籤 (準則清單),即可在 Fiery Server 上搜尋工作。 例如,您可以使用這項功能在 Fiery Server 上的「已列印」清單中搜尋 A4 尺寸的文件。 限制:

- **•** 篩選檢視標籤是用戶端限定項目;不能用於網路上的其他用戶端電腦或是與其他用戶端電腦共用。
- **•** Command WorkStation 最多可以有 13 個標籤。例如,您預設有 3 個標籤 (「已保留」、「已列印」和 「已封存﹔清單),因此最多還可以建立 10 個標籤。
- **•** 可支援舊版 Fiery Server (System 8R2 和更新版本)。
- **1** 從 Command WorkStation 的「工作中心」,按一下「已保留」、「已列印」和「已封存」清單旁的加號  $(+)$   $\circ$ 「新增標籤」對話方塊隨即顯示。

- **2** 在對話方塊中,執行下列步驟:
	- a) 輸入標籤的名稱 (最多 32 個字元)。
	- b) 選取您要搜尋哪些佇列 (「已保留」、「已列印」和「已封存」清單)。
	- c) 按一下「確定」。

**附註:**按一下「確定」後,您就不能變更標籤名稱或這些選擇。

您的新標籤將會出現在「已保留」、「已列印」和「已封存」清單旁邊。

- **3** 在新標籤上,使用清單中各欄頂端的篩選器來微調您的搜尋 (請參閱篩選工作清單 (第 78 頁))。
- **4** 如有需要,按一下您要刪除之標籤名稱旁的 (X)。

## 篩選工作清單

您可以篩選工作清單檢視,僅顯示符合指定屬性的工作。

在「已保留」、「已列印」和「已封存」清單,以及在「工作記錄」中,每欄都會顯示一個工作屬性。您可以 篩選工作清單,限制僅顯示符合一或多項屬性指定值的工作。

您可以為不同的工作清單和伺服器指定不同的篩選器。篩選器設定會保留直到您變更這些設定或結束 Command WorkStation。

- **1** 出現在工作清單欄標題下方的任何欄位中,輸入您要搜尋的值。 如果欄位旁出現箭頭,表示您還可以按下該箭頭並從值清單中選擇。 工作清單中僅會顯示符合搜尋值的工作。
- 2 或者,您可以在一或多個其他欄位中輸入值,以進一步限制顯示的清單。 僅會顯示符合所有搜尋值的工作。
- **3** 如要清除所有篩選器並在清單中顯示所有工作,請按一下「清除篩選器」。

# 匯出工作清單

您可以匯出保留、已列印或已封存清單中工作的清單。

- **1** 按一下保留、已列印或已封存清單。
- **2** 選取「檔案」 > 「匯出」。
- **3** 瀏覽到您要匯出檔案的位置,然後按一下「儲存」。

## 將工作移至另一個佇列

您可以將工作從「已保留」、「已列印」和「已封存」清單移至「處理中」或「列印中」佇列。此外,您可以 指定工作在列印之後會從佇列移除。

- **•** 從「已保留」、「已列印」和「已封存」清單選擇任何工作,按一下「動作」然後選擇以下其中一項:
	- **•** 列印 傳送工作至「列印中」佇列。
	- **•** 列印並保留 將選取的工作從「已保留」、「已列印」和「已封存」清單傳送至「處理中」佇列 (如果 工作未處理),或是傳送至「列印中」佇列 (如果工作已處理)。在列印完成後,會將工作傳回「已保留」 清單,並保留工作的點陣。
	- **•** 列印並刪除 將選取的工作從「已保留」、「已列印」和「已封存」清單傳送至「處理中」佇列 (如果 工作未處理),或是傳送至「列印中」佇列 (如果工作已處理)。在列印完成後,將會刪除工作。如果您要 安全列印工作,並確保工作不會封存在 Fiery Server 上,請使用此選項。
	- **•** 保留 將工作傳送至「已保留」清單。
	- **•** 列印下一個 將選取的工作傳送到列印中佇列頂端,且不中斷目前正在列印的工作。
	- **•** 緊急列印 將選取的工作傳送到列印中佇列頂端並立即列印工作,中斷目前正在列印的工作。
	- **•** 打樣列印 列印一份工作,以確認輸出。此選項不適用於已封存的工作。
	- **•** 處理並保留 處理工作,但是不列印它。
	- **•** 封存 將工作封存至「已封存」清單。

您也可以選擇其中一個佇列中的工作,並將它拖曳至另一個佇列。

## 將工作重新排序

您可以重新排序「列印中」或「處理中」佇列中的工作。

- **•** 執行下列其中一個動作:
	- **•** 從「工作中心」,在「列印中」或「處理中」佇列中選擇工作,然後將檔案在工作清單中向上或向下拖 曳。
	- **•** 在「處理中」或「列印中」佇列中選擇工作,然後選擇「動作」 > 「向上移動」或「動作」 > 「向下移 動」。
- **•** 如果您的 Fiery Server 支援此功能,請在「處理中」或「列印中」佇列中選擇工作,然後選擇「動作」 > 「列印下一個」,讓 Fiery Server 在目前工作處理完成後,儘快處理此工作。
- **•** 如果您的 Fiery Server 支援此功能,請在「處理中」或「列印中」佇列中選擇工作,然後選擇「動作」 > 「緊急列印」,讓 Fiery Server 中斷目前的列印工作,以列印緊急列印工作。Fiery Server 會等到目 前工作的加工組合完成後,再列印緊急列印工作。在緊急列印工作完成後,Fiery Server 會繼續列印被 中斷的工作 。

# 將工作傳送至另一個 Fiery Server

使用「傳送至」命令,您可以將工作傳送至另一個連接的 Fiery Server。

當您將工作傳送至完全相同的 Fiery Server 時,將會傳送點陣資料 (若可用)。當您將工作傳送至不同的 Fiery Server 時,則只會傳送來源檔案,不會傳送點陣資料;在列印之前,需要在目標 Fiery Server 上重新 處理工作。當傳輸工作時,如有需要,請檢視並重新指定所有工作屬性,因為不完全相同的 Fiery Servers 可 能會有不同的行為。

- **1** 執行下列其中一個動作:
	- **•** 選擇保留在「工作中心」中的工作,將它拖曳至「伺服器」清單中的另一個 Fiery Server。
	- **•** 選擇保留在「工作中心」中的工作,然後按一下「動作」 > 「傳送至」。
	- **•** 對保留在「工作中心」中的工作按滑鼠右鍵,然後選擇「傳送至」。
- **2** 選取 Fiery Server。
- **3** 按一下「是」以確認工作傳輸。

# 封存工作

請將工作封存到 Fiery Server 硬碟 (內部封存) 或封存到抽取式媒體或網路硬碟 (外部封存)。 封存之後,工作將會出現在「工作中心」的「已封存」標籤中。

- **1** 執行下列其中一個動作:
	- **•** 在已列印或保留清單中選取任何工作,並將它拖曳到已封存清單中。

**附註:**您不能將工作從電腦拖曳到封存清單。只有工作已經在 Fiery Server 時,才能將它們拖曳到封存 清單中。

- **•** 在「工作中心」中選取任一保留工作,然後按一下「動作」 > 「封存」。
- **•** 以滑鼠右鍵按一下「工作中心」中的任一保留工作,然後按一下「封存」。
- **2** 執行下列其中一個動作:
	- **•** 在目錄清單中選取「伺服器內部」,然後按一下「確定」。
	- **•** 您可以選擇保留縮圖和預覽 (如果有的話)。

**附註:**這會增加封存檔案的檔案大小。

- **•** 若要指定其他位置,請按一下「管理」,然後按一下「新增」。瀏覽到您要封存工作的資料夾,然後按一 下「確定」。
- **3** 如果您不想對未來的封存工作變更封存選項,請選取「不要再問我」,然後按一下「確定」。

# 拖放檔案管理

請使用拖放功能來移動檔案。

您可以將檔案拖放到許多不同的區域或「放置區」。這項功能使您能夠將檔案從電腦移到 Command WorkStation,稍後再從某個放置區移到其他放置區。對於檔案管理和工作流程而言,這是簡單好用的功能。可 用的放置區包括:

- **•** 伺服器清單中的已連線 Fiery Server
- **•** 列印中佇列
- **•** 處理中佇列
- **•** 保留清單
- **•** 已封存清單

# Fiery JDF 工作

# 關於 Fiery JDF 和 JMF

Fiery JDF 增加了各種 JDF 意圖和處理元素的支援。您可以在處理工作時,使用 Command WorkStation 檢視 JDF 設定並解決錯誤,例如底材不符。

工作定義格式 (Job Definition Format,JDF) 是一種開放標準的 XML 檔案格式,可以讓您透過在不同應用程 式之間傳送資料,實現列印生產流程自動化。JDF 藉由簡化資料交換,讓數位生產的速度更快且效率更高,同 時還能協助加快工作詳細資料的移動速度。JDF 電子票證能夠指定工作如何處理及生產,以將其從客戶的概念 轉化為最終的產品。

請將 JDF 檔案視為客戶對特定工作指定之規格的電子版本。例如,具有客戶要求之「100 份 10 頁文件,使用 20 號 Letter 尺寸的白紙,雙面黑白列印」工作規格的工作票證,將顯示成支援 JDF 的裝置可讀取的標準化 XML 格式,也就是 JDF 票證。

工作訊息格式 (Job Messaging Format,JMF) 是 JDF 工作流程中使用的通訊協定。JMF 訊息包含有關事件 (開始、停止、錯誤)、狀態 (可用、離線等)、結果 (計數、廢棄物等) 的資訊。Fiery JDF 使用 JMF 在 JDF 提交應用程式和 Fiery Server 之間,開啟 JDF 意圖或 JDF 處理工作票證的整合式雙向通訊。

JMF 支援可讓 Fiery Server 將有關 JDF 工作和生產資料 (例如傳送/列印時間和使用的底材) 狀態的反饋, 提供給 JDF 提交應用程式。

# Fiery JDF 設定

必須在 Configure 中啟動 JDF 才能允許將 JDF 工作提交至 Fiery Server。當您在設定 Fiery Server 時, 可以指定 JDF 參數。

- **•** 預設虛擬印表機 視需要選擇虛擬印表機。
- **•** 預設工作動作 從「保留」、「處理並保留」、「列印」、「列印並保留」中選擇。
- **•** 覆寫 JDF 工作 預設的列印設定會覆寫 JDF 設定。
- **•** 工作關閉 指定「自動」或「手動」關閉工作。
- **•** 關閉所需資訊 指定關閉工作所需的資訊。
- **•** 通用全域路徑 新增、編輯或移除 SMB 上的檔案搜尋路徑。

有關如何在 Configure 中指定 JDF 設定的資訊,請參閱「Configure 說明」。

## <span id="page-82-0"></span>**啟用 JDF 提交應用程式**

Fiery JDF 包含可用來測試及認證 JDF 提交應用程式的啟用機制。您可以在 Fiery Server 或透過從 JDF 提 交應用程式傳送的 JMF (工作訊息格式) 訊息,為 Fiery JDF 開啟特定 JDF 提交應用程式。

如果 JDF 提交應用程式尚未開啟,下列指示器將會向使用者發出警告,指出來自應用程式的工作尚未經過測試 與認證:

- **•** 在 Command WorkStation 工作清單中顯示工作警告圖示
- **•** 在「JDF 詳細資料」對話方塊中顯示警告訊息
- **•** 將 JMF 註解傳回給 JDF 提交應用程式,提供如何認證應用程式的資訊。

# Fiery JDF 工作流程

在工作處理過程中,Fiery Server 會使用 JMF (JDF 的工作訊息格式) 將狀態和稽核資訊傳送回 JDF 工作提 交應用程式。

將 JDF 工作提交至 Fiery Server 之後,將會檢查工作是否有任何錯誤或衝突。如果沒有錯誤或衝突,操作 員可以從 Command WorkStation 中的「動作」功能表選取其他列印動作,或是選擇直接列印工作。

如果有錯誤,保留清單中將以錯誤圖示標記該工作。

「工作錯誤」視窗可讓您選擇修正或忽略 JDF 票證衝突。忽略衝突可能會讓工作開始列印,但是 JDF 資訊將 會遺失。

列印 JDF 工作之後,如果 Fiery Server 已設定為「自動化工作關閉」,則會自動將代表工作完成的訊息傳回 給提交應用程式。如果設定「手動工作關閉」,操作員必須在列印完成且符合其要求時,透過 Command WorkStation 視窗關閉工作。

## **提交 JDF 工作**

您可以透過 Hot Folder 篩選器或傳統的 JDF 提交應用程式,使用 Fiery Server 的 JMF URL 來提交 JDF 工 作票證。

**1** 從 JDF 提交應用程式傳送工作至 Fiery Server。

**附註:**您無法從印表機驅動程式匯入或傳送 JDF 工作。

- **2** 透過 JMF (Job Messaging Format,工作訊息格式) 傳送工作。此提交應用程式會傳送工作至 Fiery Server 的 JMF URL。
- **3** 使用以下格式輸入 Fiery Server 的 JMF URL:

http://<主機>:<連接埠>(例如, http://192.168.1.159:8010)

## **在 Command WorkStation 中顯示 JDF 欄標題**

當 Fiery Server 收到 JDF 工作並將其顯示在 Command WorkStation 保留或己列印清單時,您可以選取一組 JDF 欄標題集合,以顯示有關 JDF 工作的實用資訊。

• 若要顯示 JDF 工作的欄標題,請以滑鼠右鍵按一下欄標題列,然後選取「JDF 集合」。

系統將會新增預設的 JDF 標題集合。按一下「更多」,查看其他 JDF 類別。

## **Fiery JDF 工作和虛擬印表機**

可在 Fiery Server 上定義虛擬印表機,並在 JDF 票證中當成 NamedFeature 參照。

在 Fiery JDF 設定中,您可以指定提交工作的虛擬印表機。然後此工作就會使用該虛擬印表機中的工作設定 (如果已在 Fiery Server 中做了相關設定)(在 Configure 的 JDF 區段)。JDF 票證中的任何設定都會覆寫 「未鎖定」的虛擬印表機設定。

有關虛擬印表機的更多資訊,請參[閱虛擬印表機](#page-136-0) (第 137 頁)。

#### **指定工作的 JDF 設定**

當您選擇「已保留」或「已列印」清單中的 JDF 工作時,可以在「JDF 設定」視窗中設定 JDF 工作的選項。

**•** 如要開啟「JDF 設定」視窗,請按下滑鼠右鍵,然後選擇「JDF 設定」,或是在「Job 摘要」窗格中按一下 「JDF 設定」按鈕。

以下為「JDF 設定」視窗中可用的標籤:

- **•** 底材 在對應 Paper Catalog 項目旁顯示 JDF 工作的底材屬性。在此標籤中,可手動將 JDF 工作的底材 對應至 Paper Catalog 項 目。請參閱[啟用 JDF 提交應用程式](#page-82-0) (第 83 頁)。
- **•** 工作資訊 在 JDF 工作票證中顯示找到的資訊。可讓您指定其他的 MIS 詳細資訊並新增註解。
- **•** 執行清單 顯示客戶提供用於產生 JDF 工作內容的檔案。可讓您在視窗中新增、編輯和重新排序檔案。
- **•** 關閉工作 可讓操作員手動關閉工作。

每個標籤中提供以下動作:

- **•** 關閉工作 依照 Configure 中的參數集來關閉工作。
- **•** 檢視紙張工作票證 如果 JDF 提交應用程式包含可供人檢視的原始工作票證副本,將會關閉此選項。
- **•** 確定 儲存設定並關閉視窗。
- **•** 取消 關閉視窗而不儲存對設定所做的任何變更。

#### **「工作資訊」標籤**

「工作資訊」標籤會顯示有關要提交的工作的 JDF 資訊。

「工作名稱」、「工作 ID」和「來源」欄位會自動填入。

以下窗格會自動填入而且是唯讀:

- **•** 工作標頭
- **•** 排程中
- **•** 客戶資訊

#### **MIS 詳細資訊**

「MIS 詳細資訊」窗格可讓您從下拉式功能表中,為以下每個類別選擇設定:

- **•** 可收費 指定工作是否應收費。
- **•** 工作類型 指定工作是否收費,以及收費方式。
- **•** 工作類型詳細資訊 指定收費原因。「工作類型詳細資訊」中的某些值僅適用於「工作類型」的某些值。 例如,如果「工作類型」是「原稿」,則會忽略「工作類型詳細資訊」。
- **•** 操作模式 指定操作模式類型。

#### **註解**

「註解」區域會填入唯讀的 JDF 註解,但是您可以按一下「新增」按鈕然後在空白欄位中輸入您的註解,以新 增註解。

註解會出現在「Job Properties」中「工作資訊」標籤之下的「工作附註」欄位。

#### **「執行清單」標籤**

「執行清單」標籤會顯示用於產生內容頁圖片以填入 JDF 工作的 PDL 檔案位置。會依照擷取檔案以列印工作 的順序,來顯示檔案路徑。每個路徑支援每個工作一種檔案類型。支援不同的通訊協定。

- **•** 支援的通訊協定:HTTP、FTP、SMB、MIME、本機檔案
- **•** 支援的檔案類型:PDF、Postscript、PPML、ZIP

**附註:**相同的工作不支援多個檔案類型。如果您的第一個項目連接至 PDF 檔案,然後該工作的所有檔案都應為 PDF。

您可以新增路徑、編輯路徑名稱,或移除路徑。

**附註:**您無法將工作所需的驗證路徑從「執行清單」中移除。一個工作至少需要一個有效的項目。

如果 JDF 票證中包含的檔案名稱在 Configure 中定義的路徑中找不到該檔案,將會顯示警示圖示。然後您可 以選擇「編輯」,然後插入正確的路徑。

您可以連按兩下該項目,以開啟「新增/編輯」對話方塊。

#### **關閉工作標籤**

選取「手動工作關閉」之後,即使工作已取消,操作員還是必須關閉工作,以便讓提交應用程式接收工作相關 生產資訊。

其他使用者可以關閉工作,以記錄工作的實際完成狀態並將其傳回給傳送者。「列印 MIS 解決方案」的使用者 可在執行過程中接收生產狀態,並在工作於 Fiery Server 外部關閉時接收成本稽核詳細資料。

只要已提供所有必要資訊,您就可以在 Fiery JDF 工作流程中隨時手動關閉工作。

在 Fiery JDF 設定中,您可指定自動或手動關閉工作,以及關閉工作所需的資訊 (如果有的話)。 「關閉工作」標籤會顯示下列自動填入的欄位:

- **•** Paper Catalog 列出 JDF 票證中指定的底材。如果使用不同的底材,您可以變更此項目。
- **•** 員工 ID 來自使用者登入 Command WorkStation 時使用的登入資訊。
- **•** 底材產品 ID 指 Paper Catalog 中的「產品 ID」。
- **•** 計畫張數 來自 JDF 票證。
- **•** 實際張數 來自 Fiery Server 的「工作記錄」。

您可以視需要覆寫這些欄位的項目,但「底材產品 ID」和「計畫張數」除外。

# 將 JDF 工作底材新增至 Paper Catalog

將 JDF 票證提交到 Fiery Server 之後,伺服器將會嘗試自動將 JDF 工作指定的底材,對應到 Fiery Server 上 Paper Catalog 中的對應項目。

如果自動底材對應失敗,您可以檢視 JDF 票證中的 JDF 工作底材,並手動選取工作的 Paper Catalog 底材項 目。

- **1** 如果您要新增 JDF 工作中使用的底材,請從 JDF 票證選取該底材,並將它新增到「底材」標籤中的 Paper Catalog。
- **2** 從「對應至 Paper Catalog」功能表選取「新增/對應至 Paper Catalog」。

有關新增底材至 Paper Catalog 的一般資訊,請參[閱建立新的 Paper Catalog 項目](#page-143-0) (第 144 頁)。

## **解決 JDF 工作中的底材衝突**

如果 JDF 票證使用的底材無法自動對應 Paper Catalog,Command WorkStation 會針對該工作顯示發生錯誤。 您可以為該 JDF 工作新增底材至 Paper Catalog,將它對應至現有的底材項目或是新增為新項目,以解決此問 題。

- **1** 在選取的 JDF 工作上按滑鼠右鍵,然後選擇「JDF 設定」,或是選擇 JDF 工作,然後按一下「工作摘要」 窗格中的「JDF 設定」按鈕。
- **2** 選擇「修正 JDF 衝突」。
- **3** 在「JDF 設定」的「底材」標籤中,從「對應至 Paper Catalog」下拉式功能表選擇對應底材項目,或是選 擇「新曾/對應至 Paper Catalog」,然後按一下「確定」。
- 針對 JDF 工作指定的底材參數會和選取的 Paper Catalog 底材項目參數一併列出。您現在可以列印工作。

# Fiery Dashboard

Fiery Dashboard 是一種雲端服務,可監控印刷廠的生產情況,並提供有關印表機使用狀況、系統正常運作時 間、色彩指標、底材使用量、工作狀態等的分析。它可協助您追蹤生產力,並更能掌控您的作業。

Fiery Dashboard 包含兩個主要元件:

- **•** 雲端服務
- **•** Fiery 資料收集器,用於從 Fiery Servers 收集工作記錄資料並上傳到雲端。

本主題主要說明如何對 Fiery Dashboard 授權,以使用 Command WorkStation 收集資料。若要瞭解雲端服務 和使用者介面,請參閱<http://www.efi.com/fierydashboard>。 開始之前:

- **•** 執行 Command WorkStation 的用戶端電腦需要有網際網路連線。
- **•** 用戶端電腦上必須有標準的網際網路瀏覽器,例如 Internet Explorer 10 或更新版本、Chrome 32 或更新 版本、Firefox 28 或更新版本、Safari 5 及更新版本
- **•** 必須建立 EFI Passport 帳戶。

# 建立 EFI Passport 帳戶 (免費)

Command WorkStation 使用 EFI Passport 帳戶授權 Fiery 資料收集器從已連線的 Fiery Servers 上傳資 料。

- **1** 在 Command WorkStation 中,按一下「編輯」 > 「授權」。
- **2** 在「授權」對話方塊中,按一下「進一步瞭解 Fiery Dashboard」或「啟動 Fiery Dashboard」。 您可以跳過這些步驟,移到<http://passport.efi.com>,並依照指示建立使用者帳戶。 系統隨即開啟一個頁面 (在用戶端電腦上的預設瀏覽器中),以淺顯易懂的指示說明如何建立 EFI Passport 帳戶。

# 登入 Fiery Dashboard

您可以透過 Command WorkStation 中的「授權」對話方塊來登入 Fiery Dashboard。

- **1** 在 Command WorkStation 中,按一下「編輯」 > 「授權」。
- **2** 在「授權」對話方塊中,按一下「啟動 Fiery Dashboard」。 Fiery Dashboard 會在用戶端電腦的預設瀏覽器中開啟。

**3** 按一下「登入」。

您可移至 <http://fierydashboard.efi.com> 並使用您的 EFI Passport 帳戶登入。 有關 Fiery Dashboard 的更多資訊,請參閱 <http://www.efi.com/fierydashboard>。

# Fiery Dashboard 資料收集

資料收集是透過在用戶端電腦上背景執行的 Fiery 資料收集器進行。

不論 Command WorkStation 目前是否在執行中,都會將收集的資料上傳至雲端。

在您授權資料收集後,會將工作記錄的資料上傳至授權的帳戶。授權 Fiery Dashboard 將會允許從所有連接至 此 Command WorkStation 執行個體的 Fiery Servers 收集資訊。如果日後將 Command WorkStation 連接至其 他 Fiery Servers,若是仍授權資料收集,則也會從那些 Fiery Servers 收集資料。

僅授權的使用者才能存取收集的資料。收集的資料提供特定的計量,例如已列印的彩色頁數,或每位使用者或 印表機列印的頁數。

## **授權收集資料**

您可以透過 Command WorkStation 中的「授權」對話方塊來授權收集資料。

- **1** 在 Command WorkStation 中,按一下「編輯」 > 「授權此部電腦」。
- **2** 在「授權」對話方塊中,輸入完整的 EFI Passport 使用者名稱和密碼。 Fiery Dashboard 現在將獲得授權,可以使用 Command WorkStation 收集資料。

## **取消資料收集授權**

您可以透過 Command WorkStation 中的「授權」對話方塊來取消資料收集。

- **1** 在 Command WorkStation 中,按一下「編輯」 > 「取消授權」。
- **2** 在「授權」對話方塊中,輸入您的 EFI Passport 密碼以確認取消授權。 Fiery Dashboard 隨即停止從 Command WorkStation 收集資料。

# 管理色彩

# 色彩列印選項

色彩列印選項可控制套用到列印工作的色彩管理。

Command WorkStation 之「色彩管理」視窗中的色彩列印選項顯示 Fiery Server 的預設色彩列印設定。如果 未另外指定工作的色彩列印設定,將會套用預設色彩列印設定。使用者可以在印表機驅動程式或 Job Properties 中變更設定,以覆寫工作的預設設定。

Command WorkStation 之「色彩管理」視窗中的色彩列印選項將會顯示在代表 Fiery Server 上進行之色彩處 理的流程圖中。有些進階處理並不會顯示。進階色彩列印選項可以在「進階編輯」視窗中進行設定。

列出色彩列印選項的其他位置會引用預設色彩列印設定。例如,印表機驅動程式中的「印表機的預設值」設定 便會引用預設設定。

校正的判斷依據是輸出設定檔,不是列印選項。顯示的校正設定是與所選輸出設定檔的設定。

有關使用色彩列印選項進行列印的更多資訊,請參閱使用者說明文件集中的「彩色列印」。

#### **檢視或編輯預設的色彩設定**

您可以在「色彩管理」視窗中檢視或編輯大部分彩色列印選項的預設設定。部分更進階的彩色列印選項不會顯 示在此視窗中,必須在「進階編輯」視窗中設定。

- **1** 在「裝置中心」中,按一下「色彩設定」標籤,按一下「色彩管理」,然後選擇基本預設選項。
- **2** 如要設定更進階的選項,請按一下「專家設定」。
- **3** 在「進階編輯」視窗中,按一下包含列印選項的標籤,選擇設定,然後按一下「確定」。

#### **CMYK/灰階來源和 RGB/Lab 來源**

「CMYK/灰階來源」和「RGB 來源」列印選項可讓您在文件中分別定義 CMYK 和 RGB 資料的色域,以便在 Fiery Server 上正確轉換色彩。

您可以在 Fiery Server 上找到常用的色域。如果要使用其他色域,可以將自訂設定檔匯入 Fiery Server 中。

#### **CMYK/灰階來源**

若要在使用 ICC 設定檔分色的列印影像中正確管理色彩,列印影像時必須指定相同的設定檔。

您指定的「CMYK/灰階來源」設定檔設定,取決於 CMYK 資料分色時所用的 CMYK 設定檔或印刷標準。這個選項 只會影響 CMYK 資料。

- **•** 如果影像是使用自訂分色法 (例如使用 ICC 設定檔產生的分色) 來進行分色,請在 Fiery Server 上使用 「CMYK/灰階來源」設定,選取在印前工作流程中用於 RGB 到 CMYK 轉換的設定檔。
- **•** 如果影像是依據印刷標準進行分色,請選取該印刷標準做為「CMYK/灰階來源」設定。

如果工作包含内嵌 CMYK 設定檔,請選取「使用現有的內嵌設定檔 (CMYK)」選項,或是選取「無」做為 「CMYK/灰階來源」 (若可用)。內嵌設定檔會套用到 CMYK 資料。

**附註:**在某些型號較舊的 Fiery Server 上,不論「CMYK/灰階來源」設定為何,內嵌設定檔都會套用到 CMYK 資料。在所有型號的 Fiery Server 上,選取「無﹔設定或「使用現有的內嵌設定檔 (CMYK)」選項,都會產生 使用內嵌設定檔的結果。

「CMYK/灰階來源」選項可設定為存在 Fiery Server 上的任何 CMYK 來源設定檔。

如果您不想將工作中的 CMYK 資料轉換成輸出來源色域,可以選取下列其中一項設定:

- **•** 「無」或「略過轉換」- 這些設定會將工作中的原始 CMYK 資料傳送到印表機,不會進行轉換,但會套用校 正。
- **•** ColorWise 關 這項設定會將工作中的原始 CMYK 資料傳送到印表機,但不會套用校正,也不會轉換 CMYK 資料。不過,CMYK 資料仍然受到總碳粉量的限制。

「ColorWise 關 | 設定可用於特定工作,但不能是 Fiery Server 上的預設設定。您可以為特定工作選取這 項設定。

**附註:**使用「ColorWise 關」設定進行列印時,請確定您在應用程式中選擇的選項不會導致應用程式修改 CMYK 資料。使用「ColorWise 關」設定進行列印時,必須在應用程式中指定無色彩管理。

#### **RGB/Lab 來源**

當您為「RGB 來源」指定設定檔後,Fiery Server 將會覆寫其他色彩管理系統可能已經指定的來源色域定義或 設定檔。例如,如果您的文件包含內嵌 RGB 設定檔,「RGB 來源」設定便會將它覆寫。

當您指定 RGB 來源設定檔時,Fiery Server 的輸出在所有平台上都會保持一致。「RGB 來源」的選項如下:

- **•** EFIRGB 指定針對無 RGB 資料詳細資訊之使用者所建議的 EFI 定義色域。
- **•** sRGB (PC) 專為一般家庭與辦公室應用而設計的 Microsoft 和 Hewlett-Packard 建議色域。
- **•** Apple 標準 指定舊型 Mac OS 電腦顯示器的色域。
- **•** Adobe RGB (1998) Adobe 定義的色域,在某些印前工作流程中用來當做 Adobe Photoshop 的預設工作 空間。
- **•** ECI-RGB European Color Initiative (ECI) 建議廣告公司、出版商、複製和印刷公司用來當做 RGB 工 作色域和色彩資料交換格式的色域。
- **•** Fiery RGB 針對辦公室應用程式使用者所建議的 EFI 定義色域。這個色域與 EFIRGB 類似,但範圍較大 且可提供更多所需的藍色輸出。

如果您不想讓「RGB 來源」覆寫另一個指定的來源色域,請選取「無」或選取「使用現有的內嵌設定檔 (RGB)」選項 (依據您的 Fiery Server 支援何者而定)。

如果將「RGB 來源」設為「無」,或啟用是「使用現有的內嵌設定檔 (RGB)」選項,Fiery Server 將會忽略 「RGB 來源」,並使用內嵌在列印工作中的 RGB 設定檔 (如果有的話) 做為 RGB 來源設定檔。

#### **CMYK/灰階裝置連結與 RGB/Lab 裝置連結**

「CMYK/灰階裝置連結」選項或「RGB/Lab 裝置連結」選項以及「輸出設定檔」選項,可以讓您分別選取 CMYK 到 CMYK 裝置連結設定檔或 RGB 到 CMYK 裝置連結設定檔。

若要對列印工作選取裝置連結設定檔,該裝置連結設定檔必須位於 Fiery Server,且必須與特定來源設定檔 (「CMYK/灰階裝置連結」 或「RGB/Lab 裝置連結」;前者適用於 CMYK 到 CMYK 裝置連結設定檔,後者則適 用於 RGB 到 CMYK 裝置連結設定檔) 和輸出設定檔 (「輸出設定檔」設定) 相關聯。

當您選取與裝置連結設定檔關聯的來源設定檔和輸出設定檔設定之後,Fiery Server 會略過其一般色彩管理, 並將裝置連結轉換套用到工作中的色彩資料,而不會使用來源設定檔和輸出設定檔。

不在 Fiery Server 上的設定檔不會顯示成設定。您無法為工作選取並未與來源設定檔和輸出設定檔設定相關 聯的裝置連結設定檔。因此,即使計算色彩轉換時並未使用與裝置連結設定檔關聯的來源設定檔和輸出設定 檔,這些設定檔還是必須位於 Fiery Server 上。

#### **使用現有的內嵌設定檔 (CMYK 和 RGB)**

您可指定 Fiery Server 是否使用内嵌在列印工作中的來源設定檔 (CMYK 或 RGB),而不使用列印設定中指定 的來源設定檔。

#### **CMYK**

如果您啟動「使用現有的內嵌設定檔 (CMYK)」, Fiery Server 將會忽略「CMYK/灰階來源」選項,並使用內 嵌在列印工作中的 CMYK 設定檔 (如有) 做為 CMYK 來源設定檔。如果您關閉此選項,Fiery Server 會使用 「CMYK/灰階來源」選項中指定的設定檔。

當工作中內嵌 CMYK 設定檔,而且已針對該工作啟用「使用現有的內嵌設定檔 (CMYK)」,或是已使用 PostScript Color Management 傳送工作,該工作會包含已校正的 CMYK (或 CIEBasedDEFG) 資料。針對包含 已校正 CMYK 的工作,將不會使用 CMYK 處理選項。「RGB/Lab 上色方式」選項可用來處理已校正的 CMYK 資 料;此選項通常只會影響 RGB 或 Lab 資料。「RGB 來源」設定不會影響已校正的 CMYK 資料。

#### **RGB**

果您啟動「使用現有的內嵌設定檔 (RGB)」, Fiery Server 將會忽略「RGB/灰階來源」選項,並使用內嵌在 列印工作中的 RGB 設定檔 (如有) 做為 RGB 來源設定檔。如果您關閉此選項,Fiery Server 會使用「RGB 來 源」選項中指定的設定檔。

#### **CMYK/灰階處理方法**

「CMYK 處理方法」選項可讓您定義列印工作中 CMYK 資料的 CMYK 到 CMYK 轉換方法。

**•** 純原色 - 如果您的 Fiery Server 支援此設定,它將只會使用單一著色劑,將工作中的原色 (僅 C、僅 M 或僅 Y) 輸出為原色。產生的結果是類似純色的原色,僅有最少的漸層條紋。

「純原色」會降低整體色彩精確度。如果色彩精確度非常重要,請勿使用「純原色」。

**•** 「快速」 - 如果您的 Fiery Server 支援此設定,它將會套用一維轉換曲線,以調整青色、洋紅色、黃色 和黑色等色頻的輸出密度。這種技術可以產生賞心悅目的色彩輸出,因為純原色不會被其他著色劑污染。請 勿使用「快速」設定來處理當做印刷打印的最終文件。其他方法可以提供較佳的色彩精確度。

- **•** 完整 (來源 GCR) 使用 CMYK 來源設定檔指定的黑色產生量。色彩濃度精確度將會降低。這種方法可用 來保留純黑色,不需要將其轉換成 CMYK。不過「灰色 (CMYK)」選項更常用來保留純黑色。原始 (來源) 文 件中指定的黑色產生量等級是近似值。
- **•** 完整 (輸出 GCR) 需要精確色彩時的建議方法。這種方法提供以色彩濃度轉換為基礎,完整且精確的模擬 效果。使用這種方法時,所有的 CMYK 資料都會使用輸出設定檔指定的黑色產生量。

**附註:**當您對「黑色文字和圖形」指定「純黑:開」,並對「CMYK 處理方法」指定「完整 (輸出 GCR)」或 「完整 (來源 GCR)」時,您的文件中的黑色文字和圖形將會使用 100% 黑色進行列印。

#### **黑點補償**

「黑點補償」選項可讓您控制 CMYK 來源色彩之陰影區域的輸出品質。

當 CMYK 來源色域大於印表機的色域圖時,請使用「黑點補償」來增強陰影中的細節。在校樣應用中,當 CMYK 來源色域小於印表機的色域圖時,請勿使用此選項。

**附註:**RGB 來源色彩一律會套用黑點補償。

黑點補償的運作是透過縮放來源色彩,讓來源設定檔中最黑的點對應到輸出設定檔中最黑的點。

#### **RGB/Lab 上色方式**

「RGB/Lab 上色方式」選項可指定 RGB/Lab 到 CMYK 色彩轉換的上色方式。這項轉換可以針對所要列印的彩色 影像類型進行最佳化。

若要控制影像的外觀,例如辦公室應用程式中的列印文件或 Adobe Photoshop 中的 RGB 相片,請選取適當的 上色方式。Fiery Server 可讓您選取業界標準 ICC 設定檔目前提供的四種上色方式。

**附註:**如果遇到色調重現問題,請使用「相片」設定。

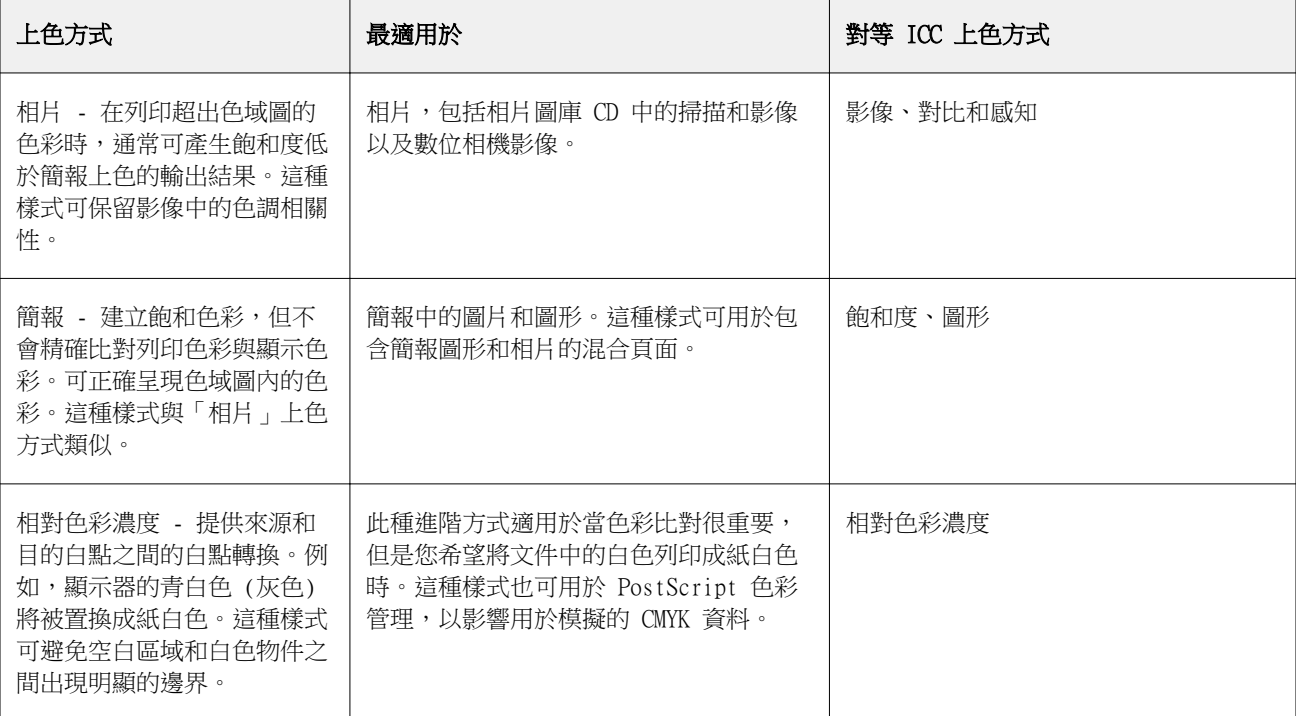

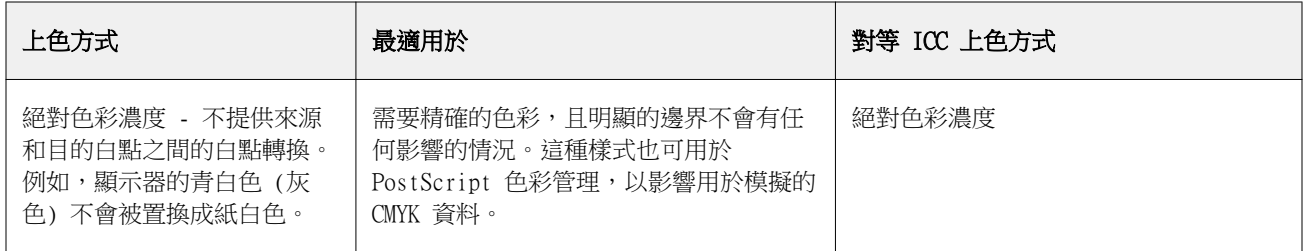

#### **將 RGB/Lab 分色成 CMYK 來源**

「將 RGB/Lab 分色成 CMYK 來源」選項會決定 RGB 色彩 (以及 Lab 和 XYZ 色彩) 轉換為 CMYK 的方式。此 選項會定義 Fiery Server 使用的色域,以便將 RGB 資料分色為 CMYK 值。

**•** 當「將 RGB/Lab 分色成 CMYK 來源」啟動時,所有 RGB 色彩會先轉換為「CMYK/灰階來源」列印選項定義 的 CMYK 色域,然後才會轉換為印表機的 CMYK 色域 (由「輸出設定檔」列印選項定義)。RGB 色彩的模擬 結果將會是使用「CMYK/灰階來源」設定檔中定義的特性之印表機的輸出。

例如,如果有另一部印表機可使用高畫質 ICC 設定檔,使用「將 RGB/Lab 分色成 CMYK 來源 」,您的印表 機就可模擬該印表機的行為。

**•** 當「將 RGB/Lab 分色成 CMYK 來源」關閉時,所有 RGB 色彩會直接轉換為印表機的 CMYK 色域 (如「輸出 設定檔」列印選項所定義)。

#### **特別色比對**

「特別色比對」選項可自動比對工作中特別色以及其最佳 CMYK 對等色。

**•** 當啟動「特別色比對」時,Fiery Server 會使用內建表格來產生複印機/印表機可輸出的最接近特別色 CMYK 比對。(會針對您新增至 Fiery Server 的每個輸出設定檔自動產生新表格。)

使用 Fiery Spot-On,Fiery Server 會使用透過 Command WorkStation 特別色決定的 CMYK 比對。

**•** 當「特別色比對」關閉時,Fiery Server 會將特別色視為 CMYK 資料處理,並使用特別色製造商 (例如 PANTONE) 定義的 CMYK 對等色。這些和包含特別色色彩庫的應用程式使用的 CMYK 對等色相同。

**附註:**針對未包含在內建表格中的特別色,將會使用文件中提供的替代色彩加以模擬。

針對包含特別色的工作,請啟動「特別色比對」,除非您要列印處理彩色印刷模擬的校樣。在此情況下,請關 閉「特別色比對」,然後選擇適合的「CMYK/灰階來源」設定。

#### **灰色和黑色 (CMYK 和 RGB)**

開啟「灰色 (RGB)」選項之後,任何具有相等 R、G 和 B 值的 RGB 色彩都會列印成 K-only 黑色,而非 CMYK 黑色。同樣地,開啟「灰色 (CMYK)」之後,任何 C、M 和 Y 等於 0 (零) 而 K 是任意值的 CMYK 色彩,也 都會列印成 K-only 黑色,而非 CMYK 黑色。

您可以開啟「灰色 (RGB)」或「灰色 (CMYK)」,以用於「文字和圖形」或「文字、圖形和影像」。「圖形」係 指向量圖形。「影像」係指點陣影像。

適用限制如下:

- **•** 「灰色 (RGB)」和「灰色 (CMYK)」選項不會影響以分色傳送的工作。
- **•** 如果「CMYK 處理方法」設為「純原色」,則「灰色 (CMYK)」不會影響輸出。
- **•** 如果「CMYK 處理方法」設為「也快速」,則「灰色 (CMYK)」不會影響輸出。
- **•** 如果開啟「將 RGB/Lab 分色成 CMYK 來源」,「灰色 (RGB)」將會關閉。同樣地,如果開啟「灰色 (RGB)」,您將無法開啟「將 RGB/Lab 分色成 CMYK 來源」。
- **•** 如果「黑色文字和圖形」設為「純黑:開」或「混黑:開」,則對於 100% 黑色文字和圖形,此設定將優先 於「灰色 (RGB)」和「灰色 (CMYK)」。
- **•** 如果將某種灰色指定為特別色,則「灰色 (RGB)」和「灰色 (CMYK)」不會影響該種灰色。

#### **黑色文字和圖形**

「黑色文字和圖形」選項會影響黑色的文字和向量圖形。當您將這個選項設定為「純黑:開」時,應用程式產 生的黑色 (RGB=0, 0, 0 或 CMYK=0%, 0%, 0%, 100%) 只會使用黑色來列印。

將「黑色文字和圖形」設定為「純黑:關」時,由於只會使用一種著色劑,因此黑色文字和藝術線條不會出現 套印不準的狀況。這項設定還可消除在某些類型的紙張上列印時,因為碳粉過多而產生噴濺的不良效果,使得 列印物件超出其定義的界限範圍。

對於某些工作,我們建議您將「黑色文字和圖形」設定為「一般」。例如,如果工作包含使用黑色的漸層填 滿,「一般」設定將可產生最佳效果。

如果您將「黑色套印」設定為「文字」或「文字/圖形」,「黑色文字和圖形」必須設定為「純黑:開」。

**附註:**只有在列印合成色 (而非分色) 時才能使用「黑色文字和圖形」。

下表說明「黑色文字和圖形」以不同色域定義黑色的效果。

**附註:**PostScript 應用程式可能會先將定義為 RGB=0, 0, 0 的元素轉換成四色的 CMYK 黑色,然後才將工作 傳送到 Fiery Server。這些元素不受「黑色文字和圖形」選項影響。

#### **黑色套印**

「黑色套印」選項可指定黑色文字或是黑色文字和向量圖形 (其中黑色定義為 RGB=0, 0, 0 或 CMYK=0%, 0%, 0%, 100%) 是否會套印在彩色背景上。如果關閉此選項,黑色文字或是黑色文字和圖形將會穿透彩色背景。穿 透處理可能會在物件周圍產生白邊 (亦即「光暈」),這是因為色板未對齊所造成。

「黑色套印」選項具有下列設定:

- **•** 文字 將黑色文字套印在彩色背景上,消除白色間隙並減少色彩登錄錯誤造成的光暈效應。只有當「黑色 文字和圖形」選項設定為「純黑:開」時,才能選取此選項。
- **•** 文字/圖形 將黑色文字和圖形套印在彩色背景上,消除白色間隙以及色彩登錄錯誤造成的光暈效應。只有 當「黑色文字和圖形」選項設定為「純黑:開」時,才能選取此選項。
- **•** 關 黑色文字和圖形將會穿透彩色背景。

**附註:**PostScript 應用程式在列印前可能會執行自己的黑色套印轉換。

以下使用包含黑色文字和淺藍色背景的頁面為例,說明您可以如何使用這項設定。藍色背景的色彩是 CMYK=40%, 30%, 0%, 0%。黑色文字的色彩是 CMYK=0%, 0%, 0%, 100%。

- **•** 將「黑色套印」設定為「文字」或「文字/圖形」時,頁面最終的文字或圖形部分將會套印,或是與底色混 合。應用程式產生的黑色 (例如,RGB=0, 0, 0 或 CMYK=0%, 0%, 0%, 100%) 只會使用黑色來列印。這表示 只要印表機經過正確校正,黑色文字和藝術線條就不會呈現半色調人工痕跡。由於靠近文字邊緣處不會顯示 人工痕跡,因此不會出現青色和洋紅色轉換的情況,而且輸出的品質也會改善。
- **•** 將「黑色套印」設定為「關」時,文字或圖形的框線會在一面是青色和洋紅色 (物件外) 而另一面是黑色 (物件內) 的邊緣上。由於印表機的實際限制,這種轉換可能會產生明顯的人工痕跡。

**附註:**當 CMYK 不是 0%, 0%, 0%, 100% 時,CMYK 組成的重現將會受到「CMYK/灰階來源」設定和校正的影 響。

#### **輸出設定檔**

「輸出設定檔」列印選項會指定處理工作時使用的輸出設定檔。列印工作中的色彩資料會轉換為印表機的色 域,如輸出設定檔中所述。此外,在列印之前,與輸出設定檔關聯的校正會套用至工作。

Fiery Server 包含一或多個預設輸出設定檔,分別針對特定底材類型而建立。您也可以將自己的輸出設定檔匯 入至 Fiery Server。

「使用底材定義設定檔 (若可用)」設定會自動選擇與列印工作中使用的底材類型關聯的輸出設定檔,而非特定 輸出設定檔。如果列印工作使用 Paper Catalog 的底材,將會使用指定用於 Paper Catalog 中底材的輸出設 定檔。

「CMYK/灰階裝置連結」或「RGB 裝置連結」 - 當您選擇特定輸出設定檔搭配上述其中一個選項時,此組合會 指定 CMYK-to-CMYK 或 RGB-to-CMYK 裝置連結設定檔。

搭配使用「CMYK/灰階裝置連結」或「RGB 裝置連結」設定檔設定和「輸出設定檔」設定,以啟用裝置連結設定 檔。此裝置連結設定檔必須已與「輸出設定檔」和「CMYK/灰階裝置連結」或「RGB 裝置連結」的特定設定關 聯。在此情況中,色彩管理不會使用選取的輸出設定檔,因為已使用裝置連結設定檔。

## 設定檔

Command WorkStation 中的 Profile Manager 可讓您管理駐留在 Fiery Server 上的 ICC 設定檔。Color Editor (在 Profile Manager 中) 可讓您從現有的 CMYK 設定檔建立自訂的設定檔,並使用 AutoGray 功能來 調整輸出設定檔的灰階平衡。

此外,Profile Manager 還可讓您存取 CMYK 來源設定檔的自訂「紙色模擬」功能 (如果您的 Fiery Server 支援此功能)。

Fiery Server 會將以下設定檔類型用於色彩管理:

- **•** RGB 來源設定檔會定義列印工作中的 RGB (和 Lab) 色彩來源色域。使用 RGB 設定檔的典型裝置有顯示 器、掃描器和數位相機。RGB 來源設定檔讓 Fiery Server 可以將列印工作中的 RGB 色彩精確轉換為複印 機/印表機的 CMYK 色域。
- **•** CMYK 來源設定檔會定義列印工作中的 CMYK 色彩色域。使用 CMYK 設定檔的典型裝置有印刷機和數位印表 機。CMYK 來源設定檔讓 Fiery Server 可以將列印工作中的 CMYK 色彩精確轉換為複印機/印表機的 CMYK 色域。
- **•** 輸出設定檔用來描述當列印至特定底材類型時,複印機/印表機的色彩特性。與校正關聯的輸出設定檔用來 描述複印機/印表機的預期色彩輸出密度。輸出設定檔及其關聯的校正已套用至列印工作中的所有色彩資 料。
- **•** 裝置連結設定檔用來描述從特定來源色域轉換至輸出色域。裝置連結設定檔定義從來源裝置完整轉換至目的 地裝置,而且 Fiery Server 不會計算轉換。

Fiery Server 支援 2 種裝置連結設定檔:RGB 來源至 CMYK 目的地以及 CMYK 來源至 CMYK 目的地。

裝置連結設定檔必須與來源設定檔設定 (「CMYK/灰階裝置連結」,用於 CMYK 至 CMYK 裝置連結設定檔, 或 「RGB/Lab 裝置連結」,用於 RGB 至 CMYK 裝置連結設定檔) 以及「輸出設定檔」設定建立關聯,否則 將無法為工作選取此裝置連結設定檔。

#### **檢視設定檔屬性**

Command WorkStation 中的 Profile Manager 會顯示 Fiery Server 上設定檔的資訊 (例如裝置或紙張類 型)。

設定檔名稱左側的綠色核取記號表示該設定檔為預設設定檔。例如,在「RGB 來源設定檔」之下,sRGB (PC) 設定檔旁的綠色核取記號表示「sRGB (PC)」是「RGB/Lab 來源」選項的預設設定。您可以在「色彩管理」視窗 中變更預設設定檔。

設定檔名稱左側的鎖定圖示表示該設定檔為原廠安裝,無法加以刪除或編輯。

- **1** 在「裝置中心」中,按一下「資源」標籤,然後按一下「設定檔」。
- **2** 在 Profile Manager 中,按一下設定檔即可將它選取。選取設定檔的屬性會顯示在視窗右側。

#### **比較設定檔色域圖**

如果您的電腦已安裝 Fiery Color Profiler Suite,您可以使用 Fiery Profile Inspector 來比較兩個設定 檔的色域圖。Profile Inspector 將以三維 (3D) 模型顯示色域圖,讓您查看兩個色域圖之間重疊和未重疊的 色彩。例如,某個設定檔可能有範圍較廣的藍色色調。

- **1** 在「裝置中心」中,按一下「資源」標籤,按一下「設定檔」,然後選取設定檔。
- **2** 按下 Ctrl 鍵,同時選取第二個設定檔 (將會選取兩個設定檔)。
- **3** 以滑鼠右鍵按一下其中一個設定檔,然後選取「比較設定檔」。

Printer Inspector 將在另一個視窗中開啟。如需更多資訊,請按一下 Profile Inspector 中的「說明」圖 示。

#### **匯入或匯出設定檔**

Command WorkStation 中的 Profile Manager 可讓您將設定檔匯入 Fiery Server,以便在 Fiery Server 上 列印工作時可使用這些設定檔。使用匯出功能以備份設定檔,如此就不會遺失任何自訂設定檔,例如,當 Fiery Server 軟體更新時。

您也可以將設定檔匯入電腦,將它與 ICC 感知應用程式 (例如 Adobe Photoshop) 一起使用。

#### **匯入設定檔**

您可以將來源設定檔 (RGB 或 CMYK)、輸出設定檔或裝置連結設定檔匯入 Fiery Server。

**附註:**在 Windows 中,設定檔必須具有 .icc 或 .icm 的副檔名,才能選取該設定檔以供匯入。在 Mac OS 中,設定檔的檔案類型必須是「設定檔」。

- **1** 在「裝置中心」中,按一下「資源」標籤,按一下「設定檔」,然後按一下「匯入」。
- **2** 在「位置」清單中選取資料夾。
	- **•** 管理自訂位置 可讓您新增或刪除指定為自訂位置的資料夾。自訂位置顯示在「位置」清單中。
	- **•** 全部 選取「位置」清單中的所有資料夾。
	- **•** OS 安裝的資料夾定義如下。

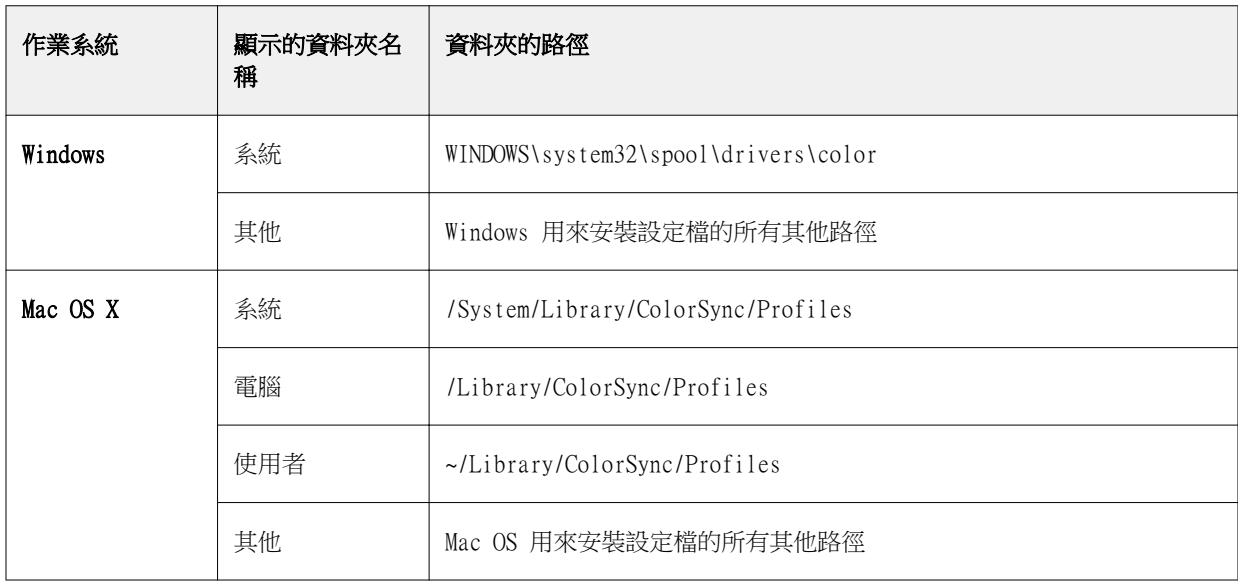

所選資料夾中的設定檔將會顯示,而且可以選取。當您選取 OS 安裝的資料夾時,將包括子資料夾。當您 選取自訂位置時,則不包括子資料夾。

- **3** 選取設定檔。
- **4** 對於 CMYK 設定檔,請選取「將設定檔匯入為」的設定。
	- **•** CMYK 來源和模擬 將設定檔當做 CMYK 來源設定檔。請選擇是否要讓 Fiery Server 模擬其他印表機或 印刷標準。
	- **•** 輸出 將設定檔當做輸出設定檔。請選取複印機/印表機的自訂設定檔。
- **5** 按一下「匯入」。
- **6** 如果顯示「設定檔設定」對話方塊,請選取此設定檔的設定,然後按一下「確定」。 當匯入的設定檔是新的設定檔 (不是 Fiery Server 上現有設定檔的替換項目) 時,請指定設定檔設定。

#### **匯出設定檔**

您可以將設定檔從 Fiery Server 匯出以做為備份方法,或是將設定檔搭配使用 ICC 感知應用程式 (例如 Adobe Photoshop)。

- **1** 在「裝置中心」中,按一下「資源」標籤,然後按一下「設定檔」。
- **2** 選取設定檔,然後按一下「匯出」。
- **3** 瀏覽到電腦上所需的位置,然後按一下「選擇」 (Mac OS) 或「確定」 (Windows),以儲存設定檔。

#### **建立或刪除設定檔**

Command WorkStation 中的 Profile Manager 可讓您建立新的輸出設定檔和裝置連結設定檔,以及刪除不需 要的設定檔。 您必須在電腦上安裝 Fiery Color Profiler Suite,才能建立新的設定檔。

#### **建立輸出設定檔**

如果您的電腦已安裝 Fiery Color Profiler Suite,您可以使用 Fiery Printer Profiler 來建立輸出設定 檔。

**附註:**您也可以透過在 Color Editor 中編輯現有的輸出設定檔,然後將其另存為新設定檔,以建立輸出設定 檔。

您可以從 Command WorkStation 中的 Profile Manager 啟動 Fiery Printer Profiler。

**1** 在「裝置中心」中,按一下「資源」標籤,然後按一下「設定檔」。

**2** 按一下「新增」並選取「輸出設定檔」。

Printer Profiler 將在另一個視窗中開啟。有關使用 Printer Profiler 建立輸出設定檔的更多資訊,請參閱 Printer Profiler 的線上說明。

**附註:**您也可以在建立新的校正設定之後,從 Command WorkStation Calibrator 啟動 Fiery Printer Profiler。

#### **建立裝置連結設定檔**

如果您的電腦已安裝 Fiery Color Profiler Suite,您可以使用 Fiery Device Linker 來建立裝置連結設定 檔。

您可以從 Command WorkStation 中的 Profile Manager 啟動 Fiery Device Linker。

**1** 在「裝置中心」中,按一下「資源」標籤,然後按一下「設定檔」。

**2** 按一下「新增」並選取「裝置連結」。

Device Linker 將在另一個視窗中開啟。有關使用 Device Linker 建立裝置連結設定檔的更多資訊,請參閱 Device Linker 的線上說明。

#### **定義設定檔**

您可以刪除不需要的設定檔。刪除設定檔也有助於釋放 Fiery Server 的磁碟空間。您不能刪除鎖定的設定 檔。

- **1** 在「裝置中心」中,按一下「資源」標籤,按一下「設定檔」,然後選取設定檔。
- **2** 按一下「設定」,將「驅動程式中的標籤」設定為「未指定」,然後按一下「確定」。

**附註:**「驅動程式中的標籤」不適用於某些 Fiery Server 型號。如果這個選項沒有出現,請跳過此步驟。 **3** 按一下「刪除」,然後按一下「是」以確認。

#### **編輯設定檔設定**

設定檔設定是決定 Fiery Server 如何使用設定檔的屬性。例如,您可以指派描述或底材類型給設定檔。設定 檔設定不會影響設定檔的內容。

- **1** 在「裝置中心」中,按一下「資源」標籤,然後按一下「設定檔」。
- **2** 選取設定檔,然後按一下「設定」。
- **3** 在「設定檔設定」視窗中,視需要設定選項,然後按一下「確定」。可用的選項取決於設定檔的類型和 Fiery Server 的型號。
	- **•** 設定檔描述 用於識別設定檔的描述。如果鎖定設定檔,則無法變更描述。
	- **•** 驅動程式中的標籤 與設定檔關聯的預先定義名稱。如果印表機驅動程式沒有啟用雙向通訊,您仍然可 以使用預先定義名稱來選取這個設定檔。如果鎖定設定檔,則無法變更 RGB 來源設定檔或 CMYK 來源設 定檔的標籤。
	- **•** 底材類型 與輸出設定檔關聯的一個或多個底材設定。當工作的「輸出設定檔」設定設為「使用底材定 義設定檔」時,將會使用與該工作的底材設定相關聯的輸出設定檔。 如果沒有顯示「底材類型」,請使用 Paper Catalog 來設定底材定義設定檔。(請參閱「Paper Catalog  $\rightarrow$
	- **•** 校正 要與輸出設定檔關聯的校正。
	- **•** CMYK 來源設定檔或 RGB 來源設定檔 與裝置連結設定檔關聯的來源設定檔設定。系統將依據來源設定 檔和輸出設定檔設定的特定組合,選取工作的裝置連結設定檔。CMYK 到 CMYK 的裝置連結設定檔具有 「CMYK 來源設定檔」設定。RGB 到 CMYK 的裝置連結設定檔具有 「RGB 來源設定檔」設定。

**附註:**使用與 CMYK 來源設定檔關聯的裝置連結設定檔時,對 CMYK 來源設定檔進行的編輯不適用。

**•** 輸出設定檔 - 與裝置連結設定檔關聯的輸出設定檔設定。

#### **編輯設定檔內容**

Command WorkStation 提供用於編輯 CMYK 設定檔的 Color Editor。Fiery Color Profiler Suite 則提供 Fiery Profile Editor,供您從 Command WorkStation 存取,以編輯輸出設定檔。

在 Color Editor 中,您可以編輯 CMYK 設定檔 (CMYK 來源或輸出設定檔)。請使用 Color Editor 微調設定 檔的密度曲線。

在 Fiery Profile Editor (Fiery Color Profiler Suite 的一部分) 中,您可以編輯定義輸出設定檔色域 圖的色彩資料。

#### **在 Color Editor 中編輯設定檔**

透過 Color Editor,您可以調整多種功能,例如亮度、CMYK 密度曲線、目標密度和灰階平衡 (適用於輸出設 定檔),以及紙色模擬 (適用於 CMYK 來源設定檔)。

透過 Color Editor 所做的編輯僅適用於使用 Fiery Server 進行列印。如果在其他環境中使用該設定檔,這 些編輯並不會影響設定檔。

- **1** 在「裝置中心」中,按一下「資源」標籤,然後按一下「設定檔」。
- **2** 選取設定檔,然後按一下「編輯」。
- **3** 選取「Color Editor」。

**附註:**如果您的電腦沒有安裝 Fiery Color Profiler Suite,您可以跳過這個步驟。Color Editor 將會自 動開啟。

- **4** 在 Color Editor 中,調整密度曲線。進行精細調整時一次只能處理一種或兩種色彩。 圖形上的曲線會將四個色頻 (C、M、Y 和 K) 每一個的輸入百分比對應到輸出百分比。這些百分比代表 CMYK 半色調網點的大小。
	- 若要顯示或隱藏 C、M、Y 或 K 曲線,請按一下每種色彩的「眼睛」圖示。
	- **•** 若要將某條曲線移到前面,請按一下「眼睛」圖示旁邊的色彩列。
	- **•** 若要調整顯示的曲線亮度,請使用加號和減號按鈕。
	- 若要調整曲線,請拖曳曲線上的點、按一下點並在「輸入」和「輸出」欄位中輸入新的數字,或是按一下 點並使用方向鍵進行移動。

**附註:**請在調整亮度之後調整曲線。

**5** 針對輸出設定檔:如果您的 Fiery Server 將校正目標儲存在輸出設定檔中,您也可以選擇性地編輯每種色 彩 (C、M、Y 和 K) 校正目標的最大密度 (D-Max 值)。

如果沒有顯示 D-Max 值,則表示您的 Fiery Server 將校正目標與輸出設定檔分開儲存。在這種情況下, 您可以在 Calibrator 中檢視及調整 D-Max 值。

**△ 注意:**即使您可以編輯最大密度值,我們還是建議您只檢視這些值。校正目標代表校正的理想值,而輸 出設定檔則包含這些值。不應對校正目標進行非必要的變更。

- **6** 針對輸出設定檔:選擇性地按一下「AutoGray」,以調整輸出設定檔的灰階平衡。
- **7** 針對 CMYK 來源設定檔:如果 Fiery Server 支援紙色模擬,請選擇性地按一下「紙色模擬」,以設定白點 模擬的設定。
- **8** 選擇性地列印測試頁。
- **9** 完成後,按一下「儲存」並輸入新設定檔的描述。

**重要:**如果沒有輸入新的描述,已編輯的設定檔將會覆寫原始設定檔。如果編輯並儲存鎖定的設定檔, 則您只能將它另存為複本。無法覆寫鎖定的設定檔。

#### **在 Fiery Profile Editor 中編輯設定檔**

如果您的電腦已安裝 Fiery Color Profiler Suite,您可以使用 Fiery Profile Editor 來編輯輸出設定檔。 透過 Profile Editor,您可以調整全域色彩功能,例如上色方式和 CMYK 密度曲線,以及調整特定色調、色 彩,甚或設定檔色域圖中的特定資料。

- **1** 在「裝置中心」中,按一下「資源」標籤,然後按一下「設定檔」。
- **2** 選取輸出設定檔,按一下「編輯」,然後選取「Fiery Profile Editor」。

有關使用 Fiery Profile Editor 編輯設定檔的更多資訊,請按一下 Profile Editor 中的「說明<sub>」</sub>圖示。

#### **列印測試頁**

在 Color Editor 中編輯設定檔之後,您可以列印測試頁,以顯示使用和不使用已編輯設定檔的影像。 測試頁可使用您自己的樣本影像或是 Fiery Server 提供的比較頁。

#### **列印比較頁**

您可以列印 Fiery Server 提供的比較頁。比較頁會顯示使用和不使用設定檔編輯列印的不同影像和色標。

- **1** 在「裝置中心」中,按一下「資源」標籤,然後按一下「設定檔」。
- **2** 選擇設定檔,然後按一下「編輯」。如果電腦上已安裝 Fiery Color Profiler Suite,請選擇「Color Editor」。
- **3** 在 Color Editor 中,按一下「測試列印」。
- **4** 選擇「比較頁」,選擇「紙張尺寸」和「輸入紙匣」所需的設定 ,然後按一下「列印」。

#### **列印樣本頁。**

您可以建立樣本影像,以列印為測試頁。樣本影像是在保留佇列中的使用者定義 CALIB.PS 檔案。

- **1** 在繪圖應用程式中,建立要用於樣本影像的檔案。
- **2** 將樣本影像儲存為 PostScript 或 Encapsulated PostScript (EPS) 檔案,檔名為 CALIB.PS。
- **3** 在 Command WorkStation 中,將檔案匯入 Fiery Server 的保留佇列。
- **4** 在「工作中心」中,連按兩下 CALIB.PS 工作,並設定用於列印頁面的工作屬性。
- **5** 在「裝置中心」中,按一下「資源」標籤,然後按一下「設定檔」。
- **6** 選擇設定檔,然後按一下「編輯」。如果電腦上已安裝 Fiery Color Profiler Suite,請選擇「Color Editor」。
- **7** 在 Color Editor 中,按一下「測試列印」。
- **8** 選擇「樣本影像頁」然後按一下「列印」。

## **調整設定檔的灰階平衡**

AutoGray 功能可讓您調整輸出設定檔的灰階平衡。灰階平衡是指設定檔中的中性灰色調的品質。在許多情況 下,灰色調可能包含淺藍或淡紅的色調。AutoGray 可協助您將這些色調重新調回中性灰色。

如果您對複印機/印表機的灰階平衡感到滿意,則不需要使用 AutoGray。

您需要有灰階色帶,才能使用 AutoGray。如果您沒有灰階色帶,請向複印機/印表機製造商索取,或從 Tiffen 公司網站 [www.tiffen.com](http://www.tiffen.com) 下載。

**附註:**如果複印機/印表機沒有內建掃描器,則無法使用 AutoGray。

- **1** 在「裝置中心」中,按一下「資源」標籤,然後按一下「設定檔」。
- 2 選取輸出設定檔,然後按一下「編輯」。如果您的電腦已安裝 Fiery Color Profiler Suite,請選取 「Color Editor」。
- **3** 在 Color Editor 中,按一下「AutoGray」。
- **4** 選取用於列印量測頁的輸入紙匣,然後按一下「列印」。「紙張尺寸」會自動設定為 LTR/A4。
- **5** 從印表機擷取量測頁。
- **6** 依照螢幕指示,將灰階色帶和 AutoGray 量測頁放在玻璃板 (台板) 上,然後按一下「繼續」。
- **7** 調整完成後,按一下「確定」。

Color Editor 隨即顯示調整過的輸出設定檔曲線。AutoGray 將會插入新的編輯點以修改灰階平衡,方式與 專業使用者手動操作的方法幾乎相同。

- **8** 若要接受 AutoGray 的調整並儲存結果,請按一下「儲存」。
- **9** 按一下「完成」 (Windows) 或「關閉」 (Mac OS),關閉 Color Editor。

# 校正 (System 10 之前)

校正 Fiery Server 可確保其色彩輸出能夠保持一致且可靠。校正可調整印表機的色彩輸出中的變化,這些變 化會隨著時間以及不同的列印條件而改變。

#### **Calibrator 版本**

Command WorkStation 提供兩種版本的 Calibrator,適用於不同版本的 Fiery Server 軟體。您可以在 Command WorkStation 中「裝置中心」的「一般」標籤下的「一般資訊」標籤上找到「Fiery 系統」版本。

- **•** System 8 或 9 (和任何變體):本「說明」提供此 Calibrator 版本的說明。
- **•** 所有其他 Fiery 系統版本:在 Calibrator 的視窗中按一下「說明」按鈕,即可存取「說明」。

#### **Calibrator 工作流程**

您可以在 Command WorkStation 中使用 Calibrator 來校正 Fiery Server。校正時,您必須選取量測方法、 選取校正集、列印量測頁、測量頁面,並將量測資料套用到 Fiery Server。

您可以使用不同的量測方法來校正 Fiery Server。若要瞭解您的 Fiery Server 支援哪些方法,請參閱使用者 說明文件集中的「彩色列印」。

如果 Fiery Server 支援多個校正,在各種情況下,您可以使用適當的紙張類型對每個校正執行校正程序。在 這種情況下,Fiery Server 會儲存每個校正的不同量測資料。不過,如果紙張非常類似,您可以選擇對多種紙 張類型校正一次。在這種情況下,當校正程序結束時,您可以將相同的量測資料套用到選取的校正或所有校 正。

變更校正可能會影響所有使用者的所有工作,所以請考慮限制有權限執行校正的人數。依預設,只有擁有管理 員權限的使用者才能存取校正。

一次只能由一個使用者使用 Calibrator。當其他使用者正在使用 Calibrator 時,如果您嘗試進行校正,將會 出現錯誤訊息。

#### **如何使用校正**

由於色彩輸出受紙張類型影響,因此校正和輸出設定檔通常都是專屬於特定紙張類型。Fiery Server 上的每個 輸出設定檔都與一個校正相關聯。使用與校正相關聯的輸出設定檔列工作時,便會將此校正套用到該工作。

**附註:**若要查看與特定輸出設定檔相關聯的校正,請檢查設定檔設定。校正必須與一個或多個輸出設定檔相關 聯,才會生效。

#### **Calibrator 模式**

Calibrator 提供兩種模式:標準模式和專家模式。在模準模式下,您可以執行所有基本的校正工作。專家模式 提供列印測試頁與檢視量測資料的其他選項。

- **•** 列印頁面 可讓您在列印的輸出中查看新的校正效果。透過「列印頁面」選項,您可以列印比較頁,其中 顯示新的量測結果,以及與目前所選校正集相關聯的任何設定檔。您可以建立自訂比較頁,並將它另存為名 為 CALIB.PS 的 PostScript 或 Encapsulated PostScript (EPS) 檔案。接著,將檔案列印到 Fiery 列印 控制器的保留佇列。您也可以將保留佇列中的任何工作重新命名,以建立 CALIB.PS 檔案。
- **•** 檢視量測值 可讓您檢查量測資料。透過「檢視量測值」選項,您可以使用表格或圖形的形式檢視目前的 量測值組合,其中顯示量測值和目標曲線。

當有多個設定檔使用相同的目標時,對話方塊右上角將會顯示一個名為「繪製對象」的額外功能表。功能表中 列出使用相同校正集的輸出設定檔。從這個功能表選取輸出設定檔,便可顯示與該設定檔相關聯的目標曲線。 如果每個輸出設定檔都包含唯一的校正目標,當您切換設定檔時,顯示的曲線也會變更。

## **使用 ColorCal 進行校正**

ColorCal 可讓您校正 Fiery Server,無需使用量測儀器。ColorCal 會使用複印機/印表機的掃描器來測量密 度值。

透過 ColorCal,您可以在校正 Fiery Server 之前使用色彩控制色標和灰階色帶 (包含在 Fiery Server 隨附 的客戶底材套件中) 準備用於 ColorCal 的掃描器。您也需要使用灰階色帶來校正 Fiery Server。

**附註:**量測儀器可以提供比 ColorCal 更精確的校正。如果有量測儀器,請使用量測儀器,例如 ES-1000 光譜 儀。

某些 Fiery Server 型號即使沒有灰階色帶,仍可支援掃描器準備工作。在這種情況下,Fiery Server 會使用 先前的校正量測值,或者,如果 Fiery Server 從未進行校正,則會使用預設的量測值組合。不過,為獲得最 佳結果,請使用灰階色帶。

掃描器準備是選用操作。我們建議您在維護或保養之後,或在每次複印機/印表機輸出改變時,執行掃描器準備 工作。

使用某些 Fiery Server 型號時,您必須在複印機/印表機上執行額外的步驟。在這種情況下,您可以在 Calibrator 中列印描述這些額外步驟的指示頁。

#### **列印量測頁並準備掃描器**

當您列印 ColorCal 量測頁時,您也可以選擇準備掃描器。使用灰階色帶、色彩控制色標色帶和 ColorCal 掃 描器頁來執行掃描器量測。

這些說明適用於 Calibrator 1.3 版。如果您使用 Calibrator 2.0 版,請參閱應用程式隨附的說明。

- **1** 在「裝置中心」中,按一下「一般」,再按一下「工具」, 然後按一下「校正」。
- **2** 在 Calibrator 中,於「選擇量測方法」之下,選擇「ColorCal」。
- **3** 在「檢查列印設定」之下,依名稱或與該校正集關聯的列印設定來選擇校正集。

**附註:**如果「檢查列印設定」之下有多個校正集,請選擇與您最常使用的輸出設定檔關聯的校正集。

- **4** 在「產生管理頁」之下,按一下「列印」。
- **5** 選擇適合的設定以列印量測頁。
	- ColorCal 頁 列印其中一個隨機選取的 256 ColorCal 圖樣,或是專為您複印機/印表機設計的特定圖 樣。
	- **•** 單一圖樣 列印您指定的圖樣。在「色標頁碼」欄位中輸入圖樣編號。如果您要重新列印之前列印過的 圖樣時,此選項就十分有用。

排序的色標會依色調和飽和度等級的順序列印在頁面上。隨機排序的色標會依隨機順序列印。隨機排序的色 標有助於補償頁面上不同區域的密度不均。

- **6** 如果您要執行掃描器準備,請選擇「列印掃描器校正頁」。如果您要略過掃描器準備,請清除選取「列印掃 描器校正頁」。
- **7** 按一下「列印」。擷取 ColorCal 量測頁和 ColorCal 掃描器頁 (如果已列印)。如果您未列印 ColorCal 掃描器頁,請略過此程序的其他步驟,然後繼續校正 Fiery Server。
- **8** 在 Calibrator 中,在「取得量測值」之下,按一下「量測」。
- **9** 依照 ColorCal 掃描器頁中的說明,將灰階色帶、色彩控制色標色帶和 ColorCal 掃描器頁面置於玻璃板 (台板) 上的正確位置。

將灰階色帶正面朝下置於玻璃板 (台板) 上,讓它沿著 ColorCal 掃描器頁面上緣置中。然後將色彩控制色 標色帶正面朝下置於玻璃板 (台板) 上,使它置中置於灰階色帶下方,兩色帶之間相距 0.25 inch 到 0.5 inch。最後,將 ColorCal 掃描器頁面以正面朝下置於色帶之上。

**10** 按一下「繼續」以開始掃描器量測。

**11** 按一下「繼續」以完成掃描器準備。

下個步驟是校正 Fiery Server。

#### **校正 Fiery Server**

您可使用灰階色帶和 ColorCal 量測頁來執行 ColorCal 校正。

若要執行此程序,您必須已在 Calibrator 中列印 ColorCal 量測頁,或是已準備好掃描器。

- **1** 在 Calibrator 的「取得量測值」下方,按一下「測量」。
- **2** 將灰階色帶正面朝下沿著玻璃板 (台板) 上緣放置在玻璃板上,使色帶沿量測頁上緣置中。
- **3** 依 ColorCal 量測頁上所示,將 ColorCal 量測頁正面朝下放在灰階色帶上。請確定灰階色帶上的色標並未 與彩色色標重疊。將台板玻璃蓋板闔上,小心不要移動灰階色帶和彩色量測頁。
- **4** 按一下「繼續」開始進行 ColorCal 量測。
- **5** 按一下「確定」以完成校正。
- **6** 若要將量測資料套用到 Fiery Server,請按一下「套用」。
- **7** 若要關閉 Calibrator,請按一下「完成」。

### **使用 ES-1000 進行校正**

您可以使用 ES-1000 光譜儀測量列印的色標,並將量測值自動下載到 Fiery Server。

- **1** 在「裝置中心」中,依序按一下「一般」、「工具」和「校正」。
- **2** 在 Calibrator 的「選取量測方法」中,選取 ES-1000。
- **3** 在「檢查列印設定」之下,依名稱或與該校正集關聯的列印設定來選擇校正集。

**附註:**如果「檢查列印設定」之下有多個校正集,請選擇與您最常使用的輸出設定檔關聯的校正集。

- **4** 在「產生管理頁」之下,按一下「列印」。
- **5** 根據您的量測儀器選取適當的選項,然後按一下「列印」以列印量測頁。

排序的色標會依色調和飽和度等級的順序列印在頁面上。隨機排序的色標會依隨機順序列印。隨機排序的色 標有助於補償頁面上不同區域的密度不均。

- **6** 在「取得量測值」下方,按一下「測量」並選取符合已列印量測頁的選項。
- **7** 按一下「測量」。
- **8** 將 ES-1000 置於校正架中。

白點校正可用來校正光譜儀並補償儀器中逐漸偏移的狀況。確定樣本光圈與校正架上的白色底板完全接合。 如果沒有將光譜儀正確放入校正架,儀器將無法傳回精確的量測值。

**附註:**ES-1000 和校正架的序號必須相符,才能進行精確的 ES-1000 校正。

- **9** 按一下「確定」,並依照指示測量色帶 (在「量測」對話方塊的「狀態」欄位中)。
- **10** 若要讓量測更為精確,請將幾張普通白紙放在量測頁下方或使用背襯板 (如果有的話)。這幾張白紙可以阻 擋儀器讀取底下的顏色。
- **11** 調整量測頁的方向,使色帶呈水平,並讓掃描方向 (以每個色帶開頭的箭號代表) 變成由左到右。
- **12** 讓 ES-1000 長邊與掃描方向垂直,並將感應器的尖端放在指定色彩起始位置的空白處。

13 按住 ES-1000 按鈕,並等到聽到嗶聲,或等到對話方塊中的背景色彩從綠色變成白色。

**附註:**您必須安裝音效卡和喇叭,才能聽到 Windows 電腦發出嗶聲。您可能必須將電腦音量放大,才能聽 到嗶聲。

**14** 聽到嗶聲或看到對話方塊背景改變後,以緩慢但一致的速度,將 ES-1000 滑過色帶。(滑過色帶長度的時間 大約五秒。)

**15** 當色帶中的所有色標都已測量完成,且到達色帶結尾的空白處後,請放開按鈕。

色帶測量成功後,對話方塊背景色彩會變成綠色,且十字線會移到下一個色彩。如果色帶未測量成功,則對 話方塊背景色彩會變成紅色,並出現訊息,指示您再試一次。

- **16** 依照螢幕上指定的順序,重複此程序以測量所有色帶。
- **17** 當所有色標都已讀取成功之後,按一下「接受」。
- **18** 若要將量測資料套用到 Fiery Server,請按一下「套用」。
- **19** 按一下「確定」,完成校正程序。

## **使用 Eye-One 進行校正**

您可以使用 Eye-One 光譜儀測量列印的色標,並將量測值自動下載到 Fiery Server。

- **1** 在「裝置中心」中,依序按一下「一般」、「工具」和「校正」。
- **2** 在 Calibrator 的「選取量測方法」中,選取 Eye-One。
- **3** 在「檢查列印設定」之下,依名稱或與該校正集關聯的列印設定來選擇校正集。

**附註:**如果「檢查列印設定」之下有多個校正集,請選擇與您最常使用的輸出設定檔關聯的校正集。

- **4** 在「產生管理頁」之下,按一下「列印」。
- **5** 根據您的量測儀器選取適當的選項,然後按一下「列印」以列印量測頁。

排序的色標會依色調和飽和度等級的順序列印在頁面上。隨機排序的色標會依隨機順序列印。隨機排序的色 標有助於補償頁面上不同區域的密度不均。

- **6** 在「取得量測值」下方,按一下「測量」並選取符合已列印量測頁的選項。
- **7** 按一下「測量」。
- **8** 將 Eye-One 置於校正架中。

白點校正可用來校正光譜儀並補償儀器中逐漸偏移的狀況。確定樣本光圈與校正架上的白色底板完全接合。 如果沒有將光譜儀正確放入校正架,儀器將無法傳回精確的量測值。

- **9** 按一下「確定」,並依照指示測量色帶 (在「量測」對話方塊的「狀態」欄位中)。
- **10** 若要讓量測更為精確,請將幾張普通白紙放在量測頁下方或使用背襯板 (如果有的話)。這幾張白紙可以阻 擋儀器讀取底下的顏色。
- **11** 調整量測頁的方向,使色帶呈水平,並讓掃描方向 (以每個色帶開頭的箭號代表) 變成由左到右。
- **12** 讓 Eye-One 長邊與掃描方向垂直,並將感應器的尖端放在指定色彩起始位置的空白處。
- **13** 按住 Eye-One 按鈕,並等到聽到嗶聲,或等到對話方塊中的背景色彩從綠色變成白色。

**附註:**您必須安裝音效卡和喇叭,才能聽到 Windows 電腦發出嗶聲。您可能必須將電腦音量放大,才能聽 到嗶聲。

**14** 聽到嗶聲或看到對話方塊背景改變後,以緩慢但一致的速度,將 Eye-One 滑過色帶。(滑過色帶長度的時間 大約五秒。)

**15** 當色帶中的所有色標都已測量完成,且到達色帶結尾的空白處後,請放開按鈕。

色帶測量成功後,對話方塊背景色彩會變成綠色,且十字線會移到下一個色彩。如果色帶未測量成功,則對 話方塊背景色彩會變成紅色,並出現訊息,指示您再試一次。

- **16** 依照螢幕上指定的順序,重複此程序以測量所有色帶。
- **17** 當所有色標都已讀取成功之後,按一下「接受」。
- **18** 若要將量測資料套用到 Fiery Server,請按一下「套用」。
- **19** 按一下「確定」,完成校正程序。

#### **將量測值套用到多個校正集**

如果您的 Fiery Server 支援「套用至所有校正集」選項,您可以將量測值從目前正在執行的校正複製到 Fiery Server 上的所有量測值,或是複製到選取的校正集。

- **1** 在「裝置中心」中,依序按一下「一般」、「工具」和「校正」。
- **2** 在 Calibrator 中,選取或清除「套用至所有校正集」。
	- 選取此選項會影響所有校正集的校正資料,因此所有輸出設定檔的輸出也會變更。請確定此選項適合所有 輸出設定檔。為獲得最佳結果,每一種底材類型都應有各自的校正資料。
	- **•** 清除此選項可讓您將目前的校正套用到 Fiery Server 上校正集的子集。請按一下「套用至所有校正集」 旁的「自訂」,指定校正集。

**附註:**如果有任何選取的校正集並未與輸出設定檔關聯,您將會收到警告,但仍然可以選擇將量測值套用 到該校正集。

**3** 校正 Fiery Server。

#### **建立或刪除自訂校正集**

如果您的 Fiery Server 支援自訂校正集,您可以編輯現有校正集的複本,建立適用於特定紙張類型或特定列 印條件的校正集。

有關何時應建立自訂校正集的更多資訊,請參閱使用者說明文件集中的「彩色列印」。

#### **建立自訂校正集**

若要建立自訂校正集,請複製現有的校正集並進行編輯。

- **1** 在 Calibrator 的「校正集」下,按一下清單並選取 「管理」。
- **2** 從「校正集」清單中選取校正集。 選取與您的紙張最類似之紙張的校正集。例如,校正集可能適用於相同品牌但重量不同的紙張。
- 3 在「校正頁」下方,輸入「建議紙張」的新描述,選取與紙張相關的設定,然後按一下「儲存」。 當您列印用於校正的量測頁時,將會顯示「建議紙張」的描述和設定,以提醒您裝入正確的紙張。 **附註:**新校正集的設定會從原始校正集複製,因此您只需要變更不同的設定。
- **4** 輸入校正集的新名稱,然後選取與其關聯的輸出設定檔。 請使用描述紙張名稱、重量和類型加上其他任何特定列印條件 (例如半色調或光面設定) 的名稱。名稱最 多可包含 70 個字元。 將會建立所選輸出設定檔的複本,並將其與新的校正集關聯。複本中將會附加校正集的名稱。
- **5** 按一下「確定」。 系統隨即新增校正集。

#### **刪除自訂校正集**

當您刪除自訂校正集時,與其關聯的輸出設定檔並不會刪除。設定檔將自動與其他校正集關聯。

- **1** 在 Calibrator 的「校正集」下,按一下清單並選取 「管理」。
- **2** 選取校正集,按一下「刪除」,然後按一下「確定」。 將出現一則訊息,指出在刪除之後,與刪除的校正集關聯的輸出設定檔將變成與不同的校正集關聯。 如果在刪除校正集之後不需要輸出設定檔 (例如設定檔只是您在建立校正集時建立的另一個輸出設定檔的複 本),您可以刪除設定檔。
- **3** 若要關閉視窗,請按一下「取消」。

**重要:**按一下「取消」並不會復原刪除動作。當您按一下「確定」時,校正集便已刪除。

#### **還原預設量測值**

您可以將原廠預設量測值還原至所有校正集或是僅特定校正集。

- **1** 執行下列其中一個動作:
	- **•** 如果您要將預設量測值還原至所有校正集,請選擇「套用至所有校正集」
	- **•** 如果您要將預設量測值還原至特定校正集,請取消選取「套用至所有校正集」,按一下「自訂」, 然後選 擇校正集。
- **2** 按一下「還原裝置」。
- **3** 按一下「確定」以確認。

# 校正 (System 10 和更新版本)

印表機的輸出會隨著時間以及不同的列印條件而改變。校正有助於確保輸出能夠保持一致且可靠。
校正可測量目前的輸出密度,然後調整列印工作,達到所需的輸出密度 (校正目標或校正標的)。套用到工作的 校正與用於該工作的特定輸出設定檔相關聯。

變更校正可能會影響所有使用者的所有工作,所以請嘗試限制有權限執行校正的人數。

一次只能由一個使用者使用 Calibrator。當其他使用者正在使用 Calibrator 時,如果您嘗試進行校正,將會 出現錯誤訊息。

Command WorkStation 提供兩種版本的 Calibrator,適用於不同版本的 Fiery Server 軟體。您可以在 Command WorkStation 中「裝置中心」的「一般」標籤下的「一般資訊」標籤上找到「Fiery 系統」版本。若 是 System 10 和更新版本,在 Calibrator 的視窗中按一下「說明」按鈕,即可存取「說明」。

# **黑白列印的校正**

某些與色彩相關的校正功能不適用於黑白列印。在使用單一著色劑的情況下,校正可能更簡單。 對於黑白列印:

- **•** 不能選取輸出設定檔和校正設定。
- **•** 您無法檢視校正量測值 (曲線) 或列印測試頁。
- **•** 您無法匯出或匯入量測資料。您無法匯入校正目標。
- **•** 採用單一色標配置時,EFI 光譜儀是唯一支援的量測方法。不支援 ColorCal。

# **校正工作流程**

校正 Fiery Server 時,您可以執行下列工作:

**•** 列印校正頁,其中包含特定版面配置中各種色彩 (或黑白列印中灰色的陰影) 的色標。您可使用這個頁面來 測量印表機目前的輸出。

印表機的輸出會隨著時間和使用情況而改變。若要取得最新資料,請一律測量新列印的校正頁。

**•** 使用光譜儀或 ColorCal 測量校正頁上色標的色彩值。

**附註:**黑白印表機不支援使用 ColorCal 做為量測方法。

**•** 套用量測值。

量測資料將與特定校正設定一起儲存。當您使用校正設定列印工作時,將使用量測資料來計算產生所需輸出 (校正目標) 必須進行的校正調整。

# **啟動 Calibrator**

啟動 Calibrator 的方式視您要執行的動作而定。

- **1** 如要校正 Fiery Server 上的任何校正設定,請執行以下其中一項:
	- **•** 在「工作中心」中,按一下工具列中的校正圖示。
	- **•** 在「裝置中心」中,按一下「一般」標籤,按一下「工具」,然後按一下「校正」。
- **2** 如要校正特定工作中使用的校正設定,請在「裝置中心」中選擇該工作,然後選擇「動作」 > 「校正」。 如果您使用此方法,校正只會更新用來列印此工作的校正設定。

# **列印校正頁**

當您列印校正頁時,請先指定校正頁 (彩色印表機)、紙張來源和量測方法。

- **•** 針對彩色印表機,如果所要的校正設定無法選取,可能是因為您已啟動選取工作的校正。當您對特定工作啟 動校正時,只會顯示用於列印該工作的校正設定。 會顯示建議的紙張以及與所選校正設定關聯之最新校正量測值的日期與時間。如果未顯示日期和時間,表示 Fiery Server 尚未進行過校正 (針對此校正設定)。
- **•** 請確定紙張來源包含適用於該校正設定的紙張。如果在「紙張來源」設定之下出現警告,可能是因為紙張來 源與校正設定不符。您可以選擇不同的校正設定,或是不同的紙張來源。
- **1** 設定以下選項:
	- **•** 針對彩色印表機,在「校正」清單中選擇校正設定。
	- **•** 在「紙張來源」清單中選擇所需的紙張來源。
	- **•** 按一下「量測方法」清單中的方法。
- **2** 按一下「繼續」以列印校正頁,然後繼續量測。

# **使用光譜儀來量測色標**

您使用光譜儀來手動量測色標。 使用光譜儀包含以下工作:

- **•** 校正光譜儀。
- **•** 使用光譜儀來量測校正頁。
- **•** 檢視並儲存量測值。

Calibrator 支援多種光譜儀,包括:

- **•** EFI ES-1000
- **•** EFI ES-2000
- **•** X-Rite i1Pro
- **•** X-Rite i1Pro2

連接至 Fiery Server 的印表機可能支援其他量測儀器類型。

在 ES-1000 相容性模式中使用 EFI ES-2000 或 X-Rite i1Pro2 時,其指示燈可能無法正常運作。螢幕上的訊 息會指出光譜儀的狀態。

# **校正光譜儀**

請校正光譜儀,以準備用來測量校正頁。

請確定校正架上的白色底板和儀器光圈保持清潔。如果白色底板有護蓋,請確定已打開護蓋。

白點校正可用來補償光譜儀中逐漸偏移的狀況。光譜儀必須置於校正架中,且樣本光圈必須與校正架上的白色 底板完全接合。如果沒有將光譜儀正確放入校正架,儀器將無法傳回精確的量測值。

光譜儀和校正架的序號必須相符,才能進行精確的光譜儀校正。

- **1** 列印校正頁之後,將光譜儀置於其校正架中。
- **2** 按一下「繼續」或按下光譜儀上的按鈕。

如果校正成功,您可以繼續測量校正頁。

## **量測校正頁**

您可使用光譜儀,依序掃描每個色標色帶來量測色標。

當成功掃描色帶時,顯示器指示燈會呈綠色,而顯示器中的箭頭會移至下個色帶。如果未成功掃描色帶,顯示 器指示燈會呈紅色,並會顯示訊息,指示您重試。

- **1** 如要提高量測精確度,請將多張白紙置於校正頁之下,或是使用備用導板 (如果有的話)。
- **2** 調整校正頁的方向,使色帶呈水平,而掃描方向 (依顯示器或校正頁中色帶開端的箭頭指示) 為從左到右。
- **3** 握住光譜儀,使其長度與掃描方向垂直,並將取樣光圈尖端置於指定色帶開頭的空白處。
- **4** 壓住光譜儀上的按鈕,等待訊號 (顯示器上會出現指示或發出聲音) 出現。
- **5** 在看到或聽到訊號後,以固定低速沿著色帶推動光譜儀。
- **6** 掃描色帶長度約需 5 秒。
- **7** 當色帶中的所有色標都已掃描完成,且到達色帶結尾的空白處後,請放開按鈕。
- **8** 依照顯示器中指示的順序,對所有色帶重複此步驟。 針對黑白印表機,只有一個色帶。
- **9** 當所有色帶都成功掃描後,請按一下「繼續」以檢視量測結果。

# **用 ColorCal 來量測色標**

ColorCal 可讓您不使用量測儀器就能校正 Fiery Server。ColorCal 使用印表機的掃描器來量測密度值。 ColorCal 不支援使用黑白印表機做為量測方法。

**附註:**量測儀器可提供比 ColorCal 更精確的校正結果。請使用量測儀器 (如果有的話,例如光譜儀)。 ColorCal 量測包含以下工作:

- **•** 準備掃描器以進行 ColorCal。
- **•** 使用掃描器來量測校正頁。
- **•** 檢視並儲存量測值。

## **準備掃描器**

當您為 ColorCal 準備掃描器時,您可使用掃描器來量測色彩控制色標色帶、灰階色帶和您列印的 ColorCal 掃描器頁面上的色標。Fiery Server 中隨附的客戶底材包會提供色彩控制色標和灰階色帶。

掃描器準備是選用的,但是建議您在維護或保養之後,或在每次印表機輸出改變時,都執行準備掃描器。

- **•** 已預設為 ColorCal 校正啟用掃描器準備。您可以清除「偏好設定」中的「準備掃描器以進行 ColorCal 校 正」核取方塊,為 ColorCal 校正停用掃描器準備。
- **•** 當您執行 ColorCal 校正時,您可以按一下「略過」,以略過掃描器準備,直接進行量測。

**附註:**某些類型的 Fiery Server,即使沒有灰階色帶,仍支援準備掃描器。在此情況下,Fiery Server 會使 用前次掃描器準備中的量測值,或是,如果為初次執行 ColorCal 校正,將會使用預設的量測值集。不過,為 取得最佳結果,請使用灰階色帶來準備掃描器。

**1** 依照畫面中的說明,將灰階色帶、色彩控制色標色帶和 ColorCal 掃描器頁面置於玻璃板 (台板) 上的正確 位置。

a) 將灰階色帶正面朝下置於玻璃板(台板)上,讓它沿著 ColorCal 掃描器頁面上緣置中。

- b) 將色彩控制色標色帶正面朝下置於玻璃板 (台板) 上,使它置中置於灰階色帶下方,兩色帶之間相距 0.25 inch 到 0.5 inch (0.635 cm 到 1.27 cm)。
- c) 最後,將 ColorCal 掃描器頁面以正面朝下置於色帶之上。
- **2** 按一下「繼續」以開始掃描器準備。
- **3** 按一下「確定」以繼續量測校正頁。

# **量測 ColorCal 校正頁**

當您量測 ColorCal 中的色標時,使用灰階色帶和您列印的 ColorCal 校正頁。Fiery Server 中隨附的客戶底 材包會提供灰階色帶。

在您準備掃描器之後,量測 ColorCal 校正頁,除非您略過掃描器準備。

- **1** 如果您剛準備好掃描器,請移除 ColorCal 掃描器頁和色彩控制色標色帶。
- **2** 將灰階色帶以正面朝下置於玻璃板 (台板) 上。沿著玻璃板 (台板) 頂緣放置色帶,將它沿著校正頁頂緣置 中放置。
- **3** 將 ColorCal 校正頁以正面朝下置於灰階色帶之上。 確定灰階色帶的色標未與 ColorCal 校正頁上的色標重疊。
- **4** 蓋上台板玻璃蓋,請小心不要移動灰階色帶和 ColorCal 校正頁。
- **5** 按一下「繼續」以開始 ColorCal 量測。
- **6** 當量測完成時,按一下「確定」以檢視量測結果。

# **從其他的量測儀器匯入量測值**

針對彩色印表機,您可以使用來自其他量測儀器的量測資料,只要將您的讀取值記錄在文字檔中,然後再將資 料匯入 Calibrator 即可。量測資料必須為 Simple ASCII File Format (SAIFF) 格式。 副檔名必須為 .cm0 或 cm1。

- **1** 在 Calibrator 主視窗中,從「量測方法」清單選擇「從檔案載入量測值」。
- **2** 瀏覽至檔案所在位置,然後按一下「開啟」。

# **匯入量測資料的檔案格式**

請使用特定的檔案格式來指定色標頁的狀態 T 密度量測,以便將 CMYK 資料匯入 Calibrator 中。這種格式有 許多要求。

- **•** 檔案格式是 ASCII。
- **•** 第一行必須是 #!EFI 3。
- **•** 在第一行和資料之間,必須有行 type: 1DST。
- **•** 在資料中,每一行都必須有五個數字,以一或多個空格分隔,順序如下:碳粉/墨水的百分比、青色量測 值、洋紅色量測值、黃色量測值、黑色量測值。
- **•** 百分比以十進位數字表示 (例如 0.5 或 0,5 代表 50%)。
- **•** 量測值必須在 -0.1 到 3.0 之間 (含頭尾)
- 資料的第一行必須包含 0% 樣本的量測值,最後一行必須包含 100% 樣本的量測值,且兩者間各行的百分比 必須從最低增加到最高。
- **•** 資料行數不能超過 256 行。
- **•** 註解行必須以井字號 (#) 開頭,後面加上一個空格。註解必須自成一行。

量測資料被視為絕對值,可诱過減去其餘色標中第一行的密度值,調整成與紙張相對的值。 範例:

#!EFI 3

# EFI ColorWise 2.0 Data

type: 1DST

# percent Cyan Magenta Yellow Black

0.000 0.0300 0.0400 0.0200 0.0400

0.003 0.0600 0.0700 0.0800 0.0700

0.011 0.1000 0.1000 0.1000 0.1000

(…更多資料…)

0.980 1.6700 1.3400 0.8900 1.6700

1.000 1.7200 1.4300 0.9300 1.7500

# **檢視量測結果**

在量測校正頁或匯入量測值之後,即可套用量測結果。套用 (儲存) 量測資料會覆寫現有的資料。針對彩色資 料,您可以在套用之前,先在圖表中檢查量測資料。

量測結果會顯示為一組 C、M、Y 和 K 的密度曲線。為方便比較,在相同圖表上,校正目標也會顯示為一組較 粗的密度曲線,並顯示最大密度值以便進行數值比較。

- 1 在您成功量測校正頁,或是從檔案匯入量測值後,按一下「檢視量測值」。
- 2 如要隱藏或顯示曲線,請按一下對應標籤旁的 < 圖示:
	- **•** 已量測 隱藏或顯示已量測密度曲線。
	- **•** 目標 隱藏或顯示目標密度曲線。
	- **•** 「青色」、「洋紅色」、「黃色」或「黑色」 隱藏或顯示特定著色劑的已量測或目標密度曲線。

#### **視覺差**

針對色彩量測,視覺差百分比是一種評估校正精確度的方便指標。

量測資料會以紙張相關的密度單位顯示 (狀態 T)。Fiery Server 會使用 Murray-Davies 公式來計算視覺差百 分比,其中考量到密度量測的指數性質。

如果測量的最大密度低於目標的最大密度,表示印表機使用此校正設定的目前列印密度低於預期。此著色劑為 100% 時的列印輸出不會產生此類印表機應列印預期的最大密度。在許多打樣情況下,這是可接受的,因為模擬 的 CMYK 色域通常不需要印表機可列印的最大密度。

如果測量的最大密度高於目標的最大密度,表示印表機使用此校正設定的目前列印密度高於預期。為符合校正 目標,Fiery Server 不需要指定 100% 的著色劑。但是,目前沒有使用印表機的完整色域圖。

例如 Adobe Photoshop 等應用程式會使用從 0% (紙白色) 到 100% (最大密度) 之間的百分比單位。假設 Adobe Photoshop 使用的輸出設定檔符合 Fiery Server 的已校正狀態,則 -5% 的青色視覺差表示印表機無法 產生 Adobe Photoshop 中指定 95% 到 100% 之間的青色值。+5% 的青色視覺差表示印表機可以產生 Adobe Photoshop 中指定的所有青色值,而且也可能產生密度高出最多 5% 的青色值。

#### **列印測試頁**

針對彩色印表機,您可以列印測試頁,以並排比較使用特定校正設定和使用預設校正設定的影像。

- **1** 在 Command Workstation 的「裝置中心」中,按一下「一般」標籤,按一下「工具」,然後按一下「校 正」之下的「管理」。
- **2** 選擇校正設定,然後按一下「檢視量測值」。
- **3** 按一下「測試列印」。

## **測試頁**

針對彩色印表機,測試頁可讓您比較目前的校正資料和 Fiery Server 的預設校正資料。預設校正資料為原廠 預設資料 (原廠提供的校正設定) 或初始量測資料 (針對自訂校正設定)。

測試頁包含使用您正在評估的校正資料列印的色條和影像。每個影像有 2 個版本。上方版本會顯示使用預設校 正資料列印的影像,下方版本會顯示使用您正在評估的校正資料列印的影像。

針對每個著色劑,色條會顯示從高亮度到陰影的漸層。此漸層應為平滑,不會突然改變密度,但是 100% K 色 標除外 (可能會由於色彩管理中的黑色處理而變得比較深)。

如果測試頁的列印結果不令人滿意,可能是因為與校正設定關聯的輸出設定檔不適用於該紙張和列印設定。

## **匯出量測資料**

對於彩色印表機,您可以將特定校正設定的量測資料匯出到.cm0 檔案。

- **1** 在 Command WorkStation 的「裝置中心」中,按一下「一般」標籤,按一下「工具」,然後按一下「校 正」底下的「管理」。
- **2** 選取校正設定,然後按一下「檢視量測值」。
- **3** 按一下「匯出量測值」。
- **4** 瀏覽到檔案位置,變更檔案名稱 (如有需要),然後按一下「儲存」。

## **重設量測資料**

如果您可將特定校正設定的量測資料重設為預設資料 (原廠預設資料或初始量測資料 (針對自訂校正設定))。 如果目前的量測資料已經為預設資料,則無法使用此選項。

#### **重設彩色印表機的量測資料**

針對彩色印表機,可能會有一或多個校正設定。

- **1** 在 Command Workstation 的「裝置中心」中,按一下「一般」標籤,按一下「工具」,然後按一下「校 正」之下的「管理」。
- **2** 選擇校正設定,然後按一下「檢視量測值」。
- **3** 按一下「重設為預設量測值」。
- **4** 按一下「是」以確認。

#### **重設黑白印表機的量測資料**

針對黑白印表機,只有一個校正設定。

- **1** 在 Command Workstation 的「裝置中心」中,按一下「一般」標籤,按一下「工具」,然後按一下「校 正」。
- **2** 按一下「重設為預設量測值」。
- **3** 按一下「是」以確認。

# **Calibrator 喜好設定**

「喜好設定」視窗中的設定會影響校正程序的各種層面。您可以設定預設的校正方法和色標配置、校正時限 (到期),以及預設的設定檔建立方法和色標配置。

**附註:**您必須擁有管理員權限才能變更喜好設定。

# **校正方法和色標配置**

對於彩色印表機,您可以設定預設量測方法和色標配置。可用於列印校正頁的色標配置依色標順序和色標數量 而異。

色標數量愈大,產生的量測資料愈多,從而可能產生較佳的結果。不過,色標愈多,測量的時間也愈長。

- **•** 「已排序」色標將會按照色調和飽和度的順序列印在頁面上。
- **•** 「隨機」、「隨機排列」或「未排序」將會按隨機順序列印在頁面上,以協助補償頁面不同區域上的密度不 一致。
- **•** 如果「固定圖樣」色標配置可用於 Fiery Server 上的 ColorCal,便會依可按數量指定的隨機圖樣來列印 色標。如果您要重新列印以前列印過的相同圖樣,便可使用這個配置。

# **針對 ColorCal 的掃描器準備**

如果您選擇 ColorCal 做為預設校正方法,在校正 Fiery Server 之前,您可要求預設進行掃描器準備。

建議您在維護或保養之後,或在每次印表機輸出改變時,都執行準備掃描器。如果您在「偏好設定」中未選擇 「準備掃描器以進行 ColorCal 校正」選項,將會略過掃描器準備。

**附註:**掃描器準備只會影響 ColorCal。它不會針對其他掃描類型來準備印表機。

# **校正狀態 (到期)**

如果您設定了校正的時限,過期的校正會在 Command WorkStation 中產生狀態訊息,且可能導致工作暫停。

當校正將在 30 分鐘內過期時,Command WorkStation 會在「工作中心」裡針對該工作顯示警告 (黃色);如 果校正已過期,則會顯示錯誤 (紅色)。

如果工作的校正已過期,Fiery Server 可能會在您嘗試列印工作時將它暫停。已暫停的工作不會列印,但會保 留在列印中佇列裡,並處於已暫停的狀態。

系統會在傳送工作進行列印之前檢查校正狀態。如果校正在工作正在列印時變成過時,工作並不會暫停。建議 您在列印較長的工作時進行校正,將工作列印過程中校正變成過時的可能性降到最低。

如果按兩下已暫停的工作,您可以執行下列其中一個動作:

- **•** 校正 Fiery Server 的工作校正設定。在更新校正量測值之後,選取已暫停的工作並進行列印。
- **•** 使用過期的量測資料繼續列印工作。如果輸出一致性對這項工作來說並不重要,請選取這個選項。

# **受校正限制影響的工作類型**

Fiery Server 可以判斷大多數工作的校正是否已過時,包括:

- **•** 應用程式使用 Fiery PostScript 印表機驅動程式或 Fiery VUE 提交的工作。
- **•** 匯入的 PDF 和 TIFF 工作。
- **•** 已經處理的工作 (包括已處理的 VPS 和 VIPP 工作)。

Fiery Server 無法判斷下列工作類型的校正是否已過期,因此不會暫停這類工作:

- **•** PCL 和 PJL 工作。
- **•** 應用程式未使用 Fiery PostScript 印表機驅動程式或 Fiery VUE 提交的工作。這包括尚未處理的 VPS 和 VIPP 工作。
- **•** 透過直接連線提交的工作。任何情況下都無法暫停這些類型的工作。

此外,Fiery Server 也不會檢查使用 Force Print 命令列印之工作的校正。Force Print 命令可用於因為工 作不符(無法使用工作所需的紙張或加工處理)而暫停的工作。由於這些類型的工作是強制列印的工作,因此 不會檢查其校正。

# **設定校正時限和工作擱置**

您可以設定校正時限並設定如果校正過期時,Command Workstation 是否暫停工作。

- **•** 在「校正偏好設定」對話方塊中,請執行以下其中一項:
	- **•** 如要設定到期時間,請選擇「在工作中心設定時間限制和顯示狀態」然後指定時間間隔 (1-23 小時或 1-200 天)。
	- **•** 如要啟用工作暫停,請選擇「當校正到期時暫停列印」。

# **Printer Profiler 量測方法和色標配置**

如果 Fiery Server 支援彩色列印而且 Fiery Color Profiler Suite 已安裝在您的電腦上,您可以選擇在建 立自訂校正設定之後建立自訂輸出設定檔。您可為 Printer Profiler 設定預設量測方法和色標版面。

量測方法的清單和可用色標版面的清單是由 Fiery Color Profiler Suite 提供。

ColorCal 量測方法不適用於分析。因為它提供的精確度不足。

# **校正設定**

如果您的 Fiery Server 支援彩色列印,您可以存取一個或多個校正設定。校正設定和輸出設定檔通常適用於 特定紙張和列印條件。校正設定可與多個輸出設定檔關聯。

若要找出與特定輸出設定檔相關聯的校正設定,請在 Command WorkStation 中檢查設定檔設定。

# **檢視校正設定的工作屬性**

您可以檢視與校正設定關聯的工作屬性。此校正設定適用於具有相同工作屬性的列印工作。這些工作屬性會用 於列印校正頁。

「Job Properties」視窗顯示與校正設定關聯的所有列印設定,不論是否與校正相關。當建立校正設定時會指 定這些設定。您無法修改現有的校正設定。

許多列印設定對校正沒有影響。但是,影響影像品質的列印設定 (例如半色調網目屏或解析度) 則會影響校 正。

當列印校正頁時,會忽略「Job Properties」視窗的「色彩」標籤設定。

- **1** 在 Command Workstation 的「裝置中心」中,按一下「一般」標籤,按一下「工具」,然後按一下「校 正」之下的「管理」。
- **2** 按一下校正設定以選擇它。
- **3** 按一下「檢視屬性」以檢視校正設定的工作屬性。

## **檢視校正設定的量測資料**

當您針對特定校正設定進行校正時,會儲存量測資料。量測資料會顯示在圖表中並列出校正目標資料,以便檢 視量測的印表機輸出與校正目標之間的相符程度。

- **1** 在 Command Workstation 的「裝置中心」中,按一下「一般」標籤,按一下「工具」,然後按一下「校 正」之下的「管理」。
- **2** 按一下校正設定以選擇它。
- **3** 按一下「檢視量測值」。

# **建立自訂校正設定**

建立自訂校正設定時,系統會自動選取光譜儀做為量測方法。ColorCal 不能當做量測方法,因為它並未使用色 度測量儀。

您必須擁有管理員權限才能建立自訂校正設定。

建立新的校正設定之後,您可以將它與輸出設定檔關聯。因紙張的不同,搭配現有的輸出設定檔使用時,新的 校正設定可能無法提供令人滿意的結果。若是如此,建議您根據紙張建立新的自訂輸出設定檔。

- **•** 如果您選取現有的設定檔,請選取與您的紙張最類似之紙張的設定檔。系統將會使用與校正設定相同的名稱 建立這個設定檔的複本,並將設定檔現有的校正目標 (標的) 變更為使用校正量測值計算的新目標。新的校 正設定與這個設定檔相關聯。
- **•** 如果您建立新的自訂輸出設定檔,將會列印設定檔建立量測頁。您可以使用 Fiery Color Profiler Suite 中的 Printer Profiler 來測量頁面,產生的設定檔將會匯入 Fiery Server 並與新的校正設定相關聯。
- **1** 在 Command WorkStation 的「裝置中心」中,按一下「一般」標籤,按一下「工具」,然後按一下「校 正」底下的「管理」。
- **2** 按一下「新建」。
- **3** 選取最適合紙張的校正設定或選取「伺服器預設值」,然後按一下「確定」。
- **4** 輸入校正設定的新名稱。
- **5** (選用) 在「建議紙張」中,輸入您紙張的名稱。
- **6** (選用) 在「紙張訂貨編號」中,輸入紙張的產品 ID 編號。 這項資訊通常可在紙張包裝上找到。如需取得更多關於建議紙張的資訊,請在網際網路上搜尋紙張訂貨編 號。
- **7** (選用) 在「註解」欄位中輸入資訊。
- **8** 檢查與校正相關的屬性 (列印設定) 清單。
- 9 如果您要變更一或多項列印設定,請按一下「屬性」,進行變更,然後按一下「確定」。 請勿指定任何會造成無法測量校正頁的設定 (例如加工選項)。

**10** 按一下「繼續」。

- **11** 選取用於列印校正頁的「紙張來源」,然後按一下「繼續」。
- **12** 依照螢幕指示測量校正頁。
- 13 若要列印測試頁,請按一下「檢視量測值」,然後按一下「測試列印」。 您可以列印測試頁,以協助決定您要將校正設定與現有的輸出設定檔關聯,還是要建立新的輸出設定檔。

**14** 執行下列其中一個動作,將新的校正設定與輸出設定檔關聯:

- **•** 從位於 Fiery Server 的設定檔清單中選取輸出設定檔。
- **•** 如果您的電腦已安裝 Fiery Color Profiler Suite,請按一下「建立新設定檔」,以使用 Fiery Color Profiler Suite 建立新的自訂輸出設定檔。

# **編輯校正目標**

您可以在建立特定校正設定時,編輯與該校正設定關聯之校正目標的最大密度 (D-Max 值)。對於每種著色劑 (C、M、Y 和 K),您可以輸入新的值,或是從檔案匯入校正目標。

當您套用目前的量測資料時,編輯過的目標資料將會取代目前與此校正設定關聯的目標資料。

如果另其他 Fiery Server 上有您要在此 Fiery Server 使用的現有設定檔和校正目標,請從檔案匯入校正目 標。不過,為獲得最佳結果,請使用專門為此 Fiery Server 及其印表機建立的設定檔和校正資料。

即使您可以編輯最大密度值,我們還是建議您在進行這種編輯時謹慎小心。校正目標代表校正的理想值,且不 應進行非必要的變更。

- **1** 在您成功測量新校正設定的校正頁之後,請按一下「檢視量測值」。
- **2** 執行下列其中一個動作:
	- **•** 在「目標」下輸入新的 D-Max 值。
	- **•** 按一下「匯入目標」,瀏覽到檔案位置,選取檔案,然後按一下「開啟」。

**3** 繼續建立校正設定。

## **編輯校正設定**

您可以編輯自訂校正設定的基本資訊,但不能編輯原廠提供的校正設定。

工作屬性 (列印設定) 無法編輯,因為隨校正設定儲存的任何量測資料都會變成無效。若要編輯校正設定的工 作屬性,請根據現有的校正設定建立新的校正設定。

您必須擁有管理員權限才能編輯自訂校正設定。

- **1** 在 Command WorkStation 的「裝置中心」中,按一下「一般」標籤,按一下「工具」,然後按一下「校 正」底下的「管理」。
- **2** 在清單中選取校正設定,然後按一下「編輯」。
- **3** 指定下列設定:
	- **•** 名稱 輸入描述紙張名稱、重量和類型加上其他任何特定列印條件 (例如半色調或光面設定) 的名稱。 名稱最多可包含 70 個字元。
	- **•** 建議紙張 輸入紙張的名稱。
	- **•** 紙張訂貨編號 輸入紙張的產品 ID 編號。這項資訊通常可在紙張包裝上找到。
	- **•** 註解 (選用) 輸入其他描述性資訊。這項資訊將顯示在 Fiery Server 上可用的校正設定清單中。

## **刪除自訂校正設定**

如果自訂校正設定並未與預設輸出設定檔相關聯,您可以將其刪除。您不能刪除原廠提供的校正設定。 您必須擁有管理員權限才能刪除自訂校正設定。

- **1** 在 Command WorkStation 的「裝置中心」中,按一下「一般」標籤,按一下「工具」,然後按一下「校 正」底下的「管理」。
- **2** 在清單中選取校正設定,然後按一下「刪除」。

# 自訂影像增強設定

「套用影像增強」列印選項的預設設定可自動最佳化工作中每個指定影像的曝光、色彩、陰影、高亮度和銳利 度。如果預設設定無法提供令人滿意的結果,您可以針對諸如亮度、對比和紅眼修正等屬性,自訂「套用影像 增強」設定。

當對某項工作選取「套用影像增強」列印選項後,此選項便會在列印工作時,在該工作的指定頁面或紙張上套 用相片加工增強功能。這個選項只會影響相片影像,不會影響諸如標誌或圖表之類的圖形。

「套用影像增強」列印選項位於印表機驅動程式和 Job Properties 的「影像」標籤中。有關此列印選項的 更多資訊,請參閱使用者說明文件集中的「列印」。

- **1** 在「裝置中心」中,按一下「工作流程」標籤,然後按一下「影像增強」。
- **2** 按一下「編輯」。
- **3** 按一下「自訂設定」,修改設定,然後按一下「確定」。
	- **•** 曝光 啟用「動態修正」、「對比」和「亮度」等控制項。 如果選取「動態修正」,Fiery Server 會分析每個影像,並使用個別的對比和亮度值,自動套用正確的 對比和亮度。動態修正會嘗試填滿由全暗到亮的範圍。 您也可以手動指定對比和亮度調整。如果選取「動態修正」,除了自動對比和亮度調整之外,還會套用您 對「對比」和「亮度」控制項所做的任何手動調整。如果沒有選取「動態修正」,則會將「對比」和「亮 度」手動調整套用到原始影像。
	- **•** 色彩 啟用「色調修正」、「色調」和「飽和度」等控制項。

如果選取「色調修正」,Fiery Server 會分析每個影像,並自動修正影像的色彩平衡。

您也可以手動指定色調和飽和度調整。如果選取「色調修正」,除了「色調修正」自動調整之外,還會套 用您所做的手動調整。系統將會套用色彩平衡調整,然後再套用任何「色調」和「飽和度」調整。如果沒 有選取「色調修正」,則會將「色調」和「飽和度」手動調整套用到原始影像。

- **•** 陰影與高亮度 啟用「自動修正」、「陰影」和「高亮度」等控制項。 如果選取「自動修正」,Fiery Server 會分析每個影像,並嘗試修正太暗的陰影和太亮的高亮度。如果 您先清除「自動修正」選項,便可手動指定「陰影」和「高亮度」增強。
- **•** 銳利度 啟用「膚色銳利度」和「非膚色銳利度」等控制項。

「膚色銳利度」控制項會影響影像中的膚色。「非膚色銳利度」控制項則會影響影像中的其他色彩。每個 控制項的範圍都從 -100 (柔邊) 到 100 (銳利)。

**•** 紅眼修正 - 紅眼是光源 (通常是相機內建閃光燈) 從拍攝對象眼睛的視網膜反射,在相片中產生紅色瞳 孔的現象。

如果選取「紅眼修正」,Fiery Server 會分析影像,並嘗試識別並修正紅眼的狀況。您可以使用「區 域」控制項調整修正區域的大小,其中 100 完全對應紅色瞳孔的區域。

# Image Enhance Visual Editor

「Image Enhance Visual Editor」 (IEVE) 是一款影像增強應用程式,可提供視覺工作空間,用來調整提交至 Fiery Server 之 PDF 或 PostScript 工作 (包括透過 Fiery JDF 工作流程提交的工作) 中的個別影像。 在 IEVE 中所做的調整將會影響 Fiery Server 上的工作,但不會套用到原始來源文件。 您可以利用 IEVE:

- **•** 將增強設定套用到一或多個頁面上的一個或多個影像。
- **•** 在套用設定時查看其效果,並在列印之前微調影像。
- **•** 將設定組合另存為預設值,供您稍後套用到其他工作。

## **限制**

- **•** 一次只能在一部用戶端電腦上的 IEVE 中編輯工作。在多部用戶端電腦上進行編輯可能會產生非預期的結 果。
- **•** 如果您在 IEVE 中編輯並儲存工作,然後在舊版的 IEVE 中開啟它,某些編輯可能不會出現或可能遭到移 除。
- **•** IEVE 只能開啟 100 頁 (含) 以下的檔案。
- **•** IEVE 只能從單一頁面擷取 50 個影像。
- **•** 如果影像的邊緣與該影像其他邊緣 (例如正方形或矩形的邊緣) 和頁面邊緣未成直角,則無法選取影像進行 編輯。這包括從頁面底部以非直角角度旋轉的影像,以及非正方形或矩形的影像。

# **何時要使用 IEVE 或「Image Enhance」列印選項**

使用「Image Enhance Visual Editor」(IEVE) 來進行需要微調的特定調整,而且在列印之前需要進行目視檢 。<br>查;使用「Image Enhance」列印選項來進行簡單、快速的調整,在列印之前不需要進行目視檢查。

雖然 IEVE 和「Image Enhance」彼此獨立,不過您不應在工作中同時使用 IEVE 和「Image Enhance」來調整 影像。同時使用兩者會套用兩者的設定,對影像的外觀和品質可能會造成無法預期的效果。

# **開啟大型工作**

IEVE 只能開啟 2GB 或以下的檔案。在某些情況中,可能無法開啟或正確顯示大型工作。

可能的原因如下:

- **•** IEVE 安裝在已安裝 FACI 套件的 Fiery Server 上。您可能需要增加 Fiery Server 上的可用硬碟空間。
- **•** 如果記憶體或磁碟空間不足,即使檔案小於 2GB,IEVE 可能無法正確開啟並轉譯某些大型檔案。

# **預設值**

您可以將預設值套用至一或多頁,或是一或多頁上的一或多個影像。

以下為可用的預先定義預設值:

- **•** 自動 為「等級」、「高亮度 & 陰影」和「色彩平衡」啟用「自動」,並將「定義」、 「飽和度」、 「膚色調飽和度」、「銳利度」和「膚色調銳利度」設為最佳等級。
- **•** 無修正 將所有控制項設為其原始、未修改的設定,並將影像回復為其原始狀態。針對 PDF 檔案,會移除 對選取影像所做的所有調整。針對 PostScript 檔案,會移除自您上次儲存檔案之後,對選取影像所做的所 有調整。

您也可以將一組設定儲存為預設值,以建立自訂預設值。

您可刪除自訂預設值,但是您無法刪除「自動」和「無修正」預設值。如果您刪除目前已開啟的工作中的自訂 預設值,IEVE 會套用「無修正」預設值。刪除預設值並不會影響已套用該預設值的影像設定。

# **調整影像**

您可以使用「調整」窗格內「預覽」標籤或「分割」標籤中的功能來調整影像。 您可以執行下列任一作業:

- **•** 將預設值套用到影像。
- **•** 視需要編輯「色調」、「色彩」、「銳利度」和「紅眼修正」設定。

**附註:**有些不影響影像外觀的工作屬性 (例如加工選項) 可能不會套用到校樣列印。

# **將編輯儲存至工作**

儲存編輯對 PDF 和 PostScript 工作會有不同的結果。

- **•** 如果您編輯並儲存 PDF 檔案,您所做的調整會保留在儲存的工作中。如果您關閉 IEVE,之後再次開啟相同 的 PDF 工作,控制項會和您儲存時所做的設定相同。您可以手動微調設定,或是復原任何不符所需效果的 變更。
- **•** 如果您編輯並儲存 PostScript 工作,您所做的編輯會整合在工作中,而且無法復原。如果您關閉 IEVE, 之後在 IEVE 中再次開啟相同的工作,影像會顯示為已編輯,但是所有控制項會還原為其預設設定。

# **啟動「Image Enhance Visual Editor」**

您在 Command WorkStation 中從工作開啟「Image Enhance Visual Editor」(IEVE)。

**•** 在「保留」佇列中,對工作按下滑鼠右鍵,然後選擇「Image Enhance Visual Editor」。

# **使用預設值**

您可以建立和套用預設值。您也可以刪除自訂預設值,但是您無法刪除「自動」和「無修正」預設值。刪除預 設值並不會影響已套用該預設值的影像設定。

## **建立預設值**

您可以使用現有的設定來建立預設值,或是建立自己的設定。

- **1** 請選取已有您要儲存之設定的影像,或對所選影像進行所需的調整。
- **2** 在「預設值」清單中,選擇「另存新檔」。
- **3** 輸入預設值的名稱,然後按一下「確定」。

## **刪除預設值**

預設值將從「預設值」清單刪除,隨後「無修正」預設值將會套用到目前的影像。

- **1** 在「預設值」清單中,選擇要刪除的預設值。
- **2** 按一下「刪除」,然後按一下「是」以確認。
- **附註:**預設值隨即刪除,且「無修正」預設值將會套用到目前的影像。

## **將預設值套用至影像**

您可以將預設值套用到一或多個影像。

**1** 選取影像。

**2** 在「預設值」清單中選取預設值。

## **將預設值套用到一或多個頁面**

您可以將預設值套用到一或多個頁面。

- **1** 在「預設值」清單中,按一下預設值。
- **2** 按一下「預設值」清單旁的「套用至」。
- **3** 選取「頁面」並輸入頁面範圍,或選取「所有頁面」。

## **重設影像**

套用「無修正」預設值,將影像重設為其原始狀態。針對 PDF 檔案,會移除對選取影像所做的所有調整。針對 PostScript 檔案,會移除自您上次儲存檔案之後,對選取影像所做的所有調整。

- **1** 選擇影像。
- **2** 執行下列其中一個動作:
	- **•** 在「調整」之下,按一下「重設」。
	- **•** 在「預設值」清單中,選擇「無修正」。

# **開啟大型工作**

在某些情況下,如果將「Image Enhance Visual Editor」(IEVE) 安裝在已安裝 FACI 套件的 Fiery Server 上,可能會無法開啟或正確顯示大型工作。增加 Fiery Server 上的可用硬碟空間可能可以修正此問題。

- 1 關閉 IEVE 和 Command WorkStation。
- **2** 在 E: 磁碟機上建立暫存檔案的資料夾。將此資料夾命名為 Temp。
- **3** 在 Windows 開始功能表,按一下「控制台」。
- **4** 在「控制台」連按兩下「系統」。
- **5** 在「系統內容」對話方塊中,按一下「進階」標籤。按一下「環境變數」。
- **6** 在「環境變數」對話方塊中,在最上方選擇「TEMP」變數。按一下「編輯」。
- **7** 在「編輯使用者變數」對話方塊中,輸入您在步驟 2 中建立的 Temp 資料夾之路徑。按一下「確定」。
- **8** 對 TMP 變數重複進行步驟 6-7。使用步驟 7 中的相同路徑。
- **附註:**下次您開啟大型工作時,IEVE 將會使用此暫存資料夾,工作應可正確轉譯。

## **調整色調**

「色調」設定會影響影像的色調等級 (對比和亮度) 以及高亮度和陰影。如果高亮度或陰影區域中的細節顯示 不清楚,您可以使用「高亮度和陰影」設定,讓細節更明顯。

#### **自動調整色調**

您可以套用「自動」預設值,以自動調整色調。

**•** 在「預設值」功能表中按一下「自動」。

#### **手動調整色調**

您可以分別調整色調的特性。對於「高亮度與陰影」設定,您可以輸入 0 到 100 的值,而對於其他所有設 定,您可以輸入 -100 到 100 的值。

- **•** 請在「調整」窗格的「色調」區段中設定以下任意選項:
	- **•** 自動 (等級) 分析影像並自動設定色調等級,以達到最佳外觀。這種調整可修正曝光不足和曝光過度的 情況。 如果影像已經達到最佳效果,您可能不會察覺到差異。啟用「自動」之後,如果需要, 您還是可以微調「高亮度與陰影」設定。
	- **•** 亮度 提高或降低影像的亮度。
	- **•** 對比 提高或降低影像的對比。
	- **•** 清晰度 在不影響影像對比度的情況下,提高或降低影像的清晰度 (細節)。
	- **•** 自動 (高亮度 & 陰影) 計算最佳高亮度與陰影等級並自動套用到影像,以更新「高亮度」和「陰影」 設定。

如果影像已經達到最佳效果,您可能不會察覺到差異。啟用「自動」之後,如果需要, 您還是可以微調「高亮度與陰影」設定。

- **•** 高亮度 增強影像中高亮度部分的細節,使其更明顯。
- **•** 陰影 增強影像中陰影區域的細節,使其更明顯。

#### **調整色彩**

如果您已最佳化色調重現,通常剩下的唯一色彩問題是色偏,亦即影像色彩不平衡的狀況。「色彩」設定會影 響整體色彩平衡和飽和度。

# **自動調整色彩**

您可以套用「自動」預設值,以自動調整色彩。

**•** 在「預設值」功能表中按一下「自動」。

# **手動調整色彩**

您可以不使用預設值,手動調整色彩。

- **•** 請在「調整」窗格的「色彩」區段中設定以下任意選項:
	- **•** 色溫 設定藍-黃色平衡 (Lab 色域中的 b 色頻)。
	- **•** 色調 設定紅-綠色平衡 (Lab 色域中的 a 色頻)。
	- **•** 飽和度 提高或降低影像中所有色彩的飽和度。
	- **•** 膚色調飽和度 僅提高或降低影像中膚色的飽和度,而不是整個影像的飽和度。
	- 鎖定 (飽和度) 選取後,提高或降低「飽和度」設定時,其他「飽和度」設定也會依相同程度提高或降 低。例如,如果「飽和度」是10,「膚色調飽和度」是20,且鎖定已開啟,則將「飽和度」提高到15 時,「膚色調飽和度」也會提高到 25。
	- **•** 自動 (色彩平衡) 自動修正影像的色彩平衡 (色溫和色調),以達到最佳外觀。 如果影像已經達到最佳效果,您可能不會察覺到差異。啟用「自動」之後,如果需要, 您還是可以微調「色彩平衡」設定。

# **調整銳利度**

您可以透過提高銳利度或是透過降低銳利度來改善模糊的影像。特效以及人像有時需要進行柔焦處理。

## **自動調整銳利度**

您可以套用「自動」預設值,以自動調整銳利度。

**•** 在「預設值」功能表中按一下「自動」。

## **手動調整銳利度**

您可以不使用預設值,手動調整銳利度。

- **•** 請在「調整」窗格的「銳利度」區段中設定以下任意選項:
	- **•** 銳利度 將會影響影像中的非膚色調色彩。
	- **•** 膚色調銳利度 將會影響影像中的膚色調。

**附註:**將「銳利度」和「膚色調銳利度」設為相同的值可能會產生不理想的結果。這是因為可清楚呈現物 體的銳利度等級,可能會導致影像中人物的皮膚顯得不光滑或粗糙。在大部分的情況下,將「銳利度」設 成高於「膚色調銳利度」可產生最佳結果。

**•** 鎖定 (銳利度) - 提高或降低「銳利度」設定時,其他「銳利度」設定也會依相同程度提高或降低。例 如,如果「銳利度」是 15,「膚色調銳利度」是 0,且鎖定已開啟,則將「銳利度」提高到 30 時, 「膚色調銳利度」也會提高到 15。

## **修正紅眼**

「紅眼修正」可分析影像並嘗試識別及修正紅眼。您可以選取修正區域,並透過提高或降低容差值來調整此區 域。

「容差值」設定適用於影像中的所有「紅眼修正」區域。

- **1** 選取您要調整的影像。
- **2** 在「紅眼修正」下,按一下「開」。 應用程式將會分析影像,並在其判斷包含紅眼的區域顯示矩形點線框。
- **3** 執行下列其中一個動作:
	- **•** 若要刪除「紅眼修正」區域,請按一下點線框一角的紅色 X。
	- **•** 若要手動建立「紅眼修正」區域,請確定「紅眼修正」設為「開」,然後在影像中按一下並拖曳,以建立 點線框。
	- **•** 若要調整「紅眼修正」區域的大小,請拖曳點線框上的控點。
- **4** 如果您要變更「紅眼修正」的程度,請將「容差值」提高或降低至可消除紅眼的值:
	- **•** 提高「容差值」可放大紅眼遮色片。
	- **•** 降低「容差值」可縮小紅眼遮色片。
- 5 如果您要在完成「紅眼修正」後隱藏點線框,請選取「隱藏點線框」。

**附註:**隱藏點線框之後,還是會套用「紅眼修正」。

# 特別色

「特別色」功能是 Command WorkStation 中的特別色 ( 指定色) 管理程式,可讓您編輯 Fiery Server 上的 特別色資訊,並建立自訂的特別色定義。「特別色」是 Spot-On 功能的一部分。如果您的 Fiery Server 可使 用 Spot-On 並已啟用此功能,您就可以調整和管理特別色清單及其 CMYK 對等色。

「特別色」隨附預先載入的指定色色彩庫,例如 PANTONE、HKS、TOYO 和 DIC。特別色色彩庫會儲存原始色彩 及其獨立於裝置的定義 (Lab 值)。針對 Fiery Server 上的每個輸出設定檔,特別色會計算每個特別色的最佳 可用的 CMYK 複製色。每次產生或更新設定檔時,「特別色」就會自動重新計算最佳的 CMYK 對等色。

您可以建立「替代」色彩清單。在文件中以其 RGB 或 CMYK 值呼叫色彩時,會使用「特別色」色彩定義中 CMYK 值的不同色彩來替代這些色彩。如此允許精確的色彩控制並覆寫個別的 RGB 和 CMYK 色彩。

如果您的 Fiery Server 可使用雙色印對應,並已啟用此功能,「特別色」也可讓您指定特別色和印刷色至工 作中使用的一般色彩。「雙色印對應」功能可讓列印店的操作員模擬雙色印刷。您可以將雙色工作列印至雙色 裝置,將工作中的色彩對應至已在裝置上建立的色彩。

# **特別色群組與定義**

使用 Command WorkStation 中的特別色功能,您可以編輯 Fiery Server 上特別色資訊,並建立自訂的特別色 定義。每次只能有一個使用者使用特別色。

「特別色」視窗包含 3 部分:

- **•** 左側顯示色彩群組清單。
- **•** 中間顯示目前選取的色彩群組中包含的特別色清單。
- **•** 右側顯示目前選取的特別色定義,以及顯示原始 Lab 值和輸出設定檔執行轉換之後 CMYK 值的色票。 特別色定義中的驚歎號表示有一或多個著色劑已達到其上限值。

在預設之下,Fiery Server 有多個 PANTONE 色彩群組,包括 PANTONE Goe,以及一個系統色彩群組。它可能 也會有 DIC、HKS 和 TOYO 色彩群組。這些標準群組已鎖定。您無法刪除、重新命名或匯出鎖定的群組,而且 您無法新增、重新命名或刪除鎖定群組中的特別色,或是變更特別色的優先順序。

## **選擇用於特別色編輯的輸出設定檔**

Fiery Server 會為每個輸出設定檔維護特別色字典。當您編輯特別色時,您的編輯會套用至使用指定輸出設定 檔列印的工作中的特別色。

視您的 Fiery Server 而定,您可以直接選擇輸出設定檔,或是指定工作的列印設定 (工作屬性),該工作將會 使用您所編輯的特別色。Fiery Server 會從列印設定中決定輸出設定檔。

如果工作要使用編輯的特別色,而其「輸出設定檔」已設定為「使用底材定義設定檔」而非特定設定檔,則指 定列印設定就十分有用。在此情況下,Fiery Server 會從工作的底材設定來決定輸出設定檔,因此您無法辨別 要針對哪個輸出設定檔來編輯特別色。

- **1** 「裝置中心」中,按一下「資源」標籤,然後按一下「特別色」。
- **2** 如果「輸出設定檔」出現在「特別色」視窗的最上方,請從此清單中選擇輸出設定檔。
- **3** 如果「屬性」出現在「特別色」視窗的最上方,請按一下「屬性」,針對要使用編輯的特別色之工作選擇列 印設定,然後按一下「確定」。

「屬性」視窗中的列印設定是 Fiery Server 上目前的預設設定。

**附註:**與色彩管理無關的列印設定將會被忽略。針對混合底材工作,將會使用第一頁的列印設定。 會使用「紙張來源」和「輸出設定檔」設定來更新「特別色」視窗。

# **變更特別色或群組的順序**

為了尋找特別色定義,Fiery Server 會依照「特別色」下方的顯示順序,搜尋色彩群組中的色彩。如果有多個 特別色的名稱相同,將優先使用 Fiery Server 從清單頂端開始搜尋時最先找到的特別色。您可能需要變更色 彩群組的順序,或群組內特別色的順序,才能優先使用特定的特別色定義。

**附註:**您不能在鎖定的色彩群組內變更色彩的順序。

- **1** 在「裝置中心」中,按一下「資源」標籤,然後按一下「特別色」。
- **2** 選取色彩群組或色彩。
- **3** 將其拖曳到清單中的新位置。

# **尋找特別色**

您可以依名稱來搜尋特別色。Fiery Server 會依照在特別色中顯示的順序,在色彩群組中搜尋色彩。當相同名 稱的特別色有多個時,會優先選擇清單中找到的第一個名稱。

- **1** 在「裝置中心」中,按一下「資源」標籤,然後按一下「特別色」。
- **2** 按一下「尋找」。
- **3** 輸入特別色的完整或部分名稱,然後按一下「下一個」。

**附註:**搜尋時會區分大小寫。

如要向後搜尋,按一下「上一個」。

## **編輯特別色**

您可以透過輸入數值、從色標圖樣中選取視覺相符項目,或是使用量測裝置測量實體對象的色彩等方式,定義 特別色的 CMYK 值。

「特別色比對」列印選項可自動比對特別色與其最佳 CMYK 對等色,以便使用 CMYK 著色劑來模擬特別色。不 過,您可能需要調整預設 CMYK 對等色,才能更符合您的特定列印條件。您可以使用「特別色」來修改特別色 定義。

**1** 在「裝置中心」中,按一下「資源」標籤,然後按一下「特別色」。

**2** 尋找並按兩下特別色。

- **3** 執行下列其中一個或多個動作:
	- 若要直接編輯 CMYK 百分比值,請按一下 C、M、Y 或 K 欄位並輸入新的值。請使用 Tab 建在欄位間移 動。新色彩會顯示在「目前的選擇」旁邊。
	- **•** 若要透過視覺判斷選取新色彩,請按一下對話方塊下方區域中的色標。

選取的色彩隨即變成新的「目前的選擇」,並顯示在中央叢集的中央色標中。鄰近色標顯示相對於中央色 標的更新色調變化,以彩色箭號指明色調方向。左邊和右邊的叢集顯示相對於中央叢集的飽和度或亮度 (依據「調整模式」選取何者而定) 變化。若要控制鄰近色標中的變化程度,請移動滑桿,讓它更靠近 「細緻」(降低變化程度) 或「粗糙」(提高變化程度)。若要查看「碳粉使用量」底下所顯示任何色標的 CMYK 值,請將游標移到色標上方。

**附註:**當您選取某些色彩時,對話方塊右上角可能會出現驚嘆號圖示。這個圖示代表有一種或多種著色劑 已經達到最大值。

- **•** 若要使用新的量測儀器選取新色彩,請參[閱量測和匯入特別色值](#page-133-0) (第 134 頁)。
- **4** 若要列印測試頁,請按一下「列印」。 在顯示器上精確比對特別色非常困難。請一律列印測試頁,以取得正確的色彩比對。
- **5** 按一下「確定」儲存您的編輯。

## **最佳化特別色**

如果 Fiery Color Profiler Suite 已安裝在您的電腦上,您可以使用 Fiery Device Linker 中的特別色最佳 化功能,來最佳化特別色定義。在最佳化之下,您可以量測特別色的列印樣本,並使用量測資料來調整特別色 定義。

有關使用 Device Linker 以最佳化特別色的更多資訊,請按一下 Device Linker 中的說明圖示。

- **1** 在「裝置中心」中,按一下「資源」標籤,然後按一下「特別色」。
- **2** 執行下列其中一個動作:
	- **•** 選擇一或多個特別色 (按下 Control 鍵來選擇其他每個顏色),在選取顏色上按滑鼠右鍵,然後選擇「特 別色最佳化工具」。
	- **•** 按一下「編輯」然後選擇「特別色最佳化工具」。然後,您就可以在 Device Linker 中選擇特別色。
- **3** 在 Device Linker 中完成最佳化時,按一下「完成」以返回「特別色」視窗。

#### **建立、重新命名或刪除特別色或色彩群組**

您可以建立、重新命名或刪除特別色或色彩群組。您不能對鎖定的特別色或色彩群組進行變更。

#### **建立特別色或色彩群組**

您可以在現有的群組或新的色彩群組中建立新的特別色。

- **1** 在「裝置中心」中,按一下「資源」標籤,然後按一下「特別色」。
- **2** 在特別色清單或色彩群組清單中選取您要放置新特別色或色彩群組的位置,然後按一下「新增」。
- **3** 選取「特別色」或「群組」,然後輸入特別色或色彩群組的名稱。
- **4** 指定特別色的定義。 您可以透過輸入數值、從色標圖樣中選取視覺相符項目,或是使用量測裝置測量實體對象的色彩等方式,定 義特別色的 CMYK 值。此外,您還可以依 Lab 值來定義特別色。
- **5** 若要儲存並新增其他特別色或群組,請按一下「新增另一個」。
- **6** 若要儲存新的特別色或群組,請按一下「確定」。

#### **重新命名特別色或色彩群組**

您可以變更現有特別色或色彩群組的名稱 (如果未鎖定的話)。如果您要讓特別色的名稱與特定工作中使用的名 稱一致,請務必確保名稱完全符合,包括大小寫字母和空格。

- **1** 在「裝置中心」中,按一下「資源」標籤,然後按一下「特別色」。
- **2** 在特別色或群組上按滑鼠右鍵,然後選擇「重新命名」。
- **3** 輸入新名稱,然後按下 Enter 鍵或 Return 鍵。

## **刪除特別色或色彩群組**

您可以刪除未鎖定的特別色或色彩群組 (以及群組中的特別色)。

- **1** 在「裝置中心」中,按一下「資源」標籤,然後按一下「特別色」。
- **2** 以滑鼠右鍵按一下特別色或群組,然後選取「刪除」。
- **3** 按一下「是」以確認。

# **匯入和匯出自訂的色彩群組**

您可以將自訂色彩群組從 Fiery Server 匯出至您的電腦為 ICC 檔案。您可以從電腦將自訂色彩群組匯入 Fiery Server。

匯入的色彩群組會新增至特別色群組清單,並且會立即啟用,以用於 Fiery Server。

## **匯入自訂的色彩群組**

如要支援除了 Fiery Server 提供的以外的特別色彩定義,您可以從電腦匯入指定色設定檔,做為自訂的色彩 群組。

**1** 在「裝置中心」中,按一下「資源」標籤,然後按一下「特別色」。

- **2** 在色彩群組清單中選擇您要將匯入色彩群組新增至的位置。
- **3** 按一下「匯入」。
- **4** 找到並選擇所需的色彩群組。 雖然可能會顯示許多 ICC 設定檔,您可以只匯入一個 ICC 指定色設定檔。
- **5** 按一下「開啟」。

匯入的群組會新增至色彩群組清單,插入之前選取的群組之前,其優先順序會高於其下方的群組。如果匯入的 群組名稱和清單中的既有群組名稱相同,將會提示您重新命名匯入的群組。

## **匯出自訂色彩群組**

若要與其他 Fiery Server 共用自訂色彩群組,您可以將群組匯出到可匯入其他 Fiery Server 中的本機複本。 您不能匯出鎖定的色彩群組。

- **1** 在「裝置中心」中,按一下「資源」標籤,然後按一下「特別色」。
- **2** 選取您要匯出的色彩群組。
- **3** 按一下「匯出」。
- **4** 輸入檔案的名稱並選取檔案類型。
- **5** 瀏覽到您要儲存檔案的位置,然後按一下「儲存」。

# **檢視色彩群組色域圖**

如果您的電腦上已安裝 Fiery Color Profiler Suite,您可以使用 Fiery Profile Inspector 來檢視群組中 的特別色模型,並比較選取輸出設定檔的色域圖。

- **1** 「裝置中心」中,按一下「資源」標籤,然後按一下「特別色」。
- **2** 選擇您要檢視的色彩群組,然後按一下「檢查」。

Profile Inspector 會在新視窗中開啟。有關使用 Profile Inspector 來比較特別色和輸出設定檔的資訊,請 按一下 Profile Inspector 中的說明圖示。

## **色票頁與色票簿**

您可以為個別特別色列印內含其所有鄰近特別色的色票頁。您也可以列印色彩群組的色票簿,並在其中包含群 組中的所有特別色或是群組中已選取的色彩。

## **特別色比對**

列印色票頁或色票簿時,「特別色」將會使用下列工作屬性列印工作:

- **•** 如果 Fiery Server 讓您在「特別色」主視窗中選取輸出設定檔,「特別色」將會使用指定的輸出設定檔以 及 Fiery Server 的預設工作屬性來列印色票簿或色標頁。
- **•** 如果 Fiery Server 讓您在「特別色」主視窗中選取 Job Properties,「特別色」將會使用您選取的工作 屬性來列印色票簿或色標頁。如果您沒有在「特別色」中選取任何工作屬性,則「特別色」會使用 Fiery Server 的預設工作屬性。

在這種情況下,如果工作屬性中的「特別色比對」選項已停用,將會顯示訊息,告知您這項設定。由於「特 別色比對」必須啟用,「特別色」中的特別色定義才能使用,因此「特別色」只會在「特別色比對」選項啟 用時列印色票簿和色票頁,不論「特別色」或 Fiery Server 中設定的工作屬性為何。

## **校正**

校正 Fiery Server 可確保其色彩輸出能夠保持一致且可靠。校正可調整印表機的色彩輸出中的變化,這些變 化會隨著時間以及不同的列印條件而改變。

當您列印色票頁或色票簿時,如果出現警告訊息,指出校正超出限制,這表示 Fiery Server 設定成使用過期 的校正來偵測工作列印的時間。(並非所有類型的 Fiery Server 均可支援此功能。)您可以忽略這項警告,繼 續列印,但為了產生一致的色彩,只能使用最新的校正,從「特別色」列印頁面。

## **列印色票頁和色票**

您可以針對單一特別色列印色票頁。您可以針對特別色群組列印色票。

## **列印特別色色票頁**

當您列印色票頁時,您選擇特別色和圖樣。

- **1** 「裝置中心」中,按一下「資源」標籤,然後按一下「特別色」。
- **2** 連按兩下特別色,然後按一下「列印」。
- **3** 如果 Fiery Server 使用的是 FS150/150Pro 軟體或更舊版本,您可以選取一個版面。
	- **•** 色彩搜尋圖樣 使用「編輯特別色」或「新增特別色」對話方塊中顯示的圖樣來列印色標。
	- **•** 色彩鄰近圖樣 以 3 欄 x 8 列格式列印「編輯特別色」或「新增特別色」對話方塊中的色標。 針對使用 FS200/200Pro 軟體或更舊版本的 Fiery Server,將會列印色彩搜尋圖樣版面。
- **4** 如果您尚未在列印設定 (屬性) 中指定紙張來源,請選擇用於列印的紙張尺寸和紙張來源。
- **5** 按一下「列印」或「確定」 (視您的 Fiery Server 支援何者而定) 以列印色票頁。

## **列印色票**

當您列印色票時,您選擇特別色群組和版面。

- <span id="page-133-0"></span>**1** 在「特別色」視窗中,選擇色彩群組並執行以下其中一項:
	- **•** 如要列印色彩群組中所有特別色的色票,請選擇此群組,然後按一下「列印」。
	- **•** 如要列印色彩群組中所選色彩的色票,在「特別色」視窗中,選擇此群組,Control 按下以選擇特別色, 然後按一下「列印」。
- **2** 如果 Fiery Server 執行的是 FS150/150Pro 軟體或更舊版本,您可以選取版面配置。
	- **•** 「色票 8X4」會以 4 欄 x 8 列的格式列印色標。
	- **•** 「色票 8X8」會以 8 欄 x 8 列的格式列印色標。

如果 Fiery Server 執行的是 FS200/200Pro 軟體或更新版本,將會列印「色票 8X4」版面配置。

- **3** 如果您尚未在列印設定 (屬性) 中指定紙張來源,請選擇用於列印的紙張尺寸和紙張來源。
- **4** 按一下「列印」或「確定」 (視您的 Fiery Server 支援何者而定) 以列印色票頁。

## **量測和匯入特別色值**

如果您有量測儀器 (例如 EFI ES-2000 光譜儀) 可量測單色樣本,您可以將量測的色彩值直接匯入特別色定 義。此功能可讓您根據實體物體的實際色彩來比對特別色,例如已列印標誌的紅色或包裝信封的黃色。

**附註:**如要使用 X-Rite i1Pro 或 i1Pro 2,您必須使用 EFI 的儀器。其他廠牌的儀器將無法用於特別色。

- **1** 安裝並設定光譜儀,以便與您的電腦一起使用。 有關安裝和設定說明,請參閱儀器隨附的說明文件。
- **2** 在「裝置中心」中,按一下「資源」標籤,然後按一下「特別色」。
- **3** 確定已連接儀器,然後按一下「儀器」。
- **4** 將光譜儀置於其校正架中,然後按一下「校正」。校正可改善量測的精確度。
- **5** 選擇所需的色彩群組,然後按一下「新增」 > 「特別色」,或連按兩下要編輯的特別色。
- **6** 將光譜儀置於目標色上方,確定取樣光圈已置中在該顏色上方。
- **7** 按下光譜儀的按鈕,以進行量測。量測的 CMYK 值將會匯入「特別色」如下:
	- **•** 如果已在色彩清單中選擇個別顏色,其定義會更新為量測的顏色。
	- **•** 如果「編輯特別色」或「新增特別色」視窗已開啟,「目前的選擇」會更新至量測色彩。
	- **•** 如果在色彩群組清單中選取群組,將會在該群組中使用量測值建立新顏色。

# **替代色**

「替代色」功能用於將工作中的色彩對應至列印輸出中的不同色彩。

色彩替代僅會影響文字、向量圖形和線條圖形。它們對點陣影像沒有影響。

當色彩定義為替代色時,RGB 色彩 (例如「RGB 來源」) 或 CMYK 色彩 (例如「CMYK/灰階來源」) 的設定沒有 影響。會使用類似特別色轉換的程序來轉換此色彩。

**重要:**您無法同時使用「替代色」和 Postflight 功能。這些列印選項會受到限制。

使用「替代色」功能涵蓋以下工作:

- **•** 在 Command WorkStation 中設定「替代色」值。
- **•** 在「替代色」列印選項已啟動之下列印文件。

## **設定替代色**

替代色位於特殊類型的特別色群組,稱為替代群組。針對替代色,您需指定原始色彩的 CMYK 值,以及替代原 始色彩之色彩的 CMYK 值。

- **1** 在「裝置中心」中,按一下「資源」標籤,然後按一下「特別色」。
- 2 如果替代群組已存在,請選取替代群組並跳到 5。否則,若要建立替代群組,請在色彩群組清單中選取要放 置新替代群組的位置。
- **3** 按一下「新增」並選取「替代群組」。
- **4** 輸入群組的名稱,然後按一下「確定」。
- **5** 在色彩清單中選取要放置新替代色的位置。
- **6** 按一下「新增」並選取「替代色」。
- **7** 選取用於指定原始色彩值的色彩模式。
- **8** 選取原始色彩的容差程度。

容差決定特定色彩必須多接近原始色彩才算相符。小容差範圍和大容差範圍定義如下:

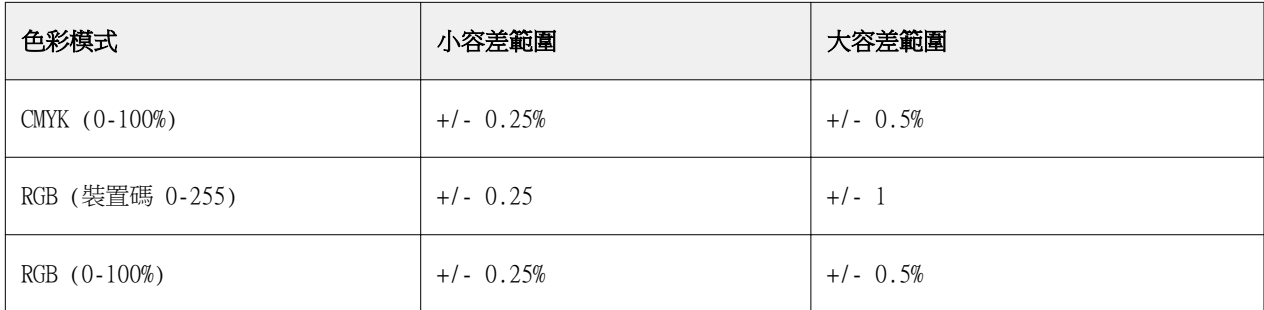

**附註:**容差不會影響已替代的色彩。

**9** 輸入原始色彩的值。請使用 Tab 建在欄位間移動。

**10** 在「已轉換」下,按一下「編輯」。

11 輸入已轉換色彩的值,然後按一下「確定」。

# **雙色列印對應**

使用雙色列印對應,您可以將工作中的處理色彩對應至雙色印表機上的處理色彩 (青色、洋紅色、黃色、黑色 或特別色)。「雙色印對應」功能可讓列印店的操作員為雙色印表機進行校樣。

您可以將雙色工作列印至雙色印表機,將工作中的處理色彩對應至印表機上的色彩。

**附註:**雙色列印對應和替代色不同。雙色列印對應可轉換工作中使用的處理色彩。替代色可將工作中的某個色 彩轉換為另一個不同的色彩。

使用「雙色列印對應」功能涵蓋以下工作:

- **•** 在 Command WorkStation 中設定「雙色列印對應」值。
- **•** 在「雙色列印對應」列印選項已啟動之下列印文件。

當您使用此功能時,適用以下限制:

- **•** 當啟用「合成色套」和「合併分色」時會忽略雙色列印對應。
- **•** Postflight 不會針對雙色列印對應產生報告,因為 Postflight 會在進行色彩轉換之前報告文件的來源狀 態。
- **•** 您無法同時為工作選擇「雙色列印對應」和「替代色」功能。此外,當您設定雙色列印對應時,也無法選擇 替代色。

#### **設定雙色列印對應**

若要設定雙色列印對應,請為工作中的每種原始色彩指定一種輸出色彩。

- **1** 在「裝置中心」中,按一下「資源」標籤,然後按一下「特別色」。
- **2** 按一下「雙色列印對應」。
- **3** 分別針對兩種印刷色,選取在工作中使用的原始印刷色。 一開始,黑色和洋紅色會顯示成原始印刷色。當您變更色彩選擇之後,「列印為」印刷色選擇也會變更為相 同的印刷色。這是為了避免不慎將一種印刷色對應到不同的印刷色。
- **4** 在「列印為」下方,選取要將印刷色與其對應的印刷色或特別色。若要選取特別色,請從清單中選取色彩群 組和色彩名稱。
- **5** 按一下「確定」。雙向列印對應群組將會儲存並新增到「特別色」視窗列出的群組中。

# 管理伺服器資源

# 虛擬印表機

虛擬印表機可讓使用者使用預先定義的工作設定列印至 Fiery Server。虛擬印表機已發佈至網路,所以使用者 可以在其電腦上,將它們設為印表機。

在預設下,已設定 3 部虛擬印表機,分別對應「列印」、「保留」和「直接」佇列。管理員可以在 Command WorkStation 中管理虛擬印表機。他們可以複製列印或保留虛擬印表機,並修改其設定,但是無法複製直接虛 擬印表機。此外,管理員也可以建立新的虛擬印表機。

當清單中的虛擬印表機已選取時,將會在右側面板顯示其工作屬性。

此工具列可讓您存取多種工作。

管理員可將工作預設值發佈為虛擬印表機。請參閱[預設列印設定](#page-62-0) (第 63 頁)。

## **建立、編輯或複製虛擬印表機**

依預設,系統會設定三部虛擬印表機,以對應至列印、保留和直接佇列。您不能編輯這些印表機,但是可以複 製和編輯印表機,或是建立新的虛擬印表機。

直接虛擬印表機不能修改,但管理員可以修改列印和保留虛擬印表機。管理員可以複製一部虛擬印表機,或其 他虛擬印表機,並修改其設定。

只有管理員可以建立、編輯與複製虛擬印表機。管理員也可以將工作預設值發佈為虛擬印表機。

- **1** 執行下列其中一個動作:
	- **•** 若要建立虛擬印表機,請按一下工具列中的「新增」。
	- **•** 若要編輯虛擬印表機,請按一下工具列中的「編輯」。
	- **•** 若要複製虛擬印表機,請按一下工具列中的「複製」。

## **2** 指定下列項目:

**•** 印表機名稱 - 如果您要建立或複製印表機,請輸入英數字元名稱。

**附註:**一旦建立或複製虛擬印表機後,便無法變更其名稱,但是可以變更列印設定。

- **•** 描述 新增或修改註解,以向使用者描述虛擬印表機,例如「雙面列印的公司宣傳手冊」。
- **•** 工作動作 選取其中一個 Fiery Server 標準動作,例如「保留」、「處理並保留」、「列印」、「列 印並保留」或「列印並刪除」。如果已在 Configure 中啟用「循序列印」,也會顯示此選項。
- **•** Job Properties 選取「定義」以存取 Job Properties 並指定列印設定。伺服器預設值也會列為選 項。

**附註:**您可以按一下對應的鎖定圖示,以鎖定任何工作設定。

- **3** 如有需要,請選取「預檢」並編輯下列設定:
	- **•** 預設值 表示將會使用預設的「預檢」設定 (除非您編輯這些設定)。
	- **•** 編輯 可讓您選取其他預設值或指定每項設定。
	- **•** 發生重大錯誤時 指定發現任何重大錯誤時所應執行的動作。「使用工作動作」指的是針對虛擬印表機 指定的工作動作。

## **鎖定工作設定**

鎖定工作設定可防止其他使用者變更設定。

請注意下列事項:

- **•** 透過 Windows 印表機驅動程式提交工作至虛擬印表機 鎖定設定將會停用。使用者無法修改這些設定。
- 透過 Mac OS 印表機驅動程式提交工作至虛擬印表機 使用者可以修改鎖定的設定,但是當工作送達 Fiery Server 時,會根據已鎖定的工作設定來列印工作。將會覆寫使用者所做的任何變更。
- **•** 使用虛擬印表機將工作匯入 Command WorkStation 匯入的工作會使用 Fiery Server 上的已鎖定設定, 並會覆寫工作隨附的衝突設定。
- **•** 解除鎖定工作設定 使用者可變更工作設定,並根據這些設定來列印工作。如果未指定工作設定,工作會 使用虛擬印表機設定。

## **將工作預設值發佈為虛擬印表機**

您可將伺服器工作預設值發佈為虛擬印表機。

- **1** 在「裝置中心」中,按一下「工作流程」,然後按一下「工作預設值」。
- **2** 選擇一個預設值,然後按一下「發佈為虛擬印表機」。
- **3** 在「新增虛擬印表機」對話方塊中,指定設定值。

**附註:**您可以指定「Job Properties」以外的所有設定。會使用伺服器預設值中指定的工作屬性。

# **管理虛擬印表機**

Fiery Server 管理員可以發佈、解除發佈或刪除虛擬印表機。

標準 Fiery Server 佇列 (直接、列印和保留) 會列在虛擬印表機清單中,但是無法將它們刪除。您可編輯列 印和保留預設虛擬印表機。

- **•** 在清單中選擇虛擬印表機,然後按一下工具列中的以下其中一項:
	- **•** 「發佈」可將選取的虛擬印表機發佈至網路上。 已在「伺服器組態」中啟用 SMB 列印時,可透過網路分享虛擬印表機。
	- **•** 「解除發佈」可將選取的虛擬印表機從網路上移除。 虛擬印表機不會顯示為共用印表機。此外,在 Command WorkStation 中也不會顯示為您可將工作匯入的 印表機。
	- **•** 「刪除」可刪除選取的虛擬印表機。

# **從 Windows 列印至虛擬印表機**

發佈至網路的虛擬印表機。如要從 Windows 用戶端電腦列印至已發佈的虛擬印表機, 您必須先新增該虛擬印表 機。然後您必須更新可安裝選購配件。

有關新增印表機的資訊,請參閱使用者說明文件集中的「列印」。

## **更新可安裝選購配件**

如要從 Windows 電腦列印至虛擬印表機,您必須確定雙向通訊已啟用並更新可安裝選購配件。

- **1** 在「印表機和傳真」中找到虛擬印表機。
- 2 對虛擬印表機按下滑鼠右鍵,然後選擇「屬性」。
- **3** 按一下「可安裝選購配件」標籤,並確定 Fiery Server 的雙向通訊已啟用。
- **4** 按一下「更新」。

#### **列印工作**

如要從 Windows 列印至虛擬印表機,您必須選擇工作設定。

- **1** 開啟檔案,然後從「檔案」功能表選擇「列印」。
- **2** 按一下「屬性」。
- **3** 確定「Fiery 列印」標籤已選取,然後按一下不同標籤以選擇工作設定。

# **從 Mac OS 列印至虛擬印表機**

發佈至網路的虛擬印表機。如要從 Mac OS 用戶端雷腦列印至已發佈的虛擬印表機,您必須先新增該虛擬印表 機。在新增虛擬印表機之前,從 WebTools 的 User Software DVD 安裝印表機驅動程式。

有關安裝印表機驅動程式的資訊,請參閱使用者說明文件集中的「列印」。

## **新增虛擬印表機至 Mac OS**

在 Mac OS 中新增虛擬印表機時,您可指定 Fiery Server 的 IP 位址或 DNS 名稱、虛擬印表機名稱和要使用 的列印連線等設定。

新增虛擬印表機之前,您必須先為 Fiery Server 安裝印表機驅動程式。

- **1** 從「Apple」功能表選擇「系統偏好設定」,然後選擇「列印與傳真」。
- **2** 按一下 "+" 按鈕以新增印表機。
- **3** 在「印表機瀏覽器」對話方塊中按一下「IP」或「IP 印表機」。
- **4** 從「通訊協定」清單中選取「Line Printer Daemon LPD」,在「位址」欄位中輸入 Fiery Server 的 IP 位址或 DNS 名稱,然後在「佇列」欄位中輸入虛擬印表機名稱。
- **5** 在「名稱」 欄位中輸入虛擬印表機的名稱。 如果您沒有在「名稱」欄位中輸入名稱,則虛擬印表機在印表機清單中將會顯示成 Fiery Server 的 IP 位 址。
- **6** 從「列印使用」功能表選取您剛安裝的印表機驅動程式。
- **7** 按一下「新增」。
- **8** 按一下「繼續」。

當您使用這台印表機將工作傳送到 Fiery Server 時,虛擬印表機的設定便會套用到您的工作。 列印工作之前,您必須先更新可安裝選購配件。

## **更新可安裝選購配件和列印工作**

如要從 Mac OS 電腦列印至虛擬印表機,您必須確定雙向通訊已啟用,如此才能更新可安裝選購配件。

- **1** 開啟檔案,然後從「檔案」功能表選擇「列印」。
- **2** 選擇虛擬印表機做為您的印表機。
- **3** 從下拉式清單中選擇「Fiery 功能」,然後選擇「雙向通訊」。 當「雙向通訊」已啟用時,將會根據安裝在複印機/印表機上的選購配件來更新虛擬印表機。
- **4** 按一下「列印」。

# Paper Catalog

Paper Catalog 是以系統為基礎的紙張倉儲資料庫,可儲存生產列印店中的所有底材的屬性。

Paper Catalog 資料庫駐留在 Fiery Server 上, 因此當您重新啟動或清除 Fiery Server 時, 不會受到影響。 如果 Fiery Server 支援 Paper Catalog,任何使用者都能從印表機驅動程式的 Paper Catalog 或 Command WorkStation 的「Job Properties」中為工作選擇底材。

如要設定和管理 Paper Catalog,您必須以管理員權限登入 Command WorkStation。

# **存取等級**

您可使用的 Paper Catalog 功能等級取決於您登入 Command WorkStation 時使用的權限而定。相關存取等級 為:

- **•** 管理員 能夠完整存取所有的 Command WorkStation 和 Fiery Server 功能。需要管理員密碼。
- **•** 操作員 能夠存取所有工作中心功能。在「裝置中心」中,操作員無法存取「設定」、「備份與還原」、 變更密碼及刪除「工作記錄」等功能。可以檢視 Paper Catalog、虛擬印表機和色彩管理功能,但無法對其 進行編輯。需要操作員密碼。

Paper Catalog 允許管理員:

- **•** 定義多個底材屬性組合,並為每個組合指定唯一名稱
- **•** 為每個底材指定色彩設定檔
- **•** 在提交工作時選擇預先定義的底材
- **•** 指定底材至紙匣
- **•** 指定使用者可用的 Paper Catalog 欄
- **•** 集中維護其 Paper Catalog 資料庫

Paper Catalog 允許操作員:

- **•** 在提交工作時選擇預先定義的底材
- **•** 指定底材至紙匣

# **從 Paper Catalog 選擇底材**

在設定 Paper Catalog 並定義項目之後,您便可從型錄中選取底材,並將其指派給您的工作。 管理員可以從下列位置存取 Paper Catalog:

- **•** 「Job Properties」中的「底材」和「混合底材」
- **•** 「Job Properties」中的「Booklet Maker」
- **•** Fiery Impose、Compose 或 JobMaster (若支援)

# **從 Job Properties 中的 Paper Catalog 選擇**

Paper Catalog 位於 Command WorkStation 的「Job Properties」對話方塊中。

- **1** 在「工作中心」視窗中按兩下工作,或是選取工作並按一下滑鼠右鍵以選取「屬性」或選擇「動作」>「屬 性」。
- **2** 按一下「底材」按鈕。

**3** 從 Paper Catalog 清單選取所需的項目。若要檢視與每個項目關聯的底材屬性,請按一下「選取」按鈕。 您也可以從「混合底材」介面中的 Paper Catalog 進行選取。 如果您在「版面配置」標籤中選取「手冊」,則指派底材時可以選擇「從 Paper Catalog 選取」。

**附註:**如果您指定 Paper Catalog 項目,然後使用 Job Properties 變更頁面尺寸 (或與該項目關聯的其 他屬性),則 Paper Catalog 指派將會取消。隨後 Job Properties 便會將 Paper Catalog 顯示為「未定 義」。

# **從 Fiery Compose 中的 Paper Catalog 選擇**

管理員可以從 Fiery Compose 存取 Paper Catalog (如果支援的話)。

- **1** 在「工作中心」中,以滑鼠右鍵按一下「已保留」或「已列印」佇列中的已多工緩衝處理工作,然後選取 「Compose」。
- **2** 在「預覽」的「整頁模式」窗格中,以滑鼠右鍵按一下所需頁面並選取「指定底材」。
- **3** 在出現的視窗中,按一下「底材」旁邊的箭號,以顯示底材功能表。
- **4** 向下捲動,然後選取「從 Paper Catalog 選取」。
- **5** 在 Paper Catalog 視窗中,選取所需的底材,然後按一下「確定」。
- **6** 再按一下「確定」。 如需更多資訊,請參閱「Fiery JobMaster 說明」。

# **從 Fiery Impose 中的 Paper Catalog 選擇**

管理員可以從 Fiery Impose 存取 Paper Catalog (如果支援的話)。

- **1** 在「工作中心」中,以滑鼠右鍵按一下保留或已列印佇列中的已多工緩衝處理工作,然後選取「Impose」。
- **2** 在「預覽」視窗的「設定」窗格中,按一下「張數」旁的「編輯」按鈕。
- **3** 在出現的視窗中,按一下「底材」旁邊的箭號,以顯示底材功能表。
- **4** 向下捲動並選取「從 Paper Catalog 選取」。
- **5** 在 Paper Catalog 視窗中,選取所需的底材,然後按一下「確定」。
- **6** 再按一下「確定」。 如需更多資訊,請參閱 Fiery Impose 說明。

# **設定 Paper Catalog**

管理員可以建立 Paper Catalog 項目,用來描述可用於複印機/印表機的所有底材。

如果從封存還原的工作中包含了目前不在資料庫中的 Paper Catalog 項目,Paper Catalog 會自動建立包含 「封存」屬性新項目。

只有管理員才能存取 Paper Catalog 的設定選項,以針對特定列印店情況進行自訂。

- **1** 以管理員身份登入所需的 Fiery Server。輸入管理員密碼 (如果已設定)。
- **2** 執行下列其中一個動作:
	- **•** 按一下「裝置中心」,然後選擇「資源」 > 「Paper Catalog」。
	- **•** 選擇「伺服器」 > 「Paper Catalog」以開啟 Paper Catalog 主視窗。
	- **•** 如果 Paper Catalog 圖示已新增至「工作中心」工具列,請按一下「Paper Catalog」圖示。

在「Paper Catalog」視窗中,您可以建立新項目、編輯項目、刪除項目、複製項目,以及管理 Paper Catalog 資料庫。

## **選擇 Paper Catalog 設定**

建立 Paper Catalog 項目時,管理員可以從兩個底材屬性組合中選擇:以印表機 (PPD) 為基礎和 JDF (工作 定義格式)。

- 底材屬性的 PPD 組合是 Fiery Server 特有的組合。每個設定在裝置之間都會使用標準的名稱,但是可能 的選項清單則不盡相同。PPD 設定是預設值。建議新使用者和中級使用者選擇 PPD 組合。
- **•** 底材屬性的 JDF 組合係來自工作定義格式的業界標準規格。這個底材屬性組合不是 Fiery Server 特有的 組合,可讓您從 MIS 工作提交工作流程順利對應底材定義。建議熟悉 JDF 工作流程的進階使用者選擇 JDF 組合。

**附註:**Fiery Server 必須支援 JDF 列印,且必須在「Configure」 中啟用此功能。

某些底材屬性在兩個組合中是相同的,不過命名可能稍有出入。JDF 組合提供較精細的設定。

- **1** 從「裝置中心」 > 「資源」,或按一下「工作中心」中的 Paper Catalog 圖示,開啟 Paper Catalog。
- **2** 在 Paper Catalog 功能表列中,按一下「設定」。
- **3** 選取 PPD 或 JDF 規格。

## **在 Paper Catalog 中變更欄顯示**

Paper Catalog 視窗中的欄標題會根據您是使用 PPD 底材屬性還是 JDF 底材屬性動態變更。

管理員可以變更這些欄的顯示順序,或是新增/刪除欄,以顯示適用於特定列印環境的實用資訊。若要調整欄 寬,請將欄框線往左或往右拖曳。

**附註:**紙匣永遠都是第一欄的標題,不能移動或刪除。

- **1** 在「Paper Catalog」視窗中,以滑鼠右鍵按一下欄標題列。
- **2** 執行下列其中一個動作:
	- **•** 按一下「新增」,然後從功能表選擇要新增到欄的項目。
	- **•** 按一下「刪除」以移除欄。
	- **•** 按一下「向左移動」或「向右移動」,依所需方向移動欄。

# **建立新的 Paper Catalog 項目**

當您建立新的 Paper Catalog 項目時,型錄項目的名稱可以重複,但有些印表機例外。在這些印表機上, Paper Catalog 將會忽略重複的名稱。

**附註:**只有管理員可以存取 Paper Catalog 設定。

- **1** 從「裝置中心」 > 「資源」,或按一下「工作中心」中的 Paper Catalog 圖示,開啟 Paper Catalog。
- **2** 按一下 Paper Catalog 功能表列中的「設定」,以選擇 PPD 或 JDF 規格。 PPD 是印表機的預設底材屬性組合。
- **3** 按一下「新增」圖示。
- **4** 在「新增」 (底材) 視窗中指定屬性。 您必須為標示星號 (\*) 的每項設定進行選擇。 **附註:**如果輸入不正確的底材屬性值,然後移到另一個底材屬性,不正確的底材屬性將還原成先前的值。
	- **•** 如果您選取 JDF 設定,請按一下標籤來指定屬性。

#### **從紙匣新增底材**

如果紙匣已經指定底材設定,您可以啟動從紙匣建立新的 Paper Catalog 項目的程序。 若要使用此程序,您必須在「Paper Catalog 設定」對話方塊中選取「以 PPD 為基礎」的規格。

- **1** 從「裝置中心」 > 「資源」,或按一下「工作中心」中的 Paper Catalog 圖示,開啟 Paper Catalog。
- **2** 按一下 Paper Catalog 功能表列中的「設定」,選擇「以 PPD 為基礎」的規格。 PPD 是印表機的預設底材屬性組合。有關特定屬性的資訊,請參閱「列印」。
- **3** 在 Command WorkStation 中,按一下「耗材」窗格中的紙匣,然後從功能表中選取「新增底材」。 「新底材」對話方塊隨即開啟,且對應欄位中將填入紙匣的設定。這些設定不能編輯。
- **4** 如果需要,請在「新底材」對話方塊中指定新底材的其他屬性。

# **在 Paper Catalog 中指定 JDF 屬性**

您可以指定 Paper Catalog 底材項目的 JDF 底材屬性和送紙方向。

**附註:**只有管理員才能指定 JDF 屬性。

- **1** 執行下列其中一個動作:
	- **•** 在主要 Paper Catalog 視窗中,按一下「新增」圖示。
	- **•** 如要編輯現有的型錄項目,請選擇一個項目,然後按一下「編輯」按鈕。
- 2 在「新增」 > 「基本」或「新增」 > 「其他屬性」視窗中,在文字欄位中輸入資訊,或按一下箭頭以存取 屬性的下拉式功能表。 有關特定屬性的資訊,請參閱[底材屬性](#page-148-0) (第 149 頁)。
- **3** 按一下「長邊送紙」或「短邊送紙」以指定送紙方向。 如要指定其他設定,請參閱指定色彩設定檔設定 (第 145 頁)。
- 在「Paper Catalog」視窗中,新項目會顯示為可編輯 (白色) 的項目行。

#### **指定色彩設定檔設定**

您可以將 Fiery Server 色彩輸出設定檔與 Paper Catalog 項目建立關聯。

任何出現的預設或自訂 Fiery Server 色彩設定檔會以名稱列為可能的 Paper Catalog 屬性。

**附註:**只有管理員可以存取 Paper Catalog 設定。

- **1** 執行下列其中一個動作:
	- **•** 在主要的 Paper Catalog 視窗中,按一下「新增」圖示。
	- **•** 如要編輯現有的型錄項目,請選擇一個項目,然後按一下「編輯」按鈕。
- **2** 在「新增」 > 「設定」視窗中,指定以下適合的設定檔選項至您的型錄項目:
	- **•** 正面色彩設定檔 預設的色彩設定檔僅會套用至底材正面。在「工作屬性」中指定不同的色彩設定檔即 可覆寫此屬性。出現在 PPD 和 JDF 設定中。
	- **•** 反面色彩設定檔 預設的色彩設定檔僅會套用至底材反面。在「工作屬性」中指定不同的色彩設定檔即 可覆寫此屬性。出現在 PPD 和 JDF 設定中。
- **3** 按一下「長邊送紙」或「短邊送紙」以指定送紙方向。
- **4** 指定額外的設定。

在 Paper Catalog 視窗中,新項目會顯示為可編輯 (白色) 的項目行。

#### **複製 Paper Catalog 項目**

您可以複製現有的型錄項目,然後進行自訂,以建立新項目。

當您建立新的 Paper Catalog 項目時,型錄項目的名稱可以重複,但有些 copiers/printers 例外。在這些 copiers/printers 上, Paper Catalog 會忽略重複的名稱。

**附註:**只有管理員可以存取 Paper Catalog 設定。

- **1** 在 Paper Catalog 主視窗中,選取您要複製的 Paper Catalog 項目。
- **2** 按一下「複製」按鈕。

複製的項目將會出現在清單底部。

**3** 完成後按一下「確定」。

**4** 若要自訂型錄項目,請按一下「編輯」按鈕。請參閱編輯或刪除型錄項目 (第 146 頁)。 **附註:**您也可以用滑鼠右鍵按一下 Paper Catalog 項目,然後選擇「編輯」或「複製」。

#### **編輯或刪除型錄項目**

您可以編輯或刪除 Paper Catalog 項目,但有幾項限制。 您不能在下列情況刪除或編輯項目:

- **•** Fiery Server 上的任何工作 (列印中、保留或已列印) 正在使用 Paper Catalog 項目。
- **•** Paper Catalog 項目已指派給紙匣。
- **•** Paper Catalog 項目已鎖定。

如果您嘗試刪除與工作關聯或指派給紙匣的 Paper Catalog 項目,將會出現一則訊息,詢問您是否要移除與工 作或紙匣的關聯。

只有管理員可以存取 Paper Catalog 設定。

#### **在 Paper Catalog 主視窗內編輯型錄項目**

您可以指定 Paper Catalog 項目的底材屬性和值。

- **1** 在 Paper Catalog 主視窗中,選取您要編輯的項目,然後按一下「編輯」或按兩下選取的項目。 可編輯的項目將顯示為白色列。
- **2** 在文字欄位中輸入資訊,或是按一下箭號,顯示該屬性的下拉式功能表。請選擇新的屬性設定或輸入新 的屬性值。

所有變更都會自動儲存。

**附註:**如果輸入不正確的底材屬性值,然後移到另一個底材屬性,不正確的底材屬性將還原成先前的 值。

#### **刪除型錄項目**

您可以在 Paper Catalog 主視窗中刪除一個或多個 Paper Catalog 項目。

- **1** 在 Paper Catalog 主視窗中,選取您要從清單中刪除的 Paper Catalog 項目。 使用按住 Shift 鍵並按一下的方式,選取多個連續項目,並使用按住 Ctrl 並按一下的方式選取多個 非連續的項目。
- **2** 按一下「刪除」圖示。

將會出現一則警示訊息,詢問您否要刪除項目。

**3** 按一下「是」。

**附註:**您也可以選取多個項目,並對其按一下滑鼠右鍵,以選擇「刪除 」。

#### **定義自訂頁面尺寸**

管理員可以在建立或編輯 Paper Catalog 項目時定義自訂頁面尺寸。

- **1** 執行下列其中一個動作:
	- **•** 按一下「新增」圖示。
	- **•** 若要編輯現有的型錄項目,請選取項目,然後按一下「編輯」按鈕。
- **2** 執行下列其中一個動作:
	- **•** 在 PPD 設定中,按一下「自訂」,然後輸入該型錄項目的自訂頁面尺寸。
	- **•** 在 JDF 設定中,按一下「基本」標籤中的「自訂」,然後輸入自訂頁面尺寸。

#### **管理 Paper Catalog 資料庫**

當 Paper Catalog 資料庫已設定時,您可以將它匯出、與另一個 Paper Catalog 資料庫合併,將它重設為原 廠預設值,以及發佈或解除發佈 Paper Catalog 底材項目。

只有管理員才能管理 Paper Catalog 資料庫。

#### **匯出 Paper Catalog 資料庫**

匯出的資料庫會另存為 .xml 檔案,可以隨時重新匯入 Paper Catalog 中。

在取代 Paper Catalog 資料庫或重新安裝系統軟體之前,建議您先透過將現有的資料庫匯出到遠端位置,以進 行備份。您可以選擇匯出資料庫或子集中的所有項目。

**附註:**只有管理員可以存取 Paper Catalog 設定。

**1** 按一下「匯出」圖示,並選擇「全部匯出...」。

如果您只想匯出部分底材項目,可以在 Paper Catalog 中選取多個項目,然後選擇「匯出選取項目...」。 您可以透過按住 Shift 鍵並按一下的方式選取連續項目,或是透過按住 Ctrl 並按一下的方式選取非連續 項目。

- **2** 瀏覽到電腦或網路上您要儲存已匯出資料庫檔案的位置。
- **3** 輸入資料庫檔案的名稱,然後按一下「儲存」。

匯出的資料庫會另存為 .xml 檔案。

#### **取代 Paper Catalog 資料庫**

您可以將新資料庫匯入,以取代您現有的 Paper Catalog 資料庫。 在取代 Paper Catalog 資料庫之前,建議您先將現有的資料庫匯出,以將它封存。

**附註:**只有管理員才能存取 Paper Catalog 設定。

- **1** 在主要 Paper Catalog 視窗中,按一下「匯入」圖示旁的箭頭, 然後選擇「取代現有...」。
- **2** 導覽至位在您電腦或網路上的替代資料庫 .xml 檔案,然後按一下「開啟」。
- **3** 按一下「是」以回應警示訊息。

#### **合併 Paper Catalog 資料庫**

您可以從另一個資料庫匯入項目,以建立合併的 Paper Catalog 資料庫。

如果匯入的資料庫中有項目包含具有與原始資料庫中的項目相同的屬性,此新項目將不會匯入,而原始項目在 合併的資料庫中仍完整無損。

**附註:**只有管理員才能存取 Paper Catalog 設定。

- **1** 在主要 Paper Catalog 視窗中,按一下「匯入」圖示旁的箭頭, 然後選擇「與現有合併...」。
- **2** 導覽至位在您電腦或網路上您要匯入的資料庫 .xml 檔案,然後按一下「開啟」。

您目前的 Paper Catalog 資料庫會與您剛選取的資料庫合併。

**附註:**當您合併資料庫時,將會忽略匯入資料庫中的所有色彩設定檔關聯。

對您要合併至現有資料庫的其他 Paper Catalog 資料庫重複執行此程序。

#### **將 Paper Catalog 重設為原廠預設值**

「重設為原廠預設值」命令可讓您將 Paper Catalog 資料庫還原為原廠預設項目和屬性。

當您將 Paper Catalog 重設為原廠預設值時,已新增或已編輯的型錄項目將會遺失,除非已將它們指派給工 作、已指派給紙匣或是它們已鎖定。如要儲存您的自訂項目,請先將現有的型錄資料庫匯出,然後將它重設為 原廠預設值。

**附註:**只有管理員才能存取 Paper Catalog 設定。

- **1** 按一下「設定」按鈕左側的箭頭。
- **2** 選擇「重設為原廠預設值」。
- **3** 按一下「是」以回應警示訊息。

#### **解除發佈或發佈 Paper Catalog 底材項目**

在預設下,使用者可檢視所有 Paper Catalog 項目,並針對工作選擇任一項目;換言之,它們是「已發佈」。

當管理員解除發佈某個項目時,該項目在 Paper Catalog 主視窗中會顯示為停用,而且不會出現在「Job Properties」或印表機驅動程式的 Paper Catalog 清單中。管理員也可以選擇在 Paper Catalog 視窗中隱藏 解除發佈的項目。

當有一或多個項目已解除發佈,管理員可以再次發佈它們。

<span id="page-148-0"></span>**1** 在 Paper Catalog 主視窗中,選擇您要發佈或解除發佈的項目。 使用 shift-click 來選擇多個相鄰項目,而 ctrl-click 可選擇多個不相鄰的項目。

- **2** 執行下列其中一個動作:
	- **•** 如要解除發佈項目,按一下「設定」按鈕左側的箭頭,然後選擇「解除發佈」。
	- **•** 如要發佈項目,按一下 Paper Catalog 功能表列中的「發佈」圖示。

**附註:**您也可以對一或多個 Paper Catalog 項目按滑鼠右鍵,然後選擇「解除發佈」或「發佈」。

# 底材屬性

當您建立或編輯 Paper Catalog 項目時,您可以從多種底材屬性中選擇。如要設定型錄項目的底材屬性,請使 用主要 Paper Catalog 視窗或「編輯」視窗。

必要屬性的名稱旁會出現星號 (\*)。必要屬性的欄位不得為空白。

Paper Catalog 提供兩組底材屬性:

- **•** 以印表機 (PPD) 為基礎 (預設) 針對每個 PPD 設定列出的選擇是由連接 Fiery Server 的 PPD 決定。
- **•** JDF (工作定義格式)

JDF 屬性為標準,不受連接 Fiery Server 的影響。

### **通用底材屬性**

根據您已選取 PPD 還是 JDF 設定,屬性名稱會顯示在主要 Paper Catalog 視窗的欄標題中。

以下說明 JDF 屬性。提供用於建立 Paper Catalog 項目的 PPD 屬性視專案而異,因此屬性的術語也會不同。 有關您的產品可用之 PPD 設定的描述,請參閱「列印」。

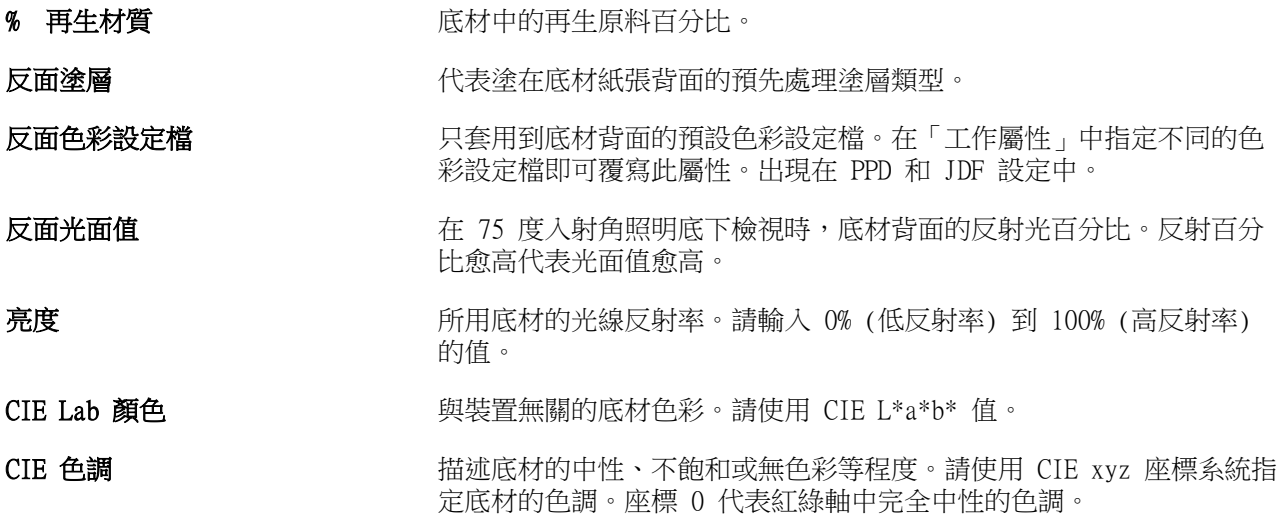

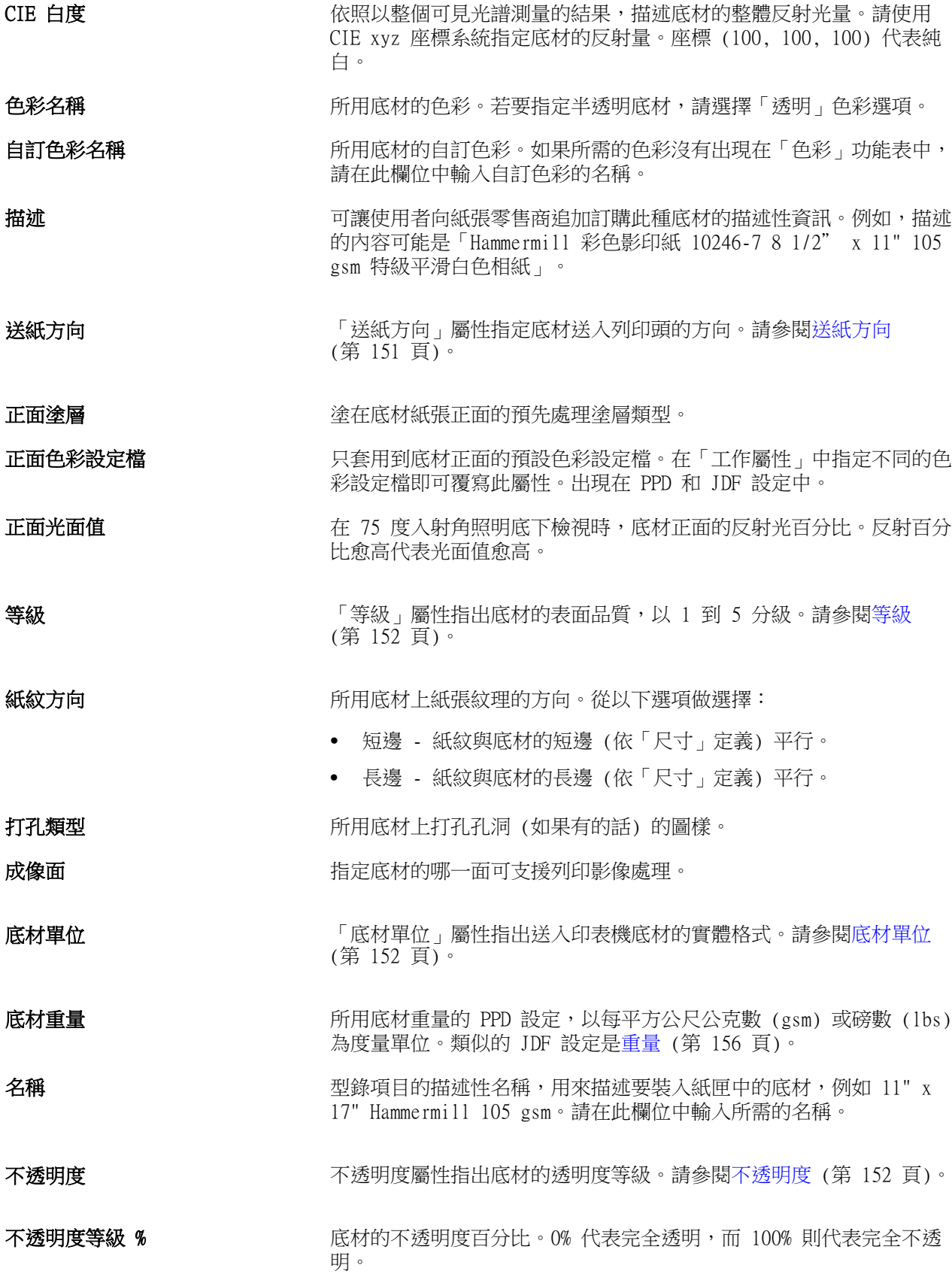

<span id="page-150-0"></span>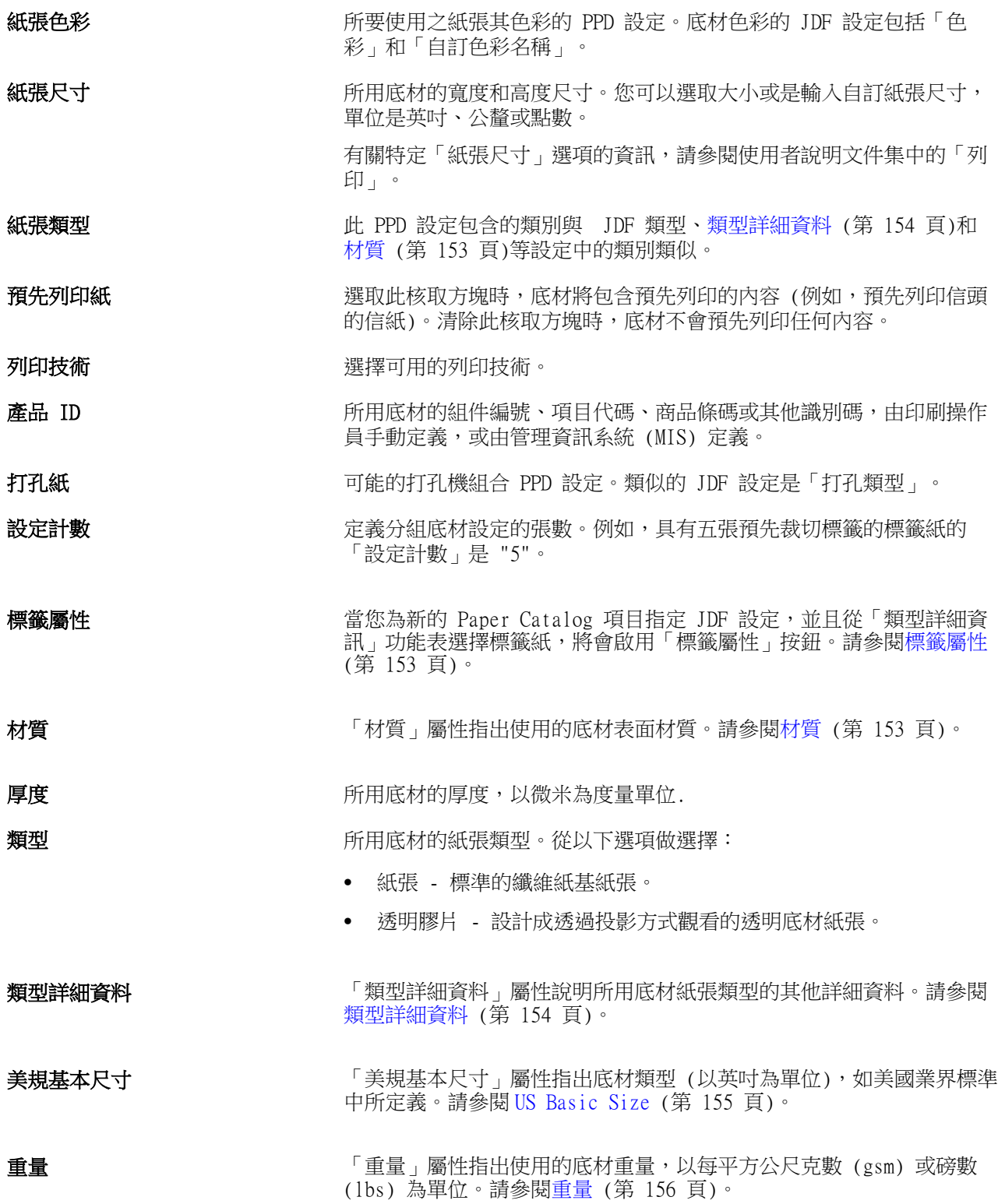

# **送紙方向**

「送紙方向」屬性指定底材送入列印頭的方向。

<span id="page-151-0"></span>從以下選項做選擇:

長邊送紙 沿著紙張長邊將底材送入列印頭,依「尺寸」定義。 短邊送紙 有效的 医对称 化苯酰汞短邊將底材送入列印頭,依「尺寸」定義。

### **等級**

「等級」屬性指出底材的表面品質,以 1 到 5 分級。 **附註:**此屬性不常用於數位列印的底材。 如有需要,請依照以下準則:

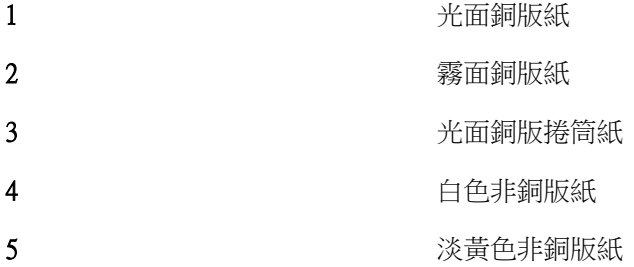

# **底材單位**

「底材單位」屬性指出送入複印機/印表機底材的實體格式。 從以下選項做選擇:

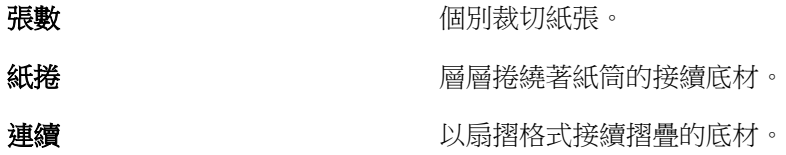

# **不透明度**

不透明度屬性指出底材的透明度等級。 從以下選項做選擇:

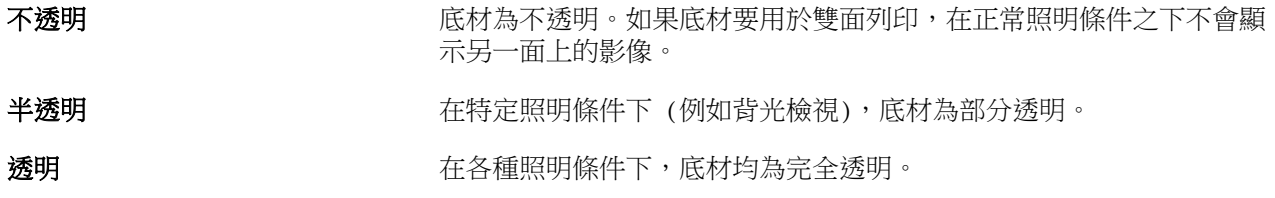

#### <span id="page-152-0"></span>**標籤屬性**

當您為新的 Paper Catalog 項目指定 JDF 設定,並且從「類型詳細資訊」功能表選擇標籤紙,將會啟用「標 籤屬性」按鈕。

按一下此按鈕來選擇以下 JDF 標籤設定:

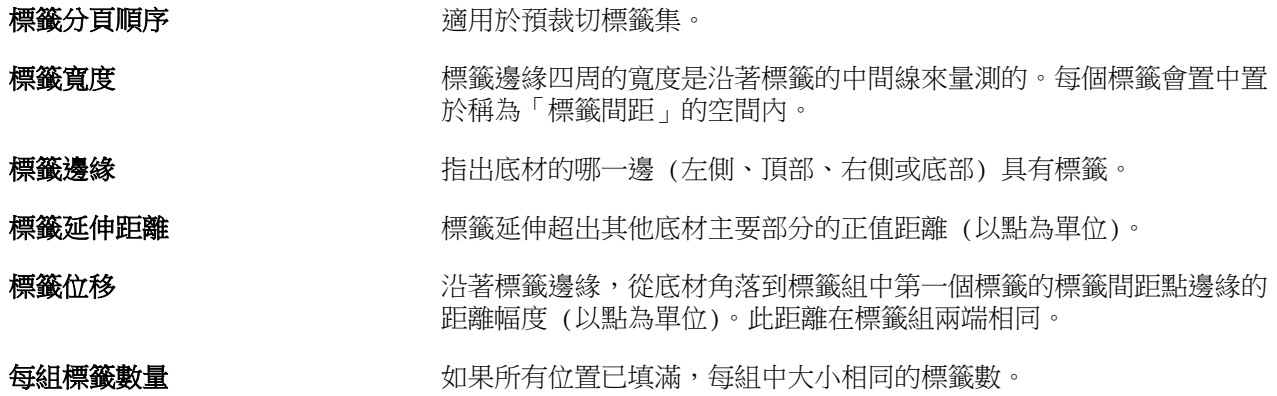

#### **材質**

「材質」屬性指出使用的底材表面材質。 從以下選項中選擇,或是輸入自訂描述:

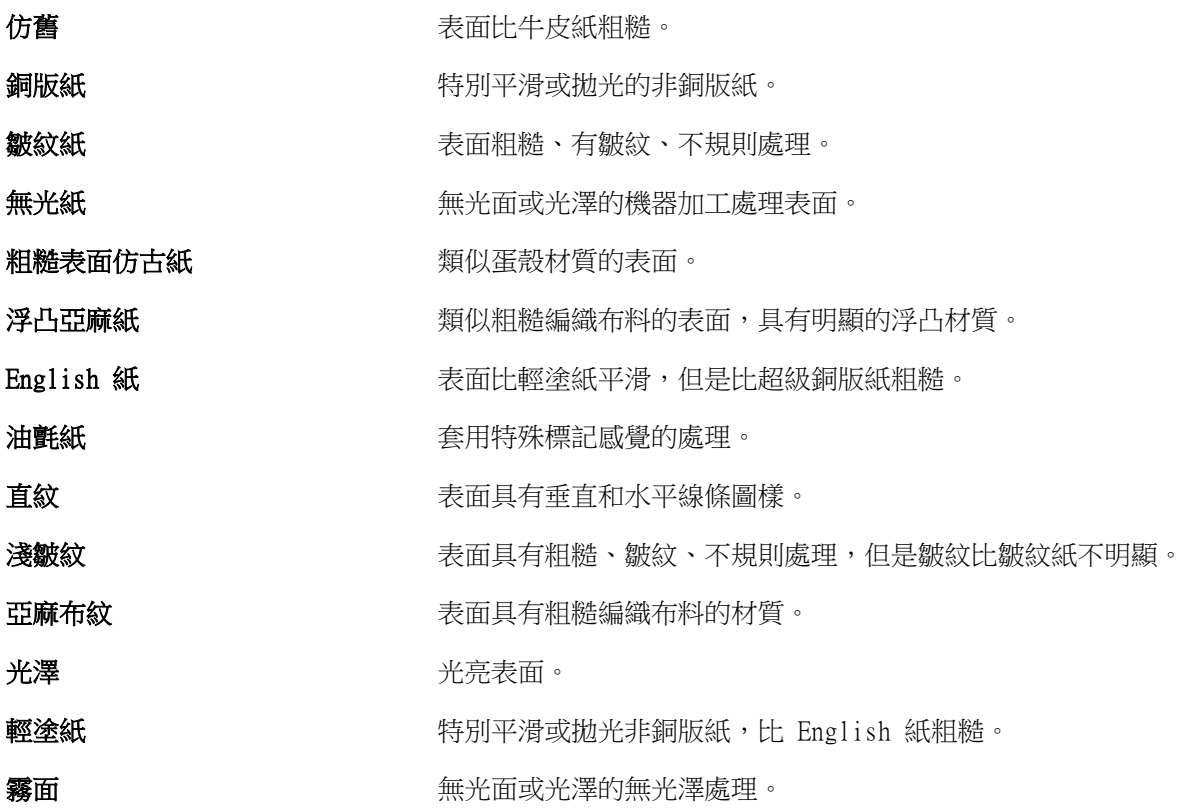

<span id="page-153-0"></span>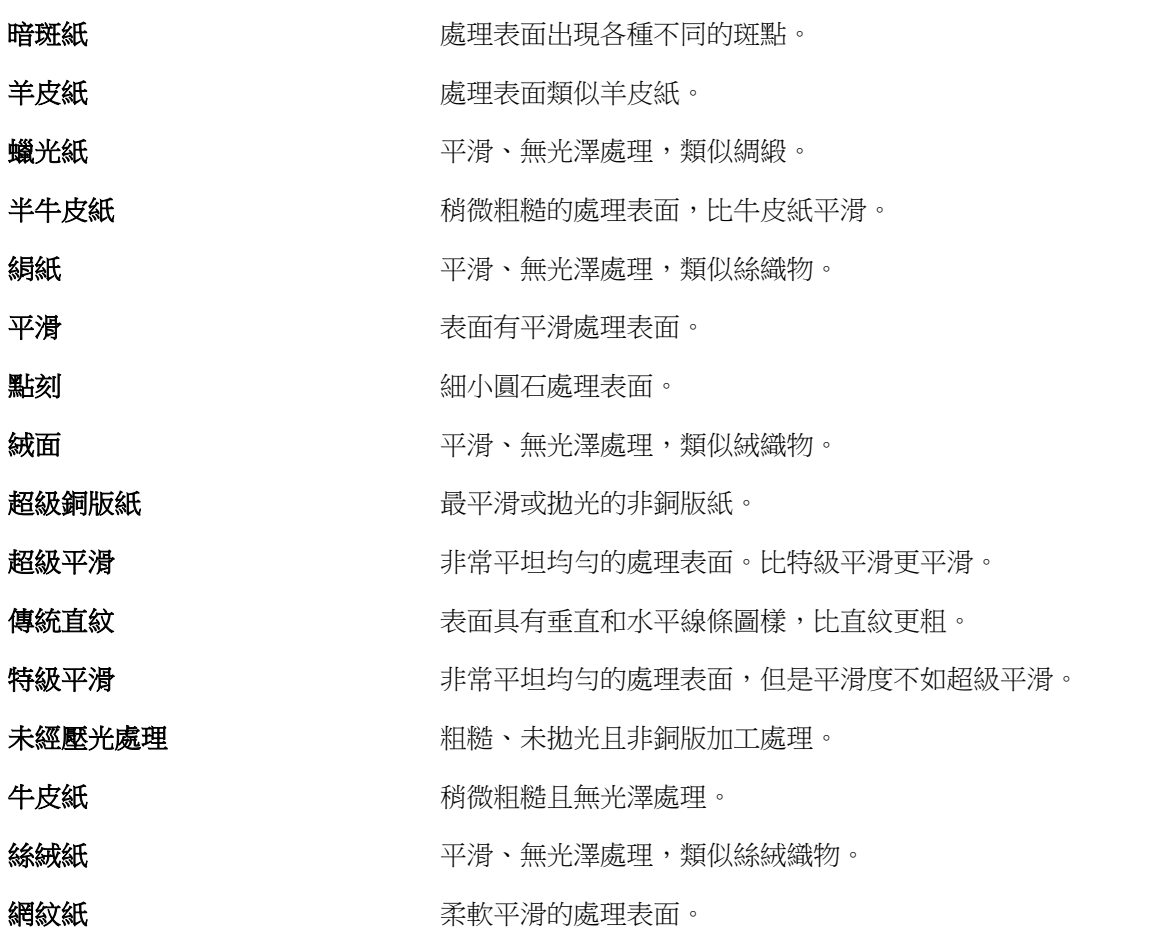

# **類型詳細資料**

「類型詳細資料」屬性說明所用底材紙張類型的其他詳細資料。 請從下列選項選擇:

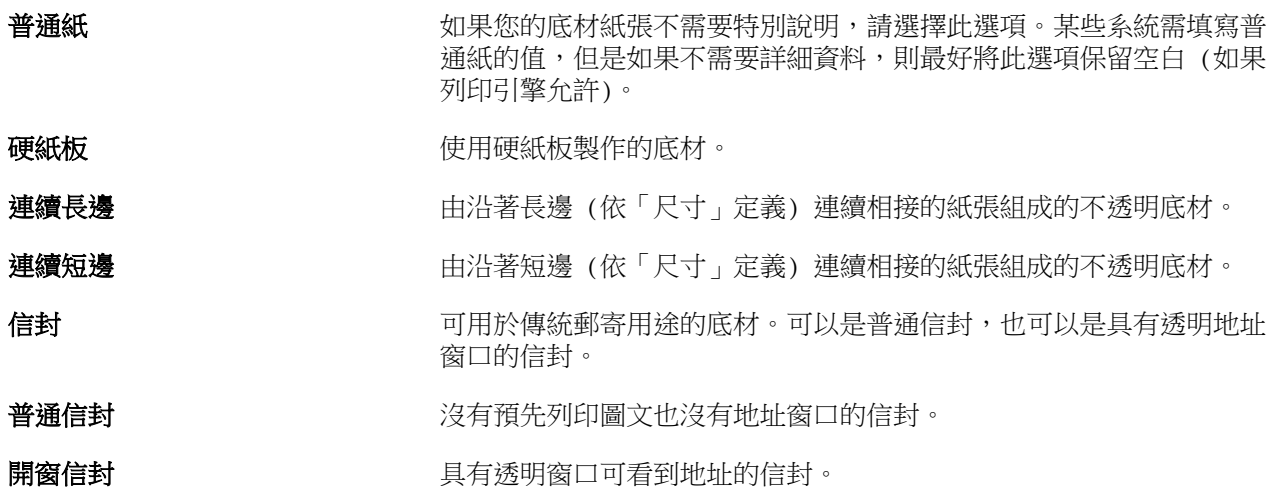

<span id="page-154-0"></span>完整裁切標籤紙 **Network Supermane 电有延伸到整**張紙張長度的單張長標籤的底材。

**標籤貼紙** 有限標籤貼紙,例如可撕式標籤貼紙。

信頭紙 しんちょう はんじょう こうかん 日頭的不透明底材裁切紙張。 おんじょう

**多層報表紙** 適合當做多層報表紙的底材。報表各層彼此分開,且可從個別紙匣抽 出。這些層通常會預先分頁。這類底材較常被稱為 NCR - 無碳式複寫 紙。

相紙 有效的 医马克曼氏 医马克氏杆菌 医假面张力 相紙

**預先裁切標籤紙 そうしき エンス** 具有沿著紙張邊緣延伸的兩個或更多標籤的底材。

信紙 有效的 不透明底材的裁切紙張。一般紙張屬於此類別。

**標籤紙** 有一個或多個標籤的底材。可以是完整裁切標籤紙,也可以是預先裁切 標籤紙,或是指有足夠厚度和硬度可當做標籤的底材。底材可能有標籤 也可能沒有。

例如,50lb 證券紙的公制重量計算方式如下:

基本重量 x 轉換係數 = 50 x 3.76 = 188gsm

#### **US Basic Size**

「US Basic Size」屬性指出底材類型 (以英吋為單位),如美國業界標準中所定義。

US Basic Size 是美國使用的現有紙張尺寸 (以英吋為單位),並根據此來計算紙張的基本重量。購買者和銷售 者都將大部分紙張的基本尺寸視為具有通用使用要求的尺寸。以下選項做選擇:

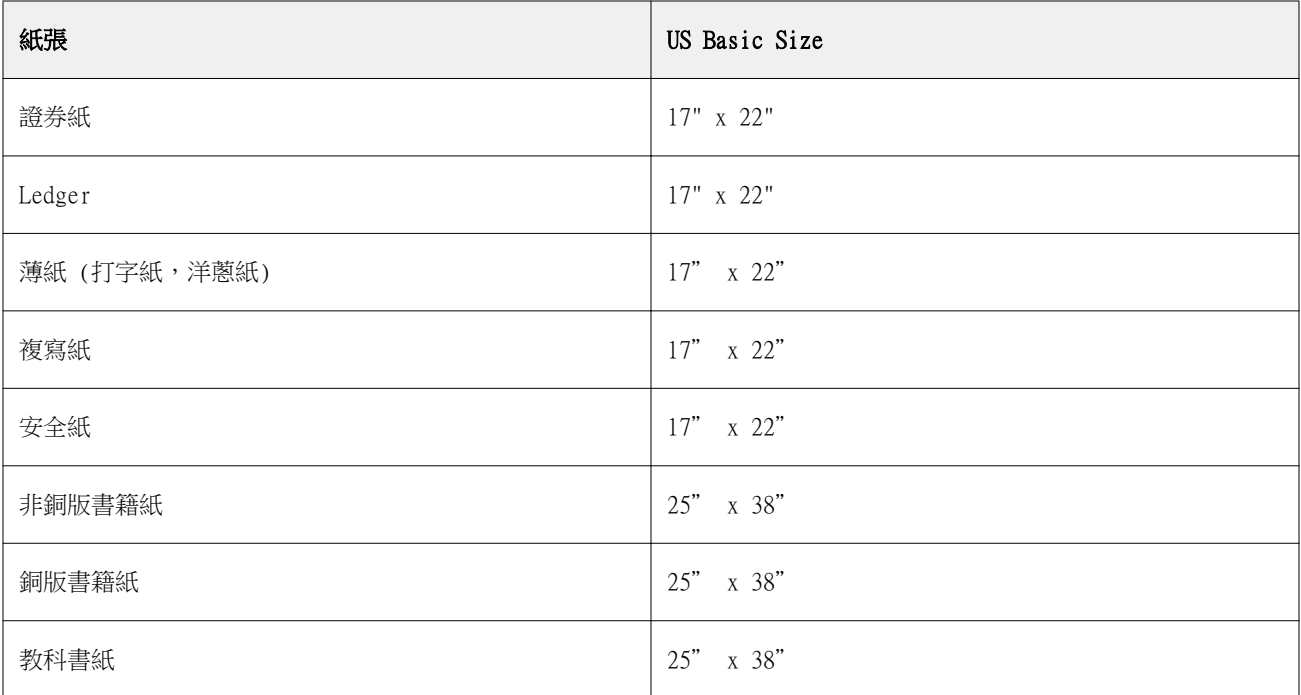

<span id="page-155-0"></span>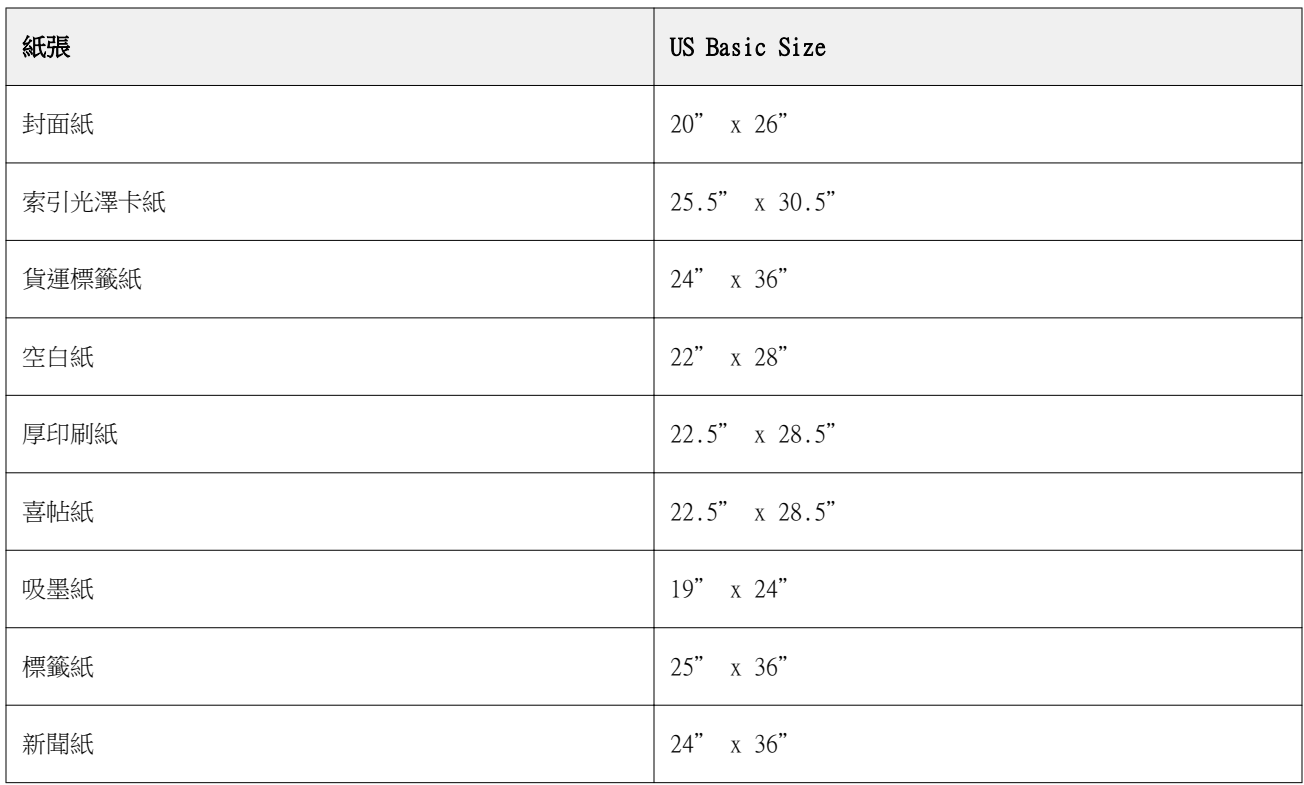

# **重量**

「重量」屬性指出使用的底材重量,以每平方公尺克數 (gsm) 或磅數 (lbs) 為單位。

大部分北美地區紙張類型的基本重量是以磅 (lbs) 為單位。如要換算為 gsm,請將基本重量乘以下表中所列紙 張類型的適當換算係數:

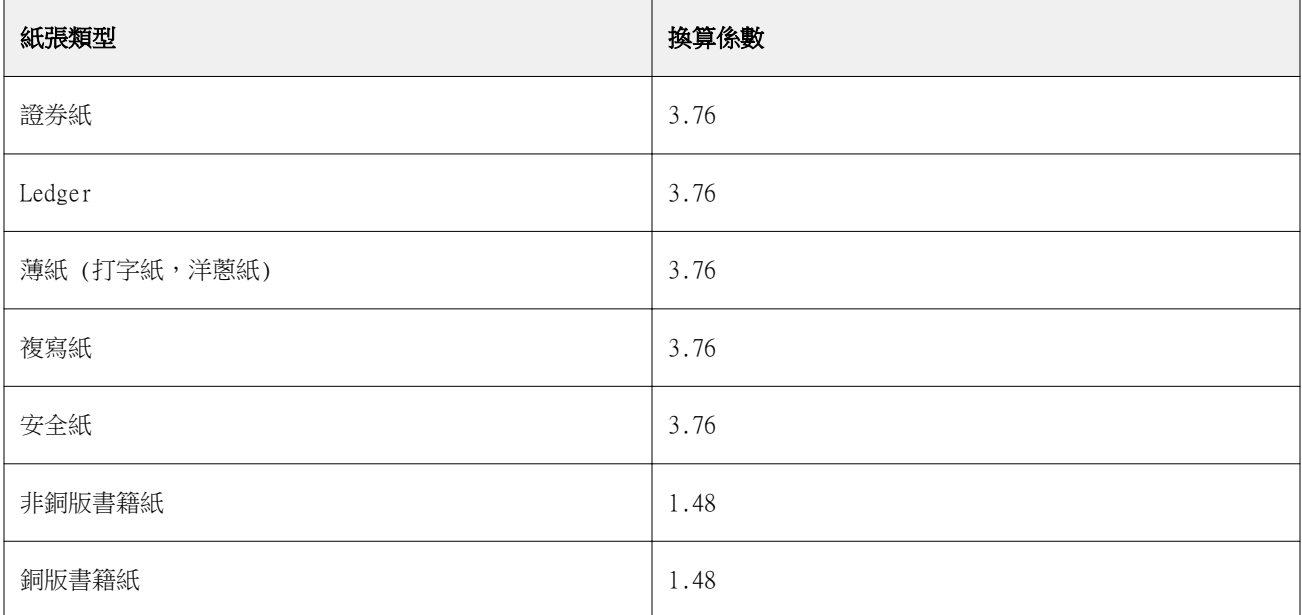

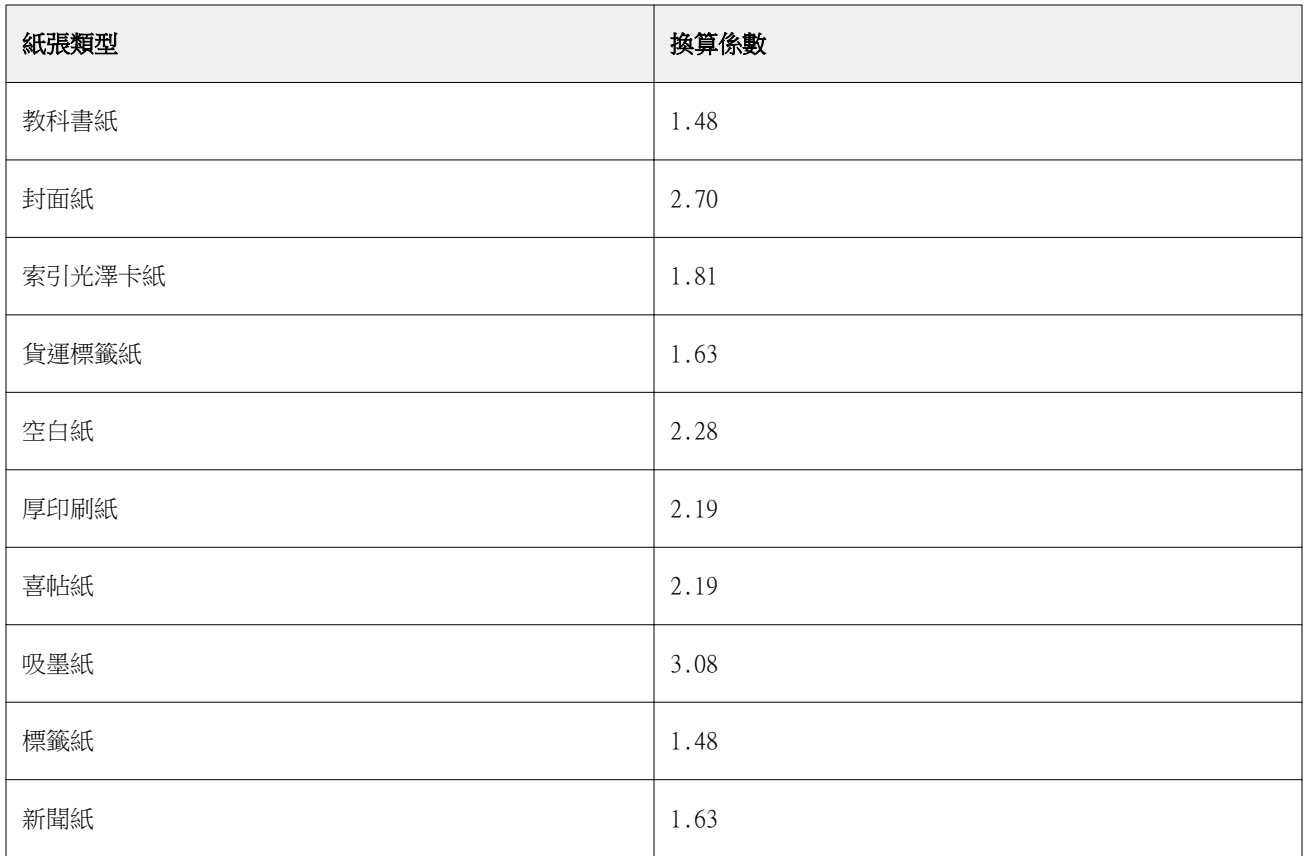

# 紙匣關聯

紙匣關聯可讓您將 Paper Catalog 底材項目指定至某個複印機/印表機紙匣。使用此功能可允許複印機/印表機 為使用特定 Paper Catalog 項目的工作自動提取特定 Paper Catalog 指定底材。

**附註:**只有當支援 Paper Catalog 時才支援紙匣關聯。

您可以使用紙匣關聯功能,將底材從 Paper Catalog 指定至安裝在複印機/印表機的紙匣。

您也可以使用智慧型底材來執行自動紙匣關聯—例如在列印店,其中複印機/印表機紙匣中配置的紙張在超過 90% 的時間都相同。

### **紙匣關聯顯示**

紙匣關聯會顯示在:

- **•** 「耗材」標籤
- **•** Paper Catalog 視窗
- **•** Job Properties「底材」標籤中的 Paper Catalog 清單

在 Command WorkStation 中的「耗材」標籤中,會列出安裝在複印機/印表機上的所有紙匣,並顯示裝入的底 材尺寸。

如果 Paper Catalog 的某個底材項目已與特定紙匣建立關聯,該紙匣將會顯示該底材的名稱。如果 Paper Catalog 的底材並未建立任何關聯,紙匣將會顯示為「未指定」。

**附註:**當 Paper Catalog 項目已指定至某個紙匣時,將會忽略在「Job Properties」中對該底材所做的輸入紙 匣選擇。

您可以透過多種方式將底材指定至紙匣,但是底材項目必須符合該紙匣中紙張的屬性。Paper Catalog 會根據 Fiery Server 通報的紙張屬性,篩選為每個紙匣顯示的項目。

接一下列出每個紙匣右側的箭頭,即可開啟「紙匣資訊」視窗。

- **•** 如要開啟此視窗,請參閱將底材指派給紙匣 (第 158 頁)。
- **•** 如要自訂此視窗,請參閱[變更欄顯示](#page-161-0) (第 162 頁)。

您也可以檢視紙匣中的底材。

**•** 請參閱[監控紙匣中的底材狀態](#page-160-0) (第 161 頁)。

#### **紙匣關聯顯示**

紙匣關聯會顯示在:

- **•** 「耗材」標籤
- **•** Paper Catalog 視窗
- **•** Job Properties「底材」標籤中的 Paper Catalog 清單

在 Command WorkStation 中的「耗材」標籤中,會列出安裝在複印機/印表機上的所有紙匣,並顯示裝入的底 材尺寸。

如果 Paper Catalog 的某個底材項目已與特定紙匣建立關聯,該紙匣將會顯示該底材的名稱。如果 Paper Catalog 的底材並未建立任何關聯,紙匣將會顯示為「未指定」。

**附註:**當 Paper Catalog 項目已指定至某個紙匣時,將會忽略在「Job Properties」中對該底材所做的輸入紙 匣選擇。

您可以透過多種方式將底材指定至紙匣,但是底材項目必須符合該紙匣中紙張的屬性。Paper Catalog 會根據 Fiery Server 通報的紙張屬性,篩選為每個紙匣顯示的項目。

按一下列出每個紙匣右側的箭頭,即可開啟「紙匣資訊」視窗。

- **•** 如要開啟此視窗,請參閱將底材指派給紙匣 (第 158 頁)。
- **•** 如要自訂此視窗,請參閱[變更欄顯示](#page-161-0) (第 162 頁)。

您也可以檢視紙匣中的底材。

**•** 請參閱[監控紙匣中的底材狀態](#page-160-0) (第 161 頁)。

#### **將底材指派給紙匣**

請使用紙匣關聯功能,從 Paper Catalog 將底材指派給複印機/印表機上安裝的紙匣。如果 Paper Catalog 設 定中已開啟智慧型底材功能,您可以執行自動紙匣關聯。

#### **從 Paper Catalog 視窗將底材指派給紙匣**

在 Paper Catalog 中,您可以透過按一下滑鼠右鍵或拖曳的方式,讓底材與紙匣相關聯。

- **1** 在「裝置中心」 > 「資源」中選取「Paper Catalog」。
- **2** 執行下列其中一個動作:
	- **•** 以滑鼠右鍵按一下底材,選取「關聯至」,然後選取紙匣。
	- **•** 將底材拖放到「耗材」窗格中顯示的所需紙匣中。

只有在您選取的底材符合特定紙匣的規格時,才會顯示「關聯至」。同樣地,您也只能拖放符合規格的底材 項目。例如,您不能讓 Letter 尺寸的底材與用於 Tabloid 的紙匣關聯,或讓 Letter 尺寸的底材與不同 的重量或進紙方向關聯。

#### **從耗材標籤將底材指派給紙匣**

在 Command WorkStation 的「耗材」標籤中,您可以建立或移除底材與紙匣之間的關聯。

- **1** 在 Command WorkStation 主視窗左下角的窗格中,按一下「耗材」標籤。
- 2 按一下紙匣右邊的箭號,或以滑鼠右鍵按一下紙匣清單並選擇「指定底材」。

**附註:**如果先前已將底材指派給紙匣,您也可以選擇「移除關聯」。如果按一下「移除關聯」,關聯將會直 接移除,您不需要執行進一步的動作。

**3** 在「紙匣資訊」視窗中,選取一個 Paper Catalog 項目。

該紙匣可用的所有項目都會列出。如果紙匣無法辨識任何 Paper Catalog 資訊,您必須建立/修改符合複印 機/印表機紙匣屬性的 Paper Catalog 項目,或是設定複印機/印表機上的紙匣屬性,以便顯示所需的 Paper Catalog 項目。某些 copiers/printers 具有許多屬性,有些則只有尺寸屬性。

**4** 按一下「指定底材」。 紙匣關聯也會顯示在 Paper Catalog 視窗中。

#### **智慧型底材**

當您最愛的底材裝入時,智慧型底材會執行自動紙匣關聯。

此功能適用於特定環境,例如列印店,其中複印機/印表機紙匣中配置的紙張在超過 90% 的時間都相同。在此 環境中,使用者可能習慣將紙張標籤貼在紙匣上,提醒操作員要裝入哪種紙張。使用智慧型底材功能時,Fiery Server 會記住最愛的底材,當紙匣中裝入具有相同屬性的底材時,就會執行自動紙匣關聯。

智慧型底材可透過以下其中一個工作流程定義:

- **•** 從紙匣新增底材
- **•** 從 Paper Catalog 新增底材

**附註:**如要使用智慧型底材,您必須在「Paper Catalog 設定」對話方塊中啟動此功能。請參[閱啟動智慧型底](#page-159-0) [材](#page-159-0) (第 160 頁)。

#### <span id="page-159-0"></span>**啟動智慧型底材**

您必可以在「Paper Catalog 設定」對話方塊中啟動智慧型底材。

- **1** 執行下列其中一個動作:
	- **•** 按一下「裝置中心」,然後選擇「資源」 > 「Paper Catalog」。
	- **•** 選擇「伺服器」 > 「Paper Catalog」。
	- **•** 按一下「工作中心」工具列中的「Paper Catalog」圖示。
- **2** 按一下「設定」按鈕。
- **3** 選擇「以 PPD 為基礎」。

**附註:**當定義智慧型底材時,無法使用 JDF 底材屬性。

- **4** 如果未選取「啟用智慧型底材」,請選取它。
- **5** 按一下「關閉」或「管理」。

有關「管理」對話方塊的資訊,請參閱[管理智慧型底材](#page-160-0) (第 161 頁)。

#### **新增智慧型底材**

您可以從 Paper Catalog、從紙匣或是從「管理智慧型底材」對話方塊新增智慧型底材。

#### **從 Paper Catalog 新增智慧型底材**

您可以在 Paper Catalog 中選取底材,以將其新增為智慧型底材。

- **1** 在 「Paper Catalog 設定」對話方塊中選取「啟用智慧型底材」。
- **2** 按一下「管理」。
- **3** 在「管理智慧型底材」對話方塊中按一下「新增」,然後選擇「從 Paper Catalog 新增」。
- **4** 在 Paper Catalog 中,選取底材,然後按一下「確定」。

選取的底材在「管理智慧型底材」中將被指定為智慧型底材。

#### **從紙匣新增智慧型底材**

若要新增智慧型底材,您可以在印表機控制台和「新底材」對話方塊中指定已裝入底材的設定。

- **1** 在 Paper Catalog 設定」對話方塊中選取「啟用智慧型底材」。
- **2** 將底材裝入紙匣,並在印表機控制台中指定底材設定。

<span id="page-160-0"></span>**3** 在 Command WorkStation 中,按一下耗材窗格中的紙匣,然後從功能表中選取「新增底材」。

**附註:**只有在「Paper Catalog 設定」對話方塊中已選取「以 PPD 為基礎」的規格時,「新增底材」 選項才會出現。

「新底材」對話方塊隨即開啟,且對應欄位中將填入紙匣的設定。這些設定不能編輯。

**4** 如果需要,請在「新底材」對話方塊中指定新底材的其他屬性。

有關在 Paper Catalog 中新增底材的更多資訊,請參閱[建立新的 Paper Catalog 項目](#page-143-0) (第 144 頁)。

**5** 選取「新增為智慧型底材」核取方塊。

新底材將被指定為智慧型底材,每次在紙匣中裝入具有相符屬性的底材時,紙匣都會自動與智慧型紙匣關 聯。

#### **從管理智慧型底材對話方塊新增智慧型底材**

您可以選取紙匣並使用「管理智慧型底材」對話方塊來新增智慧型底材。

- **1** 在「耗材」窗格中選取紙匣。
- **2** 從關聯式功能表選擇「管理智慧型底材」。
- **3** 在「管理智慧型底材」對話方塊中,選取紙匣,按一下「新增」,然後選取「從紙匣新增」。

#### **管理智慧型底材**

智慧型底材在建立後,就會列在「管理智慧型底材」對話方塊中。在此對話方塊中,會列出所有可用的紙匣, 並且會針對每個紙匣列出所有智慧型底材。

可從「Paper Catalog 」設定對話方塊,或是從「耗材」窗格中已選取紙匣的內容相關動作功能表存取「管理 智慧型底材」對話方塊。

您可以執行以下動作:

- **•** 從 Paper Catalog 或紙匣新增。
- **•** 移除選取的智慧型底材。
- **•** 移除所有智慧型底材。
- **•** 修改欄標題。

欄標題是可用的底材屬性。

#### **監控紙匣中的底材狀態**

如果您的複印機/印表機支援報告每個紙匣中的底材量,您可以從「耗材」窗格檢查狀態。

- **1** 在主要 Command WorkStation 視窗中,按一下左下方窗格中的「耗材」標籤。 每個紙匣會顯示裝入底材的視覺圖形。
- **2** 將游標置於列出的紙匣之上會以百分比顯示底材量。

#### <span id="page-161-0"></span>**變更欄顯示**

您可以在「紙匣資訊」視窗中自訂欄標題。您也可以從「顯示」功能表指定顯示在視窗中的頁面尺寸。

請變更這些欄的顯示順序,或是新增/刪除欄,以顯示適用於特定列印環境的實用資訊。若要調整欄寬,請將欄 框線往左或往右拖曳。

**附註:**紙匣永遠都是第一欄的標題,不能移動或刪除。

- **1** 在主要 Command WorkStation 視窗中,按一下左下方窗格中的「耗材」標籤。
- **2** 按一下紙匣右邊的箭號。
- **3** 在「紙匣資訊」視窗中, 以滑鼠右鍵按一下視窗標題列下方的任一欄。
- **4** 按一下「新增」,然後從功能表選擇要新增到欄的項目。
- **5** 按一下「刪除」以移除欄。
- **6** 按一下「向左移動」或「向右移動」,依所需方向移動欄。
- **7** 若要選擇要顯示的頁面尺寸,請從「顯示」功能表選取。

# VDP 資源

VDP (Variable Data Printing,可變資料列印) 工作會使用主要元素,以及工作內可變元素的全域和可重複使 用資源。

您可以使用 FreeForm 主文件來處理您平日與不同資料合併的任何固定元素資料。例如,您可以儲存信頭紙範 本做為 FreeForm 主文件,然後重複使用它做為不同的信件內容的背景 (可變元素資料)。

全域資源是針對具有可變元素的 VDP 工作必須下載至 Fiery Server 的必要影像。這些全域資源會在 Fiery Server 上儲存為每個專案內部的群組。

VDP 資源可讓管理員依照以下各項來管理 Fiery Server 上的磁碟空間:

- **•** 管理 FreeForm 主文件
- **•** 檢視和刪除全域資源
- **•** 允許全域資源駐留,用於日後的 VDP 工作
- **•** 封存和還原全域資源至 Fiery Server

如要存取 VDP 資源, 請執行以下其中一項:

- **•** 連線至所需的 Fiery Server,然後按一下「裝置中心」 > 「資源」 > 「VDP 資源」。
- **•** 選擇「執行」 > 「裝置中心」 > 「VDP 資源」。

#### **管理 FreeForm 主文件**

FreeForm 可變資料列印會將工作的主要元素資料傳送至 Fiery Server,然後將它與可變元素資料分開,以進 行光柵化處理。

主要元素資料採用光柵格式儲存在 Fiery Server 上,做為 FreeForm 主文件,可視需要與多組可變元素資料 一起使用。

在建立主文件後,使用 VDP 資源來檢視 FreeForm 主文件縮圖,以及管理 Fiery Server 上的主文件檔案。

- **1** 連線至所需的 Fiery Server,然後按一下 「裝置中心」 > 「資源」 > 「VDP 資源」。
- **2** 如要檢視 FreeForm 主文件,請按一下「FreeForm」,選擇一個 FreeForm 主文件,然後從「檢視」功能表 按一下「清單檢視」或「縮圖檢視」 (如果您的 Fiery Server 支援的話)。
- **3** 如要刪除 FreeForm 主文件,按一下「FreeForm」,選擇 FreeForm 語言或主文件檔案,然後按一下「刪 除」。
- **4** 如要更新目前的資訊,請按一下「重新整理」 (如果您的 Fiery Server 支援的話)。

#### **備份 VDP 資源**

您可以備份 FreeForm 主文件和全域資源。

#### **備份專案的 FreeForm 主文件**

利用裝置中心的 VDP 資源功能,您可以在個別檔案中備份 FreeForm 主文件。

- **1** 連線到所需的 Fiery 列印控制器,然後按一下「裝置中心」 > 「資源」 > 「VDP 資源」。
- **2** 按一下「FreeForm」,選取 FreeForm 語言,然後選取 FreeForm 主文件。
- **3** 按一下「備份」。
- **4** 指定要儲存檔案的位置,然後按一下「確定」。

#### **備份專案的全域資源**

利用裝置中心的 VDP 資源功能,您可以在個別檔案中備份專案。 備份與還原不適用於 PDF/VT 工作。

- **1** 連線到所需的 Fiery 列印控制器,然後按一下「裝置中心」 > 「資源」 > 「VDP 資源」。
- 2 按一下 VDP 資料夾,顯示可用專案的清單。
- **3** 選取您要封存的專案,然後按一下「備份」。
- **4** 指定要儲存檔案的位置,然後按一下「確定」。

#### **還原 VDP 資源**

您可以還原 FreeForm 主文件,並封存全域資源。

#### **還原專案的 FreeForm 主文件**

如果您已將 FreeForm 主文件備份至個別檔案,您可以還原它。

- **1** 按一下「還原」。
- **2** 導覽至封存主文件檔案的位置,選擇該檔案,然後按一下「還原」。 如果您還原的封存檔案名稱和現有檔案的名稱相同,將會詢問您是否要覆寫現有的檔案。

#### **還原封存的專案全域資源**

封存的工作僅能還原至當初檔案封存所在的 Fiery Server。

**附註:**除了 FreeForm 之外,不含全域資源的 VDP 語言將不會出現在 VDP 資源中。已還原全域資源的 VDP 語 言將會出現在 VDP 資源中。

- **1** 按一下「還原」。
- **2** 導覽至封存檔案的位置,選擇該檔案,然後按一下「還原」。 如果您還原的封存檔案名稱和現有檔案的名稱相同,將會詢問您是否要覆寫現有的檔案。

### **檢視和刪除全域資源**

您可以檢視專案的全域資源和工作名稱資訊。

- **1** 連線至所需的 Fiery 列印控制器,然後按一下「裝置中心」 > 「資源」 > 「VDP 資源」。
- **2** 如要檢視全域資源,請按一下其中一個專案,然後從「檢視」功能表按一下「清單檢視」或「縮圖檢視」 (如果您的 Fiery Server 支援的話)。
- 3 如要檢視專案中已提交的工作名稱資訊和資源,請按一下其中一個專案,然後按一下「資源」或「工作」 (如果您的 Fiery Server 支援的話)。
- **4** 如要刪除全域資源,請按一下 VDP 語言或專案,然後按一下「刪除」。
- 5 如要更新目前的資訊,請按一下「重新整理」(如果您的 Fiery Server 支援的話)。

### 字型

Font Manager 會列出所有駐留在 Fiery Server 上的 PostScript 和 PCL 字型。使用 Font Manager,您只能 備份和還原 Fiery Server 上的 PostScript 字型,以及列印完整的字型清單。

# 管理 Fiery 伺服器上的字型

您可以新增、更新和刪除字型,以及列印字型清單。

**附註:**在支援的 Fiery Server 上可使用 PCL 選項。支援限於檢視 PCL 字型清單。無法下載 PCL 字型。

- **1** 執行下列其中一個動作:
	- **•** 選擇「裝置中心」 > 「資源」標籤 > 「字型」。
	- **•** 從「執行」功能表選擇「字型」。

目前駐留在 Fiery Server 上的字型清單出現。

- **2** 使用工具列按鈕來管理字型:
	- **•** 如要新增或更新字型,請按一下「新增」。(您可以新增 Adobe PostScript Type 1 字型。)按一下「新 增」以找到您要下載的字型,然後按一下「確定」和「重新整理」。
	- **•** 如要刪除字型,在字型清單中選擇已解除鎖定的字型,然後按一下「刪除」。無法刪除鎖定的字型。
	- **•** 如要列印字型清單,請按一下「列印」。

# 備份與還原字型

您只能備份與還原 PostScript 字型。所有 PostScript 字型都會備份或還原;不能選取個別字型。 **附註:**您必須以管理員的身分登入,才能在 Fiery Server 上備份與還原字型。

- **1** 執行下列其中一個動作:
	- **•** 選擇「裝置中心」 > 「資源」標籤 > 「字型」。
	- **•** 從「執行」功能表選擇「字型」。
- **2** 按一下「備份」或「還原」。
- **3** 在出現的視窗中,從清單中選取「字型」,並依照提示操作。請遵守下列準則:
	- **•** 請勿將字型備份到包含 Fiery Server 的內部硬碟中。
	- **•** 您只能將字型還原到原先從中備份字型的同一部 Fiery Server。

# 檢視使用者與群組權限

您可以檢視使用者與群組權限管理員可以從 Configure 指定權限,使用預設群組或建立新群組。群組中的所有 使用者擁有相同的權限。

您可以使用「比較權限」來顯示 Fiery Server 權限以及使用者和群組存取權限的精簡摘要表格。

如要修改使用者和群組權限,請按一下「Configure」。如需更多資訊,請參閱[從 Command WorkStation 存取](#page-27-0) [Configure](#page-27-0) (第 28 頁)。

**附註:**您必須登入為管理員才能檢視權限並存取 Configure。

#### **存取使用者與群組**

「使用者與群組」功能可讓您檢視權限。

- **•** 執行下列其中一個動作:
	- **•** 連線到所需的 Fiery Server,然後按一下「裝置中心」 > 「使用者」 > 「使用者與群組」。
	- **•** 選擇「執行」 > 「使用者與群組」。

#### **檢視詳細的使用者與群組權限**

您可以檢視資訊,例如群組中的使用者人數、使用者名稱、電子郵件位址、LDAP 設定,以及 Fiery Server 使 用者和群組的總數。

- **1** 連線至所需的 Fiery Server,然後按一下 「裝置中心」 > 「使用者」 > 「使用者和群組」。
- **2** 執行下列其中一個動作:
	- **•** 按一下左側的使用者或群組,即可在右側視窗窗格中檢視特定使用者或群組的資訊。
	- **•** 按一下「資訊」以顯示資訊,例如群組中的使用者總人數,以及群組描述 (如果有的話)。該群組的 Fiery Server 權限會顯示在「權限」之下。
	- **•** 按一下「使用者」以顯示該特定群組的使用者清單,以及其使用者名稱、姓名和電子郵件位址 (如果有的 話)。
	- 在「LDAP 使用者與群組」之下,您可以檢視 LDAP 設定的摘要,例如 LDAP 是否已啟用,以及群組和使 用者的總數。
	- **•** 在「本機使用者與群組」之下,您可以檢視本機 Fiery Server 使用者和群組的總數。這不包括 LDAP 群 組的成員總數。
- **3** 按一下「Configure」,以變更目前的 Fiery Server 設定選項。請參[閱存取 Configure](#page-27-0) (第 28 頁)。

#### **比較權限**

您可以顯示 Fiery Server 權限以及使用者和群組存取權的摘要。

- **•** 執行下列其中一個動作:
	- **•** 連線到所需的 Fiery Server,然後按一下「裝置中心」 > 「使用者」 > 「比較權限」。
	- **•** 選擇「執行」 > 「比較權限」。

按一下「Configure」,以變更目前的 Fiery Server 設定選項。請參[閱存取 Configure](#page-27-0) (第 28 頁)。

# 檢視或新增群組

管理員可以使用「群組」設定具有所選權限的列印群組,也可以將使用者新增到群組中。

**附註:**群組可能不受部分 Fiery Servers 支援。

如要修改使用者和群組權限,請按一下「Configure」。如需更多資訊,請參閱[變更群組權限](#page-32-0) (第 33 頁)。

### **存取群組**

「群組」功能可讓您設定具有所選權限的列印群組,也可以將使用者新增到群組中。

- **•** 執行下列其中一個動作:
	- **•** 連線至所需的 Fiery Server,然後按一下 「裝置中心」 > 「使用者」 > 「使用者和群組」。
	- **•** 選擇「執行」 > 「裝置中心」,然後按一下「使用者」 > 「使用者與群組」。

#### **新增群組**

您可以新增、刪除或奱更群組的名稱。

- **1** 連線至所需的 Fiery Server,然後按一下 「裝置中心」 > 「使用者」 > 「使用者和群組」。
- **2** 按一下「Configure」。
- **3** 按一下「使用者帳戶」。
- **4** 按一下「新增群組」。
- **5** 輸入群組的名稱和描述。
- **6** 選取群組權限。
- **7** 執行下列其中一個動作:
	- **•** 按一下「儲存」。
	- **•** 按一下「儲存並新增使用者」。
- **8** (選用) 執行下列其中一個動作:
	- **•** 若要修改群組說明或權限,請從清單中選取一個項目,然後按一下「編輯」圖示。
	- 若要刪除群組,請從清單中選取一個項目,然後按一下「刪除」圖示。

有關群組的更多資訊,請參閱您的 Fiery Server 說明文件。

# 使用工作記錄

工作記錄會保留所有已處理和已列印工作的記錄、列印工作的日期和時間,以及其特性。 **附註:**如果管理員清除 Fiery Server 或安裝新軟體,可能也會一併清除工作記錄。 管理員可以在 Configure 中設定自動工作記錄維護,例如排定某一天或時間來匯出和清除工作記錄。

有關如何在 Configure 中管理工作記錄的更多資訊,請參閱「Configure 說明」。

# **檢視工作記錄**

- **1** 連接所需的 Fiery Server 並執行以下其中一項:
	- **•** 按一下「裝置中心」 > 「記錄」 > 「工作記錄」。
	- **•** 按一下「伺服器」 > 「記錄」。
- **2** 在「從」和「至」欄位中指定您要檢視的工作日期範圍。
- **3** 如果要檢視所有工作,請按一下「清除篩選器」。

如果您針對工作選擇「打樣列印」,列印的打樣將會出現在「工作記錄」並將份數計數設為 1。

# **列印工作記錄**

- **1** 連接所需的 Fiery Server 並執行以下其中一項:
	- **•** 按一下「裝置中心」 > 「記錄」 > 「工作記錄」。
	- **•** 按一下「伺服器」 > 「記錄」。
- **2** 按一下「列印」。
- **3** 選擇您要使用的印表機:Fiery (您目前連接的 Fiery Server) 或本機印表機。
	- **•** 如果您選擇「Fiery」,將會列印您的工作。
	- **•** 如果您選擇「本機印表機」,請選擇印表機,然後按一下「列印」。

### **匯出工作記錄的內容**

- **1** 連線到所需的 Fiery Server,然後執行下列其中一個動作:
	- **•** 按一下「裝置中心」 > 「記錄」 > 「工作記錄」。
	- **•** 按一下「伺服器」 > 「記錄」。
- **2** 按一下「匯出」。

**3** 選取「目前檢視」以匯出工作記錄目前的日期範圍檢視,或選取「完整記錄」以匯出整個工作記錄 (不論檢 視中指定的日期範圍為何)。

# **匯出並/或清除工作記錄的內容**

- **1** 連線到所需的 Fiery Server,然後執行下列其中一個動作:
	- **•** 按一下「裝置中心」 > 「記錄」 > 「工作記錄」。
	- **•** 按一下「伺服器」 > 「記錄」。
- **2** 執行下列其中一個動作:
	- **•** 按一下「匯出並清除」。
	- **•** 按一下「清除」。

# Graphic Arts 工具

# Fiery graphic arts features

Fiery Server 的某些美工圖形功能可透過功能套件提供。如要判斷您的 Fiery Server 支援哪些套件,請參閱 您 Fiery Server 隨附的說明文件。

- Fiery Graphic Arts Package, Premium Edition (第 170 頁)
- **•** Fiery Productivity Package (第 170 頁)

# Fiery Graphic Arts Package · Premium Edition

Fiery Graphic Arts Package, Premium Edition 是適用於 Fiery Server 的功能。如果已在 Fiery Server 上 安裝此套件,將可在 Command WorkStation 中使用以下功能:

- **•** [雙色列印對應](#page-134-0) (第 135 頁)
- **•** [控制列](#page-170-0) (第 171 頁)
- **•** [補漏白](#page-173-0) (第 174 頁) (可設定)
- **•** [漸進式](#page-175-0) (第 176 頁)
- **•** [用於校訂的半色調模擬](#page-175-0) (第 176 頁) (含每個顏色的頻率設定)
- **•** [紙色模擬白點編輯](#page-176-0) (第 177 頁)
- **•** [預檢](#page-178-0) (第 179 頁)
- **•** [ImageViewer](#page-179-0) (第 180 頁)

以下的 Fiery Graphic Arts Package, Premium Edition 功能不包含在 Command WorkStation 中:

- **•** Hot Folders 篩選器
- **•** Postflight 列印選項
- **•** Ugra/Fogra Media Wedge
- **•** 整合 Altona Visual Test

# **Fiery Productivity Package**

Fiery Productivity Package 是適用於 Fiery Server 的功能套件,其中包含一些美工圖形功能。

<span id="page-170-0"></span>如果在 Fiery Server 上已安裝 Fiery Productivity Package,則可在 Command WorkStation 中使用以下功 能:

- **•** [特別色](#page-126-0) (第 127 頁) (Spot-On 功能的一部分)
- **•** 控制列 (第 171 頁)
- **•** [補漏白](#page-173-0) (第 174 頁) (可設定)
- **•** [紙色模擬白點編輯](#page-176-0) (第 177 頁)
- **•** [ImageViewer](#page-179-0) (第 180 頁)
- **•** [Image Enhance Visual Editor](#page-120-0) (第 121 頁)
- **•** 進階工作管理 (如果印表機上提供此功能):
	- **•** 緊急列印
	- **•** 列印並處理下一個
	- **•** 排程列印
- **•** [虛擬印表機](#page-136-0) (第 137 頁)
- **•** [Fiery JDF 工作](#page-81-0) (第 82 頁)

以下 Fiery Productivity Package 功能不包含在 Command WorkStation 中:

- **•** Hot Folders
- **•** Hot Folders 篩選器
- **•** Postflight 列印選項

# 控制列

如果 Fiery Server 支援「控制列」功能,您可以新增控制列到在每個列印頁面中使用者定義的位置 (包含靜 態色條和動態工作資訊)。

這可幫助您校樣及檢查工作的色彩精確度。您可以將控制列與 Fiery Color Profiler Suite 等分析工具搭配 使用,以評估色彩品質。

您可以針對個別工作開啟控制列,或是設定伺服器預設值以針對所有工作列印控制列。

您可以編輯控制列或建立新的控制列。由於控制列不會變成工作的一部分,因此如果控制列定義已變更,使用 控制列列印的工作稍後可能會以不同的方式列印。

PostScript 和 PDF 工作可支援控制列。

您可以使用的「控制列」功能依 Fiery Server 執行的軟體版本而異。

- **•** 如果 Fiery 系統軟體是 FS100/100Pro 或更舊版本,您可以建立分別適用於不同頁面尺寸的自訂控制列。 「控制列」列印選項可開啟工作的這項功能,而工作的頁面尺寸則決定了套用的控制列。如果工作的頁面尺 寸沒有控制列,將會使用原廠提供的控制列 (稱為「預設值」)。
- **•** 如果 Fiery 系統軟體是 FS200/200Pro 或更新版本,您可以將原廠提供的控制列 (稱為 Fiery) 以及您建 立的任何自訂控制列套用到任何頁面尺寸。「控制列」列印選項可讓您選取要用於工作的控制列 (若有)。 此外,當您編輯控制列定義時,預覽將會顯示控制列在指定頁面尺寸上顯示的外觀。

#### <span id="page-171-0"></span>**頁面尺寸和控制列 (FS100/100Pro 或更舊版本)**

如果是 Fiery 系統軟體 FS100/100Pro 或更舊版本,原廠提供的控制列適合 Fiery Server 預設紙張尺寸 (Letter/A4) 或更大的紙張。許多工作只要使用原廠提供的控制列就能達到令人滿意的列印效果。如果需要, 您可以建立適合其他紙張尺寸的控制列。

**附註:**如果是 Fiery 系統軟體 FS200/200Pro 或更新版本,控制列可以列印在任何頁面尺寸上,且不需要指定 控制列的「系統頁面尺寸」。「系統頁面尺寸」只適用於 FS100/100Pro 或更舊版本。

Fiery Server 產生的每個頁面都有各自的系統頁面尺寸。這兩個數字代表由系統處理過的頁面寬度和高度 (以 點為單位)。不能有兩個控制列使用相同的「系統頁面尺寸」值。如果您嘗試儲存的自訂控制列其「系統頁面尺 寸」與現有控制列相同,系統將會顯示警告訊息。

若要確定特定紙張尺寸的「系統頁面尺寸」,請依目標紙張尺寸和方向,使用原廠提供的控制列來列印工作。 「系統頁面尺寸」將會列印在控制列中。

#### **預設會在每頁上列印控制列**

「預設列印控制列」選項是一項伺服器設定,它會在所有傳送至 Fiery Server 的頁面上列印控制列。

- **1** 在「裝置中心」中,按一下「色彩設定」標籤,然後按一下「控制列」。
- **2** 選取「預設列印控制列」的設定。
	- **•** Fiery 系統軟體 FS100/100Pro 或更舊版本 選取或清除選項。所有頁面都會以適用於頁面尺寸的控制 列或是原廠提供的控制列 (若該頁面尺寸沒有控制列) 進行列印。
	- **•** Fiery 系統軟體 FS200/200Pro 或更新版本 選取控制列或選取「關」。所有頁面都會以選取的控制列 進行列印。

#### **檢視和編輯控制列**

您可以檢視控制列的定義並編輯設定,但「系統頁面尺寸」除外 (這項設定只適用於 Fiery 系統軟體 FS100/100Pro 或更舊版本)。

- **1** 在「裝置中心」中,按一下「色彩設定」標籤,然後按一下「控制列」。
- **2** 選取左側清單中的控制列,並在視窗右側檢視定義。
- **3** 若要變更設定,請按一下「編輯」並為每個選項定義值。

如果是 Fiery 系統軟體 FS100/100Pro 或更舊版本:

- **•** 描述 控制列的單行描述,供您日後參考。
- **•** 色條 EPS 檔案 EPS 檔案包含一個色條和您要包含在頁面上的標誌或靜態資訊。預設為「標準」。選擇 「自訂」,從您的電腦選擇使用者自訂的 EPS 檔案,或是選擇「無」以指出不需要 EPS 檔案。
- **•** 工作資訊 您選擇的工作設定會使用色帶列印。此列印選項會視您的 Fiery Server 型號而有所不同。
- **•** 文字位置 此清單可讓您選擇在頁面上要列印工作資訊的位置。文字會沿著指定的頁面邊緣依閱讀方向 列印。
- **•** 邊緣距離 這些選項可讓您定義工作資訊的開始列印位置與左下角之間的距離。

如果是 Fiery 系統軟體 FS200/200Pro 或更新版本:

**•** 控制列名稱 - 用於選取控制列的名稱。

**附註:**在印表機驅動程式中,只有在啟用雙向通訊後,這個名稱才會出現。

**•** 色條 - 可讓您開啟或關閉色條顯示、從幾個原廠提供的影像選取其中一個或匯入您的自訂影像 (EPS 或 PDF 格式),以及指定影像的放置位置。

**附註:**如果影像是 PDF 格式,只會使用第一頁。

**•** 工作資訊 - 可讓您開啟或關閉工作資訊顯示、選取要顯示的工作設定,以及指定文字的外觀和放置位 置。

**附註:**可用的工作設定依 Fiery Server 的型號而異。

- **•** 頁面設定 可讓您選取預覽頁面尺寸、指定邊界 (色條和工作資訊會放在這些邊界內部),以及選取鏡映 影像 (適用於透明底材)。
- **4** 按一下「確定」儲存您的編輯。

#### **建立自訂或複製的控制列**

您可以複製控制列以建立符合您需求的控制列,或是建立全新的控制列。例如,您可建立控制列,以使用不同 的 EPS 檔案做為色條影像。

- **1** 在「裝置中心」中,按一下「色彩設定」標籤,然後按一下「控制列」。
- **2** 執行下列其中一個動作:
	- **•** 若要複製控制列,請選取控制列,然後按一下「複製」。
	- **•** 若要建立自訂控制列,請按一下「新建」。
- **3** 定義每個選項的值。

如需更多資訊,請參[閱檢視和編輯控制列](#page-171-0) (第 172 頁)。

如果是 Fiery 系統軟體 FS100/100Pro 或更舊版本,您必須提供現有控制列中尚未使用的「系統頁面尺 寸」。若要確定特定紙張尺寸的「系統頁面尺寸」,請參考先前依目標紙張尺寸和方向使用預設控制列列印 的工作。「系統頁面尺寸」將會連同控制列一起列印。

**4** 按一下「確定」,儲存控制列。

#### **匯出、匯入或刪除自訂控制列**

您可以將自訂控制列以檔案格式從 Fiery Server 匯出到電腦,並共用本機複本或將它匯入其他 Fiery Server 中。匯入的控制列將可立即在 Fiery Server 上使用。

**附註:**您可以建立自訂控制列,但不能刪除原廠提供的控制列。

在裝有 FS200/200 Pro 軟體的 Fiery Server 上建立的控制列,不能匯入到裝有舊版軟體的 Fiery Server 中,反之亦然。

如果匯入的控制列包含其匯入目標 Fiery Server 不支援的任何功能 (例如,專屬於 Fiery Server 的工作設 定),將會隱藏這些功能。

- <span id="page-173-0"></span>**1** 在「裝置中心」中,按一下「色彩設定」標籤,然後按一下「控制列」。
- **2** 執行下列其中一個動作:
	- **•** 若要匯出控制列,請選取控制列,按一下「匯出」,瀏覽到您要儲存檔案的位置,然後按一下「確定」。
	- **•** 若要匯入控制列,請按一下「匯入」,找到並選取控制列檔案,然後按一下「開啟」。
- **3** 若要刪除自訂控制列,請選取控制列,按一下「刪除」,然後按一下「是」以確認。

#### **還原原廠預設控制列設定**

您可以將原廠提供的控制列還原成原始 (原廠預設) 狀態。

- **1** 在「裝置中心」中,按一下「色彩設定」標籤,然後按一下「控制列」。
- **2** 選取控制列,然後按一下「編輯」。
- **3** 按一下「原廠預設值」,然後按一下「確定」。

### 補漏白

補漏白技術可用來避免由於色板未對齊而造成物件周圍出現白緣 (又稱「白色光暈」) 。使用補漏白功能,列 印物件時會稍微放大邊緣 (或補漏白),以填滿物件之間的間隙。

當「自動補漏白」列印選項啟用時,會套用補漏白至工作。

如果您的 Fiery Server 支援可設定的補漏白, 您可以完全控制「自動補漏白」列印選項使用的補漏白設定。 Fiery Server 的原廠預設設定已針對複印機/印表機使用一般紙張的情況最佳化。許多工作使用預設補漏白設 定即可產生令人滿意的列印結果,但是如果針對您使用的底材無法提供所需的結果,請依照您的需求來設定補 漏白設定。

有關新增自動補漏白的資訊,請參閱使用者說明文件集中的「彩色列印」。

#### **為所有工作設定預設自動補漏白**

選擇「預設使用補漏白設定」選項,將「自動補漏白」列印選項的 Fiery Server 預設值設為「開」,並將補 漏白預設套用至傳送至 Fiery Server 的所有工作。

- **1** 在「裝置中心」中,按一下「色彩設定」標籤,然後按一下「補漏白」。
- **2** 選擇「預設使用補漏白設定」。

#### **指定補漏白寬度**

補漏白寬度值決定物件之間的補漏白區域寬度。您可以指定相對於進紙方向的寬度值:「水平」是與送紙方向 垂直,而「垂直」會與送紙方向平行。

**1** 在「裝置中心」中,按一下「色彩設定」標籤,然後按一下「補漏白」。

- **2** 針對「補漏白寬度」,指定水平和垂直寬度。或者,如果您要強制使這兩個值相等,請選擇顯示在水平和垂 直值之間的連結圖示。如果這兩個值不同,當您選擇連結圖示時,會使用這兩個值中較高的值。
	- **•** 水平 定義補漏白區域的水平寬度 (0-10 像素)。
	- **•** 垂直 定義補漏白區域的垂直寬度 (0-10 像素)。

點陣圖影像提供選取值的動態視訊範例。

#### **指定補漏白色彩減少**

補漏白色彩減少值可決定在補漏白中每個色彩的套用量。兩個不同色彩物件之間的補漏白可能會產生一條結合 兩種色彩的第三種色彩線條。您可以使用「補漏白色彩減少」讓此線條不會那麼明顯。

您指定的值是碳粉的減少比例。減少 100% 會導致不套用任何碳粉密度至補漏白。減少 0% 會導致和物件邊緣 相同的碳粉密度。

- **1** 在「裝置中心」中,按一下「色彩設定」標籤,然後按一下「補漏白」。
- **2** 在「補漏白色彩減少」之下,指定色頻的值:
	- **•** 青色 定義青色的補漏白減少比例 (0-100%)。
	- **•** 洋紅色 定義洋紅色的補漏白減少比例 (0-100%)。
	- **•** 黃色 定義黃色的補漏白減少比例 (0-100%)。
	- **•** 黑色 定義黑色的補漏白減少比例 (0-100%)。
- **3** (選用) 如果您要強制所有補漏白減少值相等,請選擇顯示在補漏白減少值之間的連結圖示。如果這些值不 同,當您選擇連結圖示時,會使用這些值中最高的值。

每個色彩左側的圖示提供選取值的外觀範例。

#### **指定補漏白形狀**

補漏白形狀代表當針對對比背景補漏白時,單一像素顯示的方式。使用大於單一像素的元素,只有在物件角落 才能看到此形狀或部分形狀。

- **1** 在「裝置中心」中,按一下「色彩設定」標籤,然後按一下「補漏白」。
- **2** 在「補漏白形狀」之下,選擇「橢圓形」、「菱形」或「矩形」。

#### **指定補漏白物件類型**

當您未針對「補漏白物件類型」選擇選項時,只會對物件套用物件的補漏白(文字和圖形)。如要套用補漏白至 影像,請使用「補漏白物件類型」之下的設定。

**1** 在「裝置中心」中,按一下「色彩設定」標籤,然後按一下「補漏白」。

- <span id="page-175-0"></span>**2** 在「補漏白物件類型」之下,選擇以下任何一項:
	- **•** 補漏白物件至影像 將補漏白套用至物件和影像之間的邊界區域。
	- **•** 內部補漏白影像 將補漏白套用至影像的每個個別像素。只有當選擇「補漏白物件至影像」時才提供此 選項。

### 漸進式

「漸進式」一詞是指列印多色文件中的任何 C、M、Y 和 K 分色組合。如果您的 Fiery Server 支援「漸進 式」功能,您可用它來診斷工作中的問題。

大部分的列印程序都涵蓋不止一或兩種顏色的著色劑,會依序套用著色劑。傳統上,「漸進式」是指在套用部 分著色劑之後,或在套用所有著色劑之前的中繼狀態。「漸進式」功能可讓您選擇要列印的色彩組合 (每張原 始文件頁面最多 4 個)。

「漸進式」的順序不一定是印表機套用的實際順序。不同的順序可能會有用於分析影像構成。

使用「漸進式」功能,您可以檢視補漏白的影響,檢查兩種著色劑之間的半色調互動,確認兩個色板彼此之間 的套印,以及檢視分色參數 (簡單地說,例如視覺化呈現只有黑色色板時的 GCR 等級,或是列印黑色色板以外 的所有色彩的結果)。

「漸進式」功能會顯示列印至複印機/印表機時,工作使用的分色。此功能並不用於為另一部印表機進行校訂。

您可以設定「漸進式」設定,然後在列印工作時選擇「漸進式」列印選項。工作會依指定順序分色列印。

您無法同時使用「漸進式」和「Postflight」來列印工作。針對這些列印選項設有限制。

ImageViewer 的分色編輯不會影響「漸進式」功能。如果您在 ImageViewer 中關閉工作的一或多個分色,然後 在啟用「漸進式」功能之下列印該工作,則會使用「漸進式」功能指定的值來列印該工作。

#### **檢視或編輯漸進式設定**

預設的漸進式設定會為每頁文件列印 4 張。每張會依以下順序新增一個色彩:黑色、青色、洋紅色、黃色。如 果您要自訂色頻組合或列印張數,請在「漸進式」視窗中編輯設定。

- **1** 在「裝置中心」中,按一下「色彩設定」標籤,然後按一下「漸進式」。
- **2** 在「漸進式」視窗中,指定每張的色頻,選擇列印張數,然後按一下「套用」。 必須為每張至少選擇一種著色劑 (青色、洋紅色、黃色或黑色),而且必須至少選擇列印一張。

# 用於校訂的半色調模擬

針對進階校訂用途,半色調模擬功能提供使用者控制的半色調產生。針對低於複印機/印表機解析度的半色調解 析度,半色調校訂可針對過網影像的平版印刷,模擬膠片或色板上的網點。

您可以選擇預設半色調網目屏來列印工作,以產生良好結果。如果您的 Fiery Server 支援半色調模擬,您可 以定義套用至列印工作的自訂過網功能。Fiery Server 可能也針對每個色頻支援不同的頻率值。

當色彩精確度比網點模擬更重要時,請確定已使用您要用的特定半色調網目屏校正 Fiery Server,而且您在列 印時使用的輸出設定檔也與該半色調網目屏相符。變更半色調網目屏通常會修改複印機/印表機的色彩回應。

<span id="page-176-0"></span>當網點模擬比色彩精確度更重要時,則不使用 CMYK 模擬列印 (將 CMYK/灰階來源設為「略過轉換」或 「無」)。

#### **檢視或編輯自訂半色調網目屏**

您可以設定自訂半色調網目屏以自訂半色調網目屏的值,然後當您在列印工作時,可在「半色調模擬」列印選 項中選擇該網目屏。

您可以設定最多 3 個自訂半色調網目屏,分別對應「半色調模擬」列印選項中的使用者網目屏 1、使用者網目 屏 2 和使用者網目屏 3 設定。您可以分別針對這些網目屏定義角度、頻率和網點形狀。

#### **指定自訂半色調網目屏**

您可在「半色調模擬」視窗中指定自訂半色調網目屏。

- **1** 在「裝置中心」中,按一下「色彩設定」標籤,然後按一下「半色調模擬」。
- **2** 在「半色調模擬」視窗中,指定每個色頻 (青色、洋紅色、黃色和黑色) 的角度和頻率,以及自訂半色調網 目屏的網點形狀。
	- **•** 角度 每個色彩的角度 (0-360)。
	- **•** 頻率 頻率是指構成半色調網點的網點列數,以每英吋行數 (LPI) 表示。 如要將所有 4 個色頻都限制為相同的頻率值,請選擇連結圖示。 如果您的 Fiery Server 不支援每個色彩有不同頻率值,將會對所有色頻套用相同的頻率值。
	- **•** 網點形狀 從清單中選擇一個形狀,或是選擇「自訂」來指定自訂形狀。

#### **指定自訂網點形狀**

如果標準網點形狀不符合您的需求,您可以自訂網點形狀。

- **1** 在「編輯網點形狀」視窗中,從「範本」清單中選擇預先定義的形狀。 該形狀的 PostScript 函數會出現在文字欄位中。
- **2** 編輯 PostScript 函數以修改此形狀,然後按一下「預覽」以檢視它。
- **3** 移動「平均用量」滑桿以變更預覽大小。
- **4** 按一下「確定」以儲存自訂形狀並關閉視窗。

# 紙色模擬白點編輯

「紙色模擬」功能會將紙張白色呈現為輸出中的列印白色,而不是保留未列印頁面的白色區域。可使用白點編 輯來調整在 CMYK 來源設定檔中定義為白點的模擬紙張白色的色調、明亮度和飽和度。

許多工作使用「紙色模擬」列印選項的預設白點設定就能獲得令人滿意的效果。如果您的 Fiery Server 支援 使用白點編輯的「紙色模擬」,您可以視需要自訂白點以達成所需的結果。

**附註:**如果您使用「紙色模擬」來列印工作,而且您已將替代色定義為 C=0,M=0,Y=0,K=0,則在「替代色」 中定義的值會覆寫「紙色模擬」中的值。

#### **編輯紙色模擬白點值**

紙色模擬白點編輯功能可讓您自訂現有的 CMYK 來源設定檔並調整其白點。您還必須將自訂設定檔與特定輸出 設定檔連結。列印工作時,您必須選取自訂 CMYK 來源設定檔及其連結的輸出設定檔,以查看紙色模擬白點編 輯的效果。

如果您要保留現有的 CMYK 來源設定檔,請在編輯白點之前複製該設定檔。您可以匯出設定檔,然後再使用不 同的名稱匯入,以便複製設定檔。

**附註:**您可以編輯 CMYK 來源設定檔的白點,但不能編輯輸出設定檔的白點。

如果您有光譜儀 (例如 ES-2000),則可直接匯入測量到的色彩值。這項功能可讓您根據紙張的實際色彩來鎖定 相符的色彩。若要使用光譜儀,請在開始編輯白點之前安裝並設定光譜儀。

**附註:**若要使用 X-Rite i1Pro 2,您必須使用 EFI 提供的儀器。

- **1** 在「裝置中心」中,按一下「資源」標籤,然後按一下「設定檔」。
- **2** 選取要自訂的 CMYK 來源設定檔,然後按一下「紙色模擬」。
- **3** 選取要與此 CMYK 來源設定檔連結的輸出設定檔,然後按一下「確定」。

**附註:**使用自訂設定檔列印工作時,您必須選取相同的輸出設定檔。

- **4** 確定「顯示器設定檔」下方顯示適用於您的顯示器的正確顯示器設定檔。如果沒有選取正確的顯示器設定 檔,請在 Command WorkStation 的「喜好設定」中選取正確的顯示器設定檔。
- 5 若要使用光譜儀測量新的白點,請按一下光譜儀圖示。
- **6** 將光譜儀置於其校正架中,然後按一下「校正」。校正可提高量測值的精確度。
- **7** 將光譜儀置於目標色彩上方,確定樣本光圈位於該色彩上方。
- **8** 按下光譜儀上的按鈕進行量測。測得的 CMYK 值將會匯入 CMYK 欄位中,且將會顯示對應的 Lab 值。
- **9** 或者/此外,您可以手動編輯「色調」、「亮度」和「飽和度」等值。
	- **•** 色調 0.0 到 359.9
	- **•** 亮度 0.0 到 100.0 (含頭尾)
	- **•** 飽和度 0.0 到 100.0 (含頭尾)

請透過拖曳滑桿或在文字欄位中輸入值來編輯這些值。滑桿不會顯示絕對值。滑桿位置及相關值均相對於 開啟對話方塊時生效的白紙定義。請檢視對話方塊左上角的預覽色標及顯示在右側的 Lab 值的變化。

**10** 若要列印測試頁,請按一下「列印」。

**11** 如果測試頁顯示正確,請按一下「儲存」並關閉「紙色模擬白點」對話方塊。

# <span id="page-178-0"></span>預檢

您可以在列印之前使用預檢功能檢查工作,以減少成本高昂的列印錯誤。預檢功能可檢查最常發生錯誤的區 域,確保工作在所選印表機上能夠列印成功並獲得預期的品質。

預檢功能將會產生錯誤報告和關於工作的資訊,包括安全性設定、頁面尺寸和色域。

您可以在 Hot Folders、虛擬印表機和 Command WorkStation 中啟用預檢檢查。

**附註:**已處理的工作不能使用預檢功能來檢查。

預檢可支援下列檔案格式:PostScript、PDF、EPS、PPML、Creo VPS 和 PDF/VT。

預檢不支援 TIFF 和 PCL 檔案格式。

預檢可以檢查下列錯誤類別:

- **•** 字型 檢查是否有遺失的字型和 Courier 字型替代。
- **•** 特別色 檢查是否有遺失的特別色。您可以在 Command WorkStation 特別色中新增遺失的特別色。
- **•** 影像解析度 檢查影像解析度是否低於指定的值。
- **•** VDP 資源 檢查是否有遺失的 VDP 資源。您可以指定要檢查的記錄數目,以避免處理時間過長。
- **•** 毫線 檢查線條粗細是否低於指定的值。
- **•** 套印 檢查是否有套印。
- **•** PostScript 檢查是否有 PostScript 錯誤。

您可以設定預檢,以指定要檢查的錯誤類別和回報錯誤的方式。預檢組態設定可以儲存為預設值,使您能夠快 速選取特定工作的預檢組態。

#### **設定並執行預檢檢查**

您可以設定預檢,以指定要檢查的錯誤類別和回報錯誤的方式。預檢組態設定可以儲存為預設值,使您能夠快 速選取特定工作的預檢組態。

- **1** 在「工作中心」中,選取保留的工作,然後選取「動作」 > 「預檢」。
- **2** 選擇性地從「預設值」清單中選取預設值 (設定集合)。
- **3** 選取要檢查的每一種錯誤類別,並指定任何設定。清除核取方塊即可跳過特定類別。 跳過的類別將自動獲得「通過」的結果。
- **4** 選取每一種錯誤類別的通知等級 (重大或警告)。
- **5** 如果您要在偵測到重大錯誤時立即停止執行預檢,請選取「發生第一個重大錯誤時停止預檢」。
- **6** 若要將設定另存為新的預設值,請從「預設值」清單選取「儲存」或「另存新檔」。
- **7** 若要使用這些設定執行預檢檢查,請按一下「預檢」。 預檢隨即執行並將結果顯示在報告中。您可以列印並儲存這份報告,也可以選取工作並按一下預檢狀態旁的 連結,在「工作中心」中重新顯示報告。

# <span id="page-179-0"></span>ImageViewer

Fiery ImageViewer 可讓您在列印之前,先對工作中的色彩或灰階等級進行軟體校樣和編輯。您可以使用 ImageViewer 預覽工作布置、方向和內容,以及一般的色彩或灰階精確度。ImageViewer 可顯示已處理工作的 點陣影像。

#### **彩色輸出**

與預覽應用程式不同,ImageViewer 是使用傳送至印表機的實際 CMYK 值來顯示工作,因此可提供精確的軟體 校樣。軟體校樣並不會顯示校正的效果,不過可能會影響色彩。

您可以編輯個別的 C、M、Y 和 K 回應曲線。您可以儲存自己的編輯內容並將其套用到其他彩色工作。您還可 以套用使用 CHROMiX Curve2 或 Curve3 建立的 G7 校正曲線。

您可以單獨顯示每個印刷色的分色資料,或是與其他任何印刷色一起顯示。如果工作具有「半色調模擬」設 定,則預覽將會以網點顯示所有分色的合成檢視。如果從 ImageViewer 列印頁面,輸出將包含 ImageViewer 中所選分色的合成色資訊。

#### **黑白輸出**

ImageViewer 可讓您在列印之前調整工作中的灰階等級。您可以透過視覺來進行這些調整,方法是變更回應曲 線 (輸入與輸出密度的圖形顯示),然後在工作的預覽中檢視效果。

ImageViewer 還可讓您在 Fiery Server 上安裝目前工作的回應曲線調整。如此,相同的灰階調整便會套用到 後續處理的所有工作。

# **啟動 ImageViewer**

您可以在 Command WorkStation 中,從工作啟動 ImageViewer。

**附註:**您也可以從 Command WorkStation 的「預覽」啟動 ImageViewer。

- **1** 在 Command WorkStation 的「工作中心」,選擇已處理和已保留的工作。 如有需要,選擇「動作」 > 「處理並保留」,將工作移至已處理/已保留狀態。
- **2** 執行下列其中一個動作:
	- **•** 選擇「動作」 > 「ImageViewer」。
	- **•** 對選取的工作按下滑鼠右鍵 (Windows) 或 Ctrl-click (Mac OS),然後從出現的功能表選擇 「ImageViewer」。

#### **調整影像預覽**

「導覽器」窗格可控制影像預覽中顯示的內容。影像預覽區域可以放大成螢幕大小。

「導覽器」窗格中的週框方塊包含影像預覽中顯示的影像部分。如果週框方塊顯示不清楚,請在「喜好設定」 中變更其色彩。
- **1** 若要變更顯示在預覽中影像部分的位置,請執行下列其中一個動作:
	- **•** 在「導覽器」窗格中拖曳週框方塊。
	- **•** 拖曳影像。
	- **•** 若要讓預覽置中顯示影像中的特定位置,請按住 Shift 鍵並按一下該位置。
- **2** 若要旋轉影像,請執行下列其中一個動作:
	- **•** 若要順時針旋轉 90°,請按一下「旋轉」圖示。
	- **•** 若要順時針旋轉 90°、180° 或 270°,或是將預覽重設為原始方向,請按一下「檢視」 > 「旋轉」,然 後按一下適當的選項。

旋轉僅適用於預覽,不適用於列印工作。

**3** 若要放大影像預覽區域,請按一下「檢視」 > 「全螢幕」。 頁面縮圖和檢視器控制項是隱藏的,將游標移到螢幕左右兩側即可顯示。

#### **調整影像大小**

除了畫面底部的縮放控制項之外,還有幾種方式可以調整影像大小。

**1** 如要放大,使影像中的每個資料像素在畫面上顯示為單一像素,請選擇「檢視」 > 「實際像素」。 顯示器解析度設定會決定像素顯示的實際大小。

**附註:**如果工作包含半色調模擬設定,而且縮放已設為 100% 或以上,將會顯示半色調點圖樣和形狀。視點 圖樣的頻率而定,一個點將會包含多個像素。

- **2** 如要縮小,使整個頁面在影像預覽中的大小最適合,請按一下縮放控制項旁的調整成視窗大小圖示,或是選 擇「檢視」 > 「調整成視窗大小」
- 3 如要顯示游標位置周圍區域的放大檢視,並隨著游標移動,請按一下放大鏡圖示,選是選擇「檢視」 > 「放大鏡」。

#### **檢視影像中的色彩值**

針對彩色工作,ImageViewer 會使用傳送至印表機的實際 CMYK 值來顯示工作。您可以檢查影像中任一點的 CMYK 值。

**•** 將滑鼠游標移至影像中任一像素上方。 CMYK 值會顯示在「分色」窗格中。

### **顯示分色**

「分色」窗格可控制分色在影像預覽和列印輸出中的顯示方式。工作中的每個頁面可能會啟用不同的分色。

- **•** 若要顯示分色,請執行下列任一動作:
	- **•** 若要控制出現的分色,請在「分色」窗格中選取或清除分色名稱旁的核取方塊。
	- **•** 若要反轉目前的分色選擇,請選取「檢視」 > 「分色」 > 「反轉選擇」。 反轉選擇可將未選取的分色變成新的選擇。例如,如果選取青色和洋紅色,反轉選擇後將會顯示黃色和黑 色。
	- **•** 若要快速顯示所有分色,請選擇「檢視」 > 「分色」 > 「全選」。

#### **使用曲線來編輯色彩反應或灰階反應**

您可以編輯「色彩調整」窗格 (適用於彩色輸出) 或「曲線編輯」窗格 (適用於黑白輸出) 中的回應曲線,對 工作進行精確的編輯。這項功能可讓您針對彩色工作中的每個分色或黑白工作中的灰階,自訂回應曲線。

如果是黑白工作,對灰階回應曲線所進行的編輯將適用於該工作的所有頁面。

**附註:**對色彩工作進行曲線編輯之後,請先儲存工作,然後才切換到「色彩轉輪」標籤。否則,您的所有曲線 編輯都將遺失。

#### **以圖形編輯曲線**

- **1** 如果是彩色工作,請在「色彩調整」窗格中按一下「曲線」標籤。
- 2 如有需要,調整色彩曲線顯示的方式:
	- **•** 若要顯示或隱藏色彩曲線,請按一下特定色塊下面的眼睛圖示。
	- **•** 若要選取特定色彩曲線,請按一下其色塊,將曲線移到最前面。
	- **•** 使用 Page Up 和 Page Down 鍵切換不同的曲線。
- **3** 針對彩色工作或黑白工作,執行下列任一動作:
	- **•** 若要在曲線上新增點,請按一下曲線的任意位置。
	- **•** 若要編輯曲線,請將曲線上的點拖曳到所需的回應值。

**附註:**在 Windows 中,您可以選取點,然後使用方向鍵將其沿任意方向移動 1%,或是按住 Shift 鍵並按 一下方向鍵,移動較大的幅度。

- **•** 若要刪除曲線上的點,請選取該點,然後按「Delete」鍵。 您也可以選取點,然後將其拖曳到您要刪除的點上方。
- **•** 在 Windows 中,選取曲線上的一個點,然後按住 Shift 並按 Page Up 或 Page Down 鍵,在不同的點 之間移動。

#### **編輯色彩曲線資料**

**1** 對於彩色工作,在「色彩調整」窗格中按一下「曲線」標籤,然後按一下「編輯曲線」。

- **2** 在出現的表格中,編輯數值。 表格的每個資料列均對應圖形中的一個編輯點。
- **3** 執行下列任一動作:
	- **•** 若要顯示預先定義的資料列組合,請從「控制點」清單中選取該組合。
	- **•** 若要新增資料列,請在空白資料列中輸入文字。
	- **•** 若要刪除資料列,請在該資料列任何位置按一下,然後按一下「刪除資料列」。

### **使用色彩轉輪編輯色彩**

對於彩色工作,您可以在「色彩調整」窗格中使用色彩轉輪編輯色彩。

**附註:**如果切換到「曲線」標籤,您使用色彩轉輪所做的變更將會保留。但是,如果切換到「色彩轉輪」標籤 但沒有先儲存工作,則您使用曲線所做的編輯將會遺失。

- **1** 在「色彩調整」窗格中按一下「色彩轉輪」標籤。
- **2** 按一下色調範圍 (「高亮度」、「整體」或 「陰影」),設定編輯的色調範圍。 **附註:**色調範圍選擇不適用於「亮度」。「亮度」一律適用於完整色調範圍。
- 3 若要編輯色調和飽和度,請按一下色彩轉輪中的一個新位置。 影像預覽將會變更,顯示編輯的結果。
- **4** 拖曳「色調」、「飽和度」、「黑色」或「亮度」的滑桿以微調編輯,或是在滑桿右側輸入新的數值。

#### **透過影像編輯灰階回應曲線**

對於黑白 Fiery Server,您可以使用「曲線編輯」窗格中的灰階回應曲線,精確編輯工作的灰階回應。 對灰階回應曲線所進行的編輯將適用於該工作的所有頁面。

**附註:**「曲線編輯」下的回應曲線不是 Fiery Server 的回應曲線。在已處理的工作中,Fiery Server 已經轉 換灰階等級。

- **1** 在影像中將游標移到您要調整的灰色區域。 影像的一個小區域中可能包含許多灰階等級。請確定將影像放大到足以精確找到所需的灰階。
- **2** 按住 Ctrl 並按一 下游標位置。

回應曲線上對應該位置之灰階等級的點將會反白顯示。

**3** 使用方向鍵 (向上較深,向下較淡) 將選取的點移到所需的位置,以調整回應曲線。

#### **將色彩編輯套用到單一或所有頁面**

對於彩色工作,您可以從目前的頁面複製色彩編輯,並將其貼到另一頁或工作中的所有頁面。

- **1** 在「色彩調整」窗格中按一下「曲線」標籤,然後按一下「套用至」。
- **2** 指定頁碼,然後按一下「確定」。

# **透過本機檔案套用色彩編輯**

對於彩色工作,您可以將色彩編輯儲存到電腦上的本機檔案,然後在 ImageViewer 中將編輯內容從檔案匯入 目前的頁面中。目前的頁面可能位於相同的工作,或是位於不同的工作。

**附註:**對於某些類型的 Fiery Server,您也可以將色彩編輯另存為伺服器預設值,並將預設值套用到不同的工 作。

#### **從檔案匯入色彩編輯**

- **1** 選擇「檔案」 > 「匯出」 > 「色彩調整」。
- **2** 輸入檔案名稱並選擇一個檔案類型。
- **3** 瀏覽至您要儲存該檔案的位置,然後儲存它。

#### **從檔案匯入色彩編輯**

- **1** 選擇「檔案」 > 「匯入」 > 「色彩調整」。
- **2** 找到並選擇所需的色彩編輯檔案。
- **3** 按一下「開啟」。 色彩編輯會套用至目前的頁面。

#### **透過伺服器預設值套用色彩編輯**

如果您的 Fiery Server 支援此功能,您可以將色彩編輯另存為伺服器預設值。利用預設值,您可以在 ImageViewer 中將相同的色彩編輯套用到不同的工作,也可以透過 Command WorkStation 的 Job Properties,將預設值套用到保留工作,無需使用 ImageViewer。

**附註:**您還可以將色彩編輯儲存到電腦上的本機檔案,並在 ImageViewer 中將其套用到不同的工作。

#### **將色彩編輯儲存為預設值**

- **1** 在「色彩調整」窗格中,進行您要儲存的變更。
- **2** 按一下「曲線」標籤,然後按一下「預設值」 > 「另存新檔」。
- **3** 輸入預設值的名稱,然後按一下「確定」。 此預設值已新增至清單。

#### **在 ImageViewer 中將色彩編輯套用至預設值**

- **1** 在「色彩調整」窗格中,按一下「曲線」標籤,然後在「預設值」清單中選取預設值。
- **2** 按一下「檔案」 > 「儲存」。 預設值將會套用到目前的工作。

### **透過 Job Properties 中的預設值套用色彩編輯**

- **1** 在 Command WorkStation 的「工作中心」中,選取保留的工作,然後按一下「動作」 > 「屬性」。
- **2** 按一下「色彩」標籤,在「ImageViewer 曲線」選項中選取預設值,然後按一下「確定」。
- **3** 選取相同的工作後,按一下「動作」 > 「處理並保留」。 預設值的色彩編輯將會套用到已處理的工作。

**附註:**工作處理完畢之後,色彩編輯將會合併到工作中,且不再顯示為 ImageViewer 中的編輯。

#### **刪除預設值**

- **1** 在「色彩調整」窗格中,從「預設值」清單中選取預設值。 預設值將會套用到影像。
- **2** 按一下「預設值」 > 「刪除」,然後按一下「是」以確認。 預設值將會從清單和影像中移除。

#### **從 Curve2/Curve3 檔案套用色彩曲線**

對於彩色工作,您可以匯入在 CHROMiX Curve2 或 Curve3 (G7 校正軟體) 中建立並匯出為文字檔的 CMYK 回 應曲線。當您在 ImageViewer 中匯入曲線時,曲線會套用到目前的頁面,取代現有的回應曲線。 檔案可以是標準格式或 Delta 格式。

- **1** 在「色彩調整」窗格中按一下「曲線」標籤,然後按一下「編輯曲線」。
- **2** 按一下「匯入曲線」,找到並選取包含曲線的檔案,然後按一下「開啟」。

#### **套用灰階回應曲線編輯**

對於黑白列印,您可以將編輯過的灰階回應曲線儲存到電腦上的檔案,然後將相同的編輯內容套用到不同的黑 白工作。

灰階回應曲線將套用到工作的所有頁面。

#### **儲存灰階反應曲線**

- **1** 選擇「檔案」 > 「儲存曲線至檔案」。
- **2** 輸入該檔案的名稱。
- **3** 瀏覽至您要儲存該檔案的位置,然後儲存它。

#### **匯入灰階反應曲線**

**附註:**當您從檔案匯入曲線時,對目前工作所做的任何變更都會遺失。

- **1** 選擇「檔案」 > 「從檔案載入曲線」。
- **2** 找到並選擇所需的灰階反應曲線。
- **3** 按一下「開啟」。

### **列印包含編輯的工作**

在您編輯工作後,就可以列印它。

針對彩色工作,列印的頁面包括有關在「分色」窗格中所選分色的合成色彩資訊。可為工作中的每一頁啟用不 同的分色。

- **1** 針對彩色工作中的每一頁,在「分色」窗格中設定您要列印的分色。
- **2** 按一下「檔案」 > 「儲存」。
- **3** 按一下「檔案」 > 「列印」。
- **4** 選擇頁面範圍,然後按一下「列印」。

#### **將軟體校樣匯出為 PDF**

對於彩色工作,您可以將軟體校樣儲存為 PDF 格式,以便在其他時間或位置檢視。匯出為 PDF 時,您可以控 制影像品質並儲存選取的頁面。您不能編輯或列印軟體校樣 PDF 檔案,但是可以新增註釋。

**附註:**軟體校樣並不會顯示校正的效果,但可能會影響色彩。

當您將軟體校樣匯出為 PDF 時,可以設定影像品質。

- **•** 「JPEG2000 壓縮」可將影像取樣縮小為印表機解析度的一半,並套用 JPEG2000 壓縮。壓縮並不會影響影 像和色彩的品質。使用標準字型大小和色彩密度的文字應該仍然非常清晰。不過,某些字型和藝術線條可能 無法如同在列印頁面上一樣平滑。
- **•** 「最高影像品質」可建立與印表機解析度相同且採用無失真壓縮的高解析度影像。產生的檔案可能比壓縮檔 案大很多。只有當「JPEG2000 壓縮」設定無法產生可接受的結果時,才使用這項設定。

您可以將軟體校樣的解析度設定為與工作解析度不同的值。可用的設定與工作可用的設定相同。

**1** 按一下「檔案」 > 「匯出」 > 「軟體校樣 PDF」。

- **2** 指定頁面範圍。請使用逗號分隔頁碼或頁面範圍。
- **3** 指定軟體校樣 PDF 選項:
	- **•** 選取「將選取的頁數儲存至單一 PDF」或「將每頁分別儲存為 PDF」。
	- **•** 選取「最高影像品質」或「使用 JPEG2000 壓縮」。
- **4** 如果可用,請選取所需的解析度。
- **5** 按一下「確定」。
- **6** 輸入檔案的名稱。檔案類型一律是 PDF。
- **7** 瀏覽到您要儲存檔案的位置,然後按一下「儲存」。

#### **比較顯示器設定檔和輸出設定檔**

處理彩色工作時,如果您的電腦已安裝 Fiery Color Profiler Suite,您可以使用 Fiery Profile Inspector 檢視顯示器設定檔色域圖與工作所指定輸出設定檔色域圖的比較模型。

這項比較可協助您產生精確的軟體校樣。透過比較,您可以瞭解在 ImageViewer 中看到的影像與列印輸出有何 差異。

**•** 在 ImageViewer 中,選取「檢視」 > 「比較顯示器設定檔和輸出設定檔」。

**附註:**如果您的電腦已安裝 Fiery Color Profiler Suite,您可以在「ImageViewer 喜好設定」中按一下「建 立顯示器設定檔」,在 Fiery Monitor Profiler 中建立新的顯示器設定檔。

#### **在 Fiery Server 上安裝目前的編輯**

針對用於黑白列印的 Fiery Server,您可以將目前工作的灰階曲線編輯安裝在伺服器上。在安裝目前的曲線編 輯後,相同的灰階調整將可套用至後續處理的所有工作。

如果您要對許多工作進行相同的編輯,則可使用此功能。

- **重要:**如果您在 Fiery Server 上安裝曲線編輯,之後又決定要安裝不同的曲線編輯集,請務必先還原為 原廠預設狀態,然後再建立新的曲線編輯。
- **1** 選擇「伺服器」 > 「安裝曲線編輯」。
- **2** 按一下「確定」以確認。

#### **在 Fiery Server 上還原為原廠預設反應曲線**

針對黑白 Fiery Server,如果您要復原安裝灰階反應曲線編輯的效果,您可以還原原廠預設反應曲線。在還原 原廠預設曲線後,將無法套用任何灰階調整至後續處理的工作。依照 Fiery Server 的預設行為來處理灰階。

- **1** 選擇「伺服器」 > 「還原為原廠預設值」。
- **2** 按一下「確定」以確認。

# **設定 ImageViewer 偏好設定**

針對彩色工作,您可以指定 ImageViewer 偏好設定,例如單位和顯示器設定檔。

影像大小 (尺寸) 和解析度會顯示在畫面底部。

**1** 選擇「編輯」 > 「喜好設定」(Windows) 或「ImageViewer」 > 「偏好設定」(Mac OS)。

**2** 在「偏好設定」對話方塊中設定這些偏好設定:

- **•** 單位 設定顯示尺寸和解析度的單位。
- **•** 「透明」分色顯示設定' 如果 Fiery Server 除了 C、M、Y 和 K 分色以外,還支援透明清漆分色,請 使用此設定來指定透明分色的「遮罩色彩」和「不透明度」,如 ImageViewer 中所示。
- **•** 十字線色彩選擇器 按一下此色彩方塊來選擇導覽窗格中的外框色彩。
- **•** 顯示器設定檔 顯示顯示器設定檔的作業系統設定,或是允許您選擇顯示器設定檔。如要取得精確的軟 體校樣,請使用適合您顯示器的設定檔。

如果您的電腦中已安裝 Fiery Color Profiler Suite,您可以在 Fiery Monitor Profiler 中按一下 「建立顯示器設定檔」以建立新的顯示器設定檔。

# Booklet Maker

# Booklet Maker 拼版

Booklet Maker 是一種拼版功能,可讓您將列印工作的多個頁面列印成手冊樣式,不需依賴更先進的拼版程 式。

*拼版*是將多個頁面列印在單一紙張的程序。將拼版紙張摺疊在一起成為書帖時,頁面將循序或按照閱讀順序顯 示。

Booklet Maker 係專為雙頁拼版所設計,可以將文件中的四頁個別頁面拼版在雙面列印的單一紙張上,在單一 紙張上列印兩個文件頁面。此工具幾乎能夠從任何應用程式對工作進行拼版程序。

頁面的拼版順序將由選取的裝訂方式決定。

您可以從印表機驅動程式或是從 Command WorkStation 的「工作屬性」存取 Booklet Maker。您可以透過兩種 方式來使用 Booklet Maker:

- **•** 使用 Booklet Maker 精靈- 建議首次或初學使用者使用
- **•** 在主要 Booklet Maker 視窗中指定設定 建議經驗豐富或進階使用者使用

**附註:** 如果您已從印表機驅動程式存取 Booklet Maker,請注意印表機驅動程式並不支援單頁膠裝的混合底 材。若要使用此功能,您必須將工作傳送到 Command WorkStation 中的保留佇列。

本說明描述雙頁拼版版面配置。如果您的印表機配備了高級加工機,例如膠裝機,請參閱使用者說明文件集中 的「列印」,瞭解其他選項。

# **關於 Booklet Maker 和 Fiery Impose**

Fiery Impose 可支援 Booklet Maker 設定。您可以在 Fiery Impose 中開啟具有 Booklet Maker 設定的工 作,以預覽拼版版面配置或進一步修改拼版版面配置。

Fiery Impose 會將所有 Booklet Maker 設定轉譯並對應至 Fiery Impose 命令。在 Fiery Impose 中編輯具 有 Booklet Maker 設定的工作後,便無法再於 Booklet Maker 中編輯該工作。Fiery Impose 提供的設定比 Booklet Maker 還多,且無法向後對應。

**附註:**若要使用 Fiery Impose 的完整功能,您必須擁有該應用程式的有效授權。否則,Fiery Impose 只能以 示範模式使用,而這表示儲存工作時會加上浮水印。

有關 Fiery Impose 的更多資訊,請參閱 Fiery Impose 說明。

# 存取 Booklet Maker

您可以從印表機驅動程式或是從 Command WorkStation 的「工作屬性」存取 Booklet Maker。

### **從印表機驅動程式存取 Booklet Maker**

請從 Fiery Server 印表機驅動程式的「版面配置」標籤存取 Booklet Maker。

- **1** 在您的應用程式中,選擇「檔案」 > 「列印」,然後從印表機清單中選取 Fiery Server。
	- **•** 在 Windows 上,按一下「內容」。
	- **•** 在 Mac OS 上,從下拉式清單選取「Fiery 功能」。
- **2** 執行下列其中一個動作:
	- **•** 在 Windows 上,選取「Fiery 列印」標籤。
	- **•** 在 Mac OS 上,按一下「快速存取」窗格中的「完整屬性」。
- **3** 按一下「版面配置」標籤,然後選取「手冊」選項。

# **從 Command WorkStation 存取 Booklet Maker**

從 Command WorkStation「Job Properties」視窗存取 Booklet Maker。 在開始以下工作之前,先將您的工作匯入 Command WorkStation 中的「保留」佇列。

- **1** 如要開啟「Job Properties」,請執行以下其中一項:
	- **•** 連按兩下「工作中心」中「已保留」清單中的列印工作。
	- **•** 右鍵按下 (Windows) 或 Ctrl 和按一下 (Mac OS)「工作中心」中「已保留」清單中的工作,然後從出現 的功能表中選取「屬性」。
	- **•** 在「工作中心」中「已保留」清單中的工作,然後從「動作」功能表選取「屬性」。
- **2** 在「Job Properties」視窗中選取「版面配置」標籤。
- **3** 選取「手冊」選項。

# 建立手冊

當您在「工作屬性」(位於 Command WorkStation) 或印表機驅動程式的「版面配置」標籤中選取「手冊」 時,Booklet Maker 會動態顯示所有適用於建立手冊的控制項。您可以使用主要的 Booklet Maker 視窗或是 Booklet Maker 精靈 (每個步驟都會顯示影像) 來完成這個程序。

# **從 Booklet Maker 視窗建立手冊**

如果您不想使用精靈,可以透過在「Booklet Maker」視窗中選擇選項來建立手冊。

- **1** 在「工作屬性」視窗中選取「版面配置」標籤。
- **2** 選取「手冊」「類型」:「鞍式」、「嵌套式鞍式」或「膠裝」。

**附註:**如果您的複印機/印表機配備了高級加工機 (如膠裝機),或許可以使用單頁膠裝的功能。

- **3** 選取裝訂方式:「左」、「上」或「右」。
- **4** 指定「紙張尺寸」:
	- **•** 從 Paper Catalog (若 Fiery Server 支援 Paper Catalog) 選取。
	- **•** 建立自訂紙張尺寸。
	- **•** 選取「與文件尺寸相同」。
	- **•** 縮小文件頁面以符合選取的紙張尺寸。
- **5** 選取「頁面對齊方式」以縮小文件頁面,同時保留原始文件的長寬比。
- **6** 如有需要,指定潛變補償 (適用於鞍式和嵌套式鞍式)。若要補償潛變,請選取底材類型設定:
	- **•** 普通紙 若手冊包含大量頁面,請選取此選項。
	- **•** 厚紙 若手冊列印在厚紙或重磅底材上,請選取此選項。若要對厚紙底材進行補償,您還必須在印表機 驅動程式或 Command WorkStation 的「工作屬性」(「底材」標籤) 中指定所需的厚紙或重磅底材。

**附註:**若要對厚紙底材進行補償,您還是必須在印表機驅動程式或 Command WorkStation 的「工作屬 性」(「底材」標籤) 中指定所需的厚紙或重磅底材。

**7** 如果在步驟 2 中選取了鞍式手冊,請指定封面設定。

**附註:**封面設定只適用於鞍式手冊。如需更多資訊,請參閱[加上封面](#page-210-0) (第 211 頁)。

**8** 按一下「確定」儲存設定,按一下「取消」可取消工作,或使用「列印」功能表選取其中一個選項以列印、 處理工作或列印打樣。

### **使用 Booklet Maker 精靈建立手冊**

Booklet Maker 精靈會逐步引導您完成建立手冊的程序。

- **1** 按一下「版面配置」標籤,然後選取「手冊」選項。
- **2** 按一下「啟動精靈」。
- **3** 使用下列控制項瀏覽精靈:
	- **•** 若要從某個視窗前進到下一個視窗,請按一下「下一步」。
	- **•** 若要返回前一個視窗,請按一下「返回」。
	- **•** 若要取消設定並結束 Booklet Maker,請按一下「取消」。

**4** 依照精靈中的步驟操作。

**附註:**如果選取「鞍式」或「嵌套式鞍式」做為「手冊類型」,請指定封面設定和內容。如果選取「嵌套式 鞍式」,請指定子集中的張數。

- **5** 檢視設定摘要。
- **6** 按一下「完成」以儲存手冊、按一下「返回」以變更任何設定,或按一下「取消」以取消工作。

# 手冊類型

建立手冊時,請選取「手冊類型」選項,並選擇裝訂方式和裝訂邊。 裝訂方式決定工作的拼版方式。裝訂邊則決定書脊的位置、版面配置方向,以及手冊中頁面內容的任何旋轉。

#### **裝訂方式**

Booklet Maker 支援下列裝訂方式:

- **•** [鞍式裝訂](#page-192-0) (第 193 頁)
- **•** [嵌套式鞍式裝訂](#page-193-0) (第 194 頁)
- **•** [膠裝](#page-195-0) (第 196 頁)
- **•** [單頁膠裝](#page-195-0) (第 196 頁)

如果您的複印機/印表機配備了高級加工機,例如膠裝機,請參閱使用者說明文件集中的「列印」,瞭解其他裝 訂選項。

#### **裝訂邊**

Booklet Maker 有三個裝訂邊選項:

- **•** 左側裝訂 通常用於由左至右閱讀的語言。手冊的翻開方向是由右到左。
- **•** 右側裝訂 通常用於由右至左閱讀的語言。手冊的翻開方向是由左到右。
- **•** 上緣裝訂 通常用於日曆、橫向和電影螢幕尺寸的文件。手冊的翻開方向是向上。

若上緣裝訂包含封面,封底外側會自動旋轉 180 度,以與封面的方向保持一致。

下列圖片顯示雙頁拼版與裝訂邊的相對關係:

#### **左邊緣裝訂**

#### **圖 1:** 左邊緣裝訂

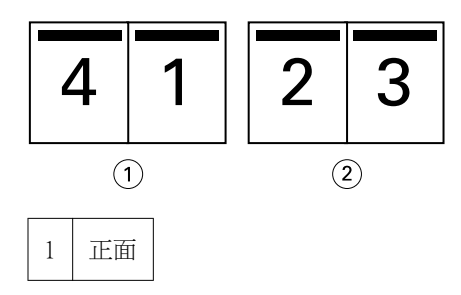

<span id="page-192-0"></span>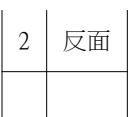

**圖 2:** 右邊緣裝訂

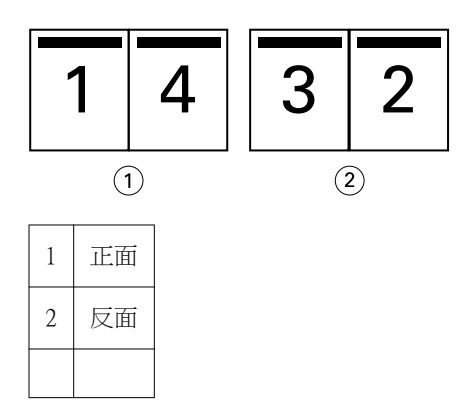

#### **圖 3:** 上邊緣裝訂

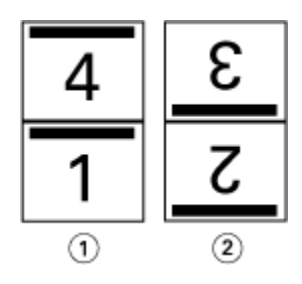

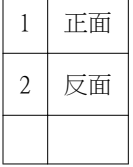

# **鞍式裝訂**

鞍式裝訂 (也稱為騎馬訂裝訂) 是最簡單的裝訂方式。在鞍式裝訂中,書帖會摺疊在一起成為一組,然後再沿 著中央摺頁或書脊裝訂。在鞍式手冊中,潛變是需考量的要素。

鞍式裝訂包含預先列印和內置封面選項。

下圖顯示一本採用左邊緣鞍式裝訂拼版的 12 頁文件的拼版書帖:

<span id="page-193-0"></span>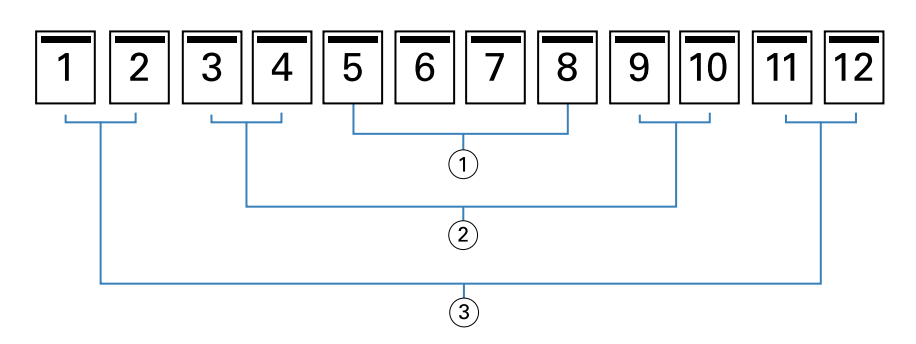

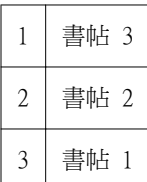

下圖顯示如何將一本 12 頁鞍式手冊的書帖摺疊在一起成為一組:

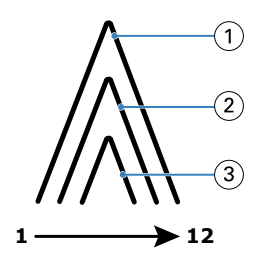

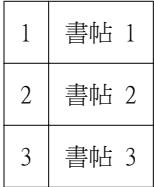

下圖顯示如何沿著共同摺頁裝訂書帖:

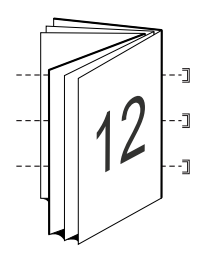

# **嵌套式鞍式裝訂**

嵌套式鞍式裝訂可結合兩本或更多鞍式手冊 (稱為「子集」),以組成一本較大的手冊。子集會沿著共同的摺頁 或是書脊堆疊,以便在列印後裝訂或上膠。在嵌套式鞍式手冊中,潛變是需考量的要素。

子集中的張數 (鞍式) - 使用此選項可指定每個子集中的張數。

下圖顯示一本 16 頁文件的嵌套式鞍式左邊緣裝訂拼版,該文件的每個子集各有兩頁 (相當於八個文件頁 面) :

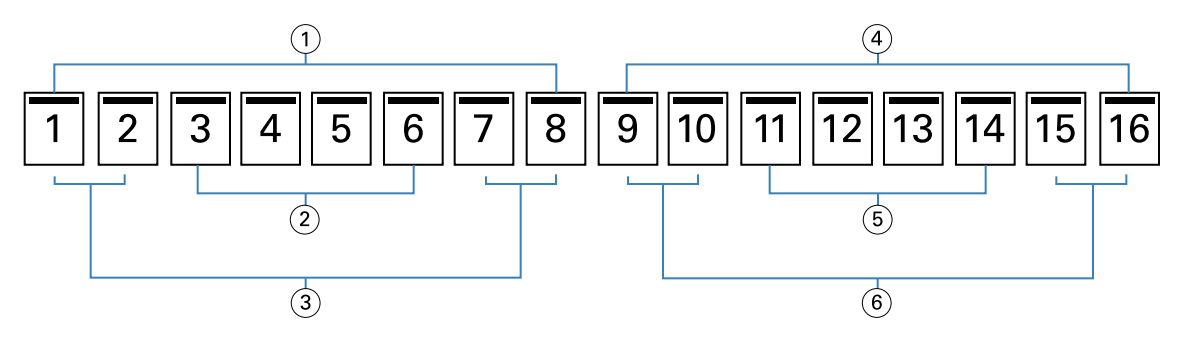

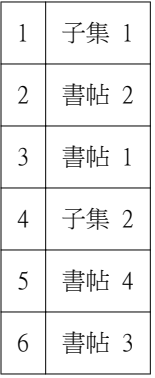

下圖顯示如何摺疊一本 16 頁嵌套式鞍式手冊的書帖,並將子集組裝在一起。子集 1 包含書帖 1 和 2;子集 2 包含書帖 3 和 4:

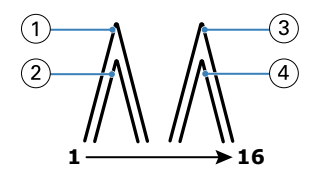

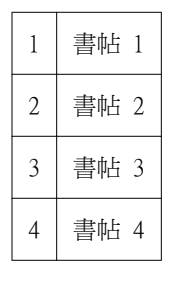

下圖顯示子集如何沿著嵌套式鞍式左邊緣裝訂手冊的共同摺頁結合在一起:

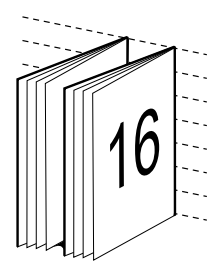

# <span id="page-195-0"></span>**膠裝**

在膠裝裝訂中,書帖會分別摺疊,並沿著共同摺頁堆疊,形成手冊的書脊。

書帖是依照順序摺疊以構成手冊頁面的印刷紙張。手冊中的每張書帖都以相同方式摺疊。膠裝程序較為複雜 (書脊粘貼到封面之前,必須先經過粗化壓平處理),且通常需要較大的裝訂邊。在膠裝手冊中,潛變不是考量 的要素。

下圖顯示一本 12 頁文件的膠裝左邊緣裝訂拼版:

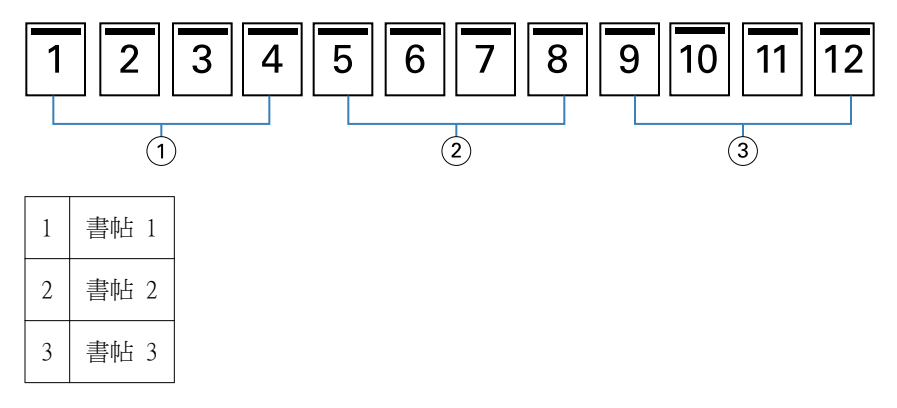

下圖顯示如何分別摺疊膠裝書帖,以及如何在共同摺頁處將書帖結合在一起:

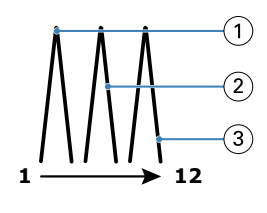

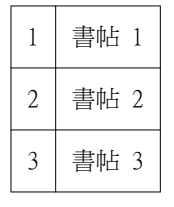

下圖顯示如何在膠裝左邊緣裝訂手冊的共同摺頁處將書帖結合在一起:

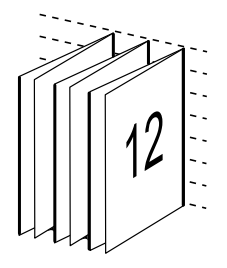

# **單頁膠裝**

單頁膠裝方式可將單一內文頁面堆疊在一起列印,以利裁邊 (如有需要) 及上膠,然後再用封面頁包起來。 若要列印單頁膠裝手冊,您的複印機/印表機必須配備支援膠裝的高級加工機。 如果您的複印機/印表機支援單頁膠裝,請參閱使用者說明文件集中的「列印」,以取得相關資訊。

您可以在 Booklet Maker 中指定單頁膠裝方式的「混合底材」設定。

# 紙張尺寸

紙張尺寸是用來列印手冊之紙張 (展開) 的實際尺寸。 選取手冊的紙張尺寸時,您有多種選擇:

- **•** 從 Paper Catalog (若 Fiery Server 支援 Paper Catalog) 選取
- **•** 建立自訂紙張尺寸
- **•** 選取文件尺寸
- **•** 縮小文件尺寸以符合選取的紙張尺寸

**附註:**「自動縮小」選項只會縮小文件頁面尺寸。「自動縮小」不會放大頁面。如需更多資訊,請參[閱自動縮](#page-198-0) [小選項](#page-198-0) (第 199 頁)。

#### **自訂頁面尺寸**

Booklet Maker 支援手冊內文頁面和封面頁的自訂頁面尺寸。從印表機驅動程式存取 Booklet Maker 時,您也 可以建立自訂文件尺寸。最小和最大的自訂頁面尺寸取決於印表機和加工機的功能。

有關您的印表機支援的自訂尺寸範圍,請參閱「列印」。

#### **文件尺寸**

文件尺寸意指原始文件每一頁的尺寸,可以在應用程式的「列印設定」(或「版面設定」) 對話方塊中定義。在 設計手冊時,您可以將文件尺寸視為數位輸入 (原始文件中定義的頁面尺寸),並將紙張大小視為實體輸出 (印 表機紙匣中實際紙張的尺寸)。

**附註:**應用程式的格式化功能表中定義的尺寸,可能與在應用程式的「列印設定」(或「版面設定」) 對話方 塊中定義的尺寸不同。Booklet Maker 相關的尺寸是在應用程式的「列印設定」(或「版面設定」) 對話方塊中 定義。

#### **送紙邊**

送紙邊是先進入印表機的紙張一側。送紙方向 (短邊送紙或長邊送紙) 與特定紙張尺寸關聯。

當您在「列印設定」(或「版面設定」) 中選取文件尺寸時,不需要考慮與所選紙張尺寸關聯的送紙邊。不過, 加工機可能需要使用特定方向的送紙邊。在 Booklet Maker 中,若加工機不支援紙張尺寸的送紙方向,這些紙 張尺寸在可用的尺寸清單中將顯示為停用。

#### **與文件尺寸相同**

選取此選項可保持文件頁面尺寸與原始檔案相同。您選取的紙張尺寸至少必須是文件頁面尺寸的兩倍。

例如,將 8.5x11 英吋的文件列印在 11x17 英吋的紙張上。在下圖中,文件尺寸 (輸入) 顯示在左側,紙張尺 寸 (輸出) 則顯示在右側:

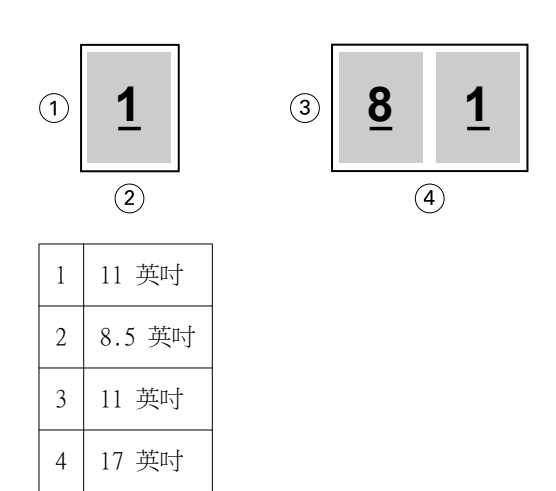

或者,將 A4 尺寸的文件 (297x210 公釐) 列印在 A3 紙張 (297x420 公釐) 上。在下圖中,文件尺寸 (輸入) 顯示在左側,紙張尺寸 (輸出) 則顯示在右側:

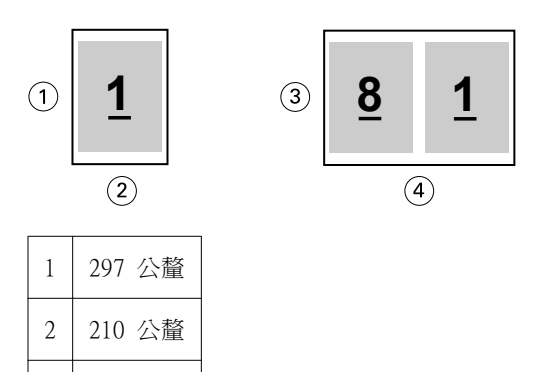

3 297 公釐

4 420 公釐

**附註:**上述範例展示同一系列 (A4 到 A3) 或標準 (Letter 到 Tabloid) 內的紙張大小。Booklet Maker 也可 以進行從一個系列到另一個系列 (例如,A4 到 Letter) 的拼版。如需更多資訊,請參閱[頁面對齊方式](#page-202-0) (第 203 頁)。

#### **縮小文件頁面以符合選取的紙張尺寸。**

請從「紙張尺寸」功能表選取所需尺寸,將文件頁面縮小成符合特定紙張尺寸。

Booklet Maker 會配合所選紙張尺寸自動縮小文件頁面,同時保留原始文件的長寬比。

例如,如果您的文件尺寸是 8.5x11 吋,而您從雙頁拼版的「紙張尺寸」功能表選取 8.5x11 吋,則文件頁面 會縮小成符合兩個 5.5x8.5 吋的並排頁面。下圖左側顯示文件尺寸 (輸入),右側則顯示紙張尺寸 (輸出):

<span id="page-198-0"></span>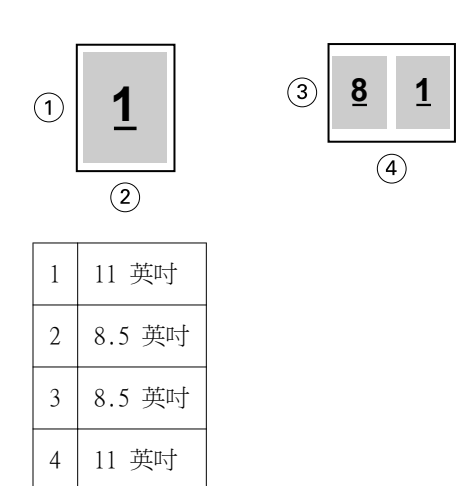

或者,如果您的文件尺寸是 A4 (297x210 公釐),而您從「紙張尺寸」功能表選取 A4,則文件頁面會縮小成符 合兩個 210x148.5 公釐的並排頁面。下圖左側顯示文件尺寸 (輸入),右側則顯示紙張尺寸 (輸出):

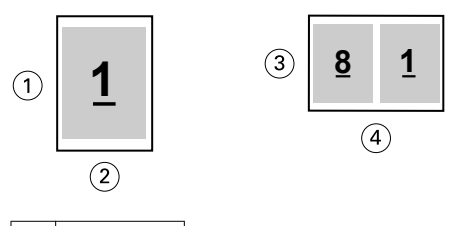

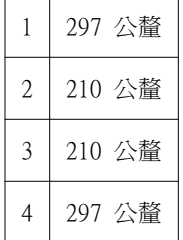

**附註:**「自動縮小」選項只會縮小文件頁面尺寸。「自動縮小」不會放大頁面。如需更多資訊,請參閱自動縮 小選項 (第 199 頁)。

# **自動縮小選項**

依預設,Booklet Maker 設計成配合您選擇的紙張尺寸縮小文件頁面,同時保留原始文件的長寬比。 Booklet Maker 將依下表所示,根據您的文件尺寸和所選的紙張尺寸自動計算縮放比例:

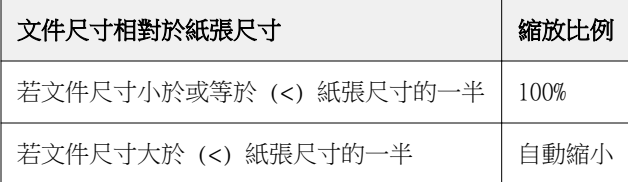

**附註:**「自動縮小」選項只會縮小文件頁面尺寸。「自動縮小」不會放大頁面。

「自動縮小」功能表提供三個選項:

- **•** 「紙張尺寸」 (預設值):將內容 (影像) 縮放至紙張邊緣,以充分利用紙張尺寸。
- **•** 「成像區域」:縮放內容 (影像),使其符合紙張的成像區域大小。
- **•** 「關閉」:不縮放內容。

#### **自動縮小 - 紙張尺寸**

Booklet Maker 會自動縮放文件頁面,使其符合所選紙張尺寸的一半,以充分利用紙張尺寸。這可能會導致部 分內容遭到裁剪,因為系統會強制採用等比例,以維持原始文件的長寬比。

在下面的範例中,套用自動縮小成紙張尺寸時,頁面的上下邊緣將會延伸到紙張邊緣,但是會在左右邊緣產生 邊界。

例如,13x19 英吋的文件會縮小成符合 11x17 英吋紙張的一半 (一半 = 8.5x11 英吋):

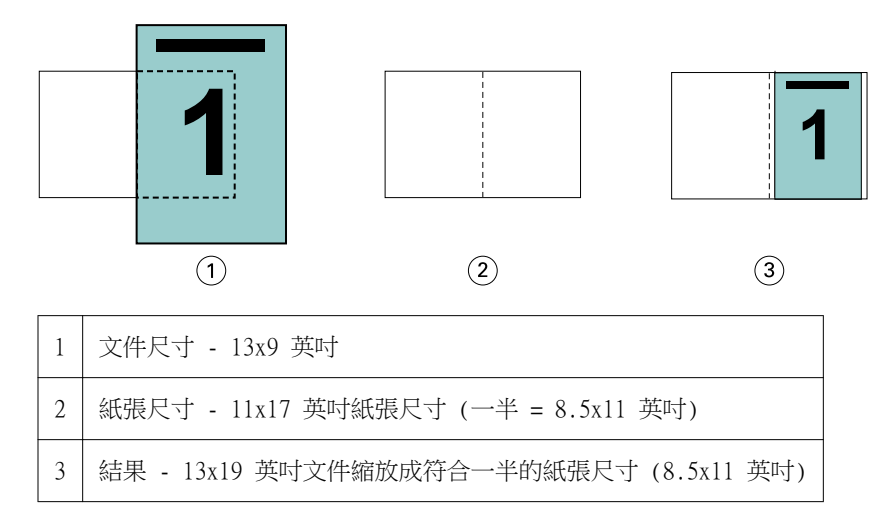

Booklet Maker 可以對不同或非標準的尺寸進行拼版。

例如,A4 文件會縮小成符合 Letter 尺寸的紙張 (等於 5.5x8.5 英吋,即 8.5x11 英吋/Letter 尺寸紙張的 一半):

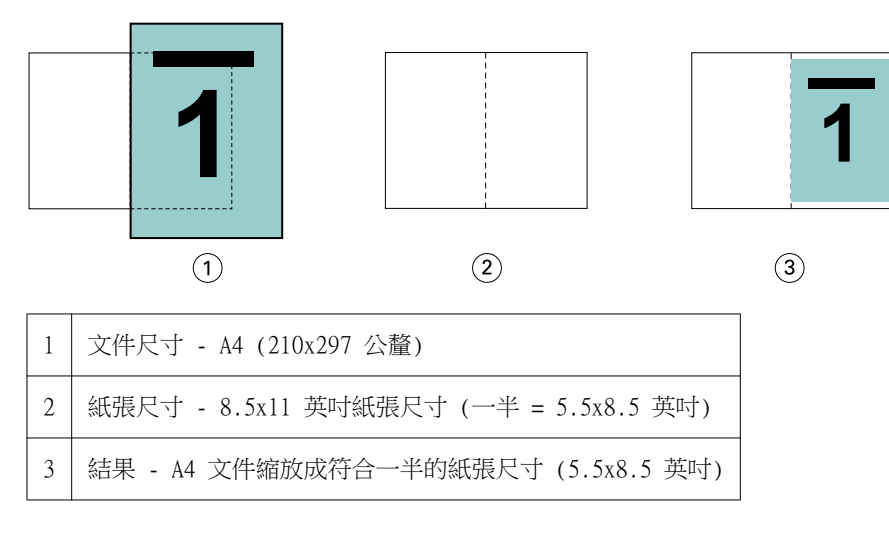

#### **自動縮放 - 成像區域**

Booklet Maker 會自動縮放內容,使其符合紙張的成像區域大小。

在下面的範例中,影像的所有邊緣都會產生邊界,使其可列印在紙張的成像區域內。由於系統將強制採用等比 例,以維持原始影像的長寬比,因此結果是上下邊緣的邊界大於左右邊緣的邊界。

例如,13x19 英吋的文件會縮小成符合 11x17 英吋紙張的一半 (一半 = 8.5x11 英吋):

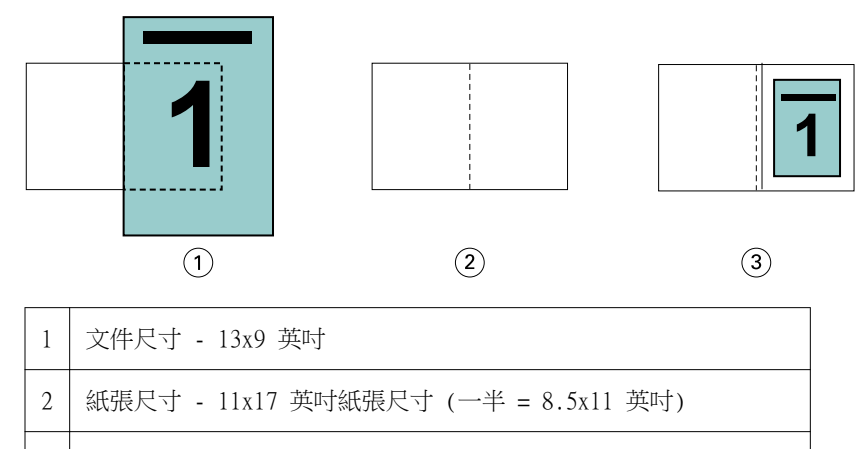

3 結果 - 13x19 英吋文件縮放成符合一半的紙張尺寸 (8.5x11 英吋)

以下範例顯示「自動縮放」 > 「成像區域」選項的不同或非標準尺寸。

A4 文件會縮小成符合 Letter 尺寸的紙張 (等於 5.5x8.5 英吋,即 8.5x11 英吋/Letter 尺寸紙張的一 半):

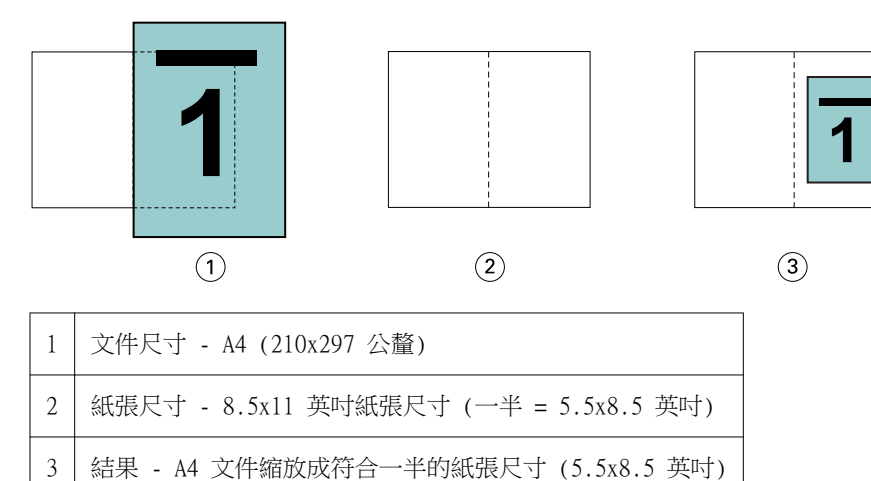

#### **自動縮小功能關閉**

如果「自動縮小」設為「關」,文件頁面將以 100% 的比例列印。任何超出所選紙張尺寸一半的頁面內容都會 被裁剪掉。

在某些情況下,您可能想裁剪一些內容。例如,如果您的文件包含列印標記,使文件尺寸超過紙張尺寸的一 半,請關閉「自動縮小」,以便按 100% 的比例列印內容,否則整個頁面 (包括列印標記) 會縮小成符合指定 的紙張尺寸。

同樣地,如果您的文件尺寸設計成大於紙張尺寸一半,以確保滿版出血,也請關閉「自動縮小」,以便按 100% 的比例列印頁面內容。

下圖顯示 8.5x11 英吋頁面區域 (所需內容) 因為包含列印標記而讓文件頁面尺放大成 10.2x12.5 英吋。「自 動縮小」設為「關」,因此頁面內容將按 100% 的比例列印,以符合紙張尺寸的一半:

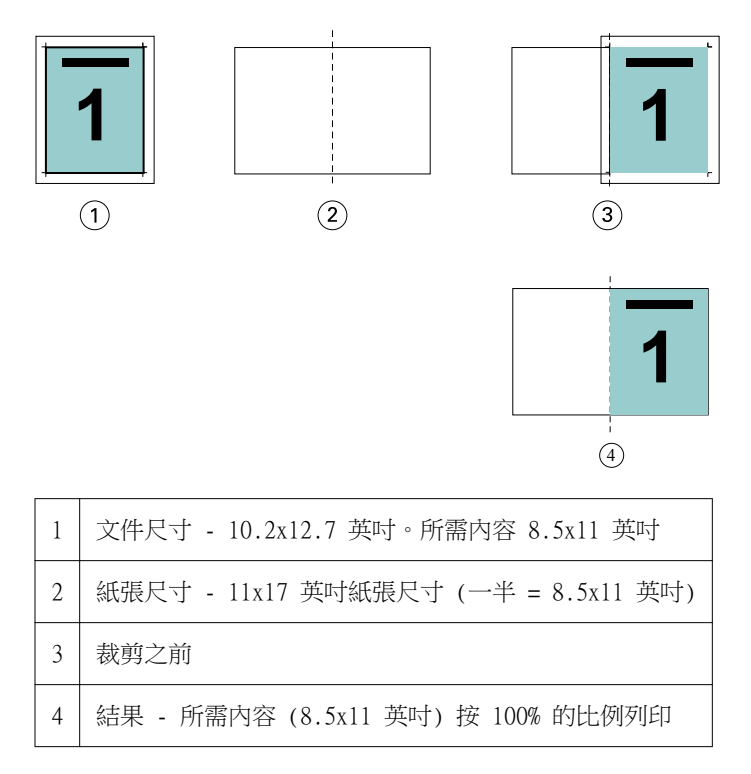

#### **自動縮小 - 紙張尺寸或成像區域?**

「自動縮小」選項提供兩種縮小文件頁面的方法:自動縮小至紙張尺寸或是自動縮小至成像區域的大小。

每個「自動縮小」選項各有其利幣。

「自動縮小」-「紙張尺寸」會在計算縮放比例時充分利用紙張尺寸。不過,由於原始文件內容版面配置的緣 故,縮放結果可能不符需求。內容可能會遭到裁剪。

「自動縮小」-「成像區域」將會使用紙張尺寸的成像區域,因此不會發生裁剪內容的情況。不過,文件內容縮 小的程度將大於紙張尺寸選項。

請參見下列圖例,瞭解不同選擇產生的效果。

第一個影像顯示的兩份文件頁面尺寸相同但版面配置不同。

<span id="page-202-0"></span>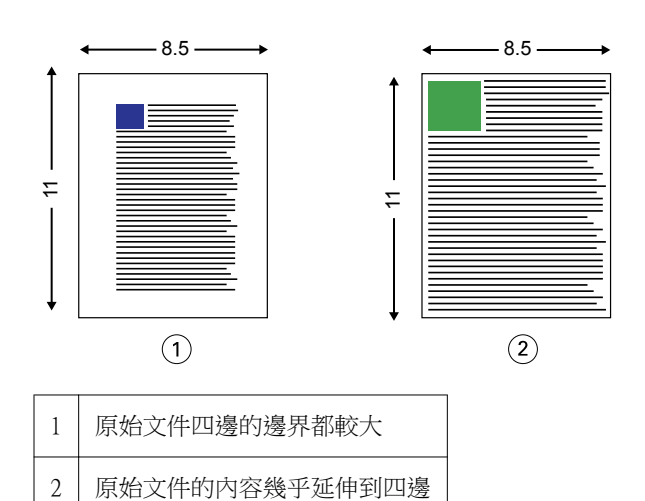

第二個影像顯示紙張的成像區域 (白色的部分)。

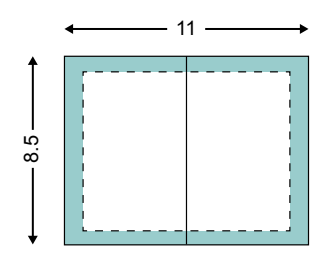

第三個影像顯示選取「自動縮小」-「紙張尺寸」選項的效果。雖然邊界較大的文件能夠符合成像區域的大小, 但是邊界較小的文件內容卻會在拼版及列印時遭到裁剪。

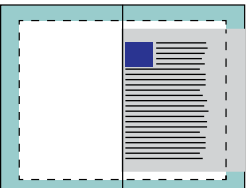

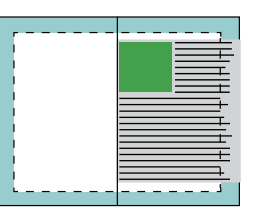

第四個影像顯示當您為邊界較小的文件選取「自動縮小」-「成像區域」時所發生的狀況。所有內容都會列印, 但最後只有上下兩邊的邊界較大 (空白較多)。

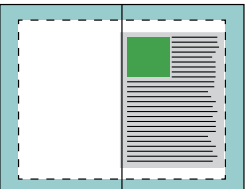

# **頁面對齊方式**

頁面對齊方式不會改變原始文件中定義的頁面版面配置。頁面對齊方式會移動完整的頁面內容,亦即可列印區 域 (分配給文字和影像的空間) 加上邊界 (可列印區域周圍的白色或空白空間)。

Booklet Maker 有三個選項可用於定位及微調頁面內容的位置:

- **•** 對齊頁面 使用此選項可讓頁面內容對齊書脊或頁面中央。
- **•** 裝訂邊增加值 增加可用於裝訂的額外空間 (裝訂邊)。
- **•** 潛變補償 使用此選項可抵消鞍式與嵌套式鞍式手冊中出現的頁面內容偏移。

**附註:**頁面對齊方式選項不會改變縮放比例。當您將「自動縮小」選項設定為「關」時,如果文件尺寸超過紙 張邊緣,就會進行裁剪。如果您不想裁剪,可以使用「對齊」頁面和「裝訂邊」選項來調整頁面內容的位置。

#### **對齊頁面**

在 Booklet Maker 中,「對齊頁面」選項可定義頁面內容的初始位置 (「置中對齊」或「對齊書脊」),而這 個位置隨後可透過增加裝訂邊的值再做調整。

「對齊頁面」選項可控制頁面內容的初始位置,即對齊書脊還是置中對齊。

- **•** 在 Command WorkStation 之「工作屬性」的「版面配置」標籤中選取「手冊」,然後依照提示設定「對齊 頁面」選項。
	- **•** 對齊書脊 (預設值) 將文件頁面內容靠緊書脊對齊,即紙張中央摺頁之處。

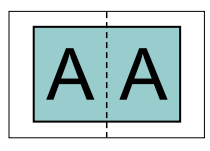

**•** 置中對齊 - 將文件頁面內容置於紙張尺寸一半的中央位置。

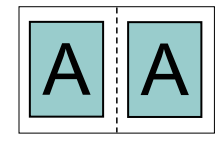

#### **使用自動縮小選項對齊頁面**

您可以選擇將「自動縮小」選項設為「開」(啟用) 或「關」(停用),以對齊頁面。

#### **開啟自動縮小功能以對齊頁面**

下圖顯示文件尺寸小於 (<) 紙張尺寸一半時的頁面對齊狀況:

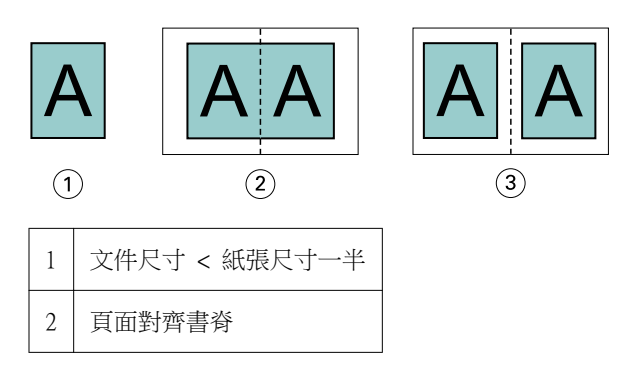

# 3 頁面置中對齊

下圖顯示文件尺寸等於紙張尺寸一半時 (在此情況下,兩者無明顯差異) 的頁面對齊方式:

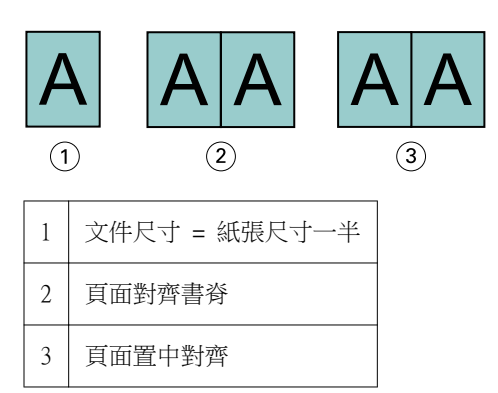

**附註:**當文件尺寸大於紙張尺寸一半且「自動縮小」設為「開」時,最終列印結果將由原始文件的長寬比決 定。

#### **關閉自動縮小功能以對齊頁面**

下圖顯示文件尺寸大於 (>) 紙張尺寸一半且「自動縮小」設為「關」時頁面對齊「書脊」的狀況:

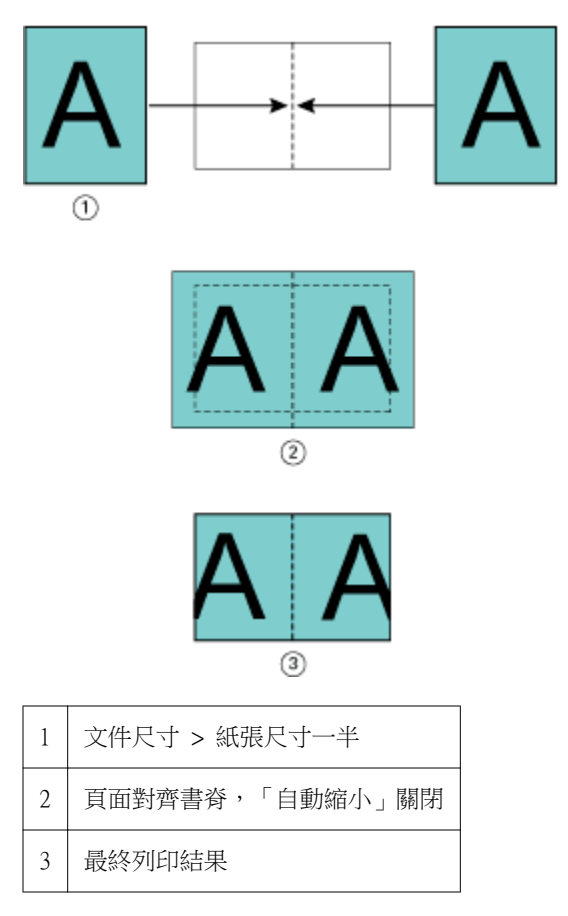

下圖顯示文件尺寸大於 (>) 紙張尺寸一半且「自動縮小」設為「關」時頁面「置中」對齊的狀況:

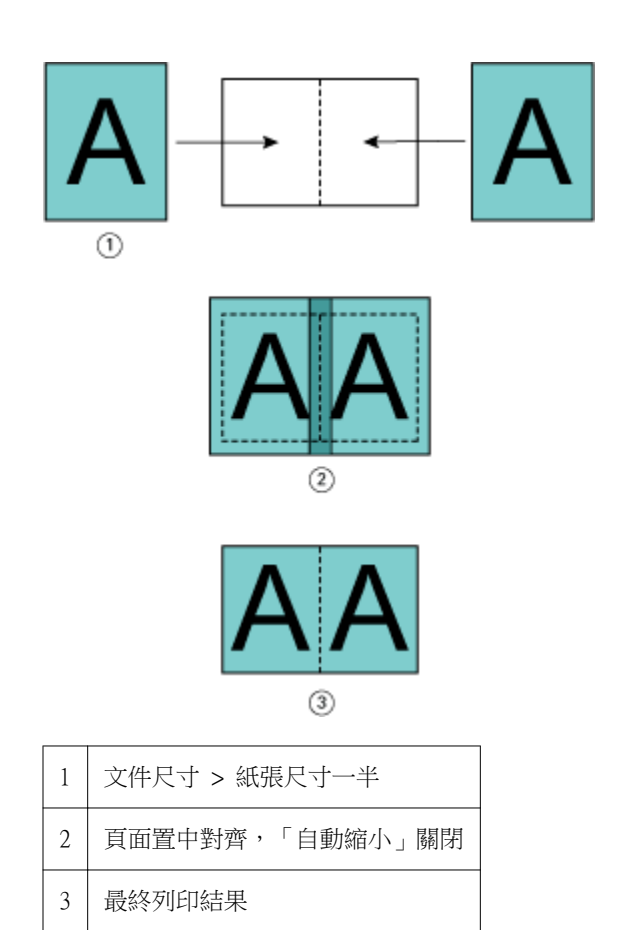

### **頁面對齊方式與裝訂邊**

裝訂邊是一種額外的邊界,目的是提供用於裝訂或其他加工選項 (任何印後處理作業,例如摺頁、訂書針裝訂 或其他裝訂) 的空間。

在 Booklet Maker 中,「對齊頁面」選項可定義頁面內容的初始位置 (「置中對齊」或「對齊書脊」),而這 個位置隨後可透過增加裝訂邊的值再做調整。「裝訂邊增加值」選項可控制手冊中對開頁面的間距 (以公釐或 英吋為單位)。

**附註:**指定的裝訂邊值不會變更原始文件中定義的頁面邊界或版面配置。裝訂邊是用於提供裝訂空間的額外邊 界。

有關複印機/印表機支援的裝訂邊值範圍,請參閱使用者說明文件集中的「列印」。

#### **對齊書脊:含裝訂邊**

當頁面對齊書脊時,頁面內容與書脊的距離等於裝訂邊值的一半。

下圖顯示初始「對齊書脊」的版面、無裝訂邊的最終列印結果,以及加上裝訂邊後的最終列印結果:

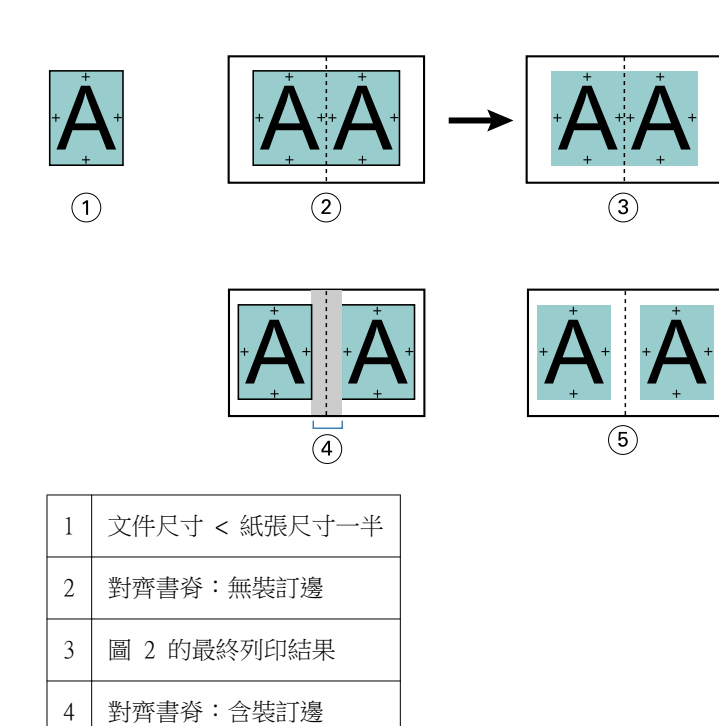

### **置中對齊:含裝訂邊**

5 圖 4 的最終列印結果

當頁面置中對齊時,頁面內容與書脊的距離等於裝訂邊值的一半加上頁面置中對齊的初始位移值。 下圖顯示初始「置中對齊」的版面、無裝訂邊的最終列印結果,以及加上裝訂邊後的最終列印結果:

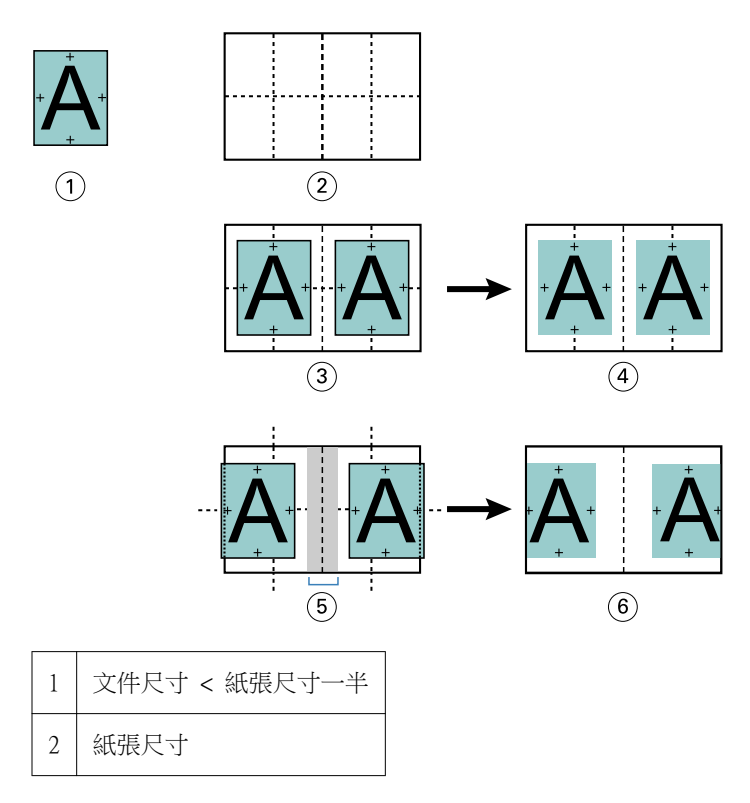

<span id="page-207-0"></span>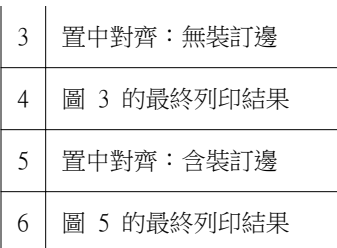

**附註:**隨著裝訂邊增加,如果頁面內容到達紙張邊緣或紙張的非成像區域時,可能會對頁面內容進行裁剪。

# **潛變補償**

潛變現象會出現在使用鞍式裝訂或嵌套式鞍式裝訂列印在重磅底材的手冊或是頁數較多的手冊中。

由於紙張會摺疊以製作書帖 (形成手冊頁面的摺疊紙張),因此每次摺疊都會導致頁面內容的位置出現微小的增 量偏移。結果造成在剪裁手冊時外邊界變窄,離手冊中央更近。頁面內容可能會被裁剪,或是列印內容在處理 完成後將過於靠近外側邊緣。

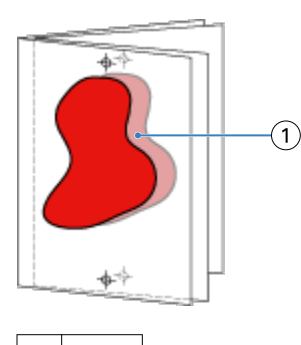

潛變

# 採用單頁膠裝的混合紙材

您只能在 Command WorkStation 之「工作屬性」的 Booklet Maker 中指定單頁膠裝方式的「混合底材」設 定。「混合底材」增強功能可將「混合底材」對話方塊和檢視器整合到 Booklet Maker 視窗中。

**附註:**印表機驅動程式不支援採用單頁膠裝的混合底材。若要使用此功能,您必須將工作傳送到 Command WorkStation 中的「保留」佇列。

「混合底材」檢視器將顯示最終成品的實際分頁,以即時呈現在「混合底材」對話方塊中所做的選擇。您可以 使用頁面或紙張的形式來檢視工作的版面配置。

在 Booklet Maker 單頁膠裝的「混合底材」中,您可以指定:

- **•** 章節起始 在雙面列印工作中指定章節起始時,將會插入隱含空白頁。
- **•** 頁面範圍以及用於頁面範圍的底材。
- **•** 空白插頁以及插頁的底材 使用者指定的空白插頁是外顯空白頁。外顯和隱含空白頁在「混合底材」檢視 器中有不同的名稱。

**附註:**您不能在 Booklet Maker 混合底材中指定標籤插頁和封面定義設定。

當您在 Booklet Maker 中使用「混合底材<sub>」</sub>時,該功能會在「底材」標籤中停用。在 Booklet Maker 中所做 的選擇,隨後將會顯示在「底材」標籤和 Fiery Compose 中。

### **在 Booklet Maker 中指定混合底材設定**

選擇單頁膠裝做為手冊類型時,將會顯示「混合底材」檢視器。

並非所有的 copiers/printers 都可支援單頁膠張。如果不支援單頁膠裝,「手冊類型」功能表便不會顯示該選 項。

- **1** 在 Command WorkStation 的「工作中心」選取工作,並開啟「工作屬性」。
- **2** 在「版面配置」標籤中選取手冊。
- **3** 選擇「單頁膠裝」做為「手冊類型」。
- **4** 選擇「裝訂邊」。
- **5** 指定「內文紙張尺寸」和「封面紙張尺寸」。

**附註:**Booklet Maker 並未提供「定義封面」的「混合底材」選項。封面定義需使用標準的 Booklet Maker 選項來建立。

- **6** 指定封面設定,以及需要的其他任何設定。
- **7** 向下捲動到「混合底材」檢視器,並使用下列控制項指定設定:
	- **•** 頁面標籤 按一下即可顯示依文件頁面排列的手冊版面配置,並顯示與紙張的關係。
	- **•** 紙張標籤 按一下即可顯示依紙張排列的手冊版面配置,並顯示與頁面的關係。
	- **•** 章節起始頁欄位 輸入您指定做為章節起始的頁碼,並用逗號分隔。章節起始頁需以標記在檢視器中指 定。將會視需要插入隱含空白頁。下圖顯示章節起始標記,以及插在第 10 頁後面的隱含空白頁。

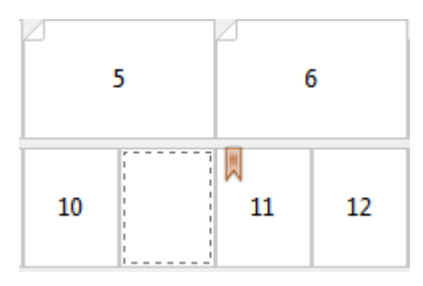

**•** 新頁面範圍 - 按一下圖示或按鈕以輸入頁碼,然後將底材設定套用到指定的頁面範圍。

#### 新頁面範圍...

**•** 新插頁 - 按一下圖示或按鈕以在特定位置插入空白頁,並將底材設定套用到插頁。

新插頁...

**•** 編輯 - 按一下圖示或按鈕以修改「頁面範圍」或「新插頁」底材設定。

》 編輯...

**•** 刪除 - 按一下圖示或按鈕以刪除「頁面範圍」或「新插頁」設定。

36 删除

有關適用於 Fiery Server 之底材設定的資訊,請參閱使用者說明文件集中的「列印」和「公用程式」。

# **在混合紙材中瀏覽工作**

選擇單頁膠裝做為手冊類型時,將會顯示「混合底材」檢視器。

- **•** 在「混合底材」檢視器中,以下列方式瀏覽文件:
	- **•** 捲軸。
	- **•** 標準瀏覽箭號 按一下內部箭號可向後或向前移到序列中相鄰的頁面。按一下外部箭號則可移到文件的 開頭或結尾。如果無法瀏覽,箭號將會停用。

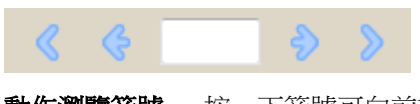

**•** 動作瀏覽箭號 - 按一下箭號可向前或向後移到序列中的下一個動作。文字欄位會顯示動作。如果無法瀏 覽,箭號將會停用。

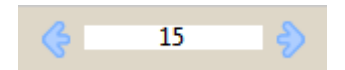

### **以頁面形式檢視工作的版面配置**

您可以選擇根據頁面或紙張顯示工作的分頁。文件頁面和紙張會彼此對齊,讓您查看哪些頁面列印在哪些紙張 上。

**•** 若要以頁面形式檢視工作,請按一下檢視器頂端的「頁面」標籤。

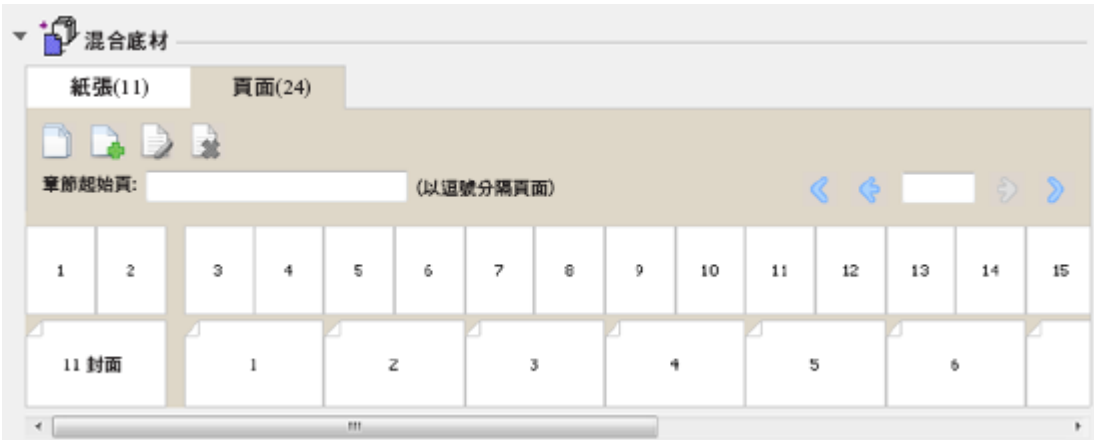

上圖顯示以頁面形式檢視的工作。標籤上「頁面」後面的數字代表文件頁面的頁數,而這些頁面在頂端列中是 以縮圖形式呈現。這些頁面按照線性順序顯示,對應於來源文件的邏輯閱讀順序。

第二列顯示紙張在複印機/印表機上排列的順序。封面的內容 (在本例中包含文件的前兩頁) 以閱讀順序顯示在 開頭位置。封底的內容 (位於工作結尾) 可以使用捲軸或其他瀏覽工具顯示。

# <span id="page-210-0"></span>**以紙張形式檢視工作的版面配置**

當您以紙張形式檢視工作時,紙張的順序是主要重點。

**•** 若要以紙張形式檢視工作,請按一下檢視器頂端的「紙張」標籤。

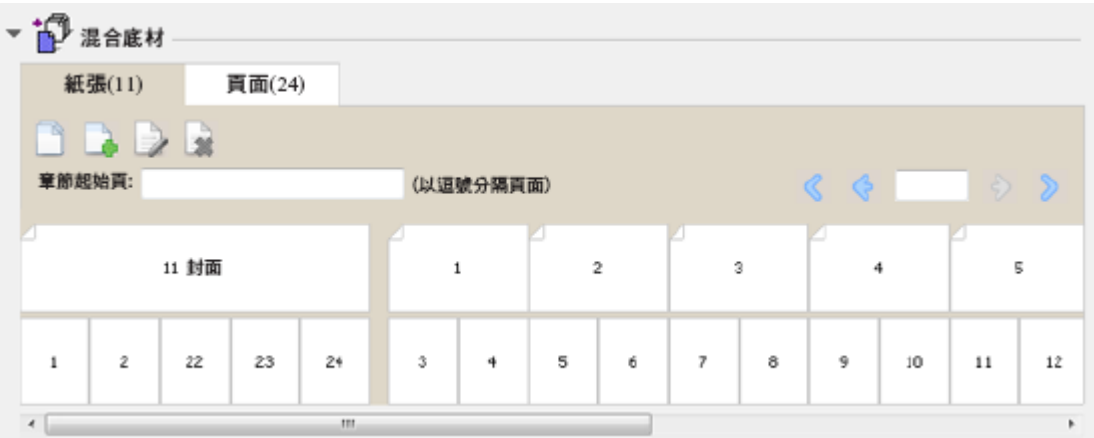

頂端列中的縮圖呈現印表機上的實際列印順序。第二列顯示哪些頁面將列印在哪些紙張上。例如,在下圖中, 封面頁包含做為封面的文件前兩頁的內容、做為書脊的倒數第三頁的內容,以及做為封底的文件最後兩頁的內 容。

**附註:**封面一律最先顯示,即使某些印表機會將封面輸出成最後一頁也一樣。

# **Booklet Maker 混合底材限制**

您不能在單頁膠裝的混合底材中執行下列動作。

- **•** 在內容已分配給封面的文件頁面之前、之間或之後插入頁面。
- **•** 插入任何超出加工處理、裝訂書籍範圍的頁面。
- **•** 插入任何實際分割封面的頁面。
- **•** 在單一工作中指定不同尺寸的底材。「新頁面範圍」和「新插頁」的底材尺寸選項僅限於與內文書帖相同的 尺寸。

**附註:**支援半 Z 型摺頁插頁的複印機/印表機可使用相當於內文書帖尺寸兩倍大的底材尺寸。

# 加上封面

在 Booklet Maker 中,您可以在鞍式手冊中加上封面,並指定封面的底材。

Booklet Maker 僅針對「鞍式」手冊提供兩個可以指定底材的封面選項,即預先列印或內置。您可以為內置封 面指定其他選項。如果您的複印機/印表機配備了高級加工機,例如膠裝機,請參閱使用者說明文件集中的「列 印」,瞭解其他封面選項。

**1** 在印表機驅動程式或 Command WorkStation 之「工作屬性」的「版面配置」 > 「手冊」標籤中,針對「手 冊類型」選取「鞍式」,然後選取裝訂邊緣。

- **2** 指定手冊內文的「紙張尺寸」和「頁面對齊方式」設定。
- **3** 從「封面內容輸入」功能表,執行下列其中一個動作:
	- **•** 若要插入預先列印的封面,請選取「預先列印」。預先列印的封面將與分開列印的手冊內文頁面合併。如 果選取此選項,「封面」和「封底」選項將會停用。
	- **•** 若要指定內置封面,請選取「分開列印封面和封底」。指定此選項後,封面頁和內文頁面將以單一工作進 行列印。文件中的個別頁面將在單一紙張上進行拼版,成為手冊的封面。 當原始文件包含手冊的封面頁和/或封面圖片時,您可以指定內置封面。封面內容可能是文件的第一頁和 最後一頁,或是文件的前兩頁和最後兩頁,或是兩者的任意組合。如果選取此選項,您可以指定「封面」 和「封底」選項。
	- **•** 封面和封底 (僅限內置封面) 這些選項可讓您快速決定封面和封底是雙面列印 (紙張的兩面)、單面列 印還是雙面空白,而不需要在原始文件中加入空白頁。

**附註:**當您以上邊緣裝訂的方式列印內置封面時,封底外側會自動旋轉 180 度,以與封面的方向保持一 致。

- **4** 按一下「定義封面」,開啟「封面底材」設定視窗,以指定底材、尺寸和來源紙匣。這個選項可用於預先列 印和內置封面。
- **5** 指定預先列印插頁或內置封面的底材和紙張尺寸。
- **6** 選取包含預先列印插頁或內置封面的紙材,然後按一下「確定」。

# 在應用程式內變更文件尺寸

請在用來建立文件的應用程式的「列印設定」中變更原始文件的尺寸。 變更文件尺寸之前,請確定您的複印機/印表機可支援紙張尺寸。

- **1** 開啟原始文件,然後選擇「檔案」>「列印設定」 (或「檔案」>「版面設定」)。
- **2** 從「印表機名稱」功能表選取複印機/印表機。
- **3** 從可用的紙張尺寸清單中選取紙張尺寸,然後按一下「確定」。 **附註:**從可用清單中選取紙張尺寸時,不需要考慮紙張的送紙邊。

# 變更度量單位

您可以使用公釐、點或英吋做為度量單位。

- **附註:**您不能在印表機驅動程式中變更度量單位。
- **1** 在 Command WorkStation 中,移到「編輯」>「喜好設定」。
- **2** 按一下「尺寸」標籤。
- **3** 選取度量單位 (公釐、點或英吋),然後按一下「確定」。

**附註:**需等到下次啟動 Command WorkStation 後,變更才會生效。

# 預覽手冊

您可以在「預覽」或「點陣預覽」視窗中預覽手冊。

**附註:**在印表機驅動程式中使用 Booklet Maker 時,無法預覽工作。

- **•** 在「工作中心」的 Command WorkStation 保留清單中,選取您的列印工作並選取「動作」>「預覽」。
	- **•** 如果工作已進行多工緩衝處理且已保留,工作會顯示在「預覽」視窗中。
	- **•** 如果工作已處理完成且已保留,工作會顯示在「點陣預覽」視窗中。

# 手冊工作流程範例

Booklet Maker 工作流程範例概述使用精靈建立三種標準手冊的步驟:「膠裝」、「鞍式」和「嵌套式鞍 式」。

- **•** 列印膠裝手冊 (第 213 頁)
- **•** [列印鞍式手冊](#page-213-0) (第 214 頁)
- **•** [列印嵌套式鞍式手冊](#page-213-0) (第 214 頁)

#### **列印膠裝手冊**

您可以使用精靈來列印膠裝手冊。

- **1** 從印表機驅動程式或是 Command WorkStation 的「工作屬性」存取 Booklet Maker。
- **2** 按一下「啟動精靈」。
- **3** 選取「手冊類型」和「裝訂邊」,然後按一下「下一步」。
- **4** 選取「紙張尺寸」,然後按一下「下一步」。
- **5** 設定頁面對齊方式和裝訂邊值 (選用),然後按一下「下一步」。
- **6** 檢查設定摘要以確認手冊設定,然後按一下「完成」,返回印表機驅動程式 Command WorkStation 之「工 作屬性」中的「版面配置」>「手冊」標籤。
- **7** 在印表機驅動程式或 Command WorkStation 的「工作屬性」中設定其他列印選項 (選用) 和加工選項 (例 如摺頁、釘書針裝訂或其他裝訂),然後按一下「確定」。

### <span id="page-213-0"></span>**列印鞍式手冊**

您可以使用精靈來列印鞍式手冊。

- **1** 從印表機驅動程式或是 Command WorkStation 的「工作屬性」存取 Booklet Maker。
- **2** 按一下「啟動精靈」。
- **3** 選取「手冊類型」和「裝訂邊」,然後按一下「下一步」。
- **4** 指定封面來源和內容。
- **5** 如果您針對封面來源和內容選取「分開列印封面和封底」,請指定您要如何列印封面:正面和反面;外部和 內部。接著按一下「下一步」。
- **6** 如果您針對封面來源和內容選取「插入」,請按一下「下一步」。
- **7** 選取「紙張尺寸」,然後按一下「定義封面」。
- **8** 在「封面底材」設定視窗中,指定底材、尺寸和來源紙匣。
- **9** 按一下「確定」,然後按一下「下一步」。
- **10** 設定頁面對齊方式、裝訂邊值和潛變補償 (選用)。
- **11** 檢查設定摘要以確認手冊設定,然後按一下「完成」,返回印表機驅動程式 Command WorkStation 之「工 作屬性」中的「版面配置」>「手冊」標籤。
- **12** 設定其他列印選項 (選用) 和加工選項 (例如摺頁、釘書針裝訂或其他裝訂),然後按一下「確定」。

# **列印嵌套式鞍式手冊**

您可以使用精靈來列印嵌套式鞍式手冊。

- **1** 從印表機驅動程式或是 Command WorkStation 的「工作屬性」存取 Booklet Maker。
- **2** 按一下「啟動精靈」。
- **3** 選取「手冊類型」和「裝訂邊」,然後按一下「下一步」。
- **4** 選取「紙張尺寸」和子集中的張數,然後按一下「下一步」。
- **5** 設定頁面對齊方式、裝訂邊值和潛變補償 (選用),然後按一下「下一步」。
- **6** 檢查設定摘要以確認手冊設定,然後按一下「完成」,返回印表機驅動程式 Command WorkStation 之「工 作屬性」中的「版面配置」>「手冊」標籤。
- **7** 在印表機驅動程式或 Command WorkStation 的「工作屬性」中設定其他列印選項 (選用) 和加工選項 (例 如摺頁、釘書針裝訂或其他裝訂),然後按一下「確定」。

# Booklet Maker 限制

Booklet Maker 存在著與 PDF 檔案、佇列類型和其他侷限相關的限制。

### **安全 PDF**

Adobe PDF 檔案中可以一併儲存安全性設定,以限制開啟、列印或編輯 PDF 檔案 (稱為「受限文件」) 的功 能。受限文件不能使用 Booklet Maker 列印。

### **佇列類型**

Booklet Maker 不支援傳送到直接佇列的工作。Booklet Maker 列印工作必須傳送到保留佇列或列印佇列。

### **列印選項/Command WorkStation 的工作屬性**

- **•** Booklet Maker 不支援「可變資料列印」。
- **•** 在 Booklet Maker 中,只有單頁膠裝工作可支援混合底材。請參[閱採用單頁膠裝的混合紙材](#page-207-0) (第 208 頁)。
- **•** Booklet Maker 不支援「移除白色 PPT 背景」列印選項 (適用於 PowerPoint 文件)。

# Booklet Maker 詞彙表

以下詞彙與手冊製作流程相關。

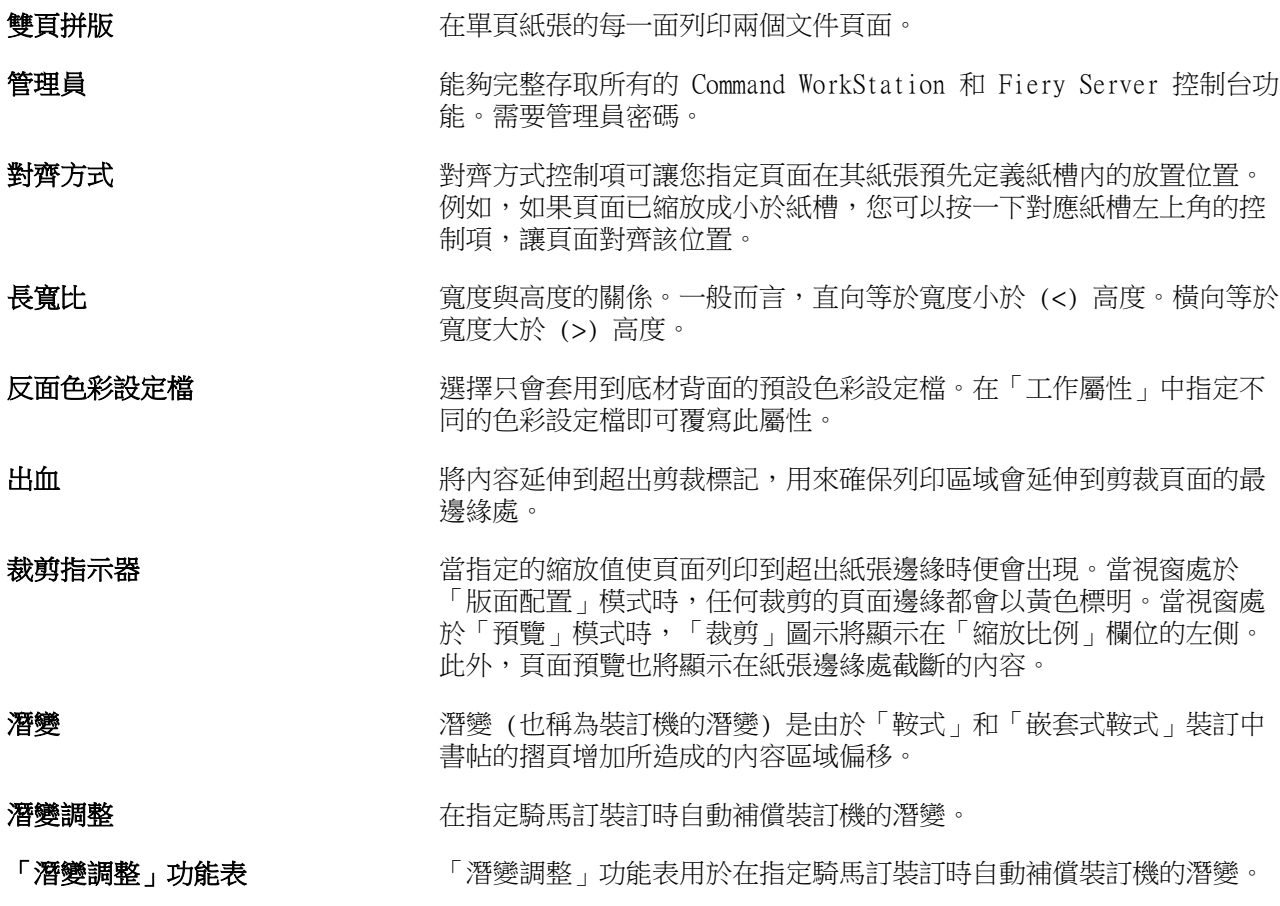

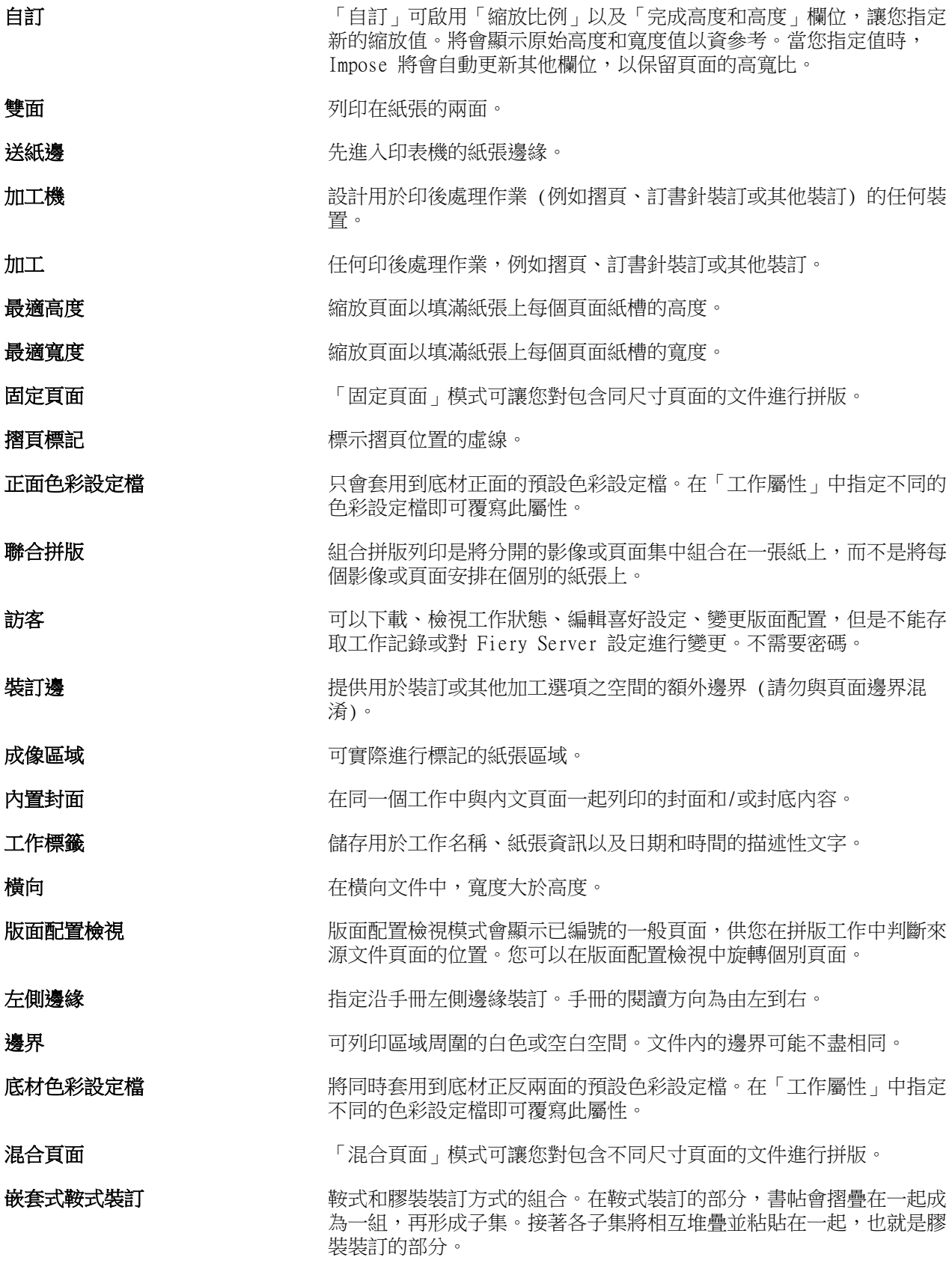
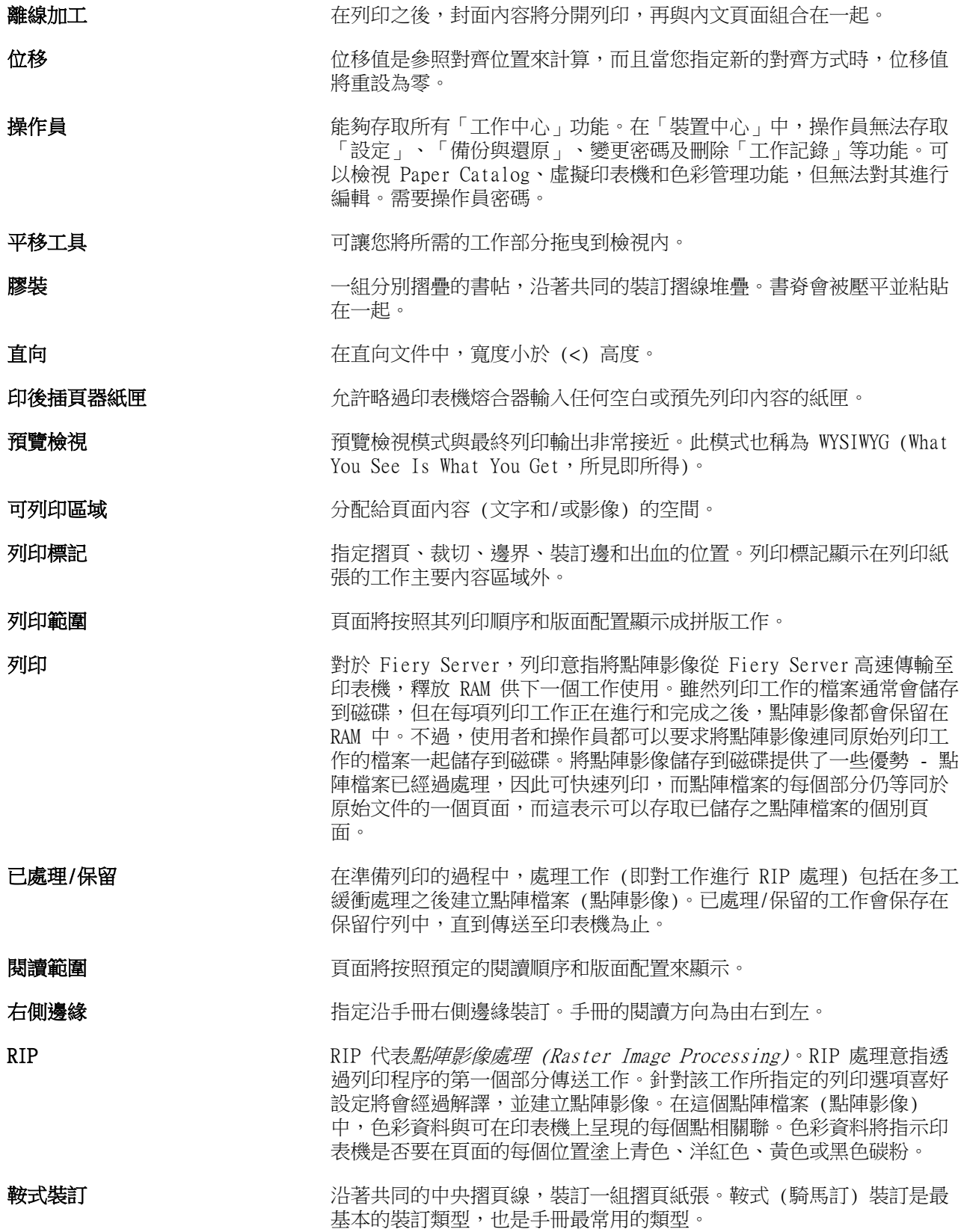

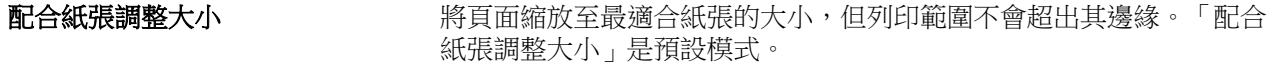

**紙張** 1990年 - 1990年 - 1990年 列印工作在印刷機上進行影像處理的紙張。

書帖 **自己 医** 不能照順序摺疊以構成手冊頁面的印刷紙張。手冊中的每張書帖都以相同 方式摺疊。

軍面 きょうしょう エコン エコ 僅列印在紙張的單面。

尺寸功能表 不可以的 下尺寸」功能表包含代表目前所選印表機 PostScript 印表機描述 (PPD) 檔定義的所有頁面尺寸的項目。

書**脊** 有效的 医二十二十二指肠 计数据 医血管试验检 医前位置的 医骨骨

已多工緩衝處理/保留 The 工作會進行多工緩衝處理並保留在 Fiery Server 上, 以準備由操作員 進行工作管理。在操作員指定目的地之後,便會完成工作的多工緩衝處 理。

多工緩衝處理 有一個 第二作 (為了列印而傳送的檔案) 儲存在 Fiery Server 的硬碟上。檔 案可能會以封包的形式從網路傳送,或是從磁碟載入。工作將依照送達 的順序顯示在佇列中,而且通常也會按照相同的順序在列印工作流程中 移動,除非操作員介入。如果工作暫停移動,它會保留在多工緩衝處理 佇列中,等待進一步的指示。因此,多工緩衝處理佇列也稱為保留佇 列。

上邊緣 **composited in the composite of the composite** to the heat the heat to the heat to the heat to the heat to t<br>The heat to the heat to the heat to the heat to the heat to the heat to the heat to the heat to the heat to

**剪裁標記 まちゃく こうきょう 定義裁切位置的實線**。

# 索引

% 再生材質 [149](#page-148-0)

#### **B**

Booklet Maker 設定 [189](#page-188-0) Booklet Maker 精靈 [189](#page-188-0), [191](#page-190-0), [213](#page-212-0)

## **C**

CIE Lab 顏色 [149](#page-148-0) CIE 白度 [149](#page-148-0) CIE 色調 [149](#page-148-0) Configure, 定義 [28](#page-27-0)

# **D**

DNS 名稱 [42](#page-41-0)

## **F**

Fiery Central 工具列按鈕 [40](#page-39-0) 自訂設定 [40](#page-39-0) 連線到伺服器 [37](#page-36-0) 欄標題 [40](#page-39-0) Fiery Central 伺服器 組態 [41](#page-40-0) 設定 [41](#page-40-0) Fiery print controller, 連線至 [190](#page-189-0)

# **I**

ImageViewer 預覽工作,使用 [48](#page-47-0) IP 位址 [42](#page-41-0)

#### **L**

License Manager Fiery Central [40](#page-39-0) Line Printer Daemon - LPD [140](#page-139-0)

#### **M**

Mac OS X Line Printer Daemon - LPD [140](#page-139-0) Mac OS 電腦 [42](#page-41-0), [45](#page-44-0)

#### **P**

Paper Catalog [42](#page-41-0)

#### **U**

US Basic Size [155](#page-154-0)

# **V**

VDP 檔案搜尋路徑 關於 [47](#page-46-0)

#### **W**

WebTools [45](#page-44-0)